# **Technical Reference Manual**

P/N 067717-001

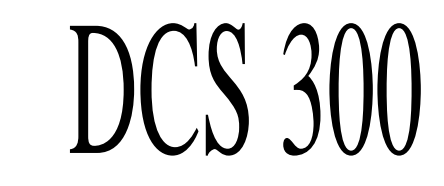

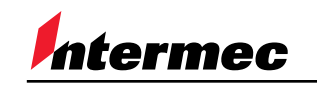

A **UNOVA** Company

Intermec Technologies Corporation 6001 36th Avenue West P.O. Box 4280 Everett, WA 98203-9280

U.S. service and technical support: 1.800.755.5505 U.S. media supplies ordering information: 1.800.227.9947

Canadian service and technical support: 1.800.688.7043 Canadian media supplies ordering information: 1.800.268.6936

Outside U.S. and Canada: Contact your local Intermec service supplier.

The information contained herein is proprietary and is provided solely for the purpose of allowing customers to operate and/or service Intermec manufactured equipment and is not to be released, reproduced, or used for any other purpose without written permission of Intermec.

Information and specifications in this manual are subject to change without notice.

 1998 by Intermec Technologies Corporation All Rights Reserved

The word Intermec, the Intermec logo, JANUS, IRL, TRAKKER, Antares, Adara, Duratherm, EZBuilder, Precision Print, PrintSet, Virtual Wedge, and CrossBar are either trademarks or registered trademarks of Intermec Corporation.

Throughout this manual, trademarked names may be used. Rather than put a trademark ( $\text{TM}$  or  $\textcircled{B}$ ) symbol in every occurrence of a trademarked name, we state that we are using the names only in an editorial fashion, and to the benefit of the trademark owner, with no intention of infringement.

**Contents**

# **Contents**

#### **Before You Begin xi**

Warranty Information xi Safety Summary xi Warnings, Cautions, and Notes xii About This Manual xii

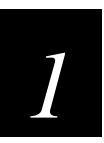

# **How the DCS 300 Works**

**DCS 300 Architecture 1-3**

**How an Application Is Identified as a Destination 1-5**

**How the Message Handler Routes Transactions 1-5**

#### **How the DCS 300 Ensures Data Integrity 1-10**

Interactivity With Devices 1-10 Fully Interactive System 1-10 Partially Interactive System 1-11 Noninteractive System 1-11 Data Integrity Modes 1-11 Faster Mode 1-12 Safer Mode 1-13 Retaining Transactions in Memory 1-14

#### **How the DCS 300 Sets Application Status 1-15**

Active Applications 1-15 Nonactive Applications 1-16 Sending Hot Standby Messages 1-16 Changing from a Nonactive State to an Active State 1-17 Active Recovery Mode 1-17

#### **About DevComms 1-18**

External Intermec Controllers 1-19 Interpreting ASCII Characters 1-19 Inserting and Deleting DLEs 1-20 Sending Transactions to a Device 1-20 Receiving Transactions From a Device 1-21 Inserting a Transaction ID 1-21 Configuring and Sending Delivery Responses 1-22

#### **About NetComms 1-23**

TCP/IP NetComms 1-23

APPC NetComms 1-23 Shutting Down a Send NetComm 1-24 Transferring Batch Files 1-25

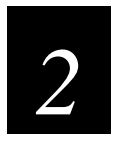

# **Learning About Transactions**

**Understanding Transaction Structures 2-3** About the Transaction Header 2-3 Transaction Data 2-7

#### **How Transactions Are Routed 2-7**

Routing Transactions From Applications 2-8 Routing Transactions From Devices 2-10 How the DCS 300 Acknowledges Transactions 2-14 How Applications Acknowledge Transactions 2-14 How Applications Receive Transactions 2-15 How Applications Send Transactions 2-16 Solicited Transactions 2-16 Unsolicited Transactions 2-17 Fields in Transactions 2-17 Using the Transaction ID to Send Transactions 2-18

#### **About System Transactions 2-18**

DcmFilResp 2-21 FileXfer 2-22 Specifying a Value for "device" 2-23 Specifying a Value for "parameter" 2-23 Omitting "parameter" and "eof | targetfile | targetdrive" 2-24 Using BFT Command Files With a JANUS Device 2-24 Command File Examples 2-24 DcmHltTran 2-25 Inter 2-26 Master 2-26 DcmMstResp 2-27 NoInter 2-27 DcmRsmTran 2-28 DcmSysHalt 2-28

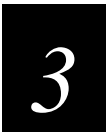

# **Communicating With TCP/IP Applications**

#### **Overview 3-3**

#### **Opening Connections 3-4**

Opening a Requester Connection 3-4 Send Connection From DCS 300 to Application 3-5 Receive Connection From Application to DCS 300 3-5

#### **Using TCP/IP Sockets 3-7**

Establishing a Requester Connection 3-7 About Message Boundaries 3-8 Sending Data 3-9 Receiving Data 3-9

#### **Understanding NetAck and NetError 3-11**

**How the DCS 300 Communicates With Applications 3-12**

#### **About Transaction Routing in a TCP/IP Network 3-14**

#### **Communicating Using the Direct TCP/IP Socket Interface 3-17**

Using the Direct TCP/IP Socket Interface 3-19 About the \$IPT Transaction ID 3-20 Using the \$IPT Transaction ID 3-21 Format of OPEN Packet Sent From a Terminal to the DCS 300 3-21 Format of OPEN\_ACK Packet Sent From the DCS 300 to a Terminal 3-21 Format of OPEN\_NAK Packet Sent From the DCS 300 to a Terminal 3-21 Format of DATA Packet Sent From a Terminal 3-22 Format of DATA Packet Sent From the DCS 300 3-22 Format of CLOSE Packet Sent From a Terminal 3-22 Format of CLOSE Packet Sent From the DCS 300 3-23 Understanding Error Codes 3-23 Sample Program for JANUS 900 MHz RF Devices 3-25 Setting Up the Sample Program 3-25 Running the Sample Program 3-26 Sample Program for TRAKKER Antares UDP Plus Terminals 3-26 Setting Up the Sample Program 3-26 Running the Sample Program 3-27 Sample Program Examples 3-27

#### **Using the Terminal Emulation Auto-Login Feature 3-29**

Developing Auto-Login Scripts 3-29 Control Characters for Auto-Login Scripts 3-30 Sample Auto-Login Scripts 3-31

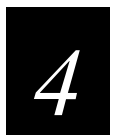

# **Communicating With APPC Applications**

**Learning About APPC Applications 4-3**

Allocating APPC Conversations 4-4 Receive Applications 4-4 Send Applications 4-5 Interactive Applications 4-5 Batch Applications 4-5

#### **Learning About APPC Verbs 4-7**

IMS Applications 4-8 NetComm Pairs 4-8 Verb Flow Diagrams 4-8 Host Receive Requester With a DCS 300 Send Server 4-9 Host Send Requester With a DCS 300 Receive Server 4-12 Host Batch File Transfer Application With a DCS 300 Batch File Transfer NetComm 4-15 Host IMS Receive Requester With a DCS 300/IMS Send Server 4-18 Host IMS Send Requester With a DCS 300/IMS Receive Server 4-21 Host IMS Batch File Transfer Application With a DCS 300/IMS Batch File Transfer NetComm 4-23

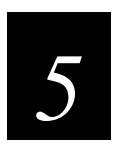

# **Creating Script Files for Screen Mapping**

#### **About Script Files 5-3**

Using a Manual or Automatic Process 5-3 Validating Data 5-3 Synchronous vs. Asynchronous Communications 5-3

#### **Using the DCS 300 to Manually Create Script Files 5-4**

Creating a Screen Mapping Session 5-5 Creating a Standard Script File 5-6 Sample Screen and Script File 5-8

#### **Editing Script Files 5-10**

Design Considerations 5-11 Practical Advice for Editing Script Files 5-12 Skeleton Script 5-14 Sample Script 1 5-15 Sample Script 2 5-18

**Checking a Script File 5-21**

**Using Script Variables 5-21** About String Variables 5-22 About Integer Variables 5-22 Hard-Coding Integer Variables 5-23 Performing Integer Math 5-23 Using Variables to Get String Length (StrLength) 5-24 Using Variables to Concatenate Strings 5-25 Converting Variables from String to Integer (StrToInt) 5-25 Converting Variables from Integer to String (IntToStr) 5-26 Using Variables to Do a String Search (StrSearch) 5-26 Copying a String or Integer Variable 5-27 Copying the Middle Part of a String (StrCopyMid) 5-27 Copying the Left Part of a String (StrCopyLeft) 5-28 Copying the Right Part of a String (StrCopyRight) 5-28 Trimming the Left Part of a String (StrLTrim) 5-29 Trimming the Right Part of a String (StrRTrim) 5-29 Comparing Two Strings, Case-Sensitive (StrComp) 5-30 Comparing Two Strings, Case-Insensitive (StrCompI) 5-30 Converting a String to Uppercase (StrUpper) 5-31 Converting a String to Lowercase (StrLower) 5-31 Other Script Variables 5-32

#### **Using Keystrokes 5-33**

#### **Using Audit Files 5-34**

#### **Script Calls 5-35**

ACK\_MESSAGE 5-35 BREAK 5-36 CALL 5-36 CAPTURE\_POS 5-37 CURRENT\_SCREEN 5-37 EXIT 5-38 FILL\_FIELD 5-38 GET DCM TRANS 5-39 IF BATCH 5-39 IF EXIT 5-40 IF\_ integercomparison 5-41 IF\_string l integer 5-42 IF\_REGION 5-44 IF SCREEN 5-45 IF\_SEARCH 5-46 IF\_TRANS 5-47 IF\_WAIT 5-47 LOG\_ERROR 5-48 LOOP 5-48 PAUSE 5-49

PUT\_MAPPED\_TRANS 5-49 PUT\_TRANS\_FIELD 5-50 SEARCH SCREEN 5-51 SEND\_MESSAGE 5-52 USER\_INPUT 5-53 WAIT\_FOR 5-54 WAIT\_FOR\_LABEL\_POS\_5-55 WAIT FOR POS 5-56

**Reserved Words 5-57**

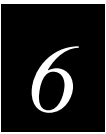

# **Working With Host Systems**

**Overview 6-3**

**Connecting to a Mainframe for 3270 TE 6-3**

#### **Connecting to an AS/400 for 5250 TE 6-4**

Setting Up an SDLC Connection 6-5 Setting Up a Twinaxial Connection (6140, 5394, 5494) 6-9 Setting Up a Twinaxial Connection (6050, 266C) 6-14 Setting Up an Ethernet Connection 6-20 Setting Up a Token Ring Connection 6-25 Understanding LAN Adapter Address Formats 6-30 Setting the Local Adapter Address on the AS/400 6-30 Setting the LAN Remote Adapter Address on the AS/400 6-31 Setting the Address Parameter on the DCS 300 6-31 Byte-Flipping an Address 6-31 Testing the AS/400 Connection 6-33 Configuring the Virtual Devices for 5250 TE 6-34 Remotely Connecting the DCS 300 to an AS/400 6-35 Using a 5394 Controller 6-35 Using a 5494 Controller 6-36 Receiving a CPF4128 Error 6-37 Creating the #ACCNET Mode on an AS/400 6-38

#### **Using Remote APPC Applications Instead of 5250 TE 6-38**

**Configuring the Terminal Over the Network 6-41** Configuring the Terminal From the DCS 300 6-41 Configuring the Terminal From the Host Computer 6-42

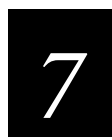

# **Sample Programs**

**About the Sample Programs 7-3**

**About the VT100 Screen Mapping Demonstration 7-4** Setting Up the Sample Host Application 7-4 Downloading the Template to the TRAKKER Antares Terminal 7-6 Running the VT100 Screen Mapping Demonstration 7-6

**LOOPTCP Program 7-8**

**TCPAPP and PICKTCP Programs 7-9**

**WRITETCP Program 7-9**

**Utility Functions for TCP/IP Communication 7-10**

**O200ECHO Program 7-10**

**WAIT\_FOR Commands Screen Mapping Demonstration 7-12**

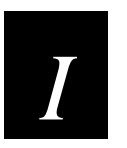

**Index**

# **Before You Begin**

This section introduces you to standard warranty provisions, safety precautions, warnings and cautions, document formatting conventions, and sources of additional product information. A documentation roadmap is also provided to guide you in finding the appropriate information.

#### **Warranty Information**

To receive a copy of the standard warranty provision for this product, contact your local Intermec support services organization. In the U.S. call 1-800-755-5505, and in Canada call 1-800-688-7043. Otherwise, refer to the Worldwide Sales & Service list that ships with this manual for the address and telephone number of your Intermec sales organization.

# **Safety Summary**

Your safety is extremely important. Read and follow all warnings and cautions in this book before handling and operating Intermec equipment. You can be seriously injured, and equipment and data can be damaged if you do not follow the safety warnings and cautions.

**Do not repair or adjust alone** Do not repair or adjust energized equipment alone under any circumstances. Someone capable of providing first aid must always be present for your safety.

**First aid** Always obtain first aid or medical attention immediately after an injury. Never neglect an injury, no matter how slight it seems.

**Resuscitation** Begin resuscitation immediately if someone is injured and stops breathing. Any delay could result in death. To work on or near high voltage, you should be familiar with approved industrial first aid methods.

**Energized equipment** Never work on energized equipment unless authorized by a responsible authority. Energized electrical equipment is dangerous. Electrical shock from energized equipment can cause death. If you must perform authorized emergency work on energized equipment, be sure that you comply strictly with approved safety regulations.

# **Warnings, Cautions, and Notes**

The warnings, cautions, and notes in this manual use the following format.

#### **Caution**

*A caution alerts you to an operating procedure, practice, condition, or statement that must be strictly observed to prevent equipment damage or destruction, or corruption or loss of data.*

#### **Conseil**

*Une précaution vous avertit d'une procédure de fonctionnement, d'une méthode, d'un état ou d'un rapport qui doit être strictement respecté pour empêcher l'endommagement ou la destruction de l'équipement, ou l'altération ou la perte de données.*

*Notes: Notes are statements that either provide extra information about a topic or contain special instructions for handling a particular condition or set of circumstances.*

#### **About This Manual**

This manual contains technical information that may be necessary to install, operate, configure, troubleshoot, and maintain the DCS 300. You should use this manual to learn about the server before you add it to your network, and to answer questions that arise while using the *DCS 300 User's Manual* to perform tasks.

This manual was written for analysts and programmers who operate, program, and connect the server to a network or system. A basic understanding of DOS, programming, and data communications is necessary.

#### **What You Will Find in This Manual**

This table summarizes the information in each chapter and appendix.

#### **Chapter What You Will Find**

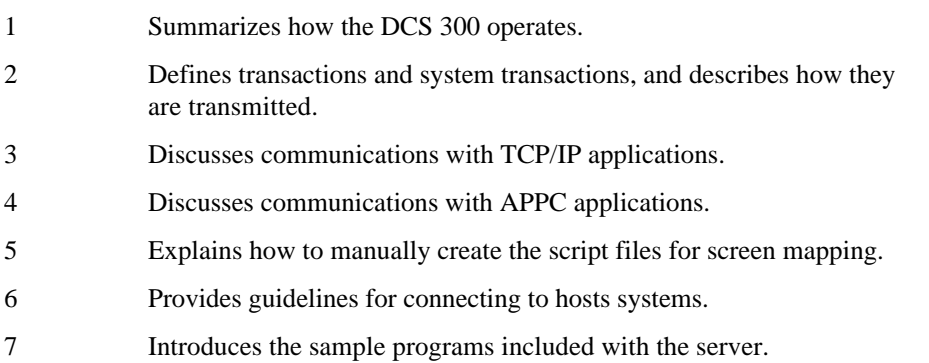

#### **Terminology**

You should be aware of how these terms are being used in this manual:

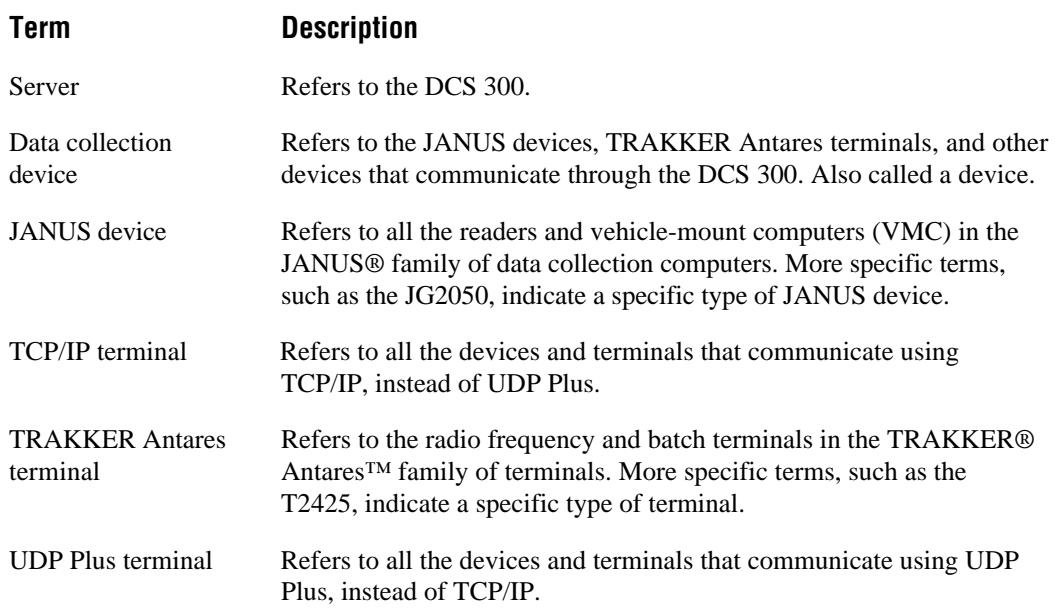

#### **Format Conventions for Commands**

This manual includes sample commands that are shown exactly as you should type them. The manual also describes the syntax for many commands, defining each parameter in the command. This table defines the conventions:

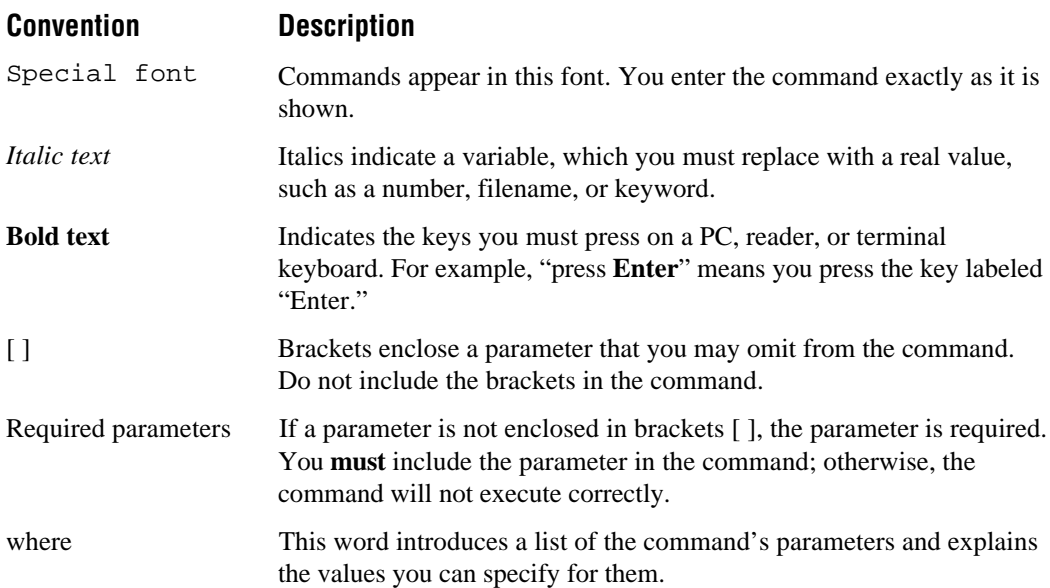

#### **Other Related Manuals**

You may need additional information when working with the DCS 300 in an Intermec data collection network. Please visit our web site at www.intermec.com to access many of our available manuals in PDF format. Your local Intermec representative or distributor can help you order printed versions of Intermec manuals.

**Manual Intermec Part No.** 

*DCS 300 System Manual* 067296

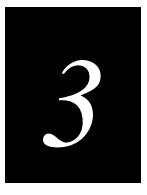

# **Communicating With TCP/IP Applications**

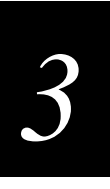

**This chapter describes how the DCS 300 uses TCP/IP sockets to communicate with remote applications.**

# **Overview**

The DCS 300 communicates with remote applications using Transmission Control Protocol/Internet Protocol (TCP/IP) sockets. TCP provides a method for creating connection-oriented, error-free, full-duplex, byte-stream communications between two processes. IP provides a method for transmitting blocks of data called IP datagrams between hosts. Together, TCP and IP offer reliable, easy-to-use communications.

Applications communicate with the server through network communications processes on the server called NetComms. NetComms are responsible for safely routing data from the network through the server. They use the TCP/IP socket API to provide a standard interface to TCP/IP Transport and Internet layers. The API supports the "streams" socket-type interface, which is a reliable, connection-oriented service. When data is sent, the transmission of the data packet is guaranteed and it is received in the same order as it was sent. Built-in flow control avoids data overruns. No boundaries are imposed on the data; it is considered to be a byte stream.

The NetComms are server applications that issue passive open commands to accept connections from remote applications. The server mode send and receive NetComms are each started as a single process that receives requests from remote applications for both send and receive server connections respectively.

Each NetComm can handle a maximum number of connections before spawning off an identical process to handle any new connections. You set the maximum number of connections in the Max connections field in the System Parameters dialog box in the GUI.

Figure 3-1 shows a typical client/server configuration using sockets. Server 1 runs on Host 1, and Client 1 runs on Host 2. Server 1 listens on a socket that uses IP. Each socket is identified by a socket address, which is a data structure that specifies the address family, network address, and port number.

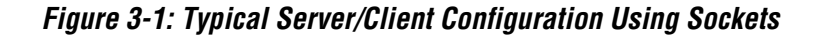

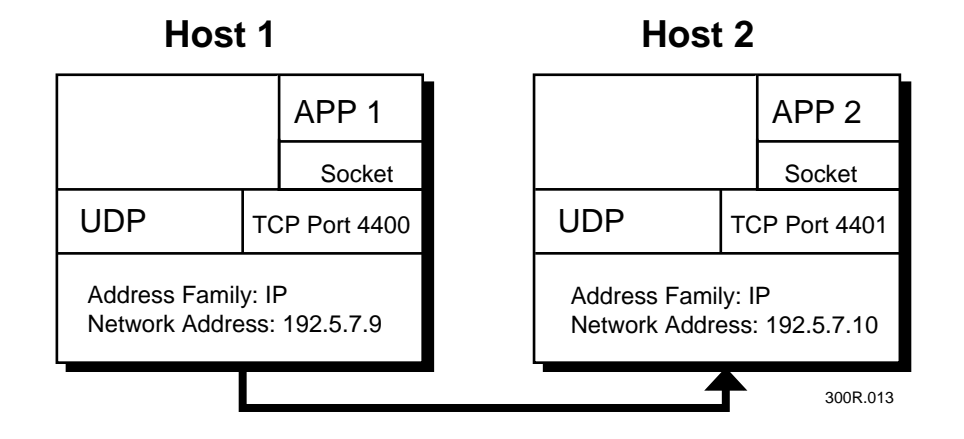

**Address family** The address family (or protocol family) determines the communications protocol used to deliver the transaction and the structure of the addresses used to represent the end point of the communication.

**Network address** With the communications protocol, the network address value uniquely identifies a host on one or more interconnected networks.

**Port number** This value specifies a communication end point within the host. The port number is 4400 for the send connection, and 4401 for the receive connection.

# **Opening Connections**

For an application to become interactive with the DCS 300, it must have a send and a receive connection.

- The send connection sends data to the server.
- The receive connection receives data from the server.

The server only supports requester (client) connections. The remote application initiates both connections.

# **Opening a Requester Connection**

The DCS 300 acts as a TCP/IP server. It opens connections to the network, but it passively waits for an application to connect with it and create an active client. An application uses requester connections to initiate communications with the server. To open a requester connection, the application needs to know:

- The server's location (host address).
- The server's port numbers for the send (4400) and receive connections (4401).

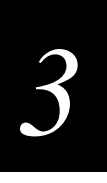

The call sequence of a requester connection using a TCP/IP Berkeley socket interface is:

```
socket()
connect()
```
When the receive requester connection is started, the application should send its name to the server on this connection. The server will respond in one of two ways: with a network acknowledgment (NetAck) if the channel is successfully created or with a network error (NetError) that closes the connection if the channel cannot be created.

You must configure the destination name that the application sends to the server as a peer-to-peer destination. If you have not configured the name, the application receives a NetAck, but no data will be received. If another application is using that same name, the application may receive a NetError. Only one application may use a name at any given time.

# **Send Connection From DCS 300 to Application**

The send connection interacts with the DCS 300 receive NetComm. The application determines where the NetComm will write the transaction by setting the fNetAck flag in the header portion of the transaction.

- If the fNetAck flag is blank  $(\langle SP \rangle)$ , the transaction is written to the receive (input) channel on the server. This channel is used for data transactions that the server will route.
- If the fNetAck flag is set to A, the transaction is written to the ACK channel that is used for acknowledgments to transactions the server has sent.

Once data is sent on the send connection, the application needs to wait on that connection for a NetAck or a NetError. A NetAck indicates the transaction was written successfully, and a NetError indicates the transaction could not be written to one of these channels and that the application should send the data again.

*Note: Do not confuse a NetAck (network acknowledgment) with the fNetAck flag of the transaction header.*

# **Receive Connection From Application to DCS 300**

The receive connection interacts with the server send NetComm. This NetComm is responsible for forwarding data from the application receive (input) channel to the network connection. A NetAck should be sent back on this connection after the data is received.

Intermec recommends that the application open the receive connection first to ensure that when the application sends an Inter system transaction to the server to enter an active state, the application input channel has been created. If an application receives a NetError on the receive connection after sending its name to the server, the channel may not have been created. A common reason for this NetError is that another process is using the same application name, so the IPC channel already exists.

These communications tables provide an outline of the interaction between the NetComms and the remote application.

#### **Connecting to the Server Send NetComm (the Application's Receive Socket)**

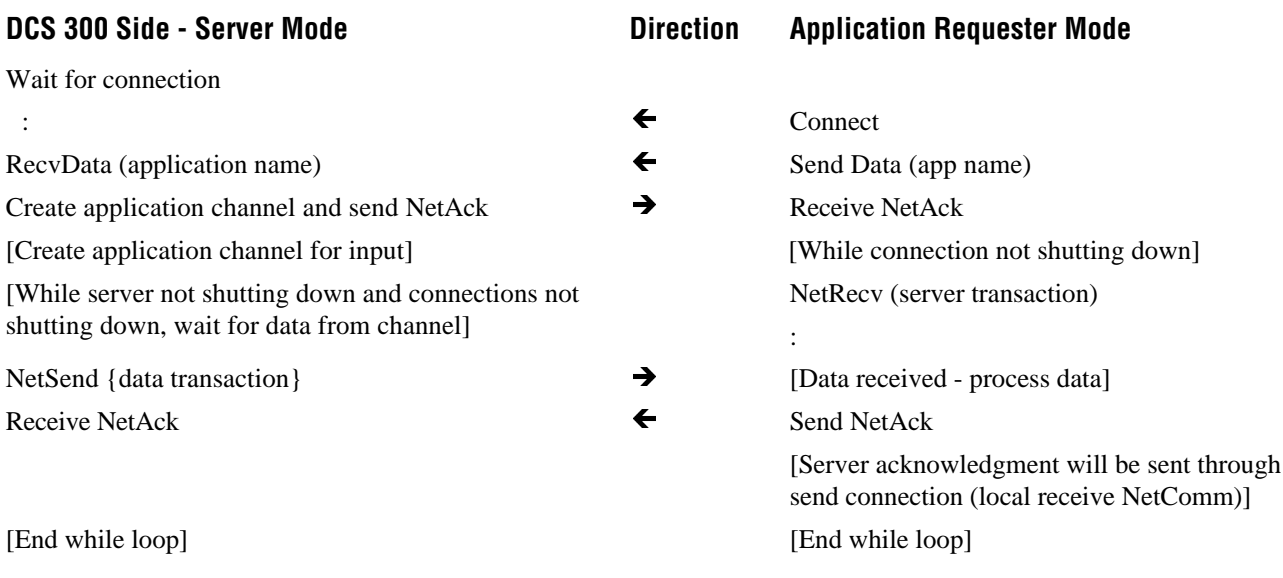

#### **Connecting to the Server Receive NetComm (the Application's Send Socket)**

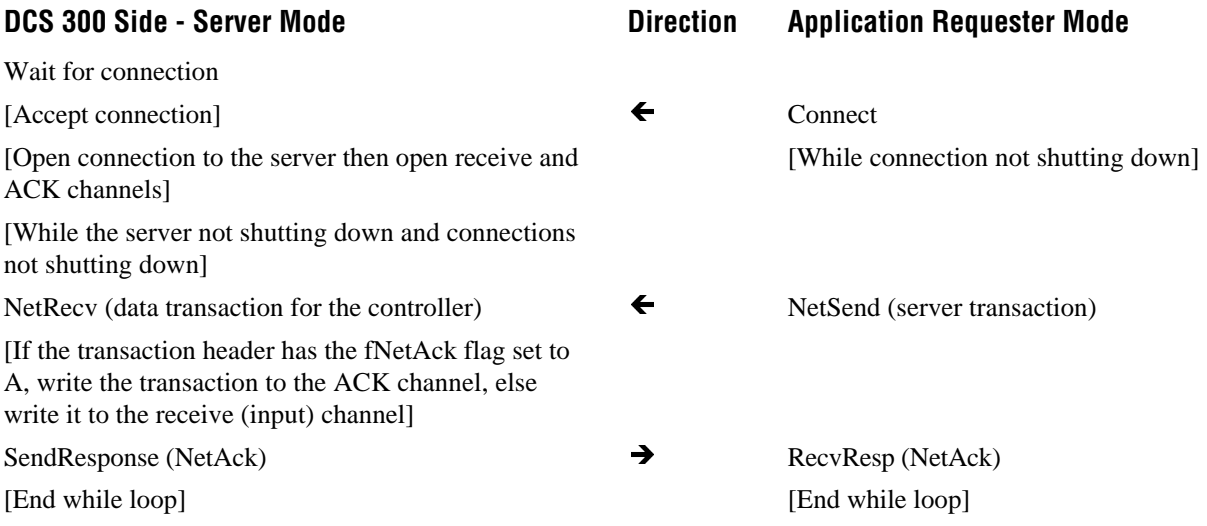

# **Using TCP/IP Sockets**

The DCS 300 uses the standard TCP/IP protocol implemented as stream sockets to communicate with remote systems. This section outlines some implementation details that are specific to TCP/IP. Most checks for return codes have been removed from the code samples. The utility functions used in the code samples can be found in the LWPUTILS.C file in the \USERDATA\EXAMPLES\TCPIP directory.

# **Establishing a Requester Connection**

- 1. Create a socket.
- 2. Call connect to establish a connection to the DCS 300 server NetComms.

This code fragment shows one way to establish a requester connection.

```
/* This code is primarily from sample program tcpapp.c */
/* You will need to get the IP address for the host name or
    string version of the IP address. gethostbyname() or
    inet_addr() can be used for this purpose */
/* Establish send connection (controller->application) */
iSendSock = socket (AF_INET, SOCK_STREAM, 0);
if (iSendSock < 0)
{
   printf ("Aborted during send socket()\n");
    iSendSock = 0;
   return -1;
}
memset ( &sender, 0, sizeof(sender));
sender.sin_family = AF_INET;
sender.sin_port = htons (iSendPort);
sender.sin_addr.s_addr = ulRemoteIpAddr;
rc = connect (iSendSock, (struct sockaddr *)&sender,
    sizeof(sender));
/* Establish receive (application->server) connection */
iRecvSock = socket (AF_INET, SOCK_STREAM, 0);
if (iRecvSock < 0)
{
   printf ("Aborted during send socket()\n\{n\};
   iRecvSock = 0;
    return -1;
}
```
**Establishing a Requester Connection (continued)**

```
memset ( &receiver, 0, sizeof(receiver));
receiver.sin_family = AF_INET;
receiver.sin port = htons (iRecvPort);
receiver.sin_addr.s_addr = ulRemoteIpAddr;
rc = connect (iRecvSock, (struct sockaddr *)&receiver,
    sizeof(receiver));
/* Now send the app name to the remote send NetComm */
length = strlen (pszQname);
rc = SendNet (iRecvSock, pszQname, &length, &merrno);
if (rc \neq \neq RC \nOK){
    printf ("Error sending channel name to host, rc = %d,
       errno);
    return -1;
  }
else
{
    /* Wait for the NetAck - meaning that the channel was
       successfully created */
    rc = GetNetAck (iRecvSock); /* Described below */
   if (rc == RCNEGACK) {
       printf ("NAK received from GetNetAck\n");
    }
    else if (rc != RC_OK)
    {
       printf ("Error from GetNetAck\n");
    }
}
```
### **About Message Boundaries**

Since TCP/IP does not support message boundaries, the DCS 300 implements a message boundary system that attaches a 2-byte header, containing the transaction length, to the front of each data packet. All data to and from the server is passed in this manner. The size of the data (excluding the 2-byte header) is in binary form and network byte order (high to low). Intermec recommends you use the functions provided in this section to convert these values correctly. For more help, see your library documentation.

*Note: Host byte order (binary storage method) is platform dependent and may not be the same as network byte order.*

#### **Sending Data**

All data must be sent using the server's message boundary system, including the application name, when initiating the receive requester connection. First, the length of the data is converted into network byte order and written to the socket. Second, the data is written to the socket. For better performance, you can combine the length of the data with the data in a single buffer. Then only one send() call is made. This code fragment provides an example that sends data.

```
Function Name: SendNet(...)
#define BoundaryHeaderLen 2
/* Convert size to network byte order */
sPacketSize = htons(sMessageLen);
/* Send the two-byte size */
if (send(iSocket, (PCHAR)&sPacketSize, BoundaryHeaderLen, 0) < 0)
{
   printf ("Net write error, errno = %d\n", net_errno);
    *perrno = net_errno;
  rc = -1;}
else
{
    /* Send the data */
    iRc = send(iSocket, (PCHAR) pchDataOut, sMessageLen, 0);
}
```
#### **Receiving Data**

The message boundary rule also applies to receiving data, including the application name when a receive server connection is initiated. First, the size must be received on the socket and converted to host byte order's packet size. Then iMsgReadLen bytes are read from the socket. This code fragment provides an example that receives data.

```
Function Name: ReadNet(...)
/* Receive the size from the socket */
iLen = recv (iSocket, (PCHAR)&sPacketSize, 2, 0);
if (iLen <= 0){
   rc = -1;}
else
{
    /* Convert the size to host byte order */
    iMsgReadLen = (INT)ntohs (sPacketSize);
    iLen = recv (iSocket, (PCHAR)pBuf, iMsgReadLen, 0);
   if (iLen == -1 || iLen != iMsgReadLen)
   \mathcal{L} /* Report error if there is a problem or we did not
          receive the correct number of bytes */
    }
}
```
A problem can occur if a recv() is done on an abnormally disconnected socket. If the socket is in Blocking mode when recv() is called, the call will block indefinitely. If the SO\_KEEPALIVE option has been set on the socket, then a timeout will occur after 10 minutes or so, depending on your platform.

Another option for reading a socket is to use the select() call to wait for a specified period of time on the socket. The select() call will return a response when there is something to read on the socket.

```
Function Name: ReadNetTimed(...)
/* Receive the size from the socket */
int fdReadSet;
struct timeval timeout; /* select() time value structure */
/* This sets the select array of sockets to wait on */FD_ZERO(&fdReadSet);
FD_SET(iSocket, &fdReadSet);
/* This sets the timeout value in the timeval structure */
/* lWait is in ms */
if (lWait >= 0){
    timeout.tv_sec = lWait/1000;
   timeout.tv_usec = (lWait81000) * 1000; /* 10<sup>-6</sup> seconds */
   iRet = select(iSocket+1, &fdReadSet, NULL, NULL, &timeout);
}
else
{
    /* Wait forever */
    iRet = select(iSocket+1, &fdReadSet, NULL, NULL, NULL);
}
if (iRet > 0)
{
    /* If something happened on the socket, read it */
   iRet = ReadNet(iSocket...);
}
else if (iRet == 0)
{
    /* Timeout situation - nothing there */
  *piLen = 0; /* Make sure we return 0 length */
}
else
{
    /* Error */
}
```
# **Understanding NetAck and NetError**

The DCS 300 uses the network acknowledgment (NetAck) to inform the application that the data was received and processed successfully. A network error (NetError) is sent when a send or receive connection failed.

- On the send connection, NetAck means the data was written to the IPC channel.
- On the receive connection, NetAck means the IPC channel was created successfully.
- The application sends a NetAck to the server after it successfully receives the data.

For TCP/IP, the NetAck is the character "A" and the NetError is the character "E." However, when these characters are sent, they must use the message boundary format by having a 2-byte header placed in front of them. This code fragment describes an example.

```
Function name: LONG GetNetAck (INT iSocket)
if (bDebug) printf ("Waiting for NetAck\n");
rc = ReadNet (iSocket, chBuf, &iLen, &merrno);
if (rc := RC_OK){
   printf ("GetNetAck -- Error from ReadNet, errno = %d\n",
       merrno);
}
else
{
   if (*chBuf == 'A')rc = RC_OK; else
      rc = RC_NEG_ACK;}
return rc;
}
```
# **How the DCS 300 Communicates With Applications**

To use the NetComms, you must first configure the DCS 300 for TCP/IP communications. For help, see the *DCS 300 User's Manual*.

Applications acknowledge the server directly by placing data in an ACK transaction and by using the Inter system transaction to control their interactivity with the server.

- The server send NetComm is responsible for creating the application IPC channel and forwarding any data in that channel to the application.
- The server receive NetComm is responsible for opening the Receive (input) channels of the message handler and for sending data that is received from the application through the network connection to the message handler.

When the server is turned on, it detects when TCP/IP is being used and starts the appropriate NetComms.

Figure 3-2 shows the server's NetComms communicating directly with applications. NetComms use IPC channels to exchange data with other server components and they use sockets to exchange data with a TCP/IP application.

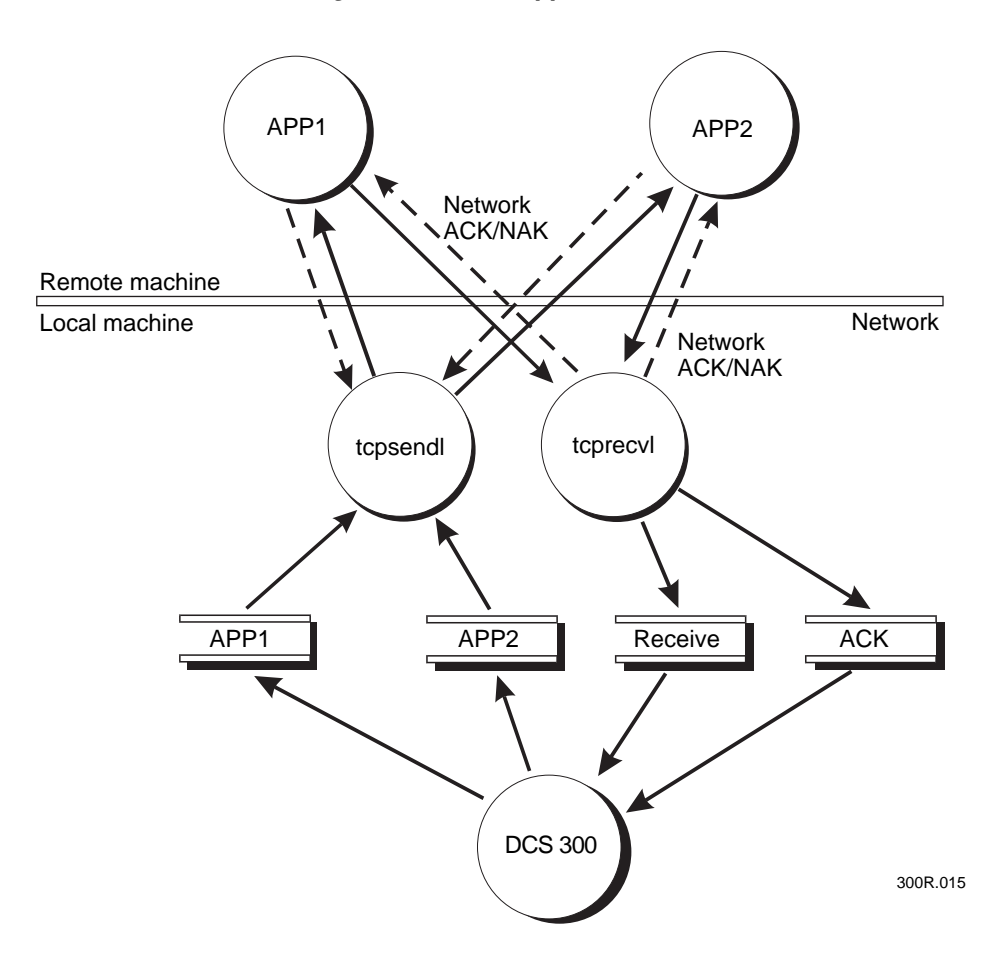

#### **Figure 3-2: Server NetComms Communicating With Remote Applications**

# **About Transaction Routing in a TCP/IP Network**

The applications you create to interact with the DCS 300 function as remote applications. Figure 3-3 illustrates the programming interface for these remote applications.

When your application receives a message from the server, your application must perform these steps:

- 1. The application acknowledges the send NetComm with the NetACK, as described earlier in this chapter.
- 2. The application acknowledges the message handler, as follows:
	- The application creates the ACK transaction by swapping the message's source and destination. The transaction can contain data.
	- The application sets the fNetACK flag to A.
	- The application writes the ACK transaction to the receive NetComm. Because the fNetACK flag is set to A, the receive NetComm routes the transaction to the ACK channel, which sends the transaction to the message handler.

When your application sends unsolicited data to the server, your application must perform these steps:

- 1. The application builds the transaction and provides either a destination or a transaction ID.
- 2. The application clears the fNetACK flag.
- 3. The application sends the transaction to the receive NetComm. Because the fNetACK flag is clear, the receive NetComm routes the transaction to the Receive channel, which sends the transaction to the message handler.

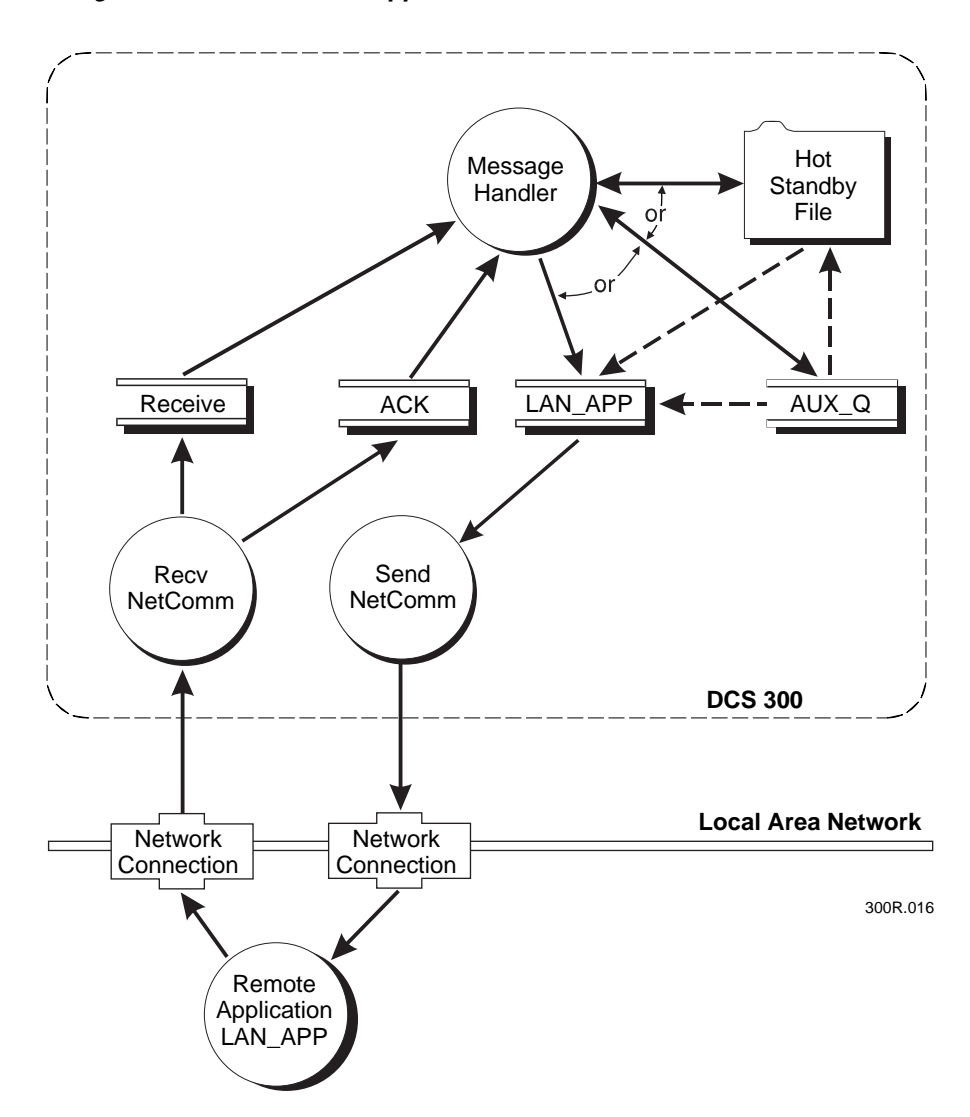

**Figure 3-3: Programming Interface for Remote Applications to the Server**

Your applications will use TCP sockets to communicate with the server across a TCP/IP network.

Figure 3-3 also shows two channels that the server sets up:

**Receive channel** The low priority Receive channel handles unsolicited transactions from data collection devices and applications, and handles system transactions from applications.

**ACK channel** The high priority ACK channel handles acknowledgment (ACK) transactions from applications and devices.

The server creates one auxiliary channel (AUX\_Q) for each known application. Transactions that are held in AUX\_Q have not been saved on disk. If you have a lot of unprotected power failures, you can reduce the risk of data loss by using the GUI to set the Transactions held in volatile memory parameter, as follows:

- If you set the parameter to a small number, only that many transactions can be lost during a power failure.
- If you set the parameter to 0, no transactions are held in volatile memory. Instead, all transactions that would have been written to AUX\_Q are instead written to a Hot Standby file.

When you configure the server, you must pick a realistic value for the Hot Standby timeout so that the server does not hold too many transactions in the auxiliary channels. Once an application goes into Hot Standby mode, performance and throughput decrease because the transactions for the application are stored on disk.

It is also important for your application to remain active with respect to the server. When an application is inactive, the last transaction sent to the server is stored in a Hot Standby file along with any subsequent transactions. When the application becomes active, the transactions are delivered, first-in first-out (FIFO), from the Hot Standby file.

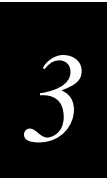

# **Communicating Using the Direct TCP/IP Socket Interface**

The direct TCP/IP socket interface allows non-TCP/IP devices to establish a TCP/IP socket connection to the host through the DCS 300. The Intermec devices that this interface supports are:

- JANUS 900 MHz RF devices
- JANUS 2.4 GHz RF devices that communicate using UDP Plus
- TRAKKER Antares terminals that communicate using UDP Plus

*Note: The direct TCP/IP socket interface does not support JANUS 2.4 GHz RF TCP/IP devices and TRAKKER Antares TCP/IP terminals, since these devices already allow you to load a TCP/IP stack.*

For more information on how the direct TCP/IP API compares to the NetComm API, see Chapter 9, "Using Peer-to-Peer Applications" in the *DCS 300 User's Manual*.

The server-to-host interface does not require any modifications. Host applications must be written using the standard TCP/IP socket interface. Also, host applications must be server applications; that is, they open a socket and wait for a client connection to arrive at the socket.

To use the direct TCP/IP socket interface, the clients must use a special transaction ID (\$IPT). The server recognizes this special transaction ID and starts these steps:

- 1. A TCP/IP client, such as a JANUS device, sends a transaction with the special transaction ID, \$IPT.
- 2. The server DevComm recognizes the special transaction ID and routes it directly to the message handler queue (IPD).
- 3. The queue sends the transaction to the correct message handler IP Session Manager (ISM) thread. The ISM thread routes the transaction data to the socket that the client opened earlier.
- 4. The ISM thread reads data sent by the host through the socket and forwards the data to the client.

Refer to the Figure 3-4 on the next page.

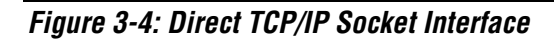

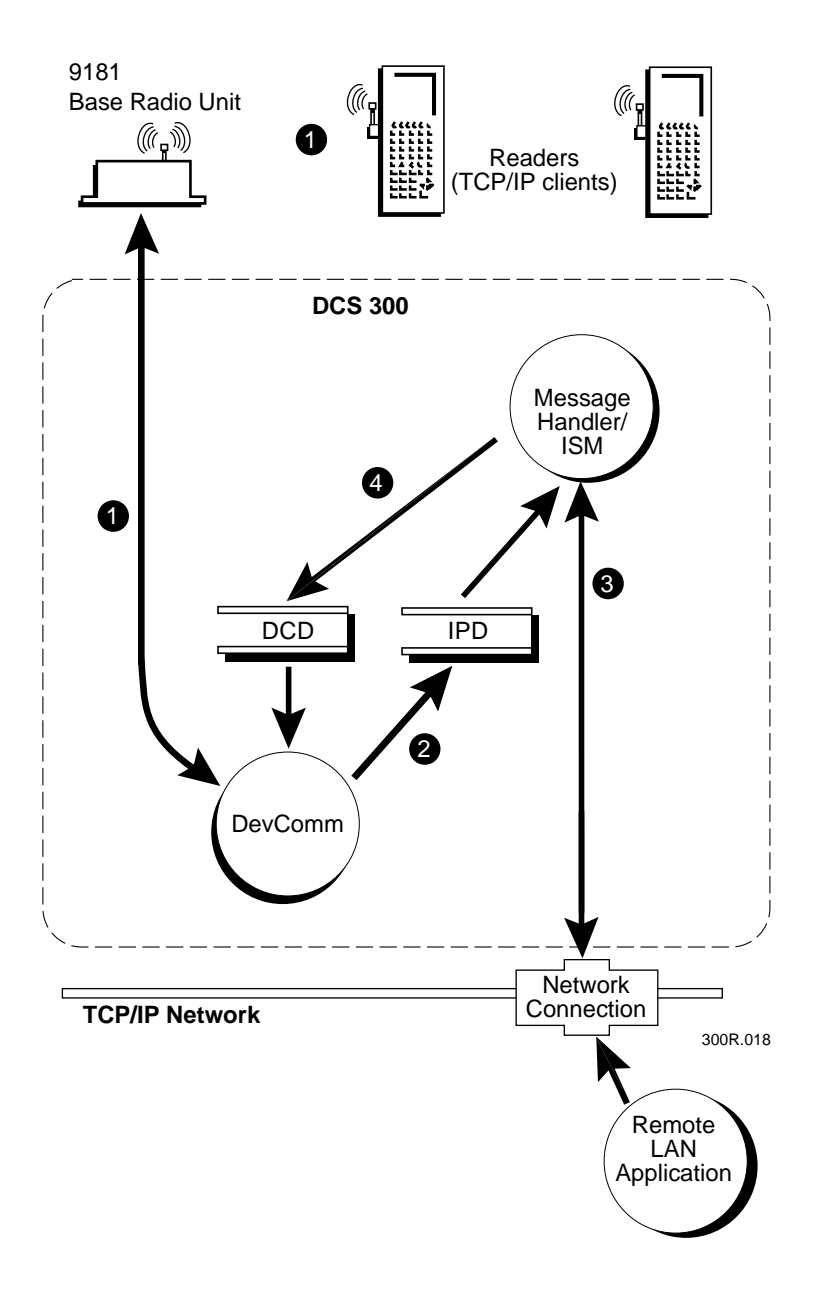

# *3*

# **Using the Direct TCP/IP Socket Interface**

The TCP/IP client opens a TCP/IP socket on the host. After the client opens the socket, it can send and receive data to and from the socket. The client can also request to close the socket. If the host terminates the connection, the controller will inform the client that the connection is closed. These figures show some common ways you can use this feature.

#### **Open Request Error**

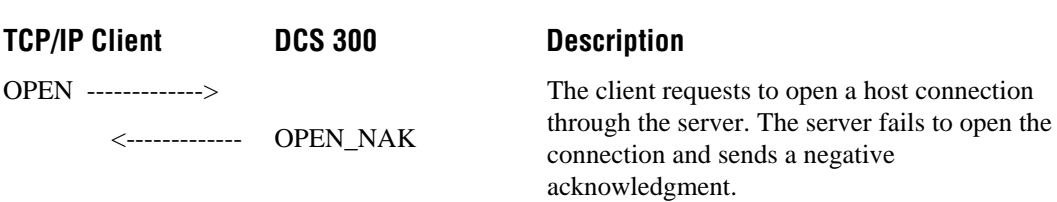

*Note: This error can occur if you use the wrong name for the host.*

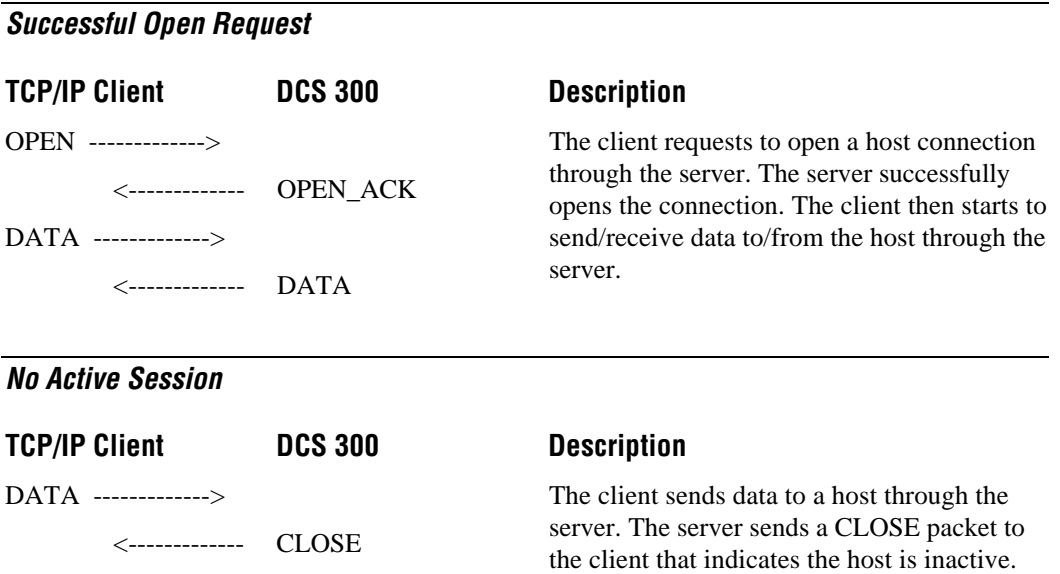

*Note: This error can occur if the TCP/IP client did not send an OPEN packet or if you reboot the server when the client is off.*

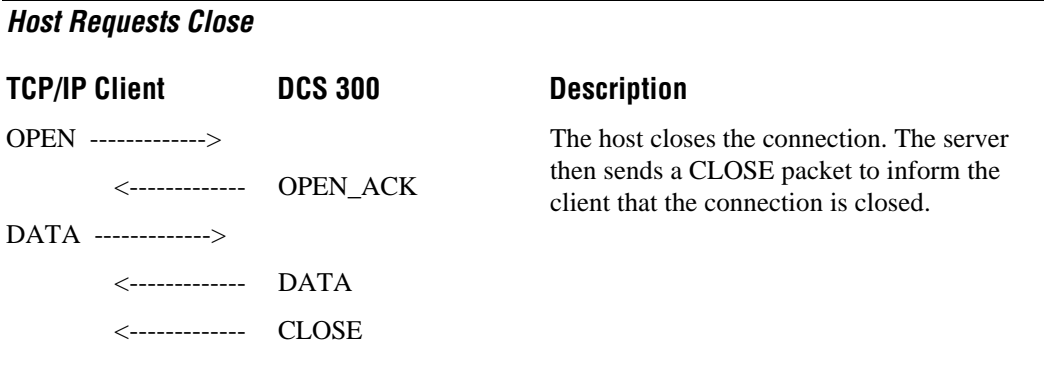

#### **Client Requests Close**

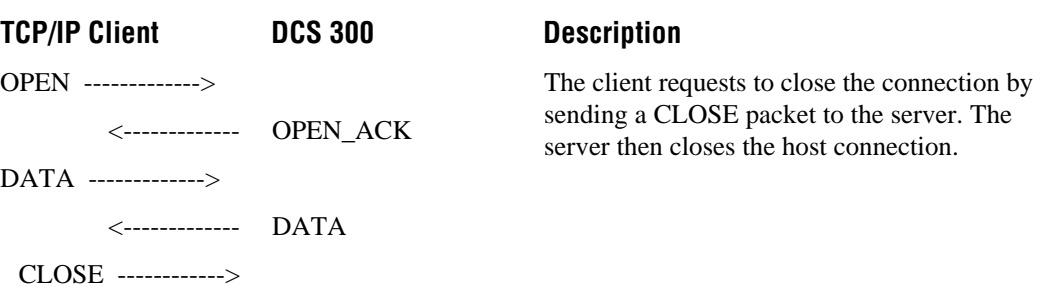

# **About the \$IPT Transaction ID**

\$IPT is a special transaction ID that contains the protocol that allows JANUS RF devices and TRAKKER Antares terminals to communicate with the DCS 300 using the direct TCP/IP socket interface. Every transaction from a device needs \$IPT as the transaction ID, which allows the server DevComm to route the data to the proper queue. When a device receives a transaction from the server, the transaction does not contain \$IPT, but the protocol is the same. \$IPT offers these features:

- Client requests permission to open a socket. The client sends a data packet that contains the OPEN command, session ID, port number, host name, and maximum packet size to the server.
- Client receives a packet from the server that acknowledges the request.
	- Client receives an OPEN\_NAK (negative acknowledgment) packet from the server, which indicates that the request to open a socket has failed.
	- Client receives an OPEN\_ACK (acknowledgment) packet from the server, which indicates that the request to open a socket has succeeded.
- Client sends and receives data to and from the host through the server. The data packet contains the DATA command, the session ID, and the data.
- Client requests permission to close the socket or it receives a CLOSE packet from the server indicating that the connection is closed.

# *3*

# **Using the \$IPT Transaction ID**

These are the formats of the different commands you use to establish a direct TCP/IP socket interface. The angle brackets  $\langle \langle \rangle$  around a parameter mean that the parameter is required, but they are shown for reference only. Do not type the angle brackets. The square brackets ([ ]) around each parameter mean that the parameter is optional, but they are shown for reference only. Do not type the square brackets.

#### **Format of OPEN Packet Sent From a Terminal to the DCS 300**

\$IPT,<command><session><port><hostname><NUL><packetsize>

where:

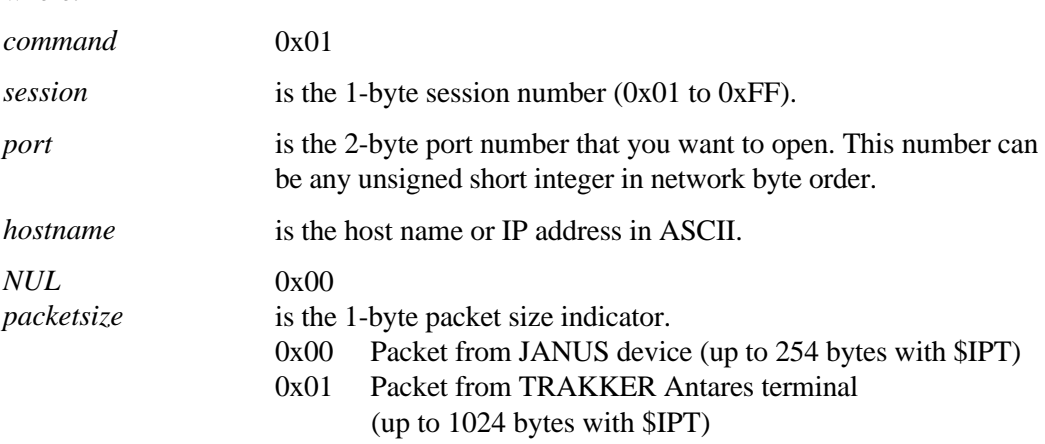

#### **Format of OPEN\_ACK Packet Sent From the DCS 300 to a Terminal**

<command><session>

where:

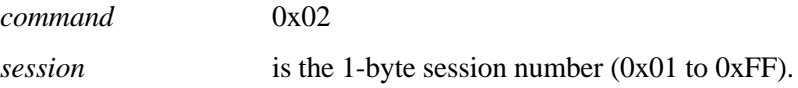

#### **Format of OPEN\_NAK Packet Sent From the DCS 300 to a Terminal**

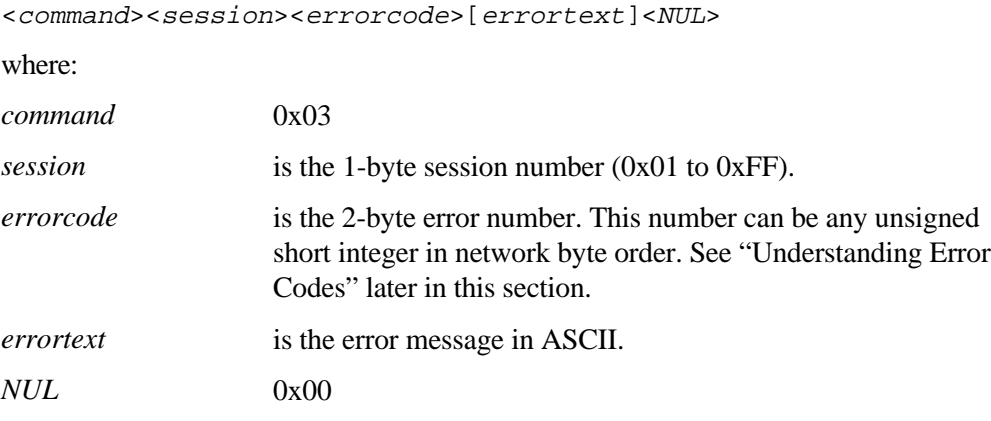

#### **Format of DATA Packet Sent From a Terminal**

\$IPT,<command><session><data>

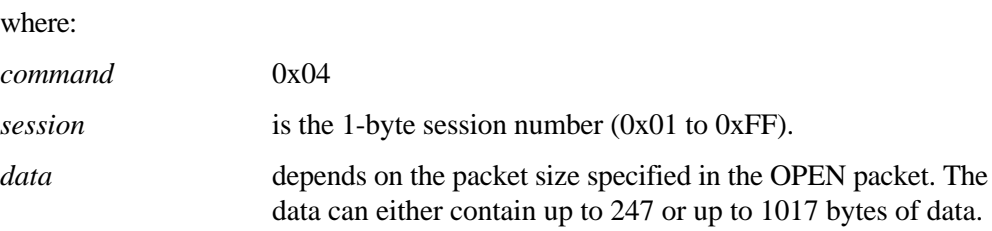

#### **Format of DATA Packet Sent From the DCS 300**

<command><session><data>

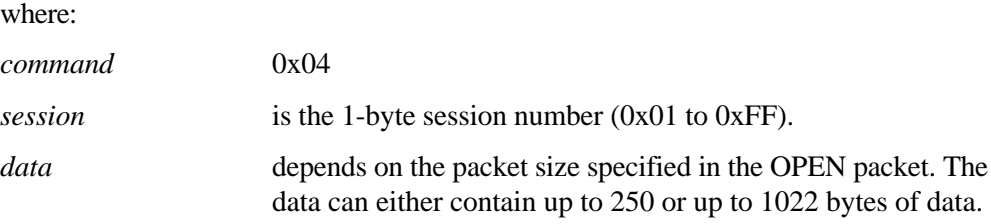

*Note: If the host sends data greater than the maximum packet size, the server breaks down the data and sends multiple data packets to the terminal. The client application must be able to do multiple receives until no more data is received.*

#### **Format of CLOSE Packet Sent From a Terminal**

\$IPT,<command><session>[errorcode][errortext]<NUL>

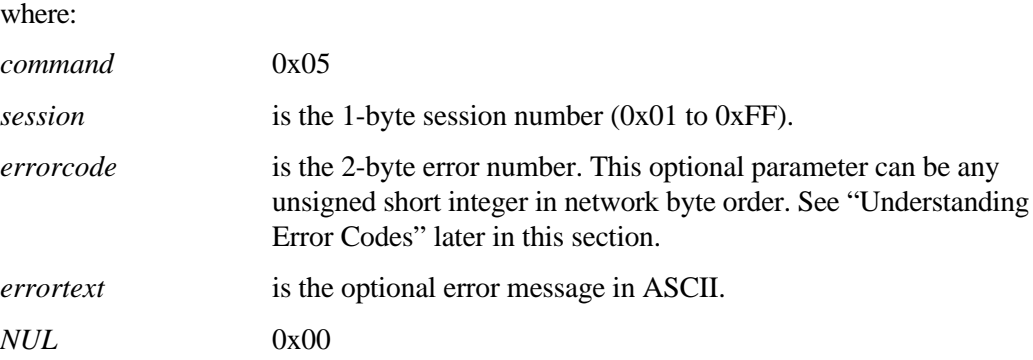

*Note: If the terminal specifies an errorcode, the server will log the errorcode and the errortext in the NGERROR.LOG file.*
# *3*

## **Format of CLOSE Packet Sent From the DCS 300**

<command><session><errorcode>[errortext]<NUL>

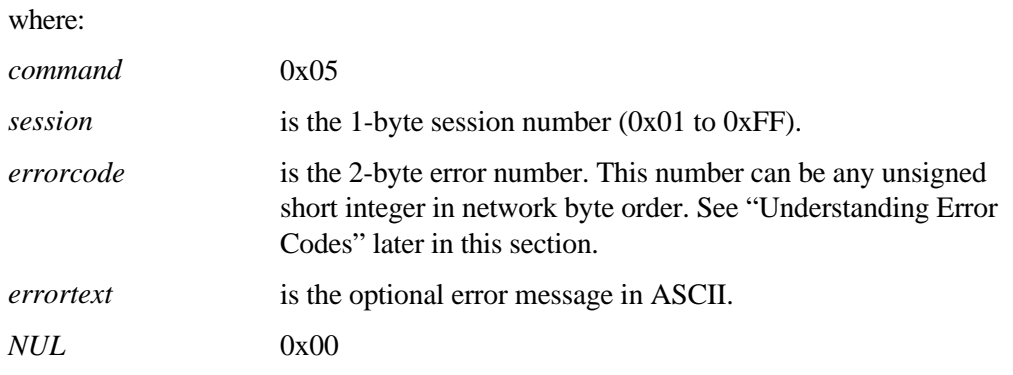

# **Understanding Error Codes**

This list contains the error codes that devices may receive in an OPEN\_NAK or CLOSE packet and their meanings. The client application that is running on the terminal must recognize these error codes and handle them properly.

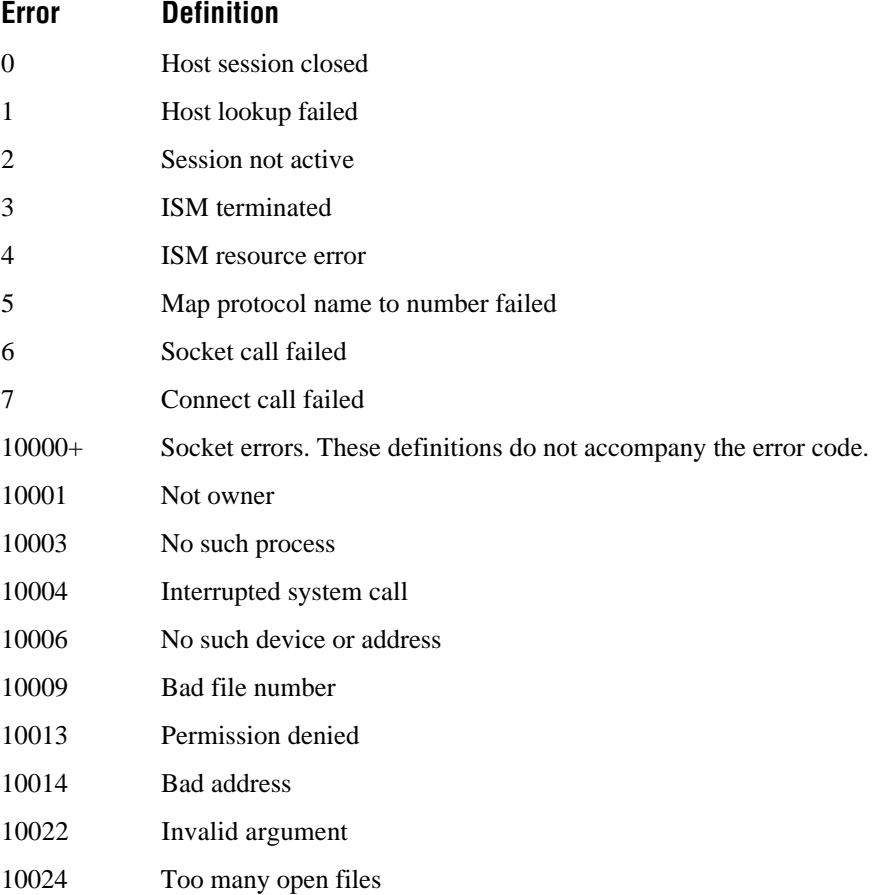

## **Understanding Error Codes (continued)**

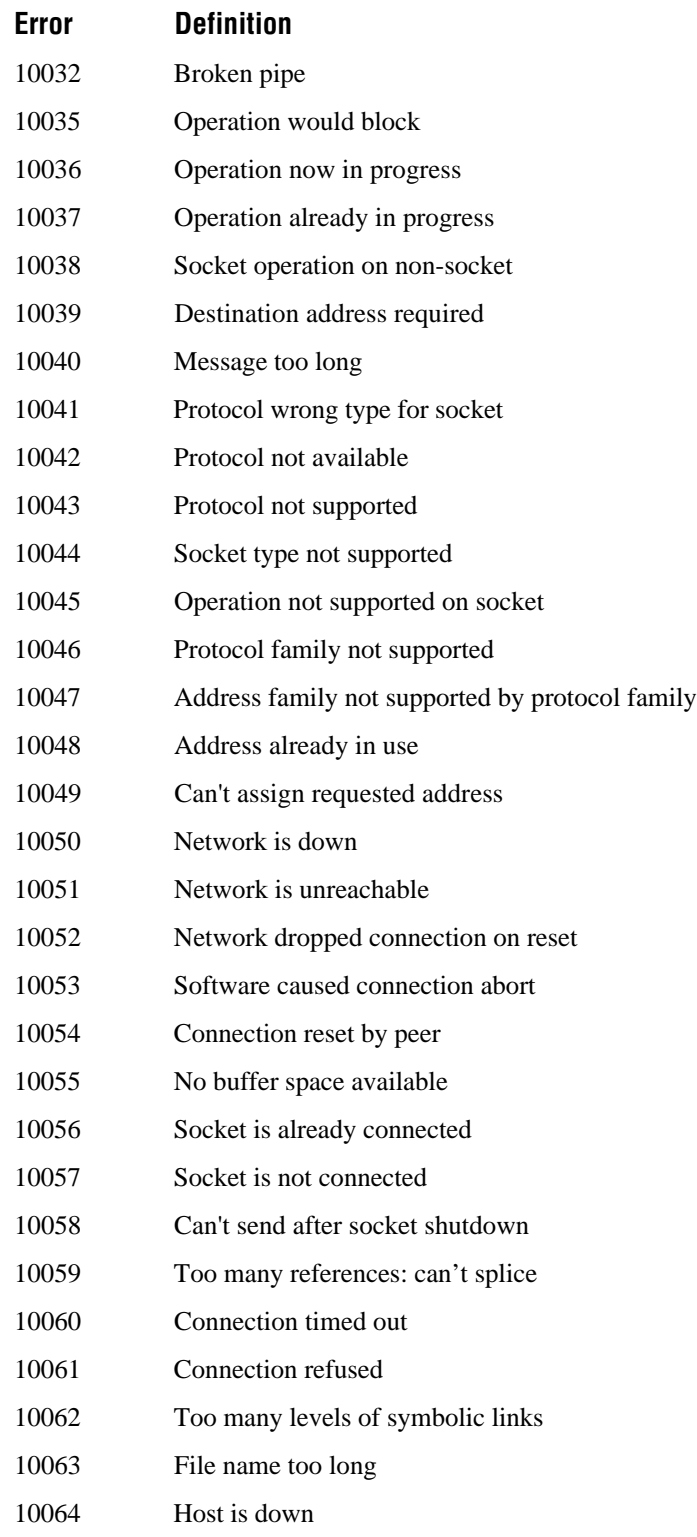

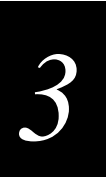

#### **Understanding Error Codes (continued)**

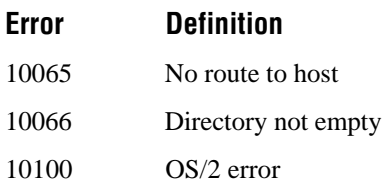

## **Sample Program for JANUS 900 MHz RF Devices**

Intermec has provided a sample program on the DCS 300 in the \USERDATA\EXAMPLES\DRECTDEV subdirectory. This program lets you test the direct TCP/IP socket interface between JANUS 900 MHz RF devices and the host. It lets you open sessions, close sessions, and send data in the upper half of the viewport. The data that the JANUS device receives from the host is displayed in the lower half of the viewport.

In the DRECTDEV subdirectory are two more subdirectories: CLIENT and SERVER. From the CLIENT subdirectory, you need to load the TCPCLIEN.EXE file on your JANUS device. For more information, see the TCPCLIEN.TXT file. From the SERVER subdirectory, you need to load the appropriate TCP/IP server application (UNIXECHO or NTECHO) on your host. For more information, see the UNIXECHO.TXT file or the NTECHO.TXT file.

*Note: The TCPUTIL.C file contains utilities for opening and closing sessions, and sending and parsing received data packets. These utilities are written using the \$IPT transaction. For help, see the TCPCLIEN.TXT file.*

## **Setting Up the Sample Program**

- 1. Load the appropriate TCP/IP server application on the host.
- 2. On the DCS 300, configure your RF cards. For help, see "Configuring RF Cards" in Chapter 3 of the *DCS 300 User's Manual*.
- 3. Configure the JANUS device so that the device address, the channel select, and the network ID match the server configuration. For help, see your JANUS user's manual.
- 4. Load TCPCLIEN.EXE on the JANUS device. For help, see "Using the DCS 300 to Transfer Files" in Appendix B of the *DCS 300 User's Manual.*
- 5. Start RWTSR on the JANUS device by typing the following command and pressing  $|$  enter  $\leftarrow$  :

RWTSR

## **Running the Sample Program**

On the JANUS device, type the following command and press  $\boxed{\text{inter}}$ : TCPCLIEN

After you start the sample program, you see the main menu screen titled, "TCP CLIENT DEMO." From this screen you can open a session, send data to an open session, and close a session. The sample program examples later in this chapter show you some possible results for OPEN, DATA, and CLOSE.

*Note: While you are running TCPCLIEN, if the receive buffer gets out of sync, you can force the sample program to issue a receive by entering an incomplete command. For example, enter 1,1. You may repeat this many times until the buffer is empty (the screen would say "No data/Receive error"). The receive buffer may get out of sync if a packet comes in after the receive timeout.*

# **Sample Program for TRAKKER Antares UDP Plus Terminals**

Intermec has provided a sample program on the DCS 300 in the \USERDATA\EXAMPLES\DRECTDEV subdirectory. This program lets you test the direct TCP/IP socket interface between TRAKKER Antares UDP Plus terminals and the host. It lets you open sessions, close sessions, and send data in the upper half of the viewport. The data that the TRAKKER Antares terminal receives from the host is displayed in the lower half of the viewport.

In the DRECTDEV subdirectory are two more subdirectories: CLIENT and SERVER. From the CLIENT subdirectory, you need to load the TCPCLIEN.BIN file on your TRAKKER Antares terminal. For more information, see the TCPCLIEN.TXT file. From the SERVER subdirectory, you need to load the appropriate TCP/IP server application (UNIXECHO or NTECHO) on your host. For more information, see the UNIXECHO.TXT file or the NTECHO.TXT file.

*Note: The TCPUTIL.C file contains utilities for opening and closing sessions, and sending and parsing received data packets. These utilities are written using the \$IPT transaction. For help, see the TCPCLIEN.TXT file.*

## **Setting Up the Sample Program**

- 1. Load the appropriate TCP/IP server application on the host.
- 2. On the DCS 300, configure your UDP Plus network. For help, see "Configuring the UDP Plus Network" in Chapter 3 of the *DCS 300 User's Manual*.
- 3. Configure the TRAKKER Antares terminal so that the IP address matches the server configuration. For help, see your TRAKKER Antares terminal user's manual.

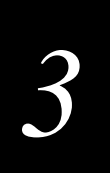

4. Load TCPCLIEN.BIN on the terminal drive C. For help, see "Using the DCS 300 to Transfer Files" in Appendix B of the *DCS 300 User's Manual*.

*Note: The TCPCLIEN.BIN file has been converted from an executable file to a binary file using the EXE2ABS.EXE utility that comes with the TRAKKER Antares Programmer's Software Kit (PSK) toolkit.*

## **Running the Sample Program**

- 1. From the main menu in the TRAKKER Antares 2400 Menu System, select the System Menu.
- 2. Select File Manager.
- 3. Select drive C.
- 4. From the list of applications, select TCPCLIEN and press  $\frac{1}{\text{eff}(\epsilon 1)}$ .

After you start the sample program, you see the main menu screen titled, "TCP CLIENT DEMO." From this screen you can open a session, send data to an open session, and close a session. The sample program examples in the next section show you some possible results for OPEN, DATA, and CLOSE.

*Note: While you are running TCPCLIEN, the receive buffer may get out of sync if a packet comes in after the receive timeout. If the receive buffer gets out of sync, you can force the sample program to issue a receive by entering an incomplete command. For example, enter 1,1. You may repeat this many times until the buffer is empty (the screen would say "No data/Receive error").*

## **Sample Program Examples**

These examples show you what you can expect to see on your device when you run the sample programs.

#### **OPEN Packet Example**

>> 1,1,7,speedy,0

If the connection is successfully made, the server sends an OPEN\_ACK to the device. These lines are displayed on the device:

Receive ack packet Sess#: 1

If there is a connection error, the server sends an OPEN\_NAK to the device. These lines are displayed on the device:

Receive nak packet Sess#: 1

You will also see the error code and the error text indicating the reason for the failure.

#### **DATA Packet Example**

>> 4,1,test data

If the connection identified by the session ID 1 is successfully opened before you send this command, you will receive the same data from the remote echo server. These lines are displayed on your device:

Receive data packet Receive same data

If the connection has not been made or has been closed, the DCS 300 sends a CLOSE packet to the device. These lines are displayed on the device:

```
Receive close packet
Sess#: 1
ErrCode: 2
ErrText: Session not active
```
#### **CLOSE Packet Example**

>> 5,1,0,Client closes connection

The error code and error text fields are optional. If they are present, the DCS 300 logs the information to its error log file, NGERROR.LOG.

If the connection identified by the session ID 1 has been successfully opened before you send this command, the server closes the host connection and does not send any packet back to the device. Since the sample program always does a receive call after a send call, the receive call times out and it displays "No data/Receive error" on the device.

If the connection has not been made or has been closed, the server sends a CLOSE packet to the device. The following lines are displayed on the device:

```
Receive close packet
Sess#: 1
ErrCode: 2
ErrText: Session not active
```
#### **Special Packet Example**

```
>> 6,<SessionID>
```
Use this special command to test data fragmentation, such as when the host sends enough data to exceed the packet limit. Normally, the sample program does one receive call after a send call. This command enables the program to issue successive receive calls until no more data comes back.

After each receive call, the number of bytes received is displayed on the device and the data is written to a file, ISMTEST.OUT. To test this feature, you need to open a connection to a host running a Web server. This command causes the program to issue a GET on the Web server to get the Web page contents, which is usually a large file.

*3*

You cannot use the echo server for this test because the command string cannot contain more than 255 characters. Also, there is a different maximum packet size for different devices. Since the echo server echoes the same data it receives, it cannot send data greater than the size of the data that the device sent.

# **Using the Terminal Emulation Auto-Login Feature**

The terminal emulation auto-login feature is invoked at TE startup when an auto-login script is detected. The script file AUTOLOG.SCR must be stored in the application startup directory. For more information on the auto-login feature, see Chapter 8, "Using Terminal Emulation" in the *DCS 300 User's Manual*. For more information on the Auto-Login Restart commands, see your terminal emulation user's guide.

# **Developing Auto-Login Scripts**

A typical auto-login script consists of a few Input and InputHidden commands followed by a HostName command, followed by a series of WaitFor and Send commands. A very simple script may not have any input commands if all of the JANUS devices or TRAKKER Antares terminals are using the same account.

There are six commands you can use to create auto-login scripts. All commands are case sensitive. For example, WaitFor is a valid command but Waitfor is not a valid command.

**Input** Input is called with two parameters. The first parameter is a string that is enclosed in quotes that is used as a prompt to the user. The second parameter is a string variable name indicating where the text string will be stored.

**InputHidden** Same as the Input script command except that user input is echoed as a string of asterisks.

**HostName** HostName is followed by a string that is enclosed in quotes. The string that is enclosed in quotes can be a host name or an asterisk. The host name command acts as an IF clause. If the host name matches what is enclosed in quotes, the next section of the script is executed up to the next host name command. If an asterisk is used, it matches any host name.

**WaitFor** Wait for a list of up to 10 strings. The strings must be enclosed in quotes and must be separated by a comma. The strings cannot exceed 20 characters in length.

**Send** This command sends a string that is enclosed in quotes or a string variable to the host. The string that is enclosed in quotes can have an embedded control key in VT/ANSI emulation or an embedded IBM mnemonics in 3270 and 5250 emulation.

**PromptSessionStart** PromptSessionStart is a predefined variable. If this variable is defined and set to any value other than 0, TE prompts the user to press  $\sqrt{f_{\text{enfer}}}$  before starting a Telnet session with the host.

**Pause** *n* This command pauses the execution of the script for *n* milliseconds. You can use this command to stress the data collection device and create common usage scenarios, such as changing the timing on different devices.

# **Control Characters for Auto-Login Scripts**

You can also include control characters in your auto-login script. The control character must be enclosed by < > in the AUTOLOG.SCR file.

*Note: For VT/ANSI terminal emulation, you can also use the corresponding hexadecimal value to represent the control character. For a description of control characters and their hexadecimal equivalents, see the "Full ASCII Table" in your JANUS device or TRAKKER Antares terminal user's manual.*

 $\mathbf{r}$ 

#### **3270/5250 Control Characters**

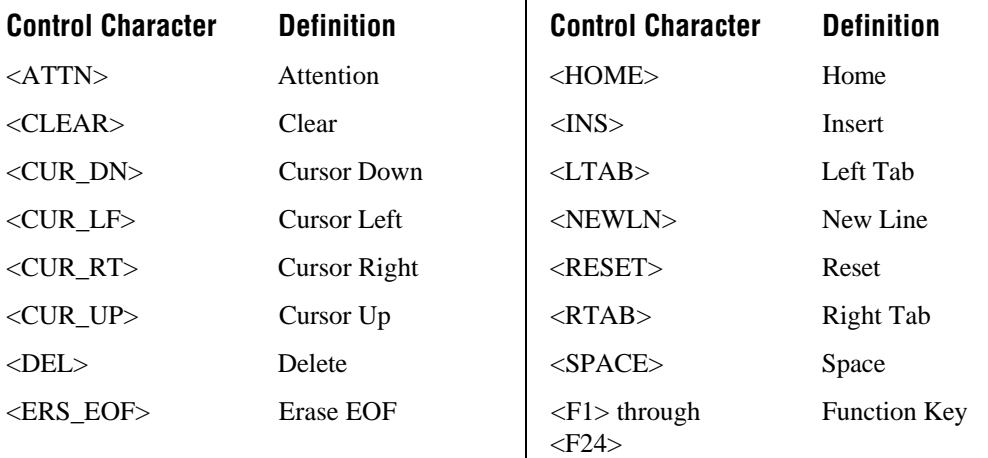

#### **VT/ANSI Control Characters**

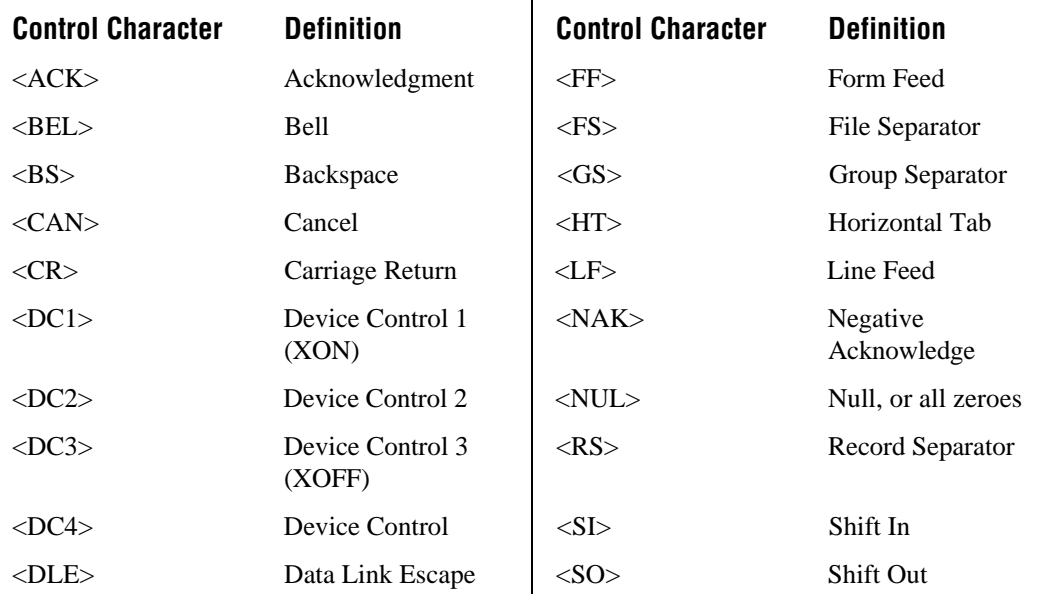

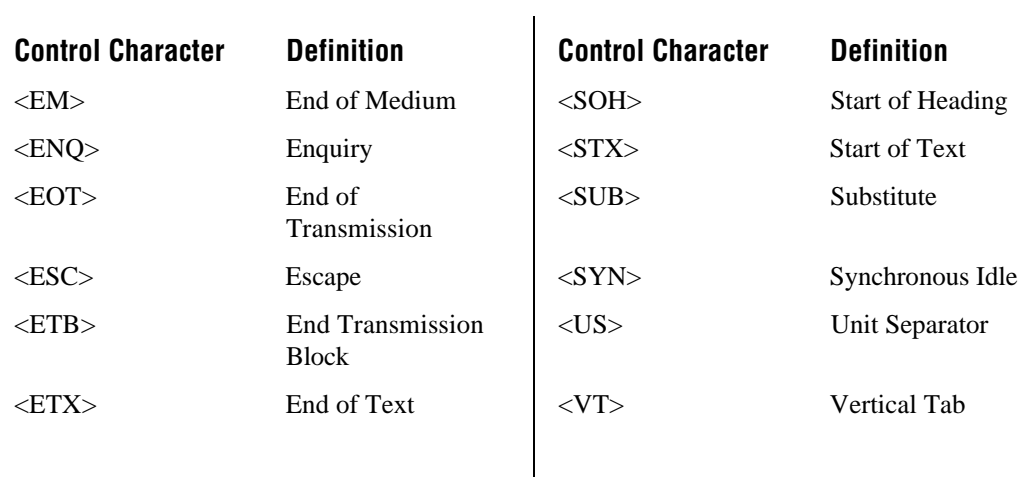

#### **VT/ANSI Control Characters (continued)**

## **Sample Auto-Login Scripts**

Listed below are example auto-login scripts. You can use these scripts as they are or use them as the starting point for creating your own auto-login files.

In Example 1, the HostName command in this script will match the host the user will access. The "#" starts a comment that continues to the end of the line. The WaitFor command waits for a string to be displayed by the host. The WaitFor command will take up to 10 strings that are 20 characters long. The strings must be enclosed in quotes and separated by commas. The Send command in the example script sends a fixed user name and password. The angle brackets can enclose uppercase mnemonics or hex values. The next WaitFor/Send pair works the same as the first set.

#### **Example 1: Auto-Login Script With All Devices Using the Same Account**

```
HostName "*" \qquad # Use this to log into any host
WaitFor "login:" # Wait for the login prompt
Send "user name<CR>" # Send the user name
WaitFor "Password:" # Wait for the password prompt
Send "users_password<CR>" # Send the users password
```
In Example 2, the Input and Send commands use input variables. Input commands require a prompt string followed by a comma and a variable name to store the string in. The InputHidden command will display a "\*" in place of any characters typed by the user. All input commands must be before the first HostName command. The Send command only accepts a single argument so two sends are required to send the user name and a carriage return.

#### **Example 2: Auto-Login With Different User Names and Passwords**

Input "Enter user name", username # prompt for user name InputHidden "Enter Password", password # Prompt for password HostName "\*" WaitFor "login:" # Wait for the login prompt Send username  $\qquad$  # Send the user name Send "<CR>"  $*$  # Send a carriage return<br>WaitFor "Password:" # Wait for the password p # Wait for the password prompt Send password **#** Send the users password Send "<CR>"  $#$  Send a carriage return

> In Example 3, additional modifications to the script in Example 2 allow the user to move automatically to an application after logging in.

#### **Example 3: Auto-Login to an Application**

```
Input "Enter user name", username # prompt for user name
InputHidden "Enter Password", password # Prompt for password
HostName "*"
WaitFor "login:" # Wait for the login prompt
Send username \# Send the user name
Send "<CR>" # Send a carriage return
WaitFor "Password:" # Wait for the password prompt
Send password \qquad \qquad \, \, \text{H} Send the users password
Send "<CR>" # Send a carriage return
WaitFor "Main Menu" # Wait for the main menu
Send "3"
Send "<CR>" # Pick option 3 from the menu
WaitFor "Wip Menu" # Wait for the work in process menu
Send "1"
Send "<CR>" \qquad # Pick option 1 from the menu
```
#### **Communicating With TCP/IP Applications**

In Example 4, a section for the host name BigHost is added to the beginning of the script. If the user logs into any host other than BigHost, the script will start at the HostName "\*" line. This script allows for different processing on each host.

#### **Example 4: Auto-Login With Variable Processing**

Input "Enter user name", username # prompt for user name InputHidden "Enter Password", password # Prompt for password HostName "BigHost" # Use this portion of the script for BigHost WaitFor "User:"  $\qquad$  # Wait for the user prompt Send username  $\qquad$  # Send the user name Send "<CR>" # Send a carriage return WaitFor "Password:" # Wait for the password prompt Send password  $\qquad$  # Send the users password Send "<CR>" # Send a carriage return HostName "\*"  $\#$  Match any other host name WaitFor "login:" # Wait for the login prompt Send username  $\#$  Send the user name Send "<CR>" # Send a carriage return WaitFor "Password:" # Wait for the password prompt Send password **#** Send the users password Send "<CR>" # Send a carriage return WaitFor "Main Menu" # Wait for the main menu Send "3" Send "<CR>" # Pick option 3 from the menu WaitFor "Wip Menu" # Wait for the work in process menu Send "1" Send "<CR>"  $\qquad$  # Pick option 1 from the menu

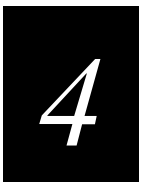

# **Communicating With APPC Applications**

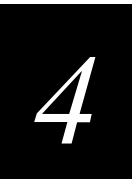

**This chapter introduces APPC applications and APPC verbs.**

# **Learning About APPC Applications**

You can use APPC applications to communicate between the DCS 300 and any other machine on an SNA network. Before you write APPC applications, you should have some familiarity with APPC/LU 6.2 because APPC applications use APPC/LU 6.2 verbs to communicate with the server.

APPC applications, acting as remote requester applications, initiate the connection to the server. The server waits for the connection to be initiated. The remote applications can be receive, send, interactive, or batch applications:

**Receive applications** Receive applications only receive data. A receive application must act as a receive requester. It must send the server a valid application name when it connects. The application name must be identical to the name configured for it in the server.

**Send applications** Send applications only send data. A send application must act as a send requester. It can send transactions to the server without being configured in the server because the server will never send anything to it. The source application ID field in the transaction header is always blank.

*Note: The server's APPC receive NetComms only receive data in a maximum of 1120 byte chunks (96 bytes transaction header + 1024 bytes data). If more than 1120 bytes are received, an error is reported.*

**Interactive applications Typical interactive applications consist of the application, a** send connect, and a receive connect.

**Batch applications** Batch applications are requester applications that receive batched data from the server. This data is collected while the application is not active and is stored in the Hot Standby file. The batch NetComm takes the Hot Standby file and sends the data upline faster than the normal interactive retrieval of data. Batch applications are ideal for applications that collect data only periodically and do not need to remain interactive. Batch applications are never interactive; they merely collect data.

# **Allocating APPC Conversations**

This table shows the conversation parameters that are required for any APPC application communicating with the DCS 300. The next sections describe the requirements for receive, send, interactive, and batch applications. These parameters are specified in the MC\_ALLOCATE verb.

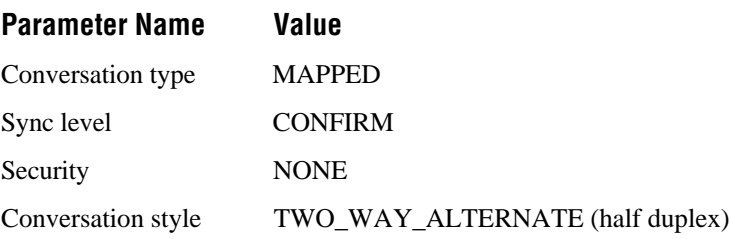

# **Receive Applications**

A remote receive application uses APPC verbs as the mechanism to receive and acknowledge data from the DCS 300. You must correctly configure the server in your APPC subsystem for the application to link with its correct partner program on the server side.

Requester APPC applications must issue the MC\_ALLOCATE verb to start communications with the server. The applications must know the server's workstation LU name and the mode to use. The applications must also know the APPC Transaction Program (TP) name. The TP name for the receive connection (to the send NetComm) is SEND. The LU and mode names were configured in the server. The default LU name is ACCNET, and the default mode name is #INTER. #INTER allows up to eight sessions. If you need more sessions, you can use the #ACCNET mode. For help, see "Creating the #ACCNET Mode on an AS/400" in Chapter 6.

The server send NetComm periodically checks the status of the connection (conversation) by performing a zero-byte MC\_SEND\_DATA with no CONFIRM. You need to make sure that your application can accept zero-length reads and ignore them.

When a remote application receives a transaction from the server, the application must acknowledge the transaction with an MC\_CONFIRMED before the server will send the next transaction. MC\_CONFIRMED informs the server that the application has assumed full responsibility for the transaction and the server no longer needs to retain a copy of the transaction. These packets have the CONFIRM flag set in the APPC packet.

Older IMS systems, before version 4, do not support MC\_CONFIRMED. Therefore, when an IMS application receives a transaction from the server, the IMS receive application must return the transaction header with a special ACK flag set. If IMS host programs use the batch file transfer feature, verify that the host program receives the line turnaround by setting the SEND flag in the APPC packet before the host program sends the confirmation.

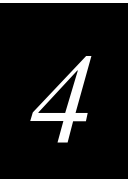

# **Send Applications**

A remote send application sends data to the DCS 300 and devices across a network using APPC verbs.

The transaction packet for a remote application consists of a transaction header and a system transaction flag:

- The transaction header must contain a valid destination or transaction ID. The source ID field in the transaction header can be filled in or left blank. All other fields in the transaction header should be blank.
- The system transaction flag must be set to D, E, G, or S.

You must correctly configure the server for the application to link with its correct partner program on the host side. Your application must issue MC\_ALLOCATE to start communications with the controller. The transaction program name is RECEIVE. The LU and mode names were configured in the server. For help configuring the controller, see the *DCS 300 User's Manual*.

# **Interactive Applications**

An interactive application can send data to a device and receive a confirmation that data was received. The device can also receive a confirmation when it sends data to an interactive application. You build interactive applications that have a send component and a receive component.

For example, you create an application as a send requester and a receive requester. The remote application initiates the send and receive connections to the DCS 300. The application name, LOOPBACK, is sent to the server on the receive connection for the application. LOOPBACK must be configured as a destination in the Peer-to-Peer Destination Parameters dialog box in the GUI.

# **Batch Applications**

The batch application acts as a receive requester with some differences. It sends the application name the same way that the receive requester does. However, when the batch application receives data, it will not receive a confirmation request until the whole file has been transferred. To speed up the process of sending Hot Standby files, the batch NetComm sends the whole file of transactions to the host application and then erases the file from the hard disk. The host batch application only issues the MC\_CONFIRMED response at the end of the data transfer when NetComm issues the MC\_CONFIRM.

The batch application initiates communications using the MC\_ALLOCATE verb. It issues MC\_ALLOCATE with the TP name BATCH. The host application then sends the application name as it would to a send server. When you start the DCS 300, the batch NetComm sets up the file to transfer in a series of MC\_SEND\_DATA verbs with buffers up to 1120 bytes in size. The host application issues a series of MC\_RECEIVE\_AND\_WAIT verbs until a confirmation request is received. A confirmation request indicates the entire file has been transferred. The batch application issues the MC\_CONFIRMED response and then waits for the NetComm to deallocate the conversation and erase the data file. This NetComm cannot be deallocated (except by DEALLOCATE\_ABEND) from the host end. If errors occur during the communication, the NetComm sends an error to the host application and saves the transaction file.

If the host is an IMS system, it receives the SEND value in the WHAT\_RCVD field of the APPC verb packet. It then performs an IMS ACK. This is the IMS signal that data transfer is complete and the NetComm is waiting for an acknowledgment.

Once the batch NetComm has started, the data in the .TMP file cannot be accessed by any other means. The server renames the file to .BFT and assumes thereafter that the batch NetComm has delivered it safely. If an error occurs during the send process, the file is sent again on the next call to the batch NetComm. Because the server no longer has knowledge of the data file, the data is not available through normal interactive processing. It must be retrieved through a call to the batch NetComm. Subsequent calls to the batch NetComm appends the Hot Standby file to the batch transfer file. The .BFT file is deleted only if no errors occur in the data transfer and the NetComm receives the MC\_CONFIRMED from the host application.

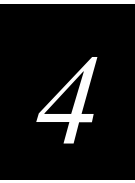

# **Learning About APPC Verbs**

APPC/LU 6.2 verbs let the DCS 300 communicate over an SNA network to other devices that support APPC/LU 6.2. The server uses APPC to route the data between remote applications and itself. In an SNA network there are two parts to communications: the server and the host. The server takes care of communications on its side, but you must make sure you build the APPC verbs into your applications to handle communications on the host side. Intermec recommends that you have some familiarity with the APPC/LU 6.2 protocol.

These are the primary APPC/LU 6.2 verbs that you can use to communicate with the server. Note that TP is the abbreviation for "transaction program."

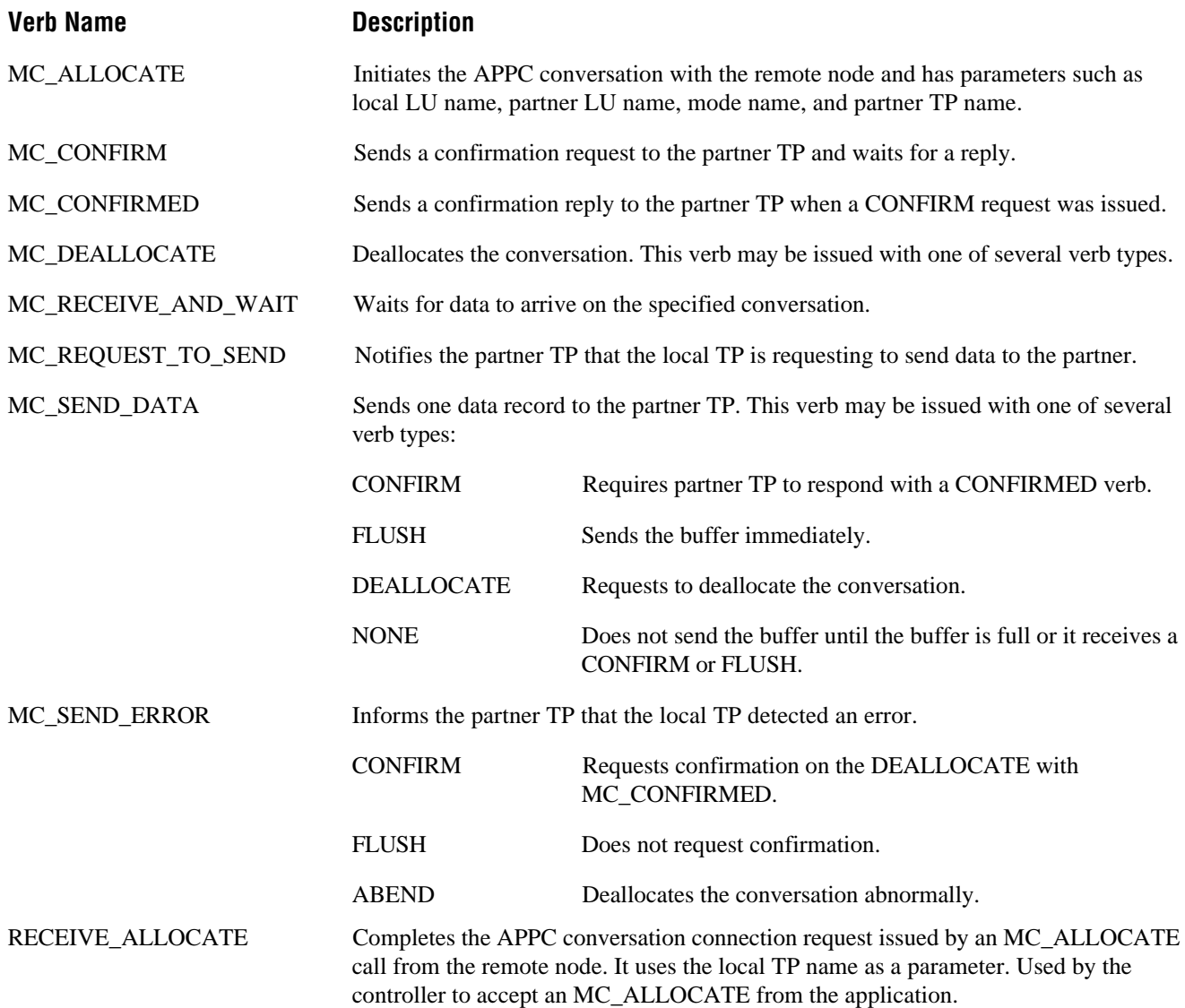

# **IMS Applications**

Older IMS applications, before version 4.0, do not support the MC\_CONFIRMED or MC\_SEND\_ERROR verbs. Since IMS applications do not support these verbs, applications must send an acknowledge transaction back to partner programs by setting the acknowledge flag in the DCS 300's transaction header to A.

## **NetComm Pairs**

The verb flow diagrams in the next section illustrate how the DCS 300 NetComms are used with remote applications. The server NetComms are created when you configure your remote application on the server. This table shows how your application links with a server NetComm.

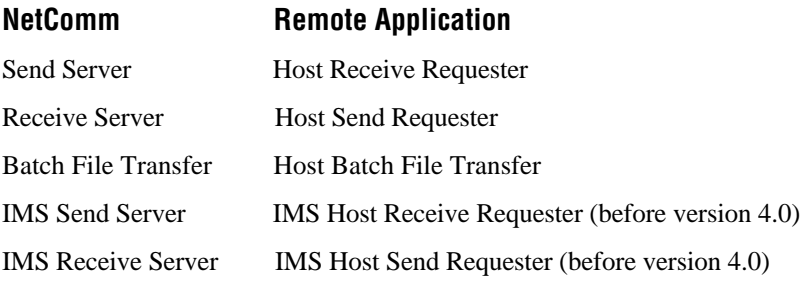

## **Verb Flow Diagrams**

The verb flow diagrams in this section illustrate how to arrange APPC verbs to handle communications on the host side. The verb flow diagrams for IMS host applications are slightly different. APPC verb mappings are also included. The arrows represent the data flow across the network, while the state columns represent the conversation state for each transaction program at given points in the conversation.

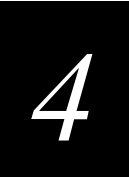

## **Host Receive Requester With a DCS 300 Send Server**

Figure 4-1 illustrates the flow of conversation between a host receive requester and a DCS 300 send server.

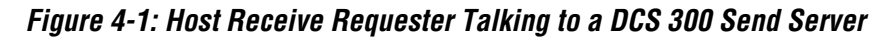

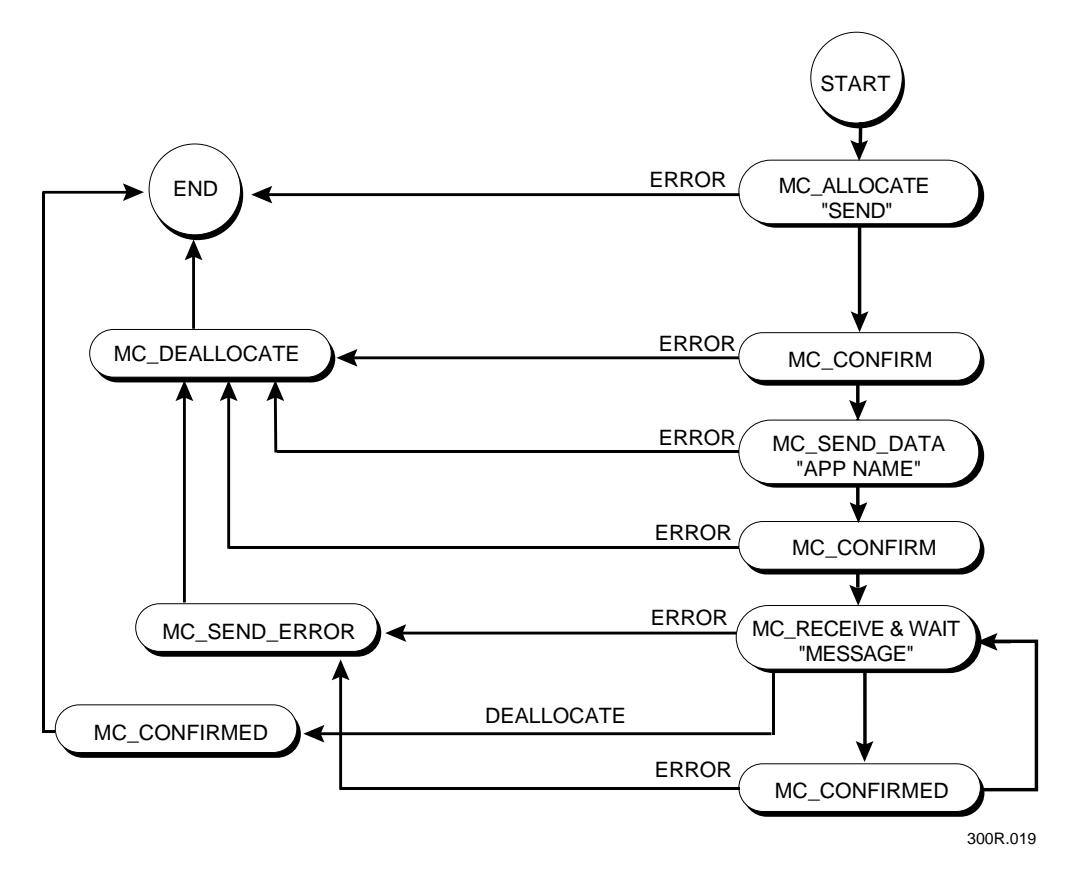

Figure 4-2 illustrates the flow of conversation between a DCS 300 send server and a remote receive requester.

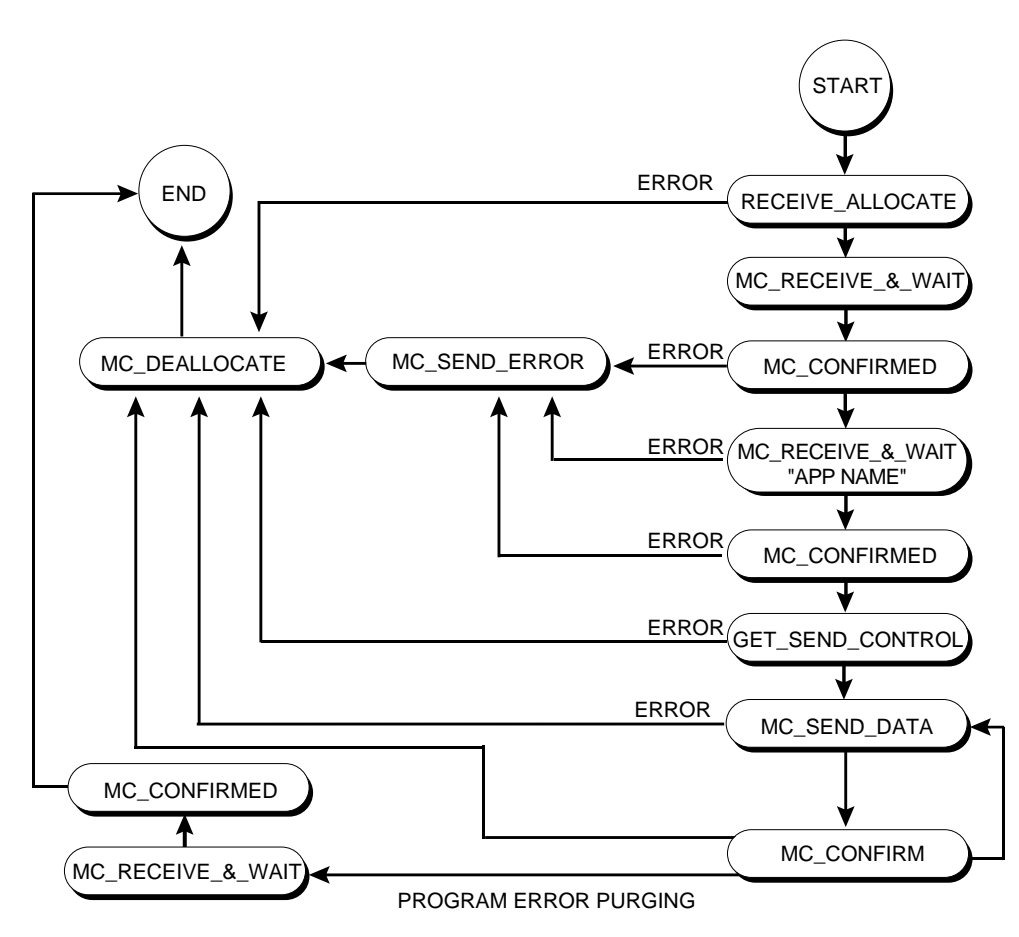

**Figure 4-2: DCS 300 Send Server Talking to a Remote Receive Requester**

300R.020

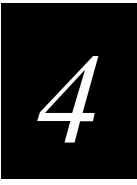

Figure 4-3 illustrates the verb flow and interaction between a DCS 300 send server NetComm and a host receive requester application.

**Figure 4-3: DCS 300 Send Server NetComm and Host Receive Requester Application Verb Flow**

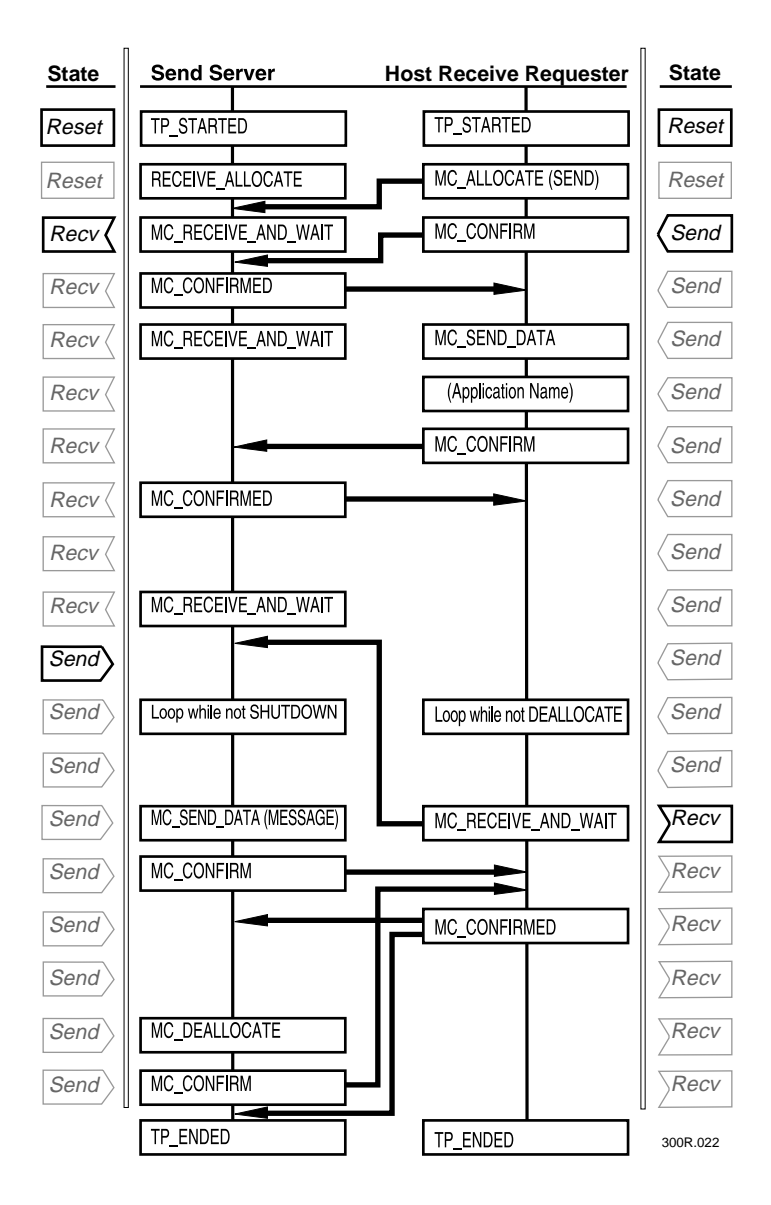

## **Host Send Requester With a DCS 300 Receive Server**

Figure 4-4 illustrates the flow of conversation between a host send requester and a DCS 300 receive server.

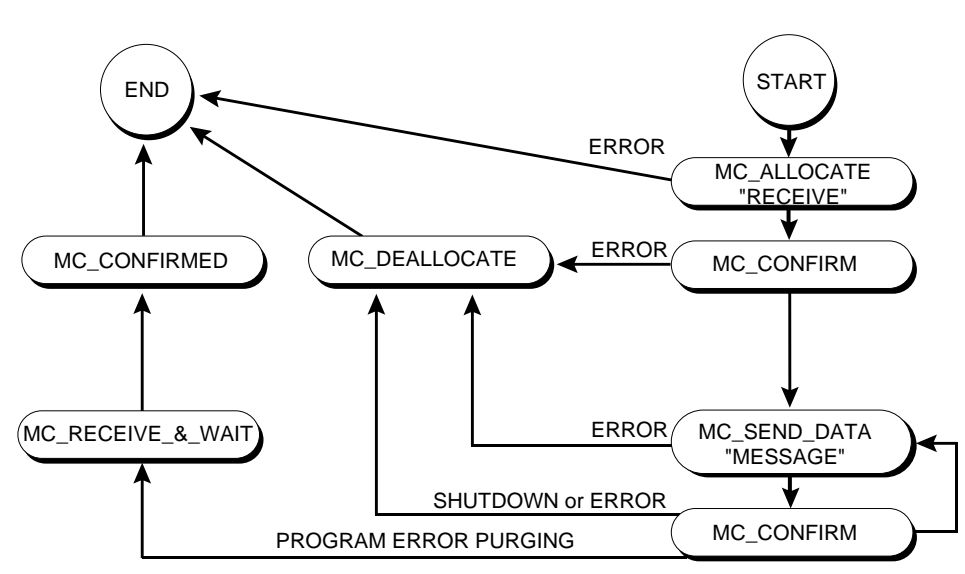

**Figure 4-4: Host Send Requester Talking to a DCS 300 Receive Server**

300R.026

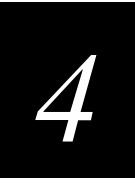

Figure 4-5 illustrates the flow of conversation between a DCS 300 receive server and a host send requester.

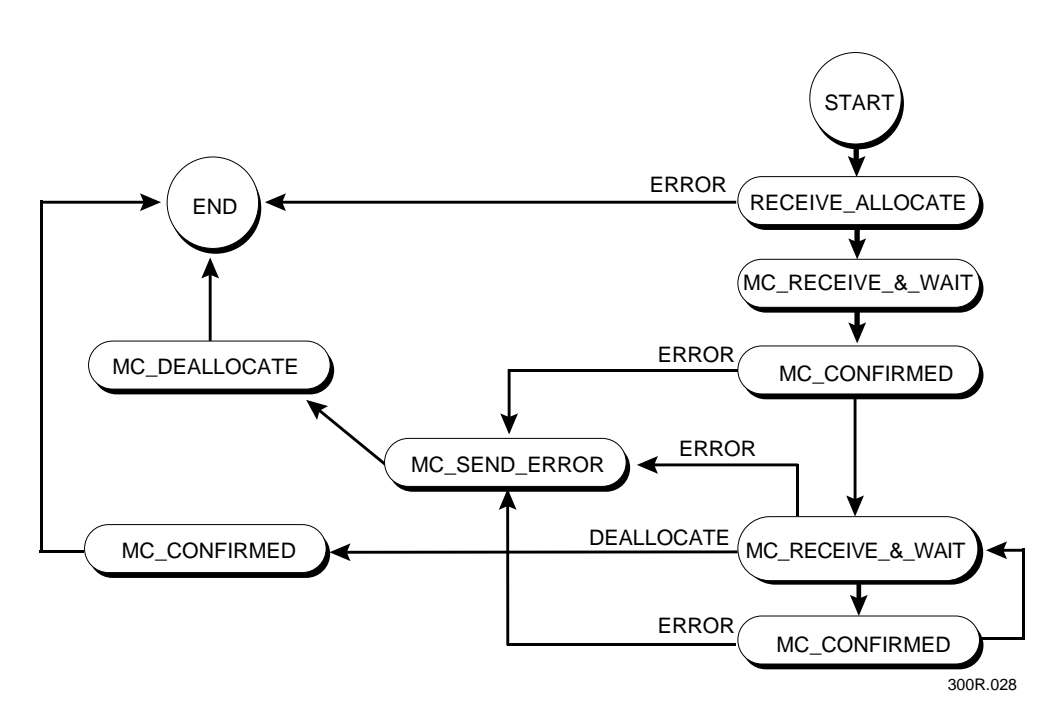

**Figure 4-5: DCS 300 Receive Server Talking to a Host Send Requester**

Figure 4-6 represents the verb flow and interaction between a DCS 300 receive server NetComm and a host send requester application.

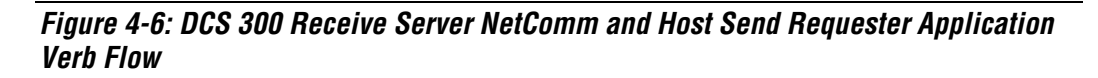

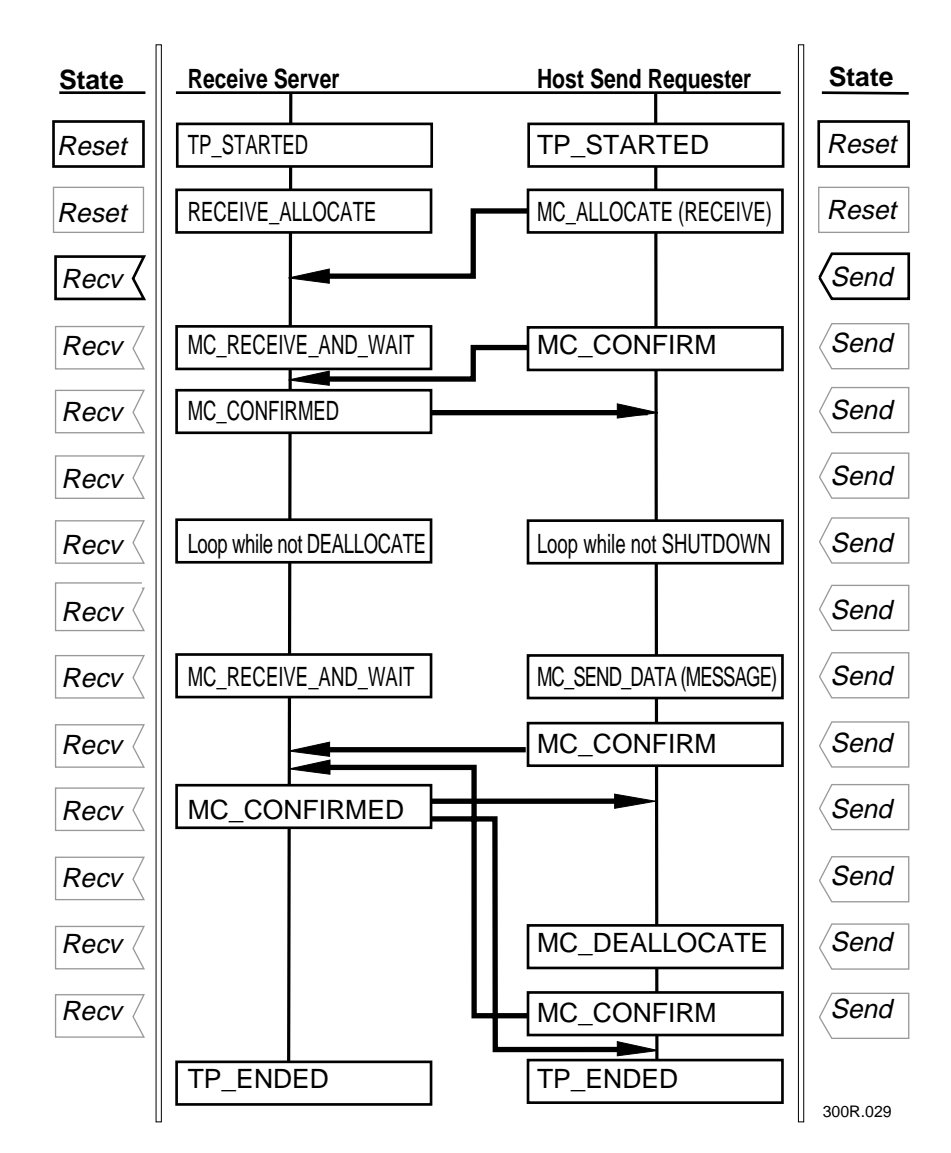

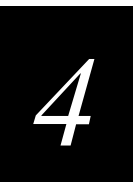

## **Host Batch File Transfer Application With a DCS 300 Batch File Transfer NetComm**

Figure 4-7 illustrates the flow of conversation between a host batch file transfer application and a DCS 300 batch file transfer NetComm.

#### **Figure 4-7: Host Batch File Transfer Application Talking to a DCS 300 Batch File Transfer NetComm**

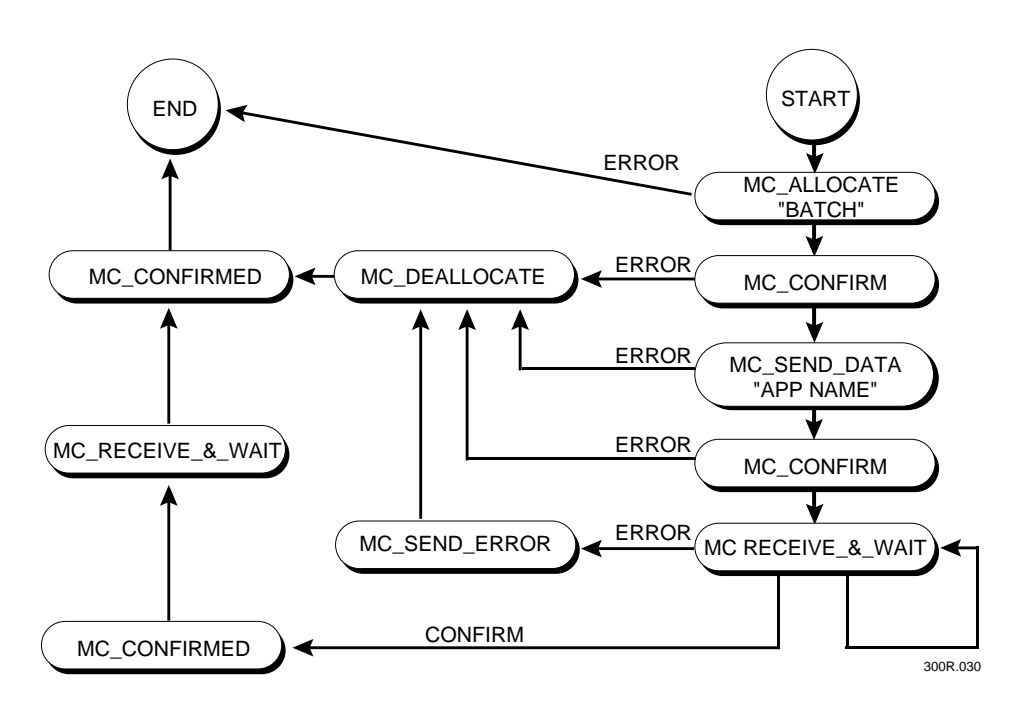

Figure 4-8 illustrates the flow of conversation between a DCS 300 batch file transfer NetComm and a remote batch file transfer application.

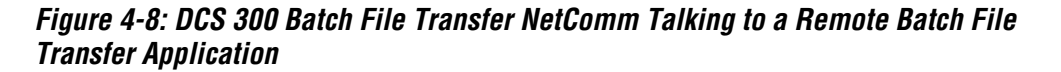

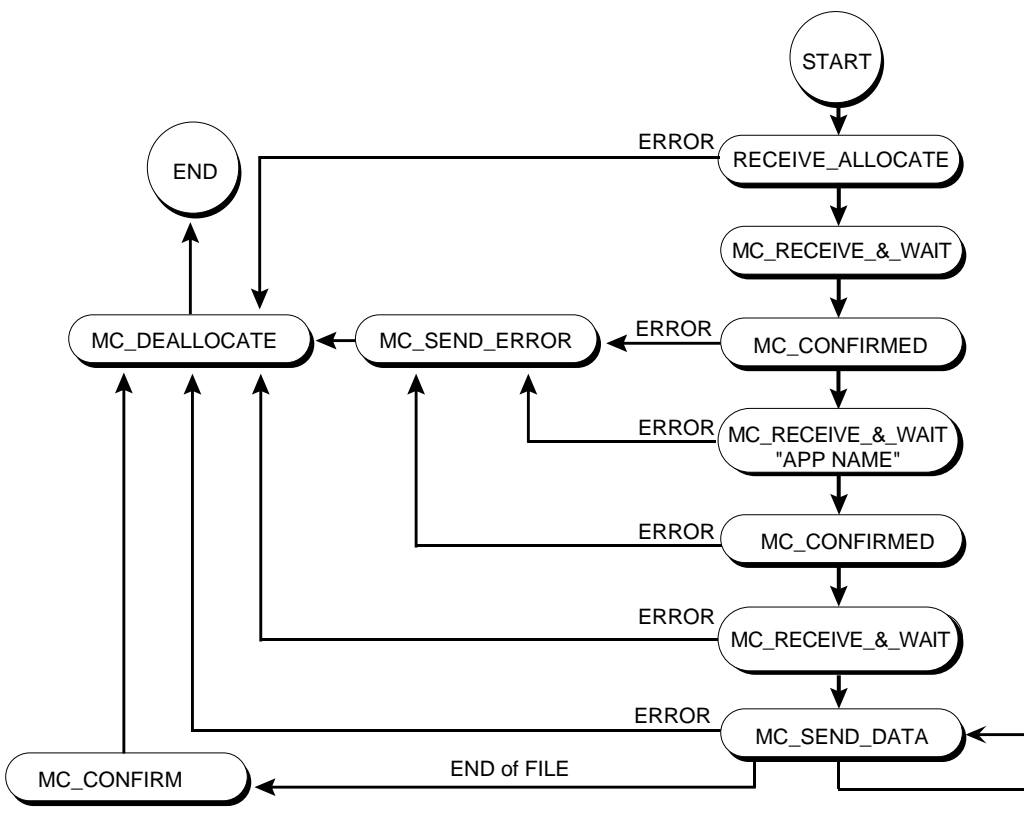

300R.032

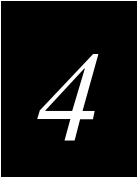

Figure 4-9 represents the verb flow and interaction between a DCS 300 batch file transfer NetComm and a host batch file transfer application.

#### **Figure 4-9: DCS 300 Batch File Transfer NetComm and Host Batch File Transfer Application Verb Flow**

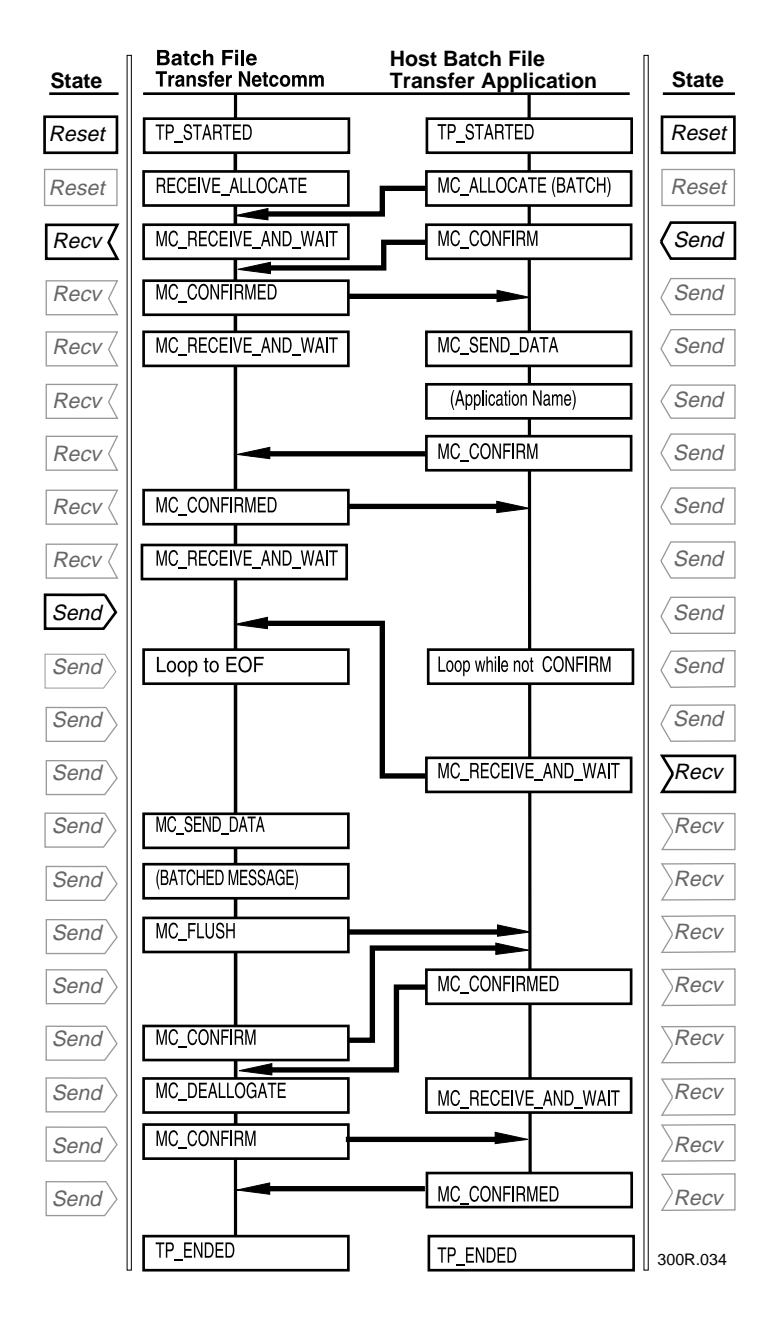

## **Host IMS Receive Requester With a DCS 300/IMS Send Server**

Figure 4-10 illustrates the flow of conversation for a host IMS receive requester talking to a DCS 300/IMS send server.

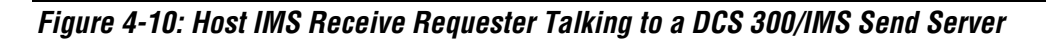

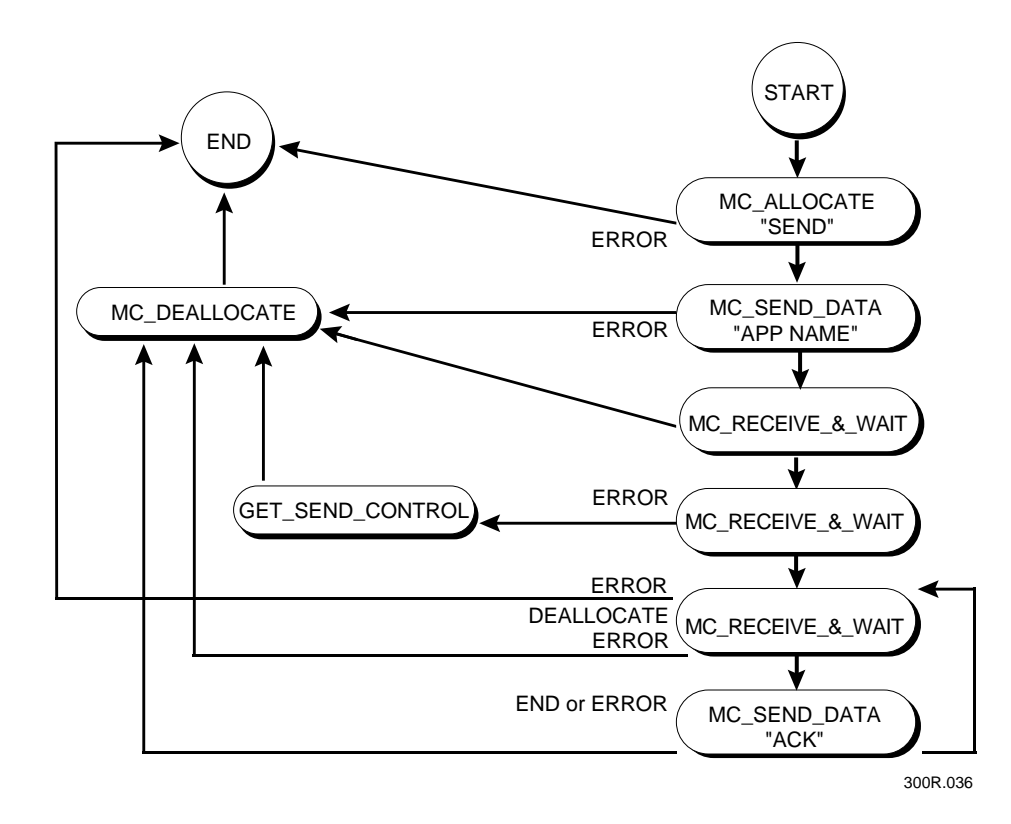

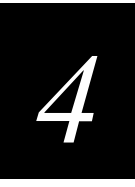

Figure 4-11 illustrates the flow of conversation for a DCS 300/IMS send server talking to a remote IMS receive requester.

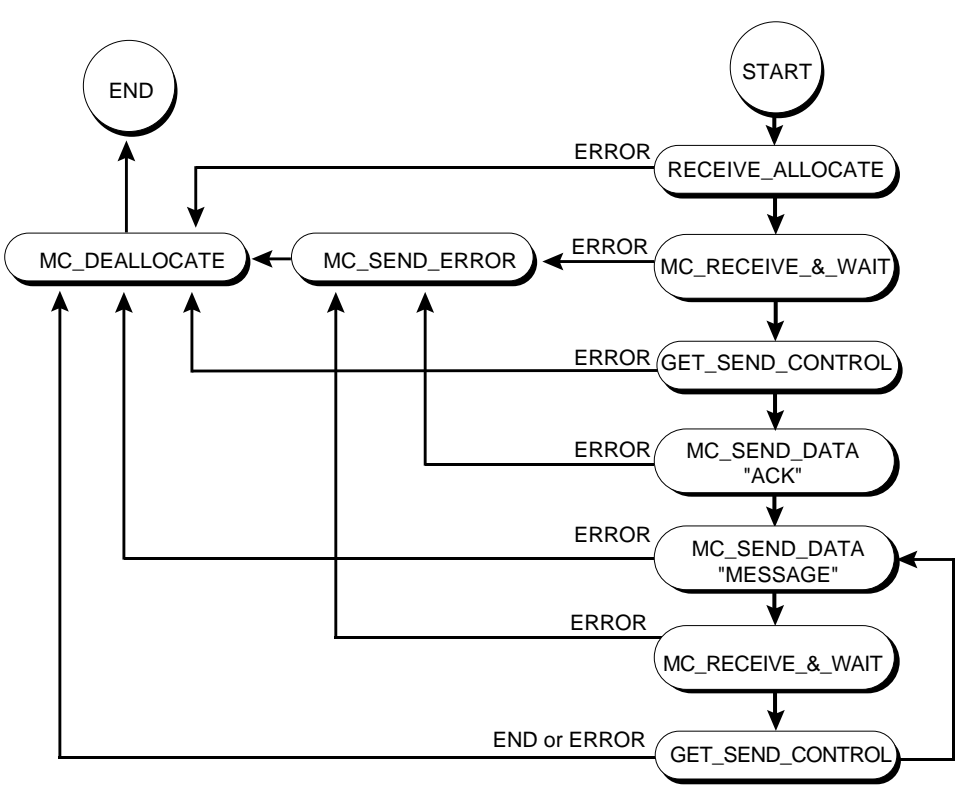

**Figure 4-11: DCS 300/IMS Send Server Talking to a Remote IMS Receive Requester**

300R.038

Figure 4-12 represents the verb flow and interaction between an IMS send server NetComm and a host IMS receive requester application.

**Figure 4-12: IMS Send Server NetComm and Host IMS Receive Requester Application Verb Flow**

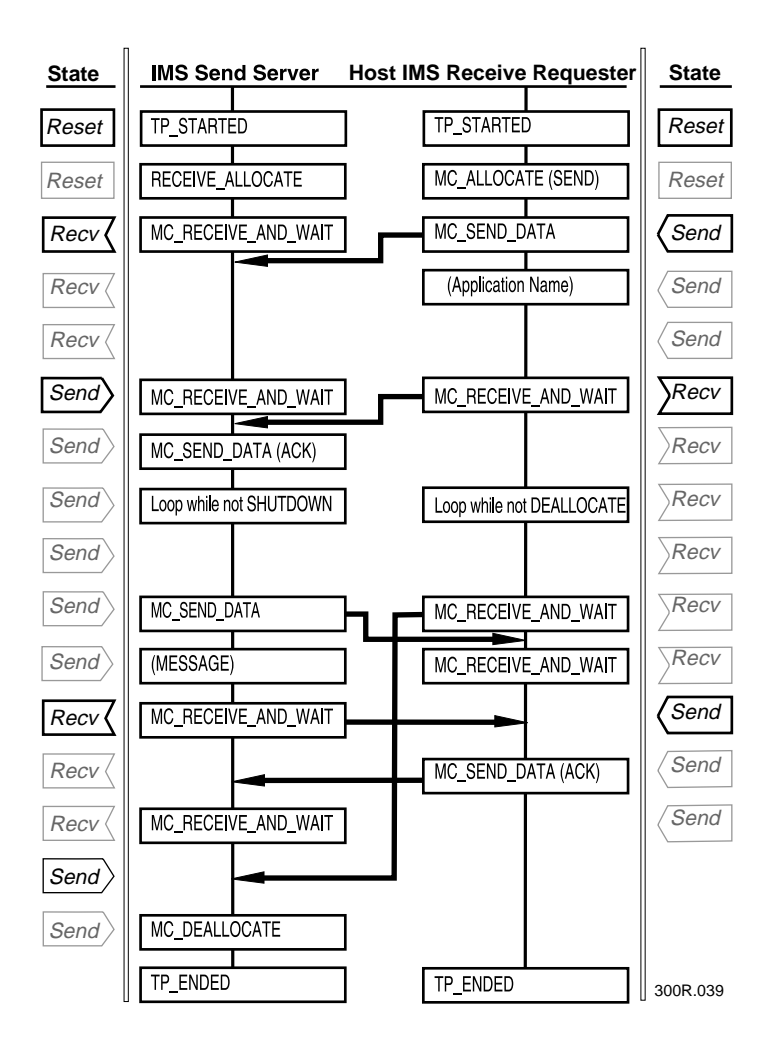

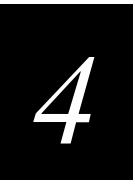

## **Host IMS Send Requester With a DCS 300/IMS Receive Server**

Figure 4-13 illustrates the flow of conversation for a host IMS send requester talking to a DCS 300/IMS receive server.

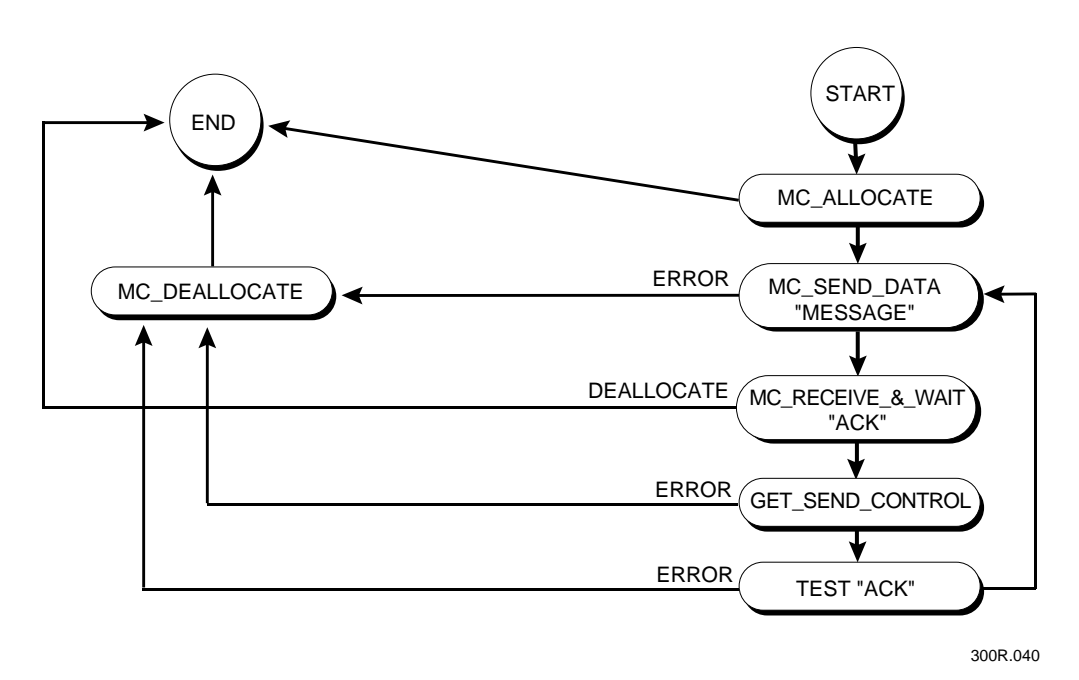

**Figure 4-13: Host IMS Send Requester Talking to a DCS 300/IMS Receive Server**

Figure 4-14 illustrates the flow of conversation for a DCS 300/IMS receive server talking to a remote IMS send requester.

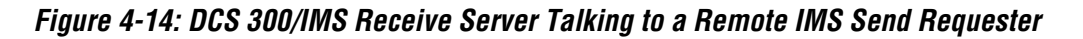

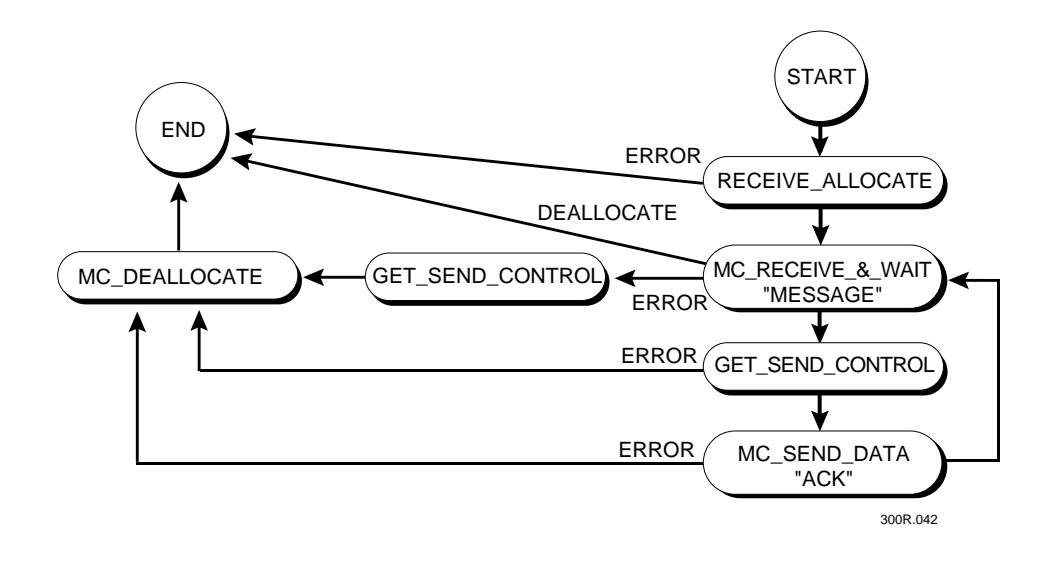

Figure 4-15 represents the verb flow and interaction between a DCS 300/IMS receive server NetComm and a host IMS send requester application.

**Figure 4-15: DCS 300/IMS Receive Server NetComm and Host IMS Send Requester Application Verb Flow**

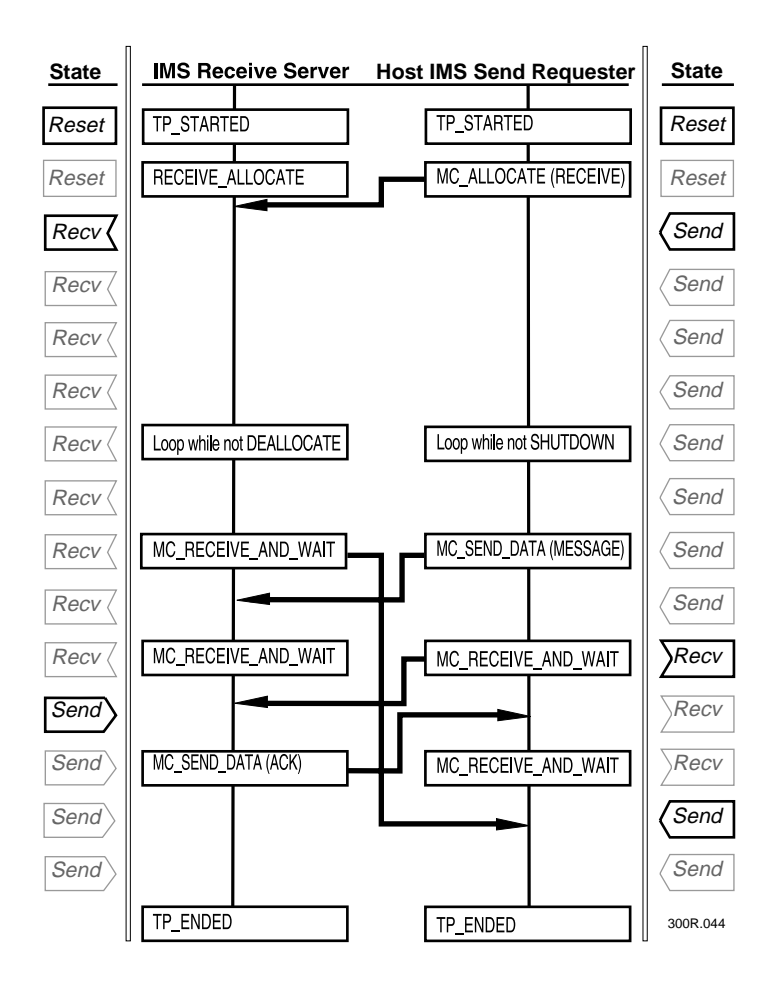

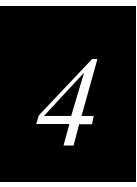

## **Host IMS Batch File Transfer Application With a DCS 300/IMS Batch File Transfer NetComm**

Figure 4-16 illustrates the flow of conversation for a host IMS batch file transfer application talking to a DCS 300/IMS batch file transfer NetComm.

**Figure 4-16: Host IMS Batch File Transfer Application Talking to a DCS 300/IMS Batch File Transfer NetComm**

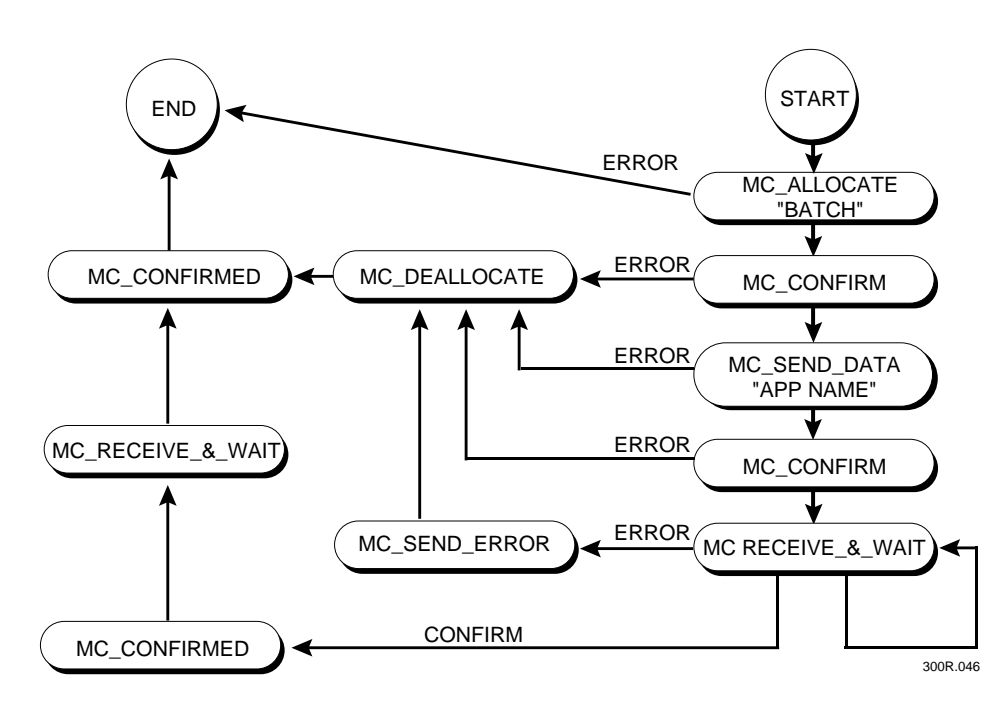

Figure 4-17 illustrates the flow of conversation for an IMS batch file transfer talking to a remote IMS batch file transfer.

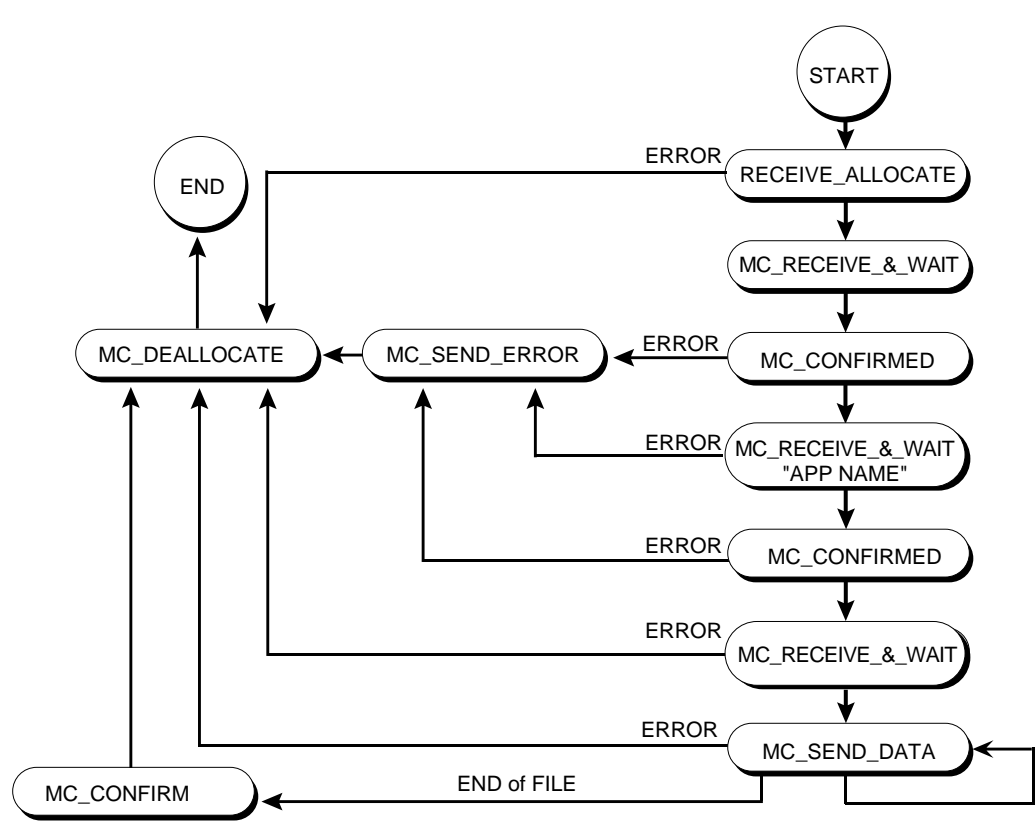

**Figure 4-17: IMS Batch File Transfer Talking to a Remote IMS Batch File Transfer**

300R.047
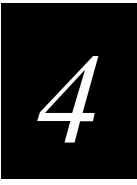

Figure 4-18 represents the verb flow and interaction between a DCS 300/IMS batch file transfer NetComm and a host IMS batch file transfer application.

**Figure 4-18: DCS 300/IMS Batch File Transfer NetComm and a Host IMS Batch File Transfer Application Verb Flow**

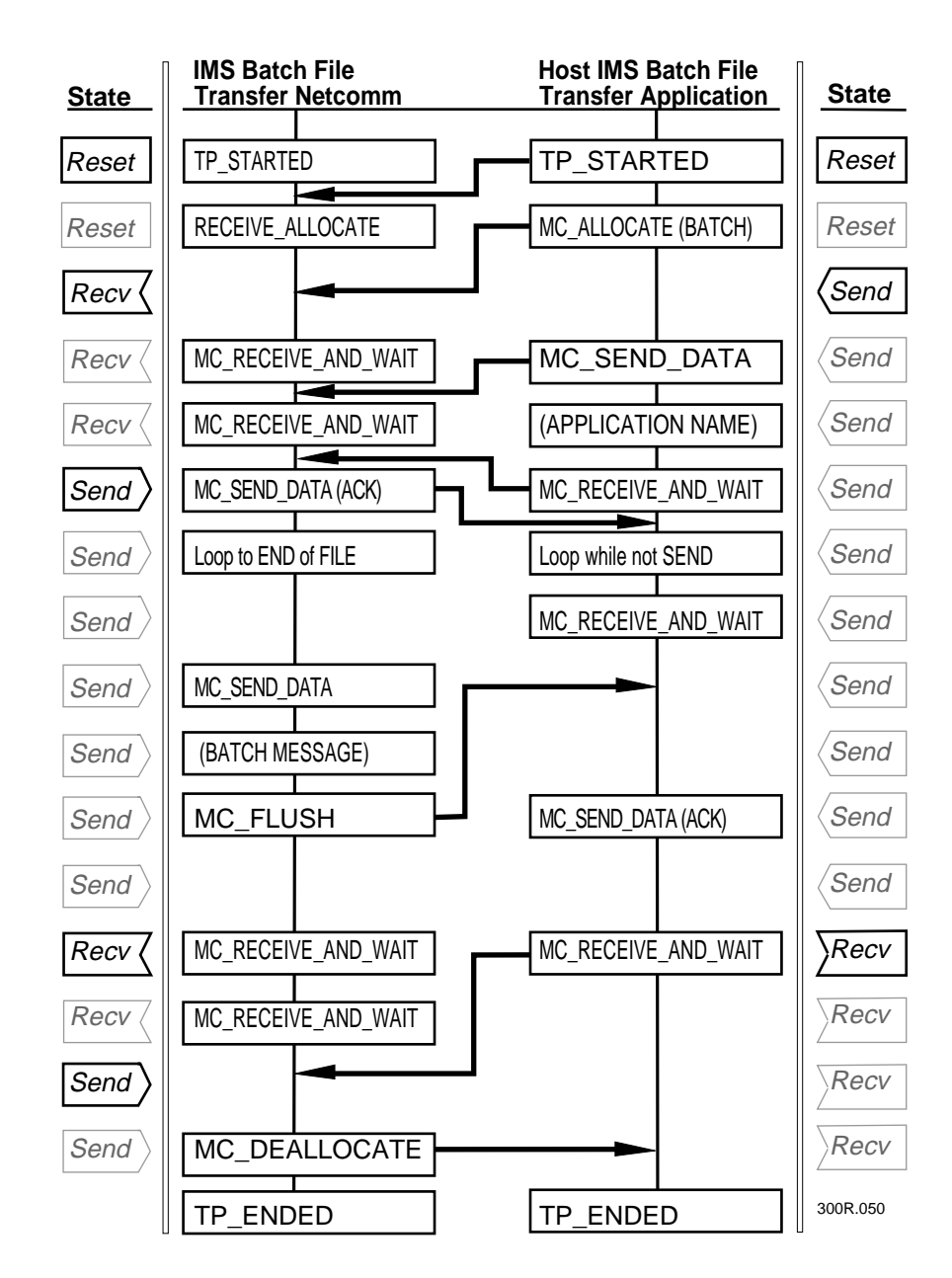

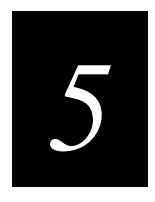

## **Creating Script Files for Screen Mapping**

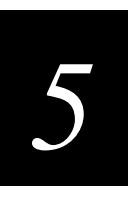

**This chapter provides background technical information you may need to manually create or modify the script files that the DCS 300 uses for screen mapping.**

## **About Script Files**

Screen mapping lets you send screen transactions from data collection devices to host sessions. When you set up screen mapping, one of your tasks is to create script files that control how the DCS 300 maps transactions from devices to host application screens.

## **Using a Manual or Automatic Process**

You can create the script files manually or automatically:

**Manually** To manually create or modify script files, follow the instructions in this chapter.

**Automatically** To use the Script Builder Tool, which is a graphical user interface that automates the process of creating script files, follow the instructions in Chapter 11, "Using Screen Mapping," in the *DCS 300 User's Manual*.

*Note: If you create a script manually, you cannot use the Script Builder Tool to modify or maintain it. If you build a script automatically with the Script Builder Tool, you should not manually edit it.*

## **Validating Data**

Validation can be performed by the terminal or the host application, but is most efficiently performed at the terminal level. The DCS 300 cannot perform any data validation.

## **Synchronous vs. Asynchronous Communications**

In synchronous communications, a terminal expects a response from the host application after it sends a transaction to the application. In this mode, a terminal's throughput may be slower if the host application is slow to send responses. If you need to have each transaction confirmed by the host application, then your terminal programs and the script should be designed to use synchronous communications. If you operate in synchronous mode and the host is slow to respond, you may want to increase the Hot Standby timeout.

In asynchronous mode, the DCS 300 batches transactions from the terminals and delivers them to the host application. In this mode, a terminal's performance is unaffected by the performance of the host application. If you are running the terminal template application on the device with the wait for response feature enabled, asynchronous mode allows the terminal template application to receive the interactive response for the script.

## **Using the DCS 300 to Manually Create Script Files**

Script files map the transactions sent from the data collection device to the host application screens. The script files also contain instructions that tell the DCS 300 how to navigate within a host application screen. The script file contains an initialization procedure, a main procedure, and an exit procedure. The main procedure includes subprocedures, actions, if-clauses, and controls.

This section provides general guidelines for creating script files using your server:

- Object names may consist of only alphanumeric and underscore characters.
- The maximum line length in any file is 255 characters.
- The maximum length of a screen, field, or region label is 80 characters.
- The maximum length of a region string is 80 characters.
- The maximum length of a screen identifier is 80 characters.
- The server allows transaction fields to be mapped into host application screens, but it does not perform any transaction processing.

#### **To create a script file**

- 1. Create a terminal session on the host with the application that needs the script files. For help, see Chapter 10, "Using Terminal Sessions," in the *DCS 300 User's Manual*.
- 2. Run the terminal emulator session on the host.
- 3. Create a screen mapping session and open a host window. Follow the procedure, "Creating a Screen Mapping Session" in the next section.
- 4. Create a skeleton script using the Script Builder Tool. For help, see Chapter 11, "Using Screen Mapping," in the *DCS 300 User's Manual*.

Or, create a standard script file. Follow the procedure "Creating a Standard Script File" later in this chapter.

- 5. Edit the script file to add any script calls. Follow the procedure "Editing Script Files" later in this chapter.
- 6. Check the syntax of your script file. Follow the procedure "Checking a Script File" later in this chapter.

*5*

## **Creating a Screen Mapping Session**

- 1. From the main menu, choose Screen Mapping.
- 2. Choose Sessions. The Screen Mapping List dialog box appears.
- 3. To create a new screen mapping session, choose Add. The Screen Mapping Session Definition dialog box appears.

Or, to edit an existing screen mapping session, select the session and choose Edit.

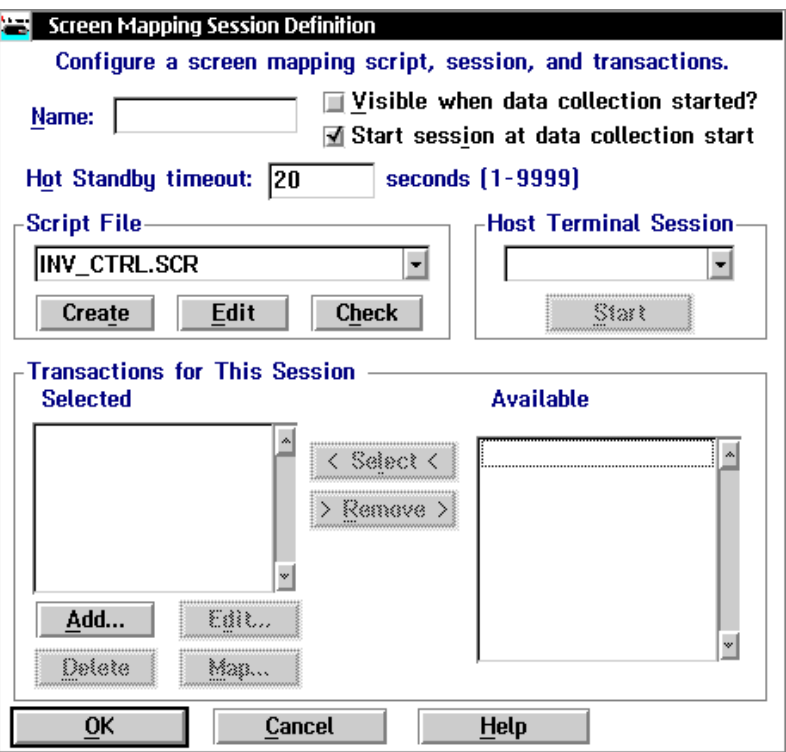

- 4. In the Host Terminal Session box, click the down arrow on the right side of the Name field. A list of terminal sessions you have configured appears. Select the terminal session you want to start.
- 5. Choose Start. The host window appears.

## **Creating a Standard Script File**

The DCS 300 comes with a utility that writes the basic description of the screen to a script file. The utility identifies all the input fields in a field-formatted screen. When you are creating the script file, you will be working with the host window and the dialog box at the same time.

#### **To create a standard script file**

1. In the Script File box, click the down arrow on the right side of the File field. A list of existing script file names appears. Select one of the names.

Or, enter the name of a new script file.

- 2. Choose Create. The DUMP\_SCREEN window appears.
- 3. Follow the procedure in the table. The procedure assumes that you can recognize the input fields and significant regions that need to be defined.

#### **Screen Prompt What You Do**

To create a screen description, begin by entering the screen name here:

Press ENTER when ready - the current screen of session A will be dumped.

To select the screen identifier, please place the cursor at the beginning of a string unique to this screen. Press F2 to mark the beginning of the string. Press F3 to mark the end of the string.

Starting to create input fields...

The screen label and all unprotected fields in the presentation space have been written to the template file. Would you like to define any regions? Y

- 1. In the host window, type a screen label (a name for the screen).
- 2. Move around the host windows. When the host window that you want to dump appears, press **Enter**.
- 3. Give the screen its own ID by placing the cursor at the beginning of a unique character string in the host window and pressing **F2**.

Move the cursor to the end of the string and press **F3**.

4. Press **Y** to define regions of the screen.

Press **N** if you do not need to define regions. Go to Step 6.

#### **Standard Script File (continued)**

#### **Screen Prompt What You Do**

Please switch to the terminal emulator session A. To define a region, place the cursor at the beginning of the region and press PF2 to mark the beginning. Place the cursor at the end of the region and press PF3 to finish the description. Press PF4 when you are done to finish the screen description. Region Name:

Would you like to define another screen? N 6. Press N if you do not need to define

You may now edit the template file and rename any labels. You may also change any region descriptions to be defined as strings by removing the third integer (the length) and replace it with a string in quotes.

5. Define regions in the host window using the **F2** and **F3** keys. Use **F2** to define the starting point of a region and **F3** to define the end point. (You may do this multiple times.)

Enter the name of the region you want to define.

When you finish defining all regions in the host window, press **F4**.

another screen.

Press **Y** if you want to define another screen. Repeat Steps 1 through 5.

7. Edit the template as needed. For help, see the *DCS 300 User's Manual*.

*Note: To define fields in an unformatted screen, define the fields as regions (see Step 4 in the preceding procedure), and when you edit the file, relabel them and move them to the section of the script file that contains fields.*

### **Sample Screen and Script File**

This section provides an example of how to use the screen dump utility. The example refers to this sample host application screen, Work Order Add, and the script file produced by the utility.

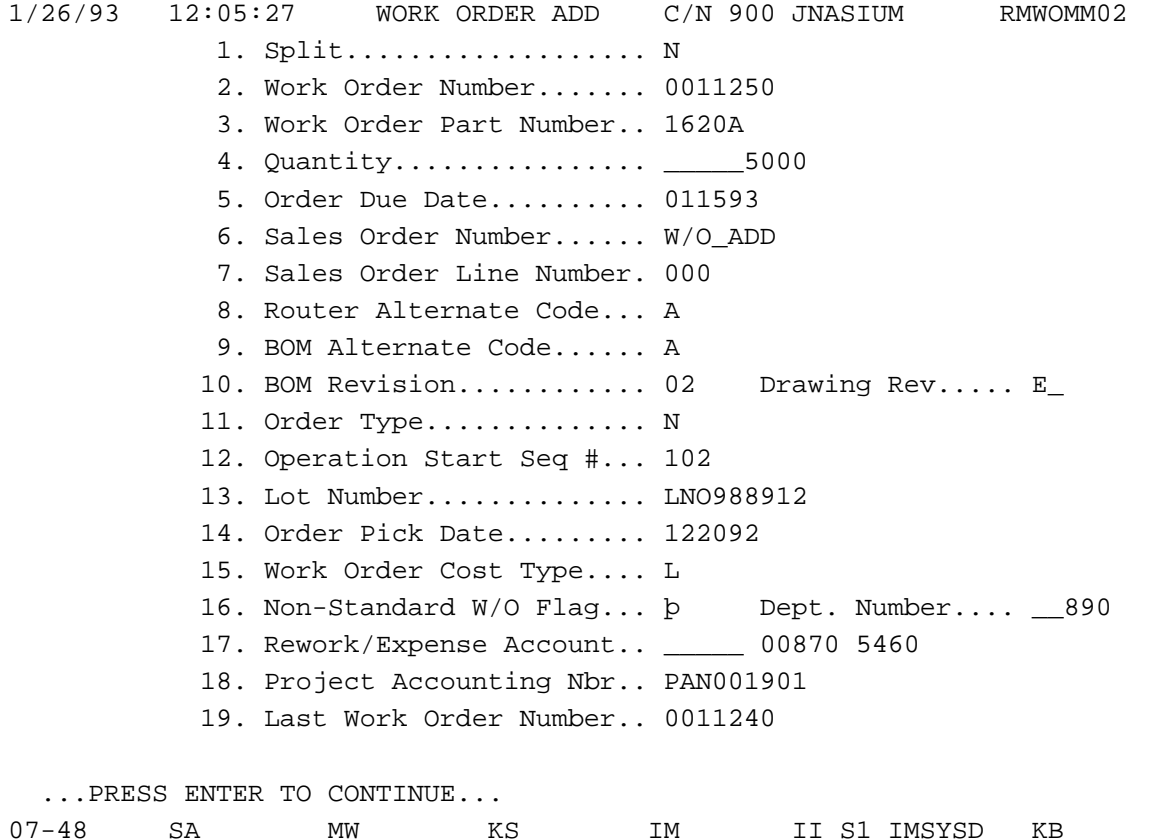

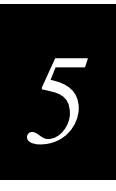

A script file based on the Work Order Add screen is shown below.

After you create a script file, you can make it more meaningful by changing field labels and region labels, deleting fields that are not needed, entering actual data strings in place of region labels, and adding comments to the file. For example, the previous script file could be edited to produce the script file shown below.

```
# This is an edited script file
::WO_ADD2 "RMWOMM02" 1 72
    >INPUT_FIELDS
        :Quantity 7 48 9
        :DUE_DATE 8 48 6
        :LOT_NO 16 48 9
    >REGIONS
        :ERR_MSG 22 5 40
```
## **Editing Script Files**

*Note: Once you manually edit a script file, you cannot use the Script Builder Tool to modify or maintain it.*

The script files provide the DCS 300 with instructions for mapping transactions from data collection devices to host application screens. The script also enables the server to perform a variety of operations on the host application screens, including:

- Input keystrokes directly to the screen.
- Put a data from a transaction field into a screen field.
- Send data from a screen region to a destination.
- Allow for unconditional looping when an operation is performed repeatedly.
- Call another procedure
- Break out of a loop or procedure.
- Search the screen for a particular string.
- Test for specific conditions and take appropriate actions.

Intermec recommends that the script contain these procedures in this order:

**INIT** This procedure contains instructions for initializing the server and logging in to the host application. The \_INIT procedure should call the \_MAIN procedure.

**\_MAIN** This procedure contains calls to subprocedures, actions, keystrokes, if-clauses, and controls.

**\_CRIT\_EXIT** This procedure lets you specify a set of keystrokes to perform if the server encounters conditions (such as unknown errors) that force it to exit. CRIT\_EXIT should not be called from within any other procedure.

You can also create your own procedures. You need to precede each procedure call with an underscore, and within the procedure call you can include:

- Keystrokes, which can be 120 characters in length.
- Action calls, which perform data collection and transaction mapping functions.
- Flow controls, which allow operations to be performed repeatedly and branch on several conditions.
- If-clauses, which allow the server to test for several conditions.

All of the keystrokes, action calls, flow controls, and if-clauses are summarized later in this chapter.

## *5*

## **Design Considerations**

Before you edit a script, consider these design issues on data integrity, transaction mapping efficiency, logon security, keystroke strings, run-time variables, and timing.

**Data integrity** A transaction from the DCS 300 must be acknowledged before another transaction can be sent. In the script, there are two ways to acknowledge transactions:

- Use ACK\_MESSAGE, which explicitly sends an acknowledgment of the current transaction to the server.
- Use GET DCM TRANS, which automatically acknowledges the previous transaction before retrieving the next transaction.

Once a transaction is acknowledged, the server assumes that the transaction was delivered successfully.

**Transaction mapping efficiency** A script should focus on similar types of transactions. For example, one script could handle Work In Process (WIP) transactions, while another handles inventory transactions. The script should be written to handle error conditions, such as bad data and warning or informational messages.

Minimize the number of times the server switches between screens. Have the server handle transactions that are in close proximity to each other, for example, fields that are displayed in the same screen.

**Logon security** You can address logon security in one of four ways:

- 1. The user can log on to the host before starting the server.
- 2. The script can allow user input directly at the screen.
- 3. The user ID and password can be written in the script.
- 4. The server can receive data from a terminal and use it as the user ID and password. This data can be a separate transaction type.

**Keystroke strings** The maximum length of a keystroke string is 120 characters and the string must be enclosed in quotation marks (for example, "Password"). If you define a keystroke string without specifying a field for it, the string will be copied to the current cursor position. If you want to place a keystroke string in a particular screen field, then specify the field label after the keystroke string (that is, "string" *fieldlabel*). To just place the cursor in a particular field, you define a string as quotation marks with no space between them (that is, "" *fieldlabel*).

Angle bracket mnemonics (for example, <ESC>) are allowed. The translation of the mnemonics into the associated control character will occur at run-time; that is, it will occur just before a string is sent.

**Script variables** You can specify a number of variables in a script that set various server operating parameters. Place the run-time variables at the top of the script file. For help, see "Using Script Variables" later in this chapter. For example:

```
START_VARIABLES
    RETRY=NO
    NORESET
    NOBATCH
END_VARIABLES
```
You must begin the variable section with the START\_VARIABLES statement and close the section with END\_VARIABLES. All variables are global. You must declare each variable on a separate line.

**Timing** The server waits for the host to be not busy before reading from or writing to the presentation space. In a host-busy condition (input inhibited), the server will wait for the timeout period specified in the run-time variables for the condition to clear.

In IBM mainframe environments, primarily during initialization, the host-busy condition may clear itself momentarily and then resume the host-busy state before it finishes processing. The interruption in the host-busy condition is so brief that the user may not notice it. But the server will detect it, and as a result, assume that it is at a valid screen and continue processing. If this occurs, an error message will be issued. You can prevent the server from detecting the interruption by putting a PAUSE statement in the script to ensure that the host has passed the system initialization.

## **Practical Advice for Editing Script Files**

You can use these symbols in the script file as follows:

- **::** Two colons indicate a new screen description. This symbol should precede a screen label.
- **>** The greater-than sign precedes both INPUT\_FIELDS and REGIONS.
- **#** The pound sign denotes comment lines.
- **:** A single colon precedes the label of a field or region.

#### **To edit a script file**

- 1. In the Screen Mapping Session Definition dialog box in the Script file box, click on the down arrow on the right side of the field. A list of script files that you have created appears. Select the script file you want to edit.
- 2. Choose Edit.

3. Rename input fields.

To rename the first input field, erase Field1 and type in a new name. Field names can be up to 20 characters in length and they are not case sensitive. Note that fields are numbered sequentially as Field1, Field2, and so on, according to their order in the host application screen. The first input field in the screen is always Field 1 in the template.

*Note: If you want data to be right justified in the field, you need to specify RJ after the character length value. The default justification is left justified (LJ), which you do not need to specify.*

4. Rename significant regions.

To rename the first significant region, erase Region1 and type in a new name.

For regions, you can also type in the actual data string that the region displays. Insert the string before the row and column numbers, and erase the field length value. For example, if Region1 contains the message, "Press ENTER to continue," you can key in that text string as shown below:

:MESSAGE "Press ENTER to continue" 22 5

5. Add comments.

To add comments to the file, create a blank line and type #. Then type in your comment. Each line must be preceded with the pound sign. For example:

```
>INPUT_FIELDS
    :Field17 20 61 4
    :Field18 21 48 9
# The value contained in the preceding field is
# calculated by the Work in Process application.
>REGIONS
    :Region1 22 5 40
```
### **Skeleton Script**

On the following pages is a skeleton script that you can use as a model for your own script. This script is the basic script file that the DCS 300 creates.

START\_VARIABLES

```
# These values mean -
# RETRY _- YES, NO or a number. The number of times a screen mapping
# session will try to reinitialize after an error occurs.
# TIMEOUT - The number of minutes that a screen mapping session waits
# for a Host Busy condition to clear. The minimum value is 1.
# NORESET - don't press reset to clear a host busy
# MNEMONIC - The character that you want to use as the mnemonic
# character with EHLLAPI. The @ character is the default to
# represent AID keys or special keys, such as ENTER and RTAB. You
# cannot use it in any keystroke or transaction that you want sent
# to a screen.
# NOBATCH - Directs a screen mapping session to not perform a
# SEND_MESSAGE to a destination SRC if the last transaction was
# received in BATCH mode.
# CONCAT_CHAR - The character you want to use for SEND_MESSAGE
# concatentation instead of the default +.
RETRY = YES
TIMEOUT = 2
NORESET
MNEMONIC = @
CONCAT_CHAR = +
END_VARIABLES
# Template definitions
# Script portion
_INIT
   # Insert all initialization logic here
   # Start main processing
   CALL_MAIN
   # Sends a message to the Status Monitor
   LOG_ERROR "We are exiting the EmComm"
END_PROC
_MAIN
   LOOP
       # Get the message from Server
       GET_DCM_TRANS
       # If the Server is stopping data collection perform this sequence
       IF_EXIT
          # Insert shutdown logic here
          EXIT
```
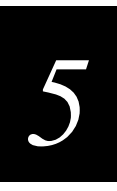

#### **Skeleton Script (continued)**

```
END_IF
   END_LOOP
END_PROC
# This is the critical exit procedure which is executed if the EmComm
# encounters an unrecoverable error but the system is still available.
_CRIT_EXIT
   # Insert reinitialization here
END_PROC
```
### **Sample Script 1**

```
START_VARIABLES
# These values mean -
# RETRY _- YES, NO or a number. The number of times a screen mapping
# session will try to reinitialize after an error occurs.
# TIMEOUT - The number of minutes that a screen mapping session waits
# for a Host Busy condition to clear. The minimum value is 1.
# NORESET - Don't press reset to clear a host busy
# MNEMONIC - The character that you want to use as the mnemonic
# character with EHLLAPI. The @ character is the default to
# represent AID keys or special keys, such as ENTER and RTAB. You
# cannot use it in any keystroke or transaction that you want sent
# to a screen.
# NOBATCH - Directs a screen mapping session to not perform a
# SEND_MESSAGE to a destination SRC if the last transaction was
# received in BATCH mode.
# CONCAT_CHAR - The character you want to use for SEND_MESSAGE
# concatentation instead of the default +.
RETRY = YES
TIMEOUT = 2
NORESET
MNEMONIC = @
NOBATCH
CONCAT_CHAR = +
END_VARIABLES
# Template definitions
SIGNON "Sign On" 1 36
   >INPUT_FIELDS
       :Field1 6 53 10
       :Field2 7 53 10
       :Field3 8 53 10
       :Field4 9 53 10
       :Field5 10 53 10
```
#### **DCS 300 Technical Reference Manual**

**Sample Script 1 (continued)** MAIN MENU "AS/400 Main Menu" 1 33 >INPUT\_FIELDS :Field1 20 7 153 MRPS "MRPS 38-S" 1 72 >INPUT\_FIELDS :Field1 23 24 4 MENU\_901 "MENU 901" 2 70 >INPUT\_FIELDS :Field1 23 23 4 WORKORDER\_ADD "RMWOMM02" 1 72 >INPUT\_FIELDS :Field1 1 55 3 :Field2 4 48 1 :Field3 5 48 7 :Field4 6 48 15 >REGIONS : MESSAGE 23 2 40 \_INIT CURRENT\_SCREEN SIGNON "Joe" RTAB "juki" HOME PAUSE 3000 "Mary" RTAB "Miko" HOME ENTER PAUSE 3000 IF\_SCREEN :MAIN\_MENU "CALL CTSIGNON" ENTER END\_IF CURRENT\_SCREEN MRPS "901" FLDEXIT CALL\_MAIN # Sends a message to the Status Monitor LOG\_ERROR "We are exiting the EmComm"

```
END_PROC
```
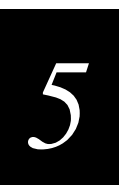

#### **Sample Script 1 (continued)**

```
_MAIN
   LOOP
       # Get the message from Server
       GET_DCM_TRANS
       # If the Server is stopping data collection perform this sequence
       IF_EXIT
           # Insert shutdown logic here
           "9999"
           FLDEXIT
           EXIT
       END_IF
       CURRENT_SCREEN MENU_901
       IF TRANS
           :"WORK_ADD_TRX"
           IF_SCREEN
              :MENU_901
               "915"
              FLDEXIT
           END_IF
           IF_SCREEN
               :WORKORDER_ADD
                  PUT_MAPPED_TRANS FLDEXIT
                  PAUSE 3000
                  ENTER
           END_IF
           IF_REGION
              :MESSAGE
              ENTER
           END_IF
              PAUSE 3000
       END_IF
   END_LOOP
END_PROC
# This is the critical exit procedure that is executed if the EmComm
# encounters an unrecoverable error but the system is still available.
_CRIT_EXIT
   # Insert reinitialization here
   PF7
   PAUSE 3000
   "9999"
   FLDEXIT
```

```
END_PROC
```
## **Sample Script 2**

This sample script is provided on the left and a detailed description of what each line does is explained on the right.

```
# This is the template
::SIGN ON "Sign On" 1 36
        >INPUT_FIELDS
               :USER_ID 6 53 10
               :PASSWORD 7 53 10
::WO_ADD1 "RMWOMM01" 1 72
         >INPUT FIELDS
               :PART_NUM 6 48 15
         >REGIONS
               :PREV_WO 22 48 7
::WO_ADD2 "RMWOMM02" 1 72
         >INPUT_FIELDS
                :QUANTITY 7 48 9
                :DUE_DATE 8 48 6
         >REGIONS
                :ERRMSG 22 5 40
# This is the script.
_INIT
# Logon and start DATA3.
      "USERID"
      RTAB
      "PASSWORD"
      ENTER
      "CALL CTSIGNON"
      ENTER
      "915"
      FLDEXIT
     IF SCREEN
            :WO_ADD1
                  CALL _MAIN
      END_IF
LOG_ERROR "We are exiting the EmComm."
```
This is the definition of the Sign On screen, and the fields associated with logging in to the host application.

The first Work Order Add screen. Its screen label is WO\_ADD1 and its screen ID is RMWOMM01. In the input field on this screen, enter the part number. The PREV\_WO region stores the most recently generated work order.

The second Work Order Add screen, in which you enter the quantity and due date fields.

Lines preceded by the # sign are comments in the script.

\_INIT is the first script procedure that is executed. It initializes the host application and gets the server to a starting point.

The call to CTSIGNON starts DATA3.

FLDEXIT gets the server into the Work Order Add screen.

IF\_SCREEN ensures that you are in the correct screen, and sets the current screen. The call to \_MAIN is the call to get into the main transaction mapping procedure.

END\_PROC

characters 0-1, 3-4, and 6-7 on the screen. Each call updates the cursor position, and the second and third calls place the data directly after the previous call by

specifying CUR\_POS.

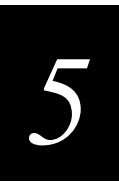

#### **Sample Script 2 (continued)**

```
_MAIN
# Loop until Server shuts down.
      LOOP
           GET_DCM_TRANS
           IF_EXIT
               PF7
                "9999"
               FLDEXIT
              EXTT
         END_IF
                                                      _MAIN is the primary procedure where transaction
                                                      mapping occurs.
                                                     LOOP allows the server to continue transaction
                                                      mapping indefinitely. GET DCM_TRANS retrieves
                                                      a transaction from the message handler.
                                                      Here the server checks for a shutdown. This
                                                      procedure lets you shut down and log off before
                                                     exiting.
                                                     EXIT instructs the server to exit the execution of the
                                                      script and disconnect from the emulator session.
           CURRENT_SCREEN WO_ADD1
          PUT_MAPPED_TRANS NONE
           ENTER
           CURRENT_SCREEN WO_ADD2
          PUT_MAPPED_TRANS FLDEXIT
          PUT_TRANS_FIELD 3 DUE_DATE 0 2
          PUT_TRANS_FIELD 3 CUR_POS 3 2
          PUT_TRANS_FIELD 3 CUR_POS 6 2
           ENTER
                                                      Tells the server that you are looking at the first Work
                                                      Order Add screen.
                                                     PUT_MAPPED_TRANS uses the mappings in the
                                                      Advanced Setup to map the current transaction in
                                                      memory to the screen and enters the part number
                                                      from the WO_ADD1 screen. NONE indicates that
                                                      keystrokes are not entered after each field. ENTER
                                                      instructs the server to "press" the Enter key.
                                                      The server is now at the second Work Order Add
                                                      screen. You can enter the quantity and due date. It
                                                      maps the transaction as configured, following each
                                                      mapping with a Field Exit key.
                                                      These values parse the third field of the transaction,
                                                      which is a date: mm/dd/yy. Because the date needs to
                                                      be in the mmddyy format on the screen, place
```
#### **Sample Script 2 (continued)**

```
 IF_REGION
              :ERR_MSG
                  SEND_MESSAGE "Invalid
                  data:" + CUR_POS SRC
                  LOG_ERROR "Invalid data in
                  message" + ERR_MSG
          PF1
              :DEFAULT
# We're going back to the initial screen
# to add w/o's. The W/O number of this
# transaction is at the bottom of the
# screen.
                   CURRENT_SCREEN WO_ADD1
                   SEND_MESSAGE "W/O
                   NUMBER: "+PREV_WO SRC
          END_IF
                                                     Checks the screen for any text in the ERR_MSG
                                                     region. If text is there, then sends the error to the
                                                     source of the current transaction and sends an error
                                                     to the Status Monitor. If there is no text in the
                                                     ERR_MSG region, returns to WO_ADD1 and sends
                                                     the previous work order to the source of the
                                                     transaction.
       END_LOOP
END_PROC
_CRIT_EXIT
     SYSREQ
      "90"
     ENTER
     # Wait for 30 seconds
     PAUSE 30000
                                                     END_LOOP returns the server to the beginning of
                                                     the loop.
                                                     END_PROC indicates the end of _MAIN.
                                                     _CRIT_EXIT is a special procedure that is executed
                                                     when the server exits under an error condition. This
                                                     procedure should not be called from within the script.
                                                     The server will call the procedure itself when needed.
                                                     The SYSREQ key is an AS400 system request that
                                                     can be performed anywhere. It allows the user to log
                                                     off.
```
END\_PROC

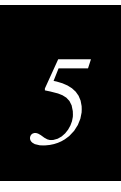

## **Checking a Script File**

When you finish editing the script file, the DCS 300 can check it for correct syntax, but it cannot check the logic. You need to develop your own procedure for checking logic.

#### **To check for correct syntax**

- 1. From the main menu, choose Screen Mapping.
- 2. Choose Sessions. The Screen Mapping List dialog box appears.
- 3. Select the screen mapping session that uses the script file you want to check and choose Edit. The Screen Mapping Session Definition dialog box appears.
- 4. In the Script file box, click the down arrow on the right side of the field. A list of script files that you have created appears. Select the script file that you want to check.
- 5. Choose Check. The Script Checker Results dialog box appears.
- 6. Note the error messages, if any, that appear in the Script Checker Results dialog box.
- 7. Edit the script file to correct the errors.

## **Using Script Variables**

There are two types of script variables: string and integer. You can use string variables in a script in the same way as quoted strings. You can use integer variables as output to the host screen without having to convert the number into a string. That is, the conversion of the integer to its ASCII representation automatically happens. You can also use integer variables in string concatenation calls.

You can declare an unlimited number of string and integer variables. Variable names can be any combination of alphanumeric characters and the underscore character. However, the name is case-sensitive, must start with an alpha character, and can be no longer than 16 characters.

In this section about variables, these symbols are used:

**[ ]** Brackets are used for optional parameters.

**|** A line between two parameters means you can define either the left side or the right side (this or that). For example, *string* | *integer* means that this parameter can be a string or an integer.

## **About String Variables**

When you declare a string variable, you enter:

STRING variablename  $[$  = string  $]$ 

where:

*variablename* Is the name of the variable.

*string* Can be a string variable, a literal string, a region name, a transaction field number, or a system variable. The maximum length of the string variable is 65535. The value of an uninstantiated string is an empty string with a length of zero. Strings are indexed starting from 0. The first character of the string is at position number 0.

Literal strings must be enclosed in quotation marks (""). Field labels will yield the current content of the field. Region names will yield the current content of the region. Transaction field numbers will yield a string of the numerically ordered fields of the transaction. You can use system variables in all operations except IF statements.

Also, you can use angle bracket mnemonics (for example, <ESC>). The translation of the mnemonics into the associated control character will occur at run-time; that is, it will occur just before a string is sent.

For more information on using string variables, see "Using Variables to Get String Length" and "Using Variables to Do Conditional Program Branching" later in this chapter.

## **About Integer Variables**

When you declare an integer variable, you enter:

INT variablename  $[$  =  $[-]$ number]

where:

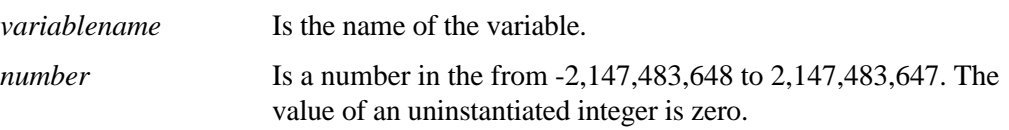

You can use the system integer variables CUR\_POS and CUR\_ROW in operations whenever you need them. These variables provide the current position, row, or column of the cursor.

*Note: The system integer variable CUR\_COL is not supported.*

You can use the system integer variables CAP\_POS, CAP\_ROW, CAP\_COL in operations after you call the CAPTURE\_POS command. These variables contain the position, row, or column of the cursor when the command was called.

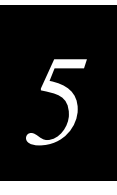

### **Hard-Coding Integer Variables**

You can assign a hard-coded number to an integer variable.

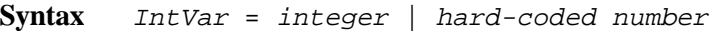

**Usage** The left-hand operand takes on the value of the right-hand operand. The right-hand operand can be either a hard-coded integer or another integer variable.

#### **Example**

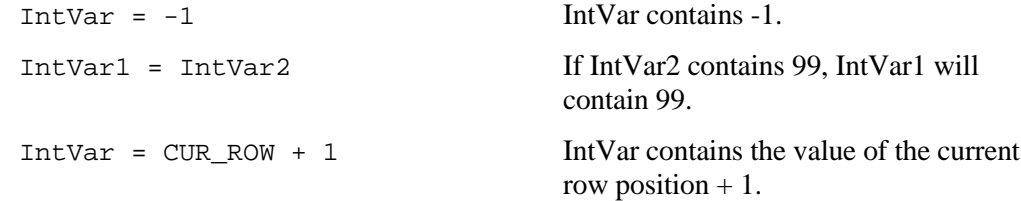

#### **Performing Integer Math**

You can perform math operations using integers and integer variables.

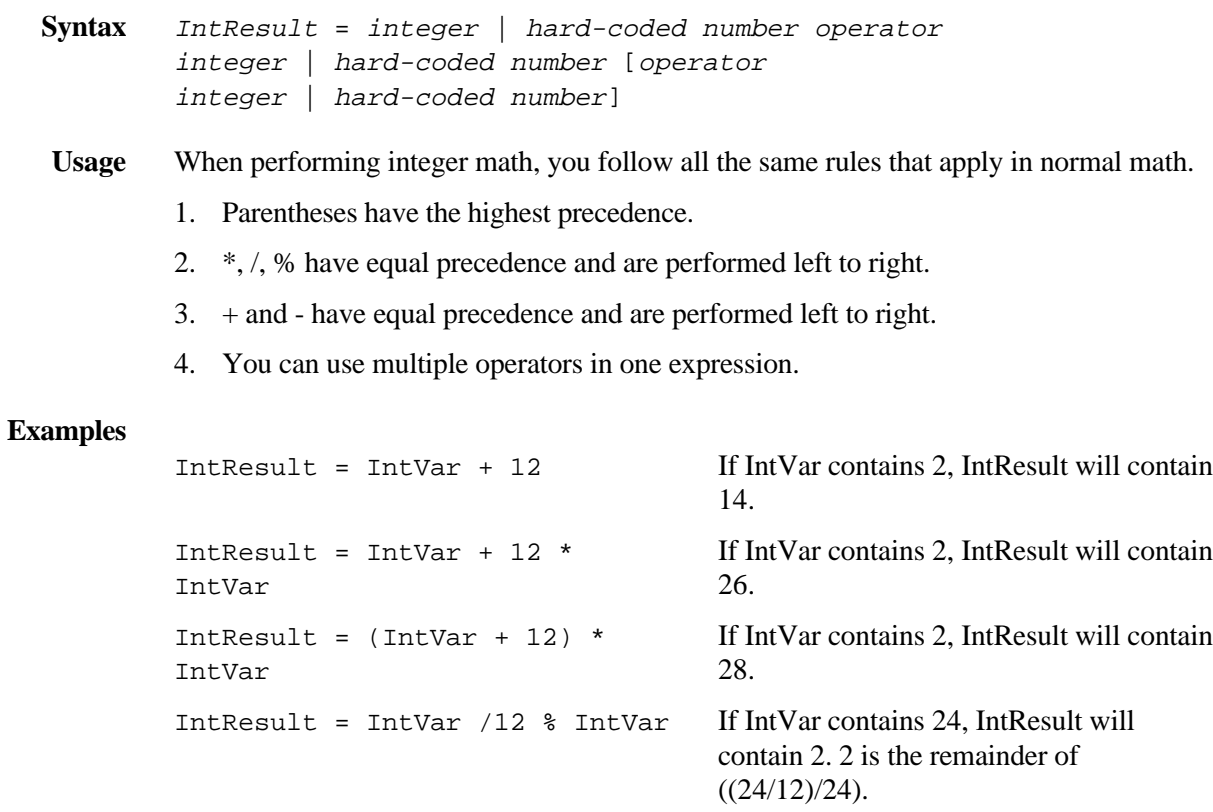

## **Using Variables to Get String Length (StrLength)**

You can use this syntax to get the length of any string variable, string literal, or transaction field.

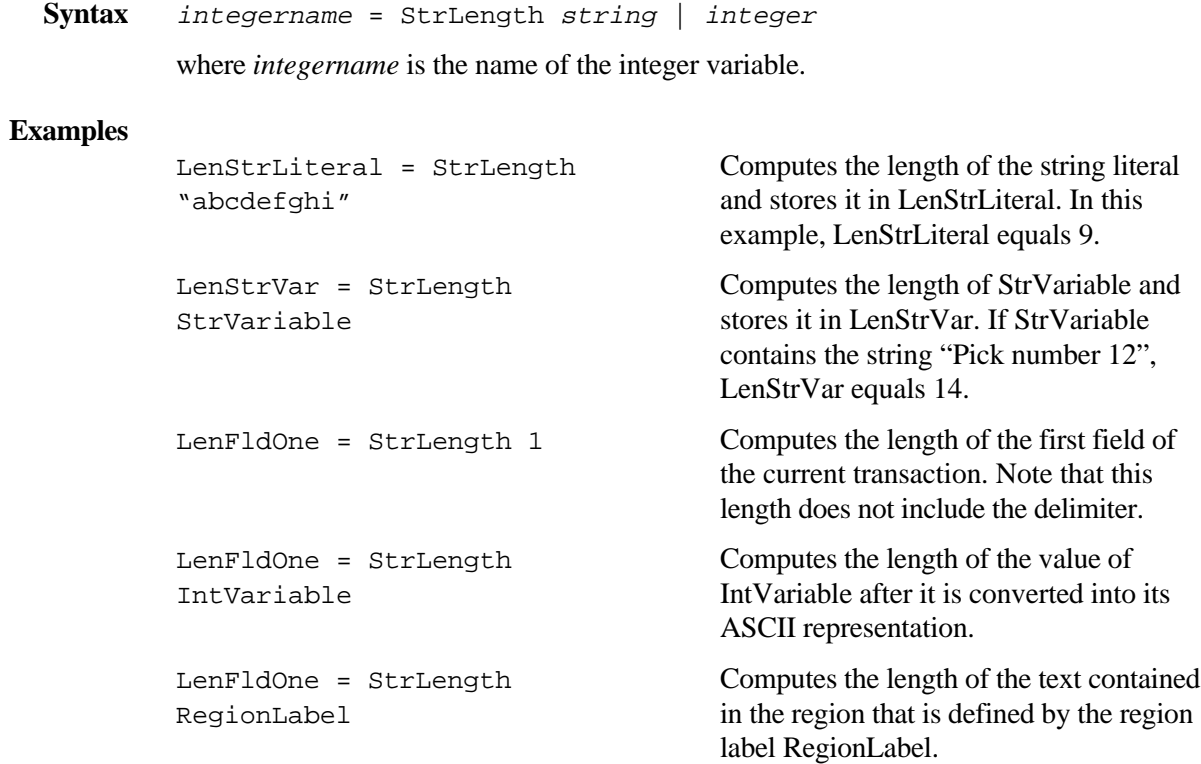

# *5*

## **Using Variables to Concatenate Strings**

You can use this syntax to concatenate the contents of all strings in order. Integer variables are converted to their ASCII equivalents.

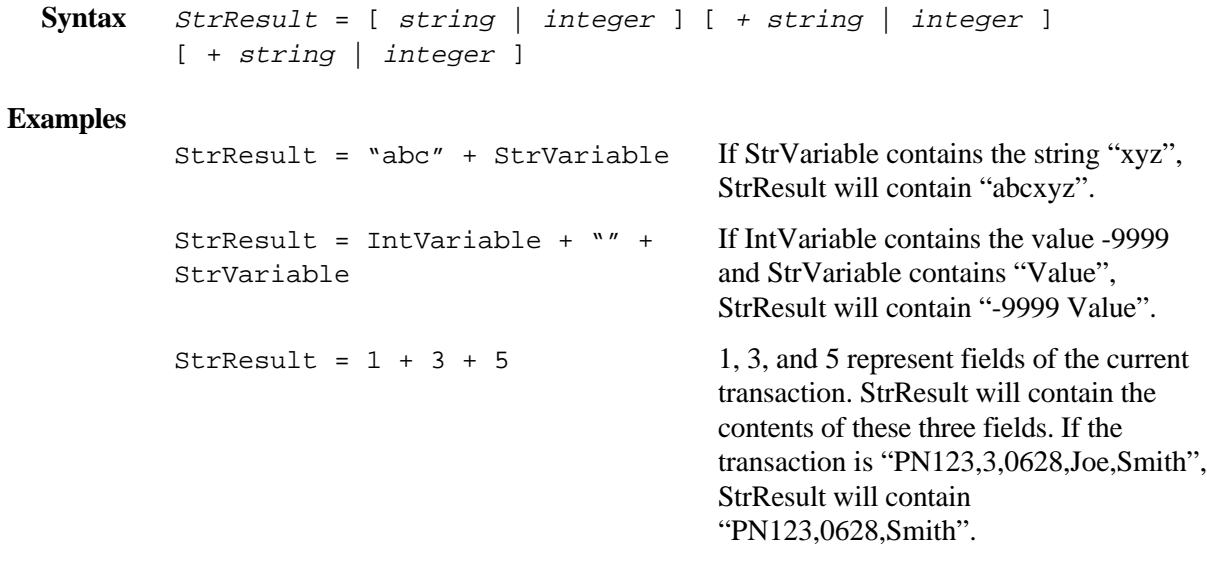

## **Converting Variables from String to Integer (StrToInt)**

You can use this syntax to convert an ASCII representation of a number into the equivalent integer value. If the string does not start with a number or a "-" (negative sign) followed by a number, then the result will be 0. Otherwise, the translation is placed in the integer variable IntResult.

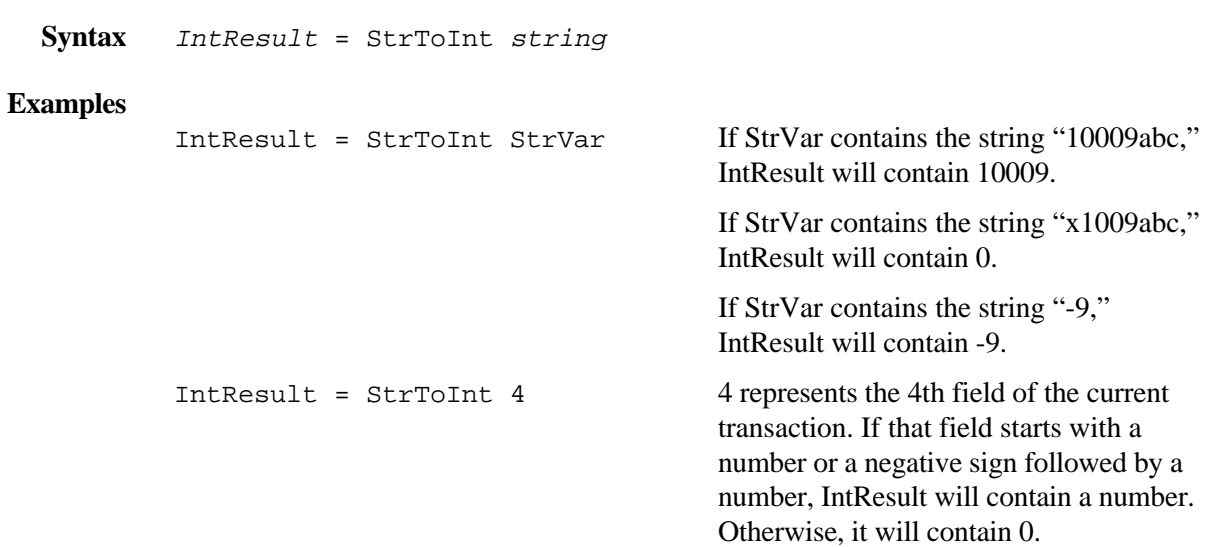

## **Converting Variables from Integer to String (IntToStr)**

You can use this syntax to convert a number into its equivalent ASCII representation.

```
Syntax StrResult = IntToStr integer
Examples
            StrResult = IntToStr IntVar If IntVar contains the value 9, StrResult
                                                      will contain "9".
                                                      If IntVar contains the value 0 (zero),
                                                      StrResult will contain "0".
                                                      If IntVar contains the value -100,
                                                      StrResult will contain "-100".
```
## **Using Variables to Do a String Search (StrSearch)**

You can use this syntax to look for occurrences of substring string2 in string1. If no occurrences are found, it returns a value of -1. If an occurrence is found, it indexes the start of substring.

```
Syntax IntResult = StrSearch string1 string2 | integer
```
#### **Examples**

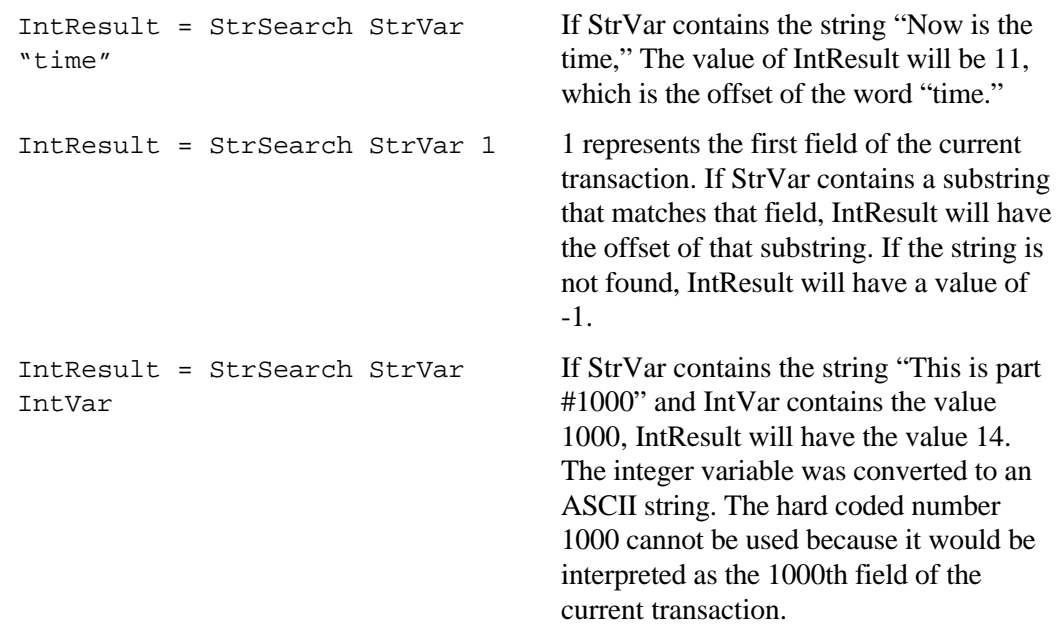

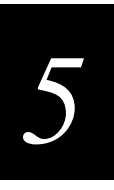

## **Copying a String or Integer Variable**

You can use this syntax to copy the contents of the string on the right side of the equal sign into a string on the left side of the equal sign. If the target string already contains a string, that data is lost during the copy.

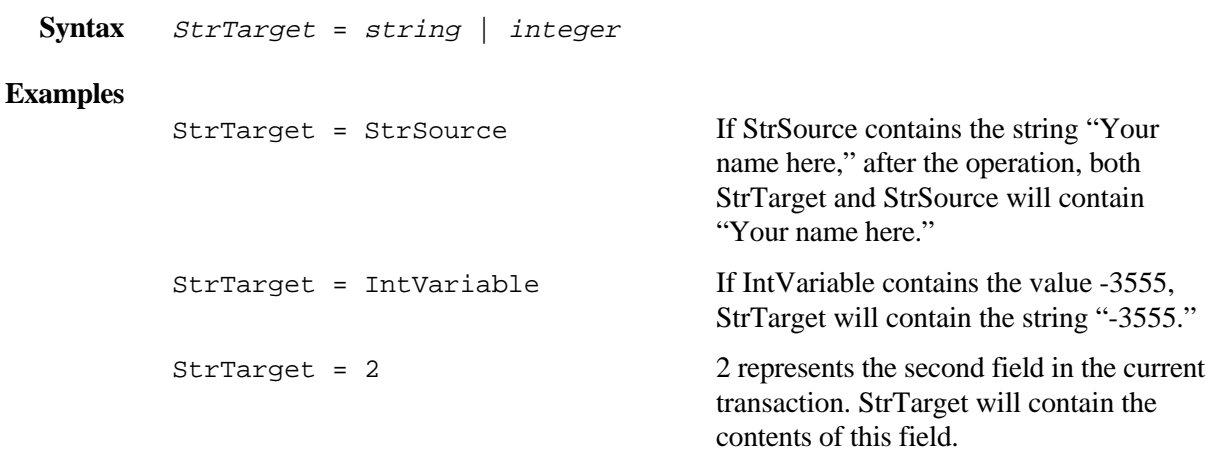

## **Copying the Middle Part of a String (StrCopyMid)**

You can use this syntax to copy integer2 number of characters from an integer1 index in the source string into the target string. The source string can be used as the target string, if it is a string variable. The source string uses 0 (zero) based indexing.

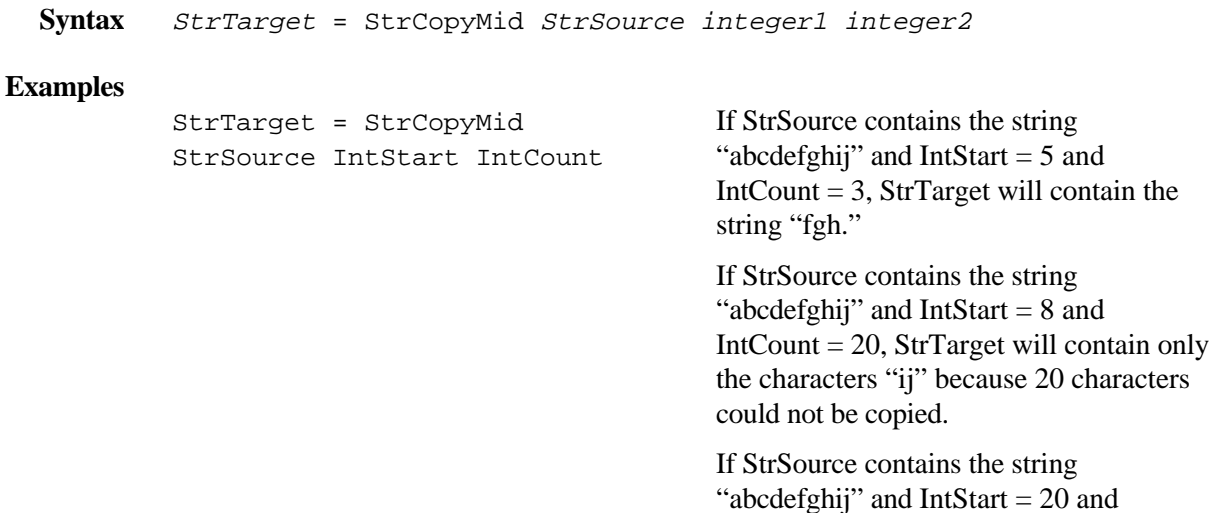

"abcdefghij" and IntStart = 20 and IntCount  $= 2$ , StrTarget will be empty with a length equal to zero because the source string is less than 20 characters long.

## **Copying the Left Part of a String (StrCopyLeft)**

You can use this syntax to copy an integer number of characters from the start of the source string into the target string.

```
Syntax StrTarget = StrCopyLeft StrSource integer
Examples
             StrTarget = StrCopyLeft
             StrSource IntVariable
                                                         If StrSource contains the string "abcdefg"
                                                         and IntVariable contains the value 2,
                                                         StrTarget will contain the string "ab."
                                                         If StrSource contains the string "abcdefg"
                                                         and IntVariable contains the value 20,
                                                         StrTarget will contain the string
                                                         "abcdefg."
             StrTarget = StrCopyLeft 2
             IntVariable
                                                         2 represents the second field of the current
                                                         transaction. If IntVariable contains the
                                                         number 10, StrTarget will contain the first
                                                         10 characters of this field.
```
## **Copying the Right Part of a String (StrCopyRight)**

You can use this syntax to copy the last integer characters from the source string into the target string. Also, you can use the source string as the target string, if the source string is a string variable.

```
Syntax StrTarget = StrCopyRight StrSource integer
```
#### **Examples**

StrSource = StrCopyRight StrSource IntVariable If StrSource contains the string "abcdefg" and IntVariable contains the value 2, after the operation, StrSource will contain the string "fg." StrTarget = StrCopyRight 2 IntVariable 2 represents the second field of the current transaction. If IntVariable contains the number 10, StrTarget will contain the last 10 characters of this field.

## *5*

## **Trimming the Left Part of a String (StrLTrim)**

You can use this syntax to trim all matching characters from the left end of the source string and copy the result into the target string. The source string and the target string can be the same variable.

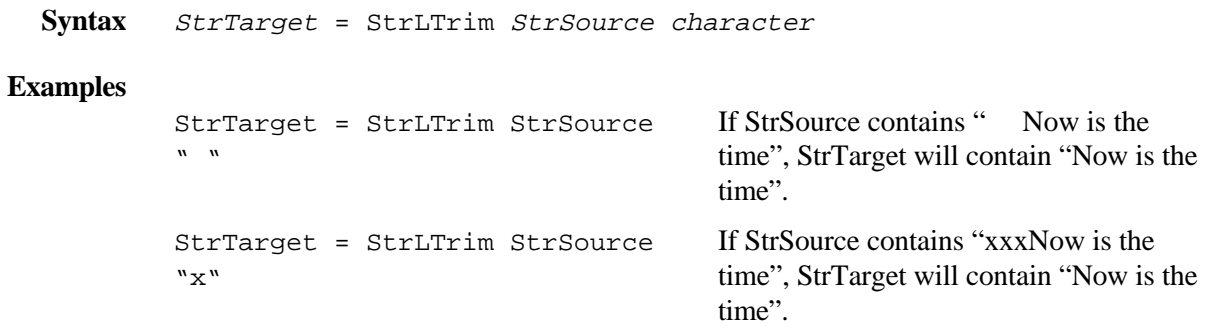

## **Trimming the Right Part of a String (StrRTrim)**

You can use this syntax to trim all matching characters from the right end of the source string and copy the result into the target string. The source string and the target string can be the same variable.

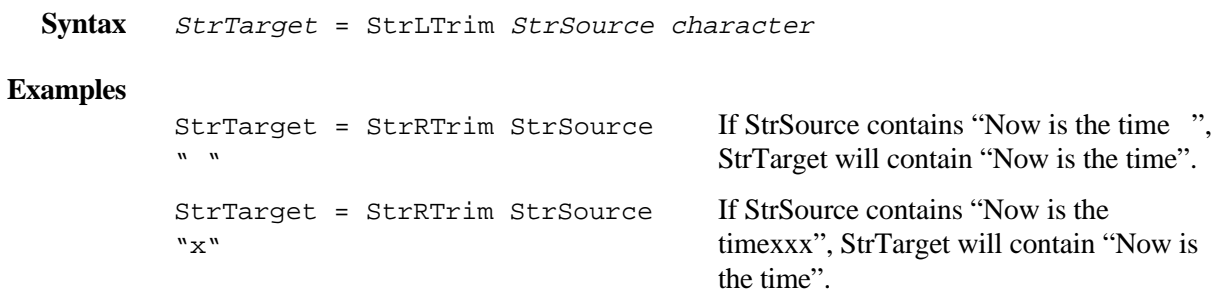

## **Comparing Two Strings, Case-Sensitive (StrComp)**

You can use this syntax to compare two strings for equality. The comparison is performed on ASCII numeric values, on a byte by byte basis. See an ASCII code chart for details.

- If string 1 is less than string 2, it returns a -1.
- If string1 is equal to string2, it returns a 0.
- If string 1 is greater than string 2, it returns a 1.

```
Syntax IntVar = StrComp string1 string2 | integer
```
#### **Examples**

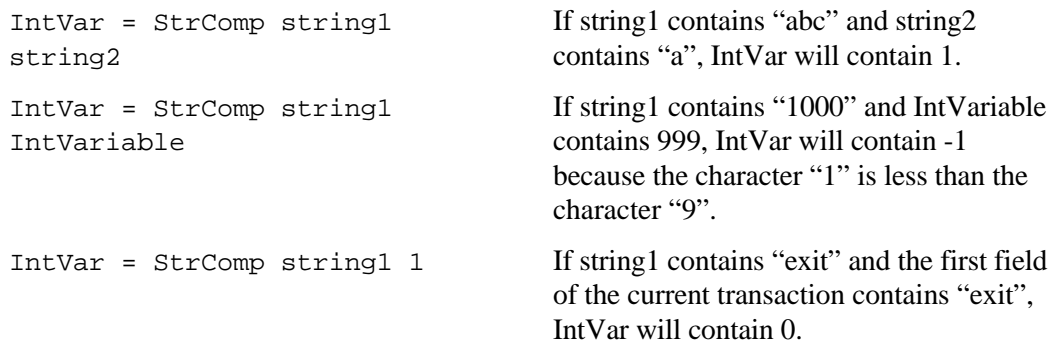

## **Comparing Two Strings, Case-Insensitive (StrCompI)**

You can use this syntax to compare two strings for equality without considering the case. The comparison is performed on ASCII numeric values, on a byte by byte basis. See an ASCII code chart for details.

- If string 1 is less than string 2, it returns a -1.
- If string 1 is equal to string 2, it returns a 0.
- If string 1 is greater than string 2, it returns a 1.

```
Syntax IntVar = StrCompI string1 string2
```
#### **Examples**

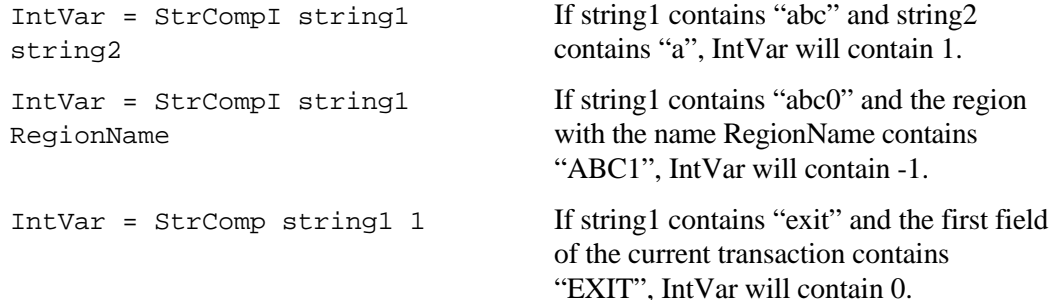

# *5*

## **Converting a String to Uppercase (StrUpper)**

You can use this syntax to convert the entire source string to uppercase. The source string is not altered, but it can be used as the target string, if the source string is a string variable.

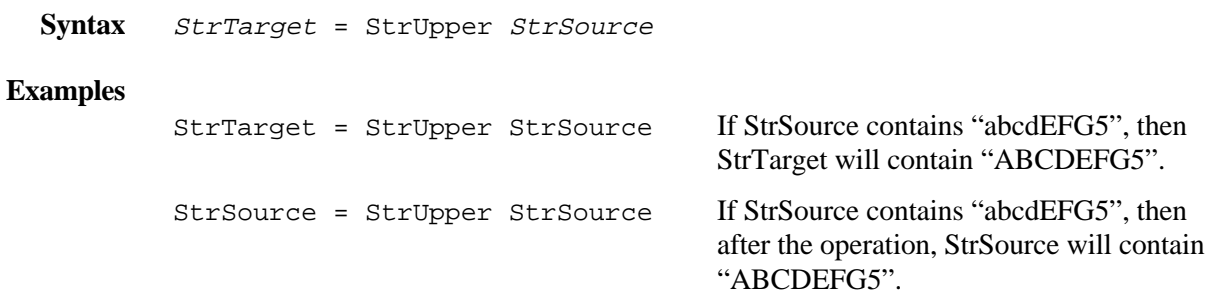

## **Converting a String to Lowercase (StrLower)**

You can use this syntax to convert the entire source string to lowercase. The source string is not altered, but it can be used as the target string, if the source string is a string variable.

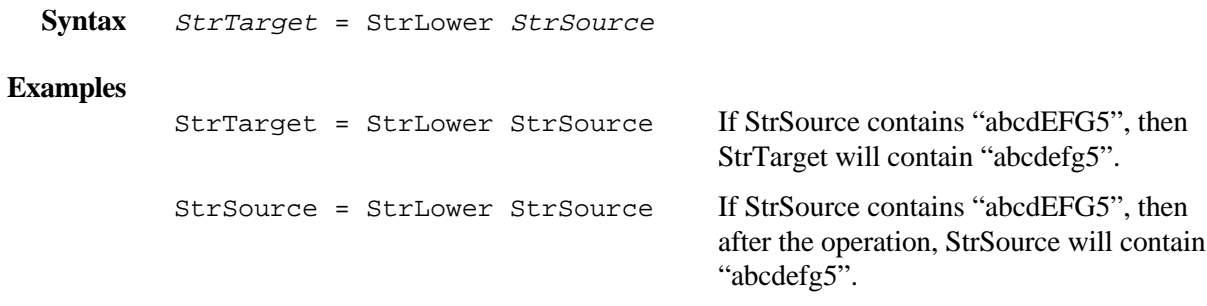

## **Other Script Variables**

You may want to use these standard script variables when creating script files.

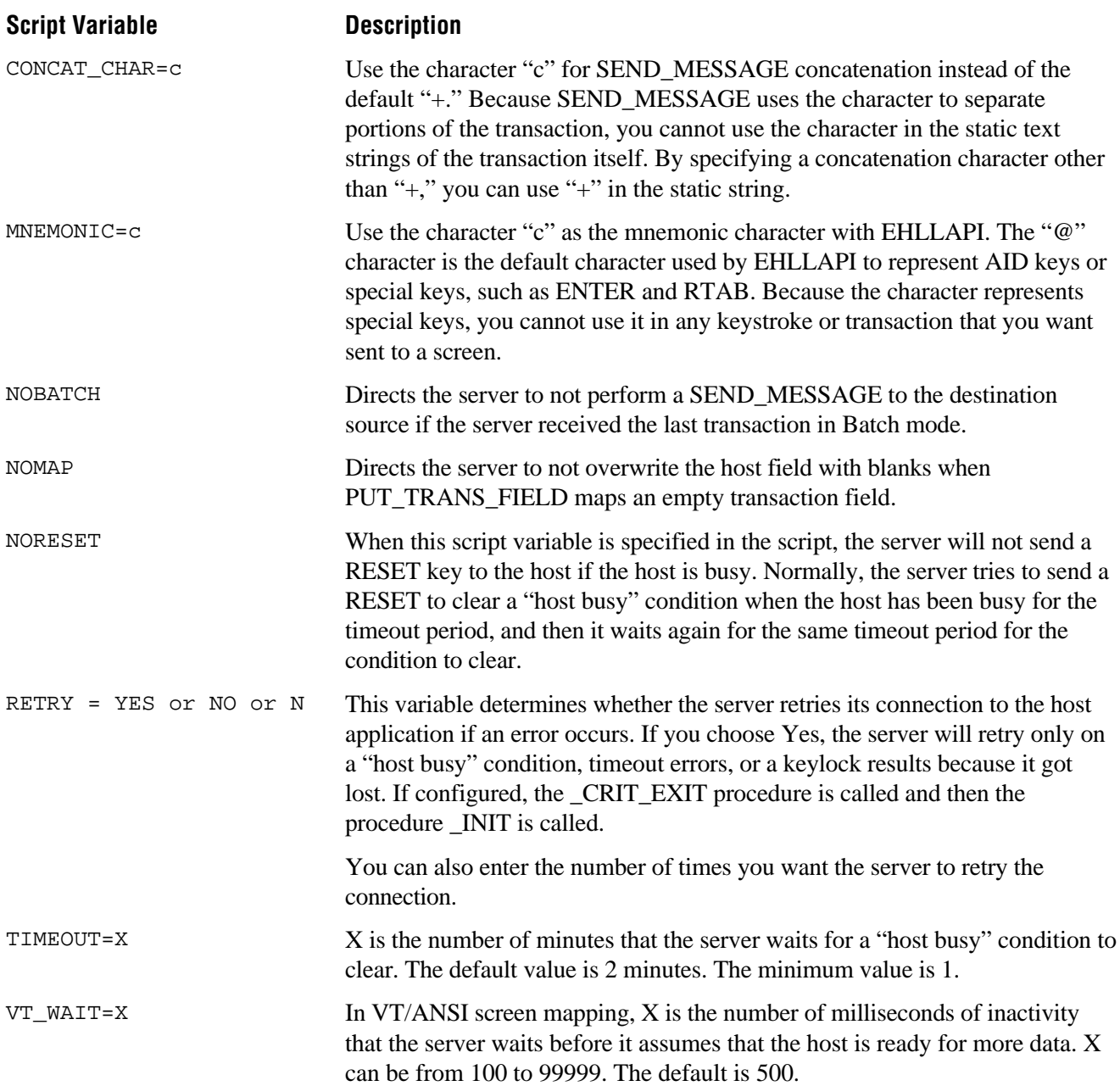

## **Using Keystrokes**

A keystroke can be a mnemonic or a string. The table below lists the 3270 and 5250 keystroke mnemonics supported by the DCS 300.

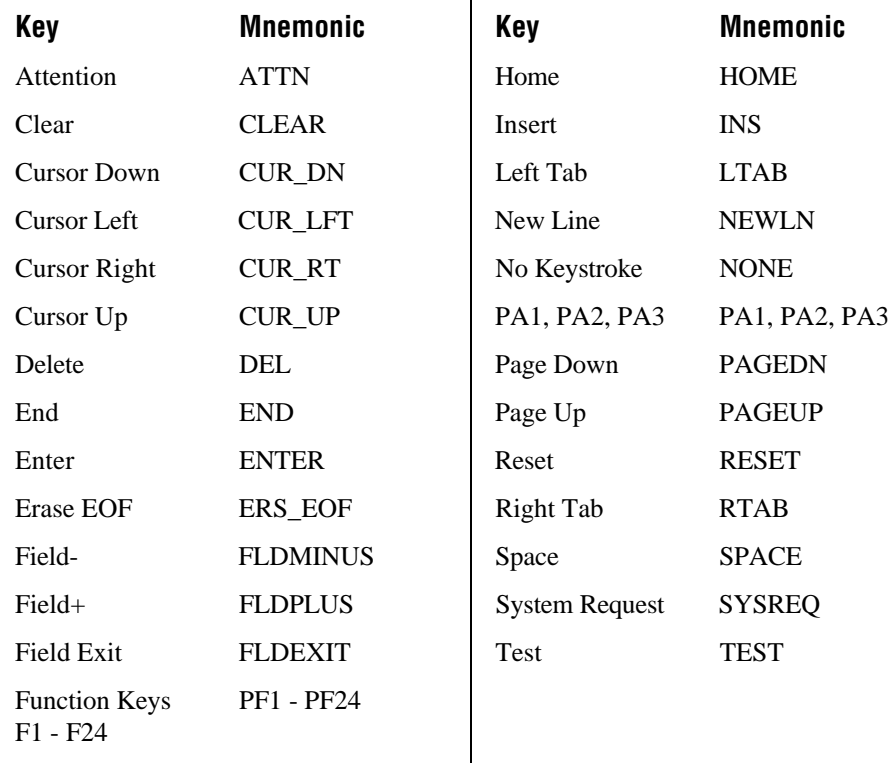

## **Using Audit Files**

Script auditing lets you record bad transactions that occur at the script processing level. The DCS 300 writes both the transaction and the explanatory transaction string to the application audit file. Some of the fields in the transaction header and the transaction data are shown between quotation marks so you can see the ends of the fields. Where needed, ASCII mnemonics are placed in fields.

There are three options that you can set in the script:

**AUDIT = OFF** Do not perform script auditing.

**AUDIT = NO\_CONT** Do not continue script processing after an error occurs.

**AUDIT = ON** Perform script auditing. Log non-fatal errors to the audit file and continue script processing.

#### **Example 1**

\*\*\*\*\*\* EmComm Audit Message PUT TRANS FIELD error, message field number 4, screen field PROJECT, return code 206 Header: 000000001998-05-29 16:30:01ID CKVT TCARD\_TX Data: 03-AUG-98, EST/TC EXE,8.0,SW/DCS 300 R1,4.1 Date/Time: 03-08-98 10:45:04

#### **Example 2**

```
****** EmComm Audit Message
Assignment error, return code 224 - WALLY = (null)
Header: TS DomSysHalt CKVT
Data:
    Date/Time: 03-08-98 10:45:04
```
#### **Example 3**

\*\*\*\*\*\* EmComm Audit Message PUT\_TRANS\_FIELD error, message field number 1, screen field PART\_NUM, return code 210 Header: 000000081998-08-17 12:59:48ID CK3270 WO\_TX

Data: 057998,234,090998
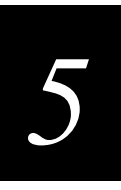

### **Script Calls**

Script calls are commands or functions that you can use in screen mapping scripts. There are four types of script calls:

- Actions
- Keystrokes
- If-clauses
- Flow control commands

This section provides this information for each call:

**Purpose** Describes the purpose of the call and cites any requirements or limitations for its use.

**Syntax** Shows exactly how you must type the call with its required and optional parameters. Optional parameters are enclosed in brackets [ ]. Variables are in *italics*.

**Parameters** Identifies the parameters for any variables in the call.

**Usage** Explains when you want to use a call.

**Examples** Provides one or two examples of how the call may be used.

The calls described in this section are organized alphabetically.

#### **ACK\_MESSAGE**

**Purpose** This action call sends an acknowledgment to the message handler.

**Syntax** ACK\_MESSAGE

#### Parameters None.

**Usage** There should be only one call to ACK\_MESSAGE after the data is successfully delivered. You can send an acknowledgment to the message handler without having to retrieve another transaction with GET\_DCM\_TRANS. This call may be useful if you want to release the transaction from the message handler's control, but not continue processing.

See also GET\_DCM\_TRANS for additional information.

### **BREAK**

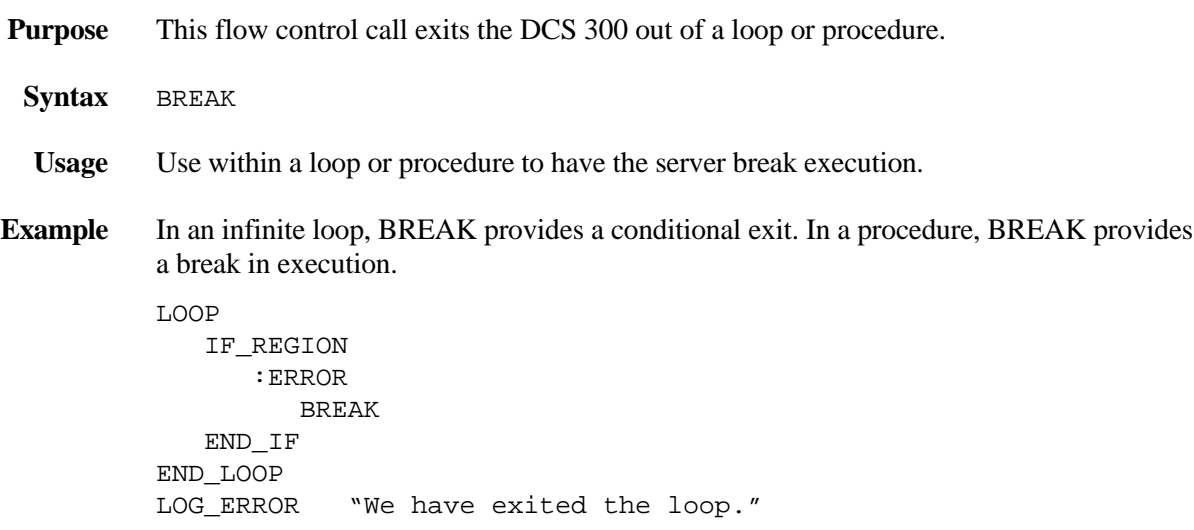

### **CALL**

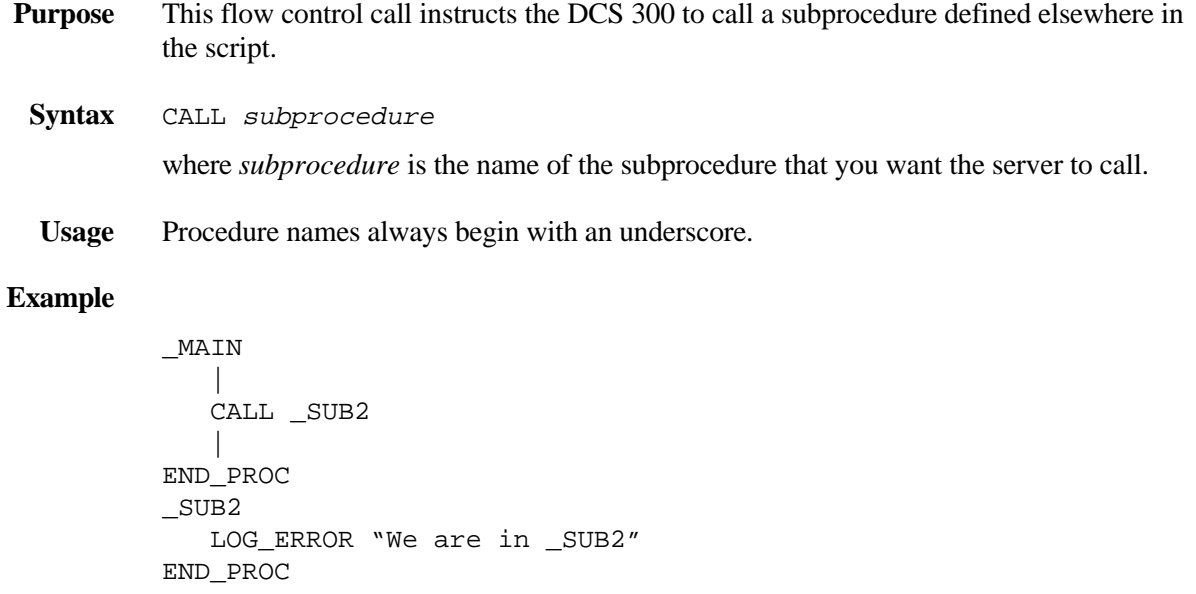

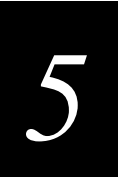

#### **CAPTURE\_POS**

**Purpose** This action call captures the current host screen cursor position when the command is executed. The command stores a single positional value, where row 1 column 1 has a positional value of 1 (1\*1) and row 24 column 80 has a positional value of 1920 (24\*80). It also captures the positional value (CAP\_POS), row value (CAP\_ROW), and column value (CAP\_COL) when the command is executed. You can use these values in other script commands. **Syntax** CAPTURE\_POS **Example** You can use the CAPTURE\_POS command with the WAIT\_FOR\_POS command. Execute the CAPTURE\_POS command. When the WAIT\_FOR\_POS command is

executed, the script processing waits until the host cursor reaches the CAP\_POS value

#### **CURRENT\_SCREEN**

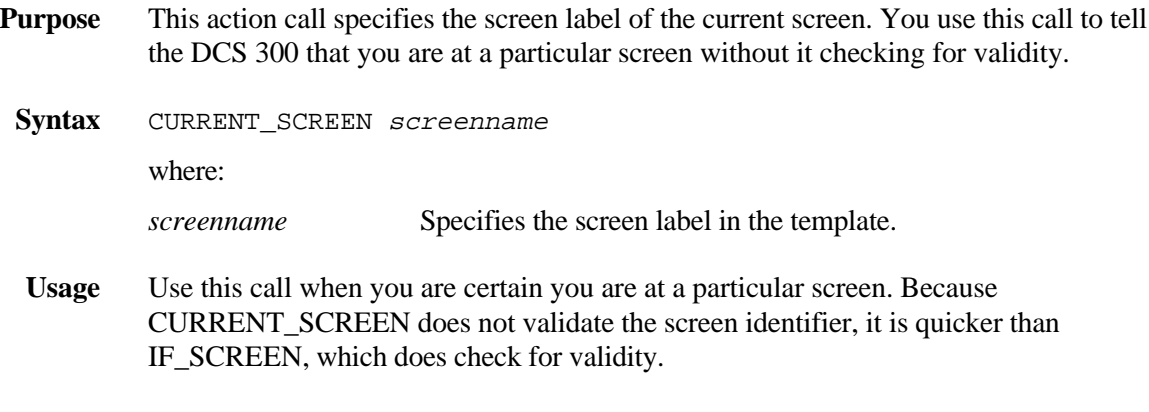

**Example** CURRENT\_SCREEN WO\_ADD2

before it continues.

#### **EXIT**

- **Purpose** This action call exits the DCS 300 and disconnects it from the emulator session. No more script calls will be executed after this one.
	- **Syntax** EXIT
	- **Usage** Use EXIT after you have exited the host application and logged off the session. You can use EXIT when a server shutdown occurs or when an error occurs and you want to exit.

#### **Example** LOOP

 GET\_DCM\_TRANS IF\_EXIT "LOGOFF" ENTER EXIT END\_IF END\_LOOP

### **FILL\_FIELD**

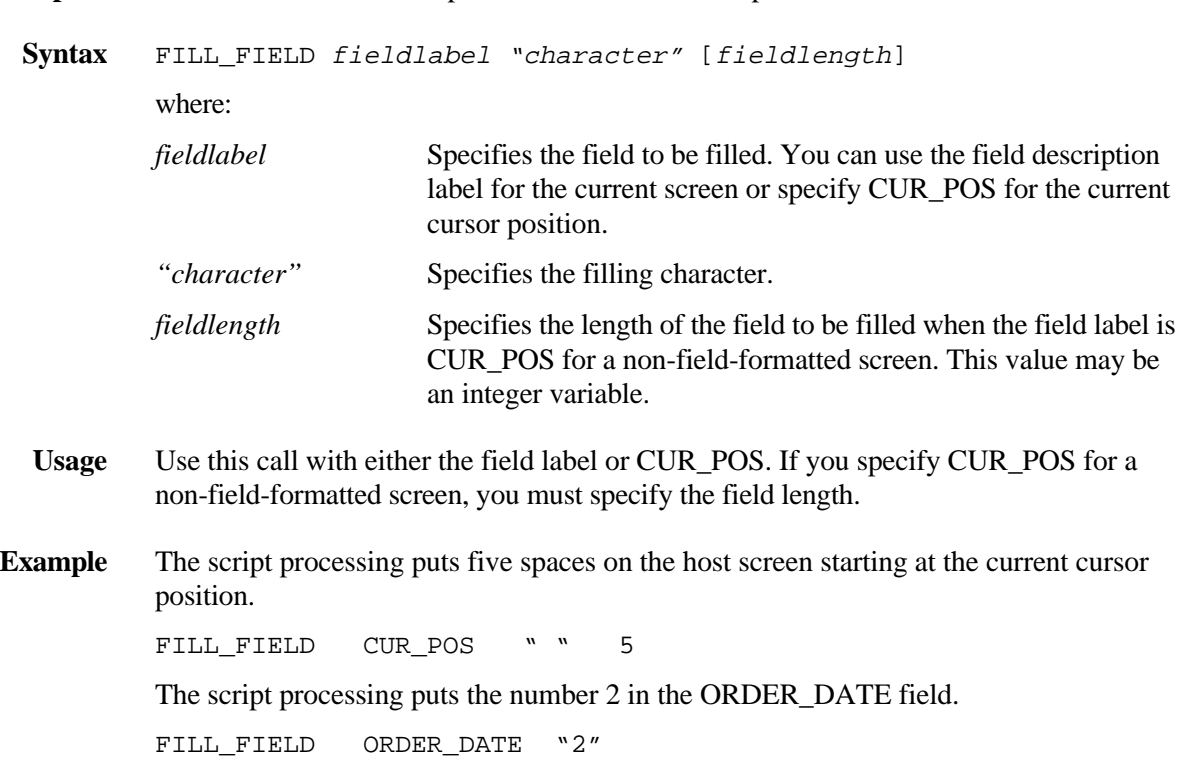

**Purpose** This action call fills the specified field label with a particular character.

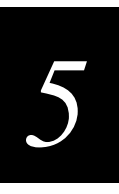

### **GET\_DCM\_TRANS**

**Purpose** This action call gets a transaction from the message handler.

**Syntax** GET\_DCM\_TRANS

**Usage** GET\_DCM\_TRANS will acknowledge the previous transaction before it can get a new transaction. It is assumed that the previous transaction was successfully delivered.

> Compare to ACK\_MESSAGE, which acknowledges the current transaction without retrieving another one.

### **IF\_BATCH**

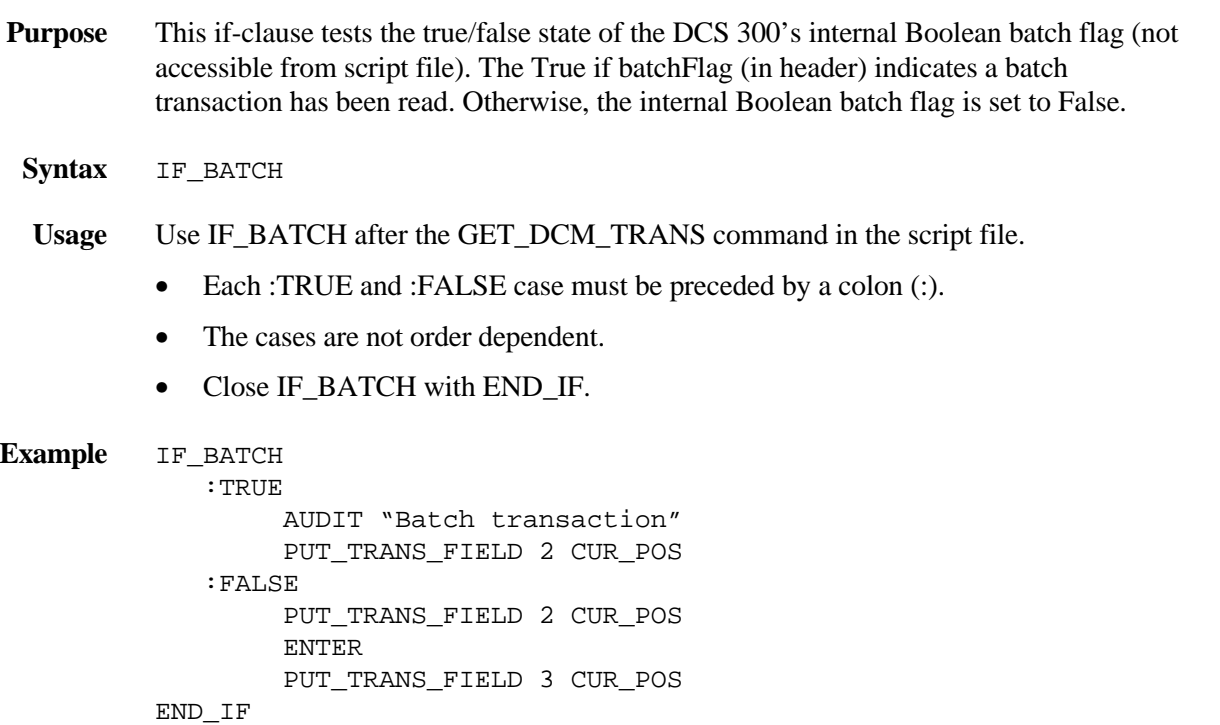

### **IF\_EXIT**

**Purpose** This if-clause tests to see if the DCS 300 is shutting down so that it can shut down the host application cleanly.

**Syntax** IF\_EXIT

#### **Usage** • IF\_EXIT is usually performed after the server receives a data transaction.

- Multiple calls are allowed within IF\_EXIT.
- Each :TRUE and :FALSE case must be preceded by a colon (:).
- The only case for this call is :TRUE, which you do not need to specify. No cases are allowed in the clause.
- The case list ends with a call or END\_IF.

**Example** GET\_DCM\_TRANS

IF\_EXIT PF7 "LOGOFF" ENTER EXIT END\_IF

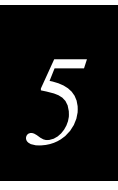

### **IF\_ integercomparison**

- **Purpose** This if-clause evaluates a logical integer expression and performs actions based on the outcome. You can only use a single operation. You cannot use compound logical operations.
	- **Syntax** IF\_ integercomparison :TRUE :FALSE END\_IF
	- **Usage** The integer comparisons that you can use are:  $=$ ,  $\lt$ ,  $\gt$ ,  $\lt$  =, and  $\gt$  =. You only need to define one of the conditional branch options.
- **Examples** In this example, if IntVariable contains 8, the statement is true.

```
IF_ IntVariable == 8
```
In this example, if the value contained in IntVar1 equals the value contained in IntVar2, the program calls subroutine \_SUBROUTINE. Otherwise, the program exits.

```
IF_ IntVar1 == IntVar2
    :TRUE
       CALL _SUBROUTINE
    :FALSE
       EXIT
END_IF
```
In this example, if the value contained in IntVar1 is greater than the value contained in IntVar2, an error message is logged and the program exits. Otherwise, the program continues and calls subroutine \_SUBROUTINE.

```
IF_ IntVar1 > IntVar2
    :TRUE
       LOG_ERROR "Error seen in program xx."
       EXIT
END_IF
CALL _SUBROUTINE
```
### **IF\_ string | integer**

**Purpose** This if-clause evaluates the string or integer and compares its value to the cases given. It then performs actions based on the value.

```
Syntax IF_ string | integer
            :value1
             :value2
         .
         .
         .
            :valuen
            :DEFAULT
        END_IF
```
- **Usage** You only need to define one of the conditional branch options.
- **Examples** In this example, various actions are called based on the value of IntVariable. If the value of IntVariable does not match any of the choices in the IF\_ clauses, then the program continues after the END\_IF line.

```
IF_ IntVariable
    :1
        CALL _SUB1
    :2
       CALL SUB2
    :3
        CALL _SUB3
END_IF
```
In this example, various actions are called based on the value of CUR\_POS, the current position of the cursor on the screen. The default case occurs if none of the first four comparisons are matched.

```
IF_ CUR_POS
    :80
        CALL _LINE1
    :160
        CALL _LINE2
    :140
        CALL _LINE3
    :320
        CALL _LINE4
    :DEFAULT
        LOG_ERROR "Script failure."
END_IF
```
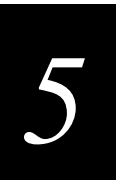

#### **IF\_ string | integer (continued)**

In this example, various actions are called based on the value of IntVar1. If the value of IntVar1 does not match any of the choices in the IF\_ clauses, then the program continues after the END\_IF line.

```
IntVar1 = (5 * IntVar2) % 5
IF_ IntVar1
    :1
      CALL SUB1
    :2
       CALL _SUB2
    :3
       CALL _SUB3
END_IF
```
In this example, various actions are called based on the value of the result of a string comparison.

```
IntVariable = StrComp "EXIT" 1
IF_ IntVariable
    :-1
       LOG_ERROR "First field string less than EXIT."
    :0
       EXIT
    :1
       LOG_ERROR "First field string greater than EXIT."
END_IF
```
In this example, various actions are called based on the value of StrVariable. If the value of StrVariable does not match any of the choices in the IF\_ clauses, then the program continues after the :DEFAULT line.

```
IF_ StrVariable
    :"Start"
       CALL _STARTSUB
    :"Stop"
       EXIT
    :"Help"
       CALL _HELPSUB
    :DEFAULT
       SEND_MESSAGE "Illegal entry - try again."
END_IF
```
#### **IF\_REGION**

**Purpose** This if-clause tests the specified region for one of two conditions:

- If the region is defined with an explicit string, test for that string at the position for known errors or success transactions.
- If the region is defined with a position and length, test if any text appears in that region.

**Syntax** IF\_REGION

- Usage Cases are region labels.
	- Multiple values are allowed within a case. Cases can be specified on one line or on consecutive lines.
	- Each :TRUE and :FALSE case must be preceded by a colon (:).
	- The cases are not order dependent.
	- The case list ends with a call or END\_IF. To specify no operation, use the NONE keystroke.

#### **Example** IF\_REGION

```
 :REG1
 LOG_ERROR "REGION1 was valid"
 :REG2 :REG3
 :REG4
 LOG_ERROR "REG2 REG3 or REG4 was valid"
 :DEFAULT
LOG ERROR "Default case"
```
END\_IF

- If REG1 exists, the calls following it are executed.
- If REG2, REG3, or REG4 exists, the calls following these regions are executed.
- If none of the previous regions is valid, then the default calls are executed.

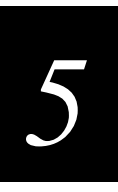

### **IF\_SCREEN**

**Purpose** This if-clause tests the current presentation space to see whether it matches the specified screen description identifier.

- **Syntax** IF\_SCREEN
- **Usage** Use IF\_SCREEN if you are not completely sure where you are or if there is a chance for variation.
	- Cases are screen labels.
	- Multiple values are allowed within a case.
	- Each :TRUE and :FALSE case must be preceded by a colon (:).
	- The cases are not order dependent.
	- The case list ends with a call or END\_IF.
- **Example** In this example, the DCS 300 is looking at the template for the screen called WO\_ADD1. The screen contains an identifier at column 1, row 72. The identifier represents the data string, "RMWOMM01." If the server finds a match in the presentation space, then it executes \_MAIN; otherwise, it executes the next statement after END\_IF.

```
IF SCREEN
    :WO_ADD1
       CALL _MAIN
END_IF
```
#### **IF\_SEARCH Purpose** This if-clause tests the true/false state of the last search result of SEARCH\_SCREEN. If the state is true, the last search for a string was successful. If the state is false, the search was unsuccessful. **Syntax** IF\_SEARCH **Usage** Use IF\_SEARCH after the SEARCH\_SCREEN command. • Each :TRUE and :FALSE case must be preceded by a colon (:). • The cases are not order dependent. • Close IF\_SEARCH with END\_IF. **Example** SEARCH\_SCREEN 1 IF\_SEARCH :TRUE LOOP 10 RTAB END\_LOOP PUT\_TRANS\_FIELD 2 CUR\_POS :FALSE SEND\_MESSAGE "Search failed." SRC END\_IF

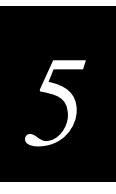

### **IF\_TRANS**

**Purpose** This if-clause tests the current transaction in memory for the transaction types (transaction IDs).

- **Syntax** IF\_TRANS
- Usage Cases are transaction types enclosed in quotation marks.
	- Multiple values are allowed within a case.
	- Each :TRUE and :FALSE case must be preceded by a colon (:).
	- The cases are not order dependent.
	- The case list ends with a call or END IF.
- **Example** If the current transaction is "MT1, 80302A, 33," then a match is found with MT1 in the first case, and \_SUB1 will be executed.

```
IF_TRANS
    :"MT1" :"MT2"
       CALL _SUB1
    :"MT3"
       NONE
END_IF
```
### **IF\_WAIT**

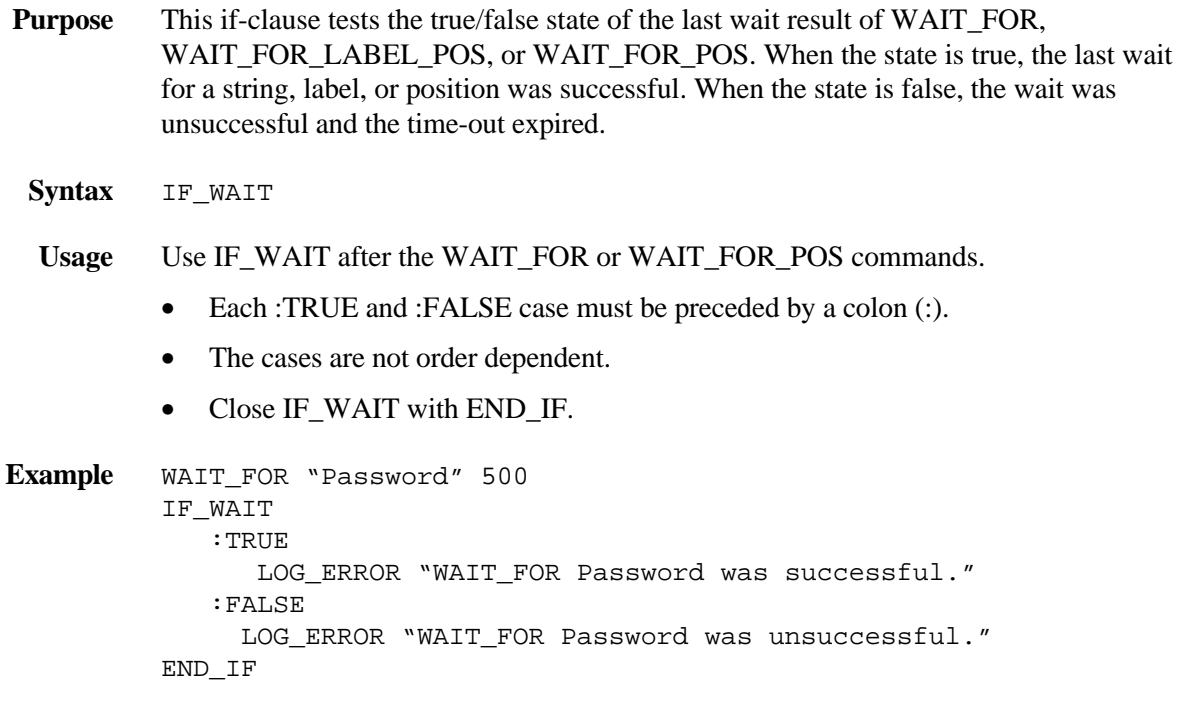

### **LOG\_ERROR**

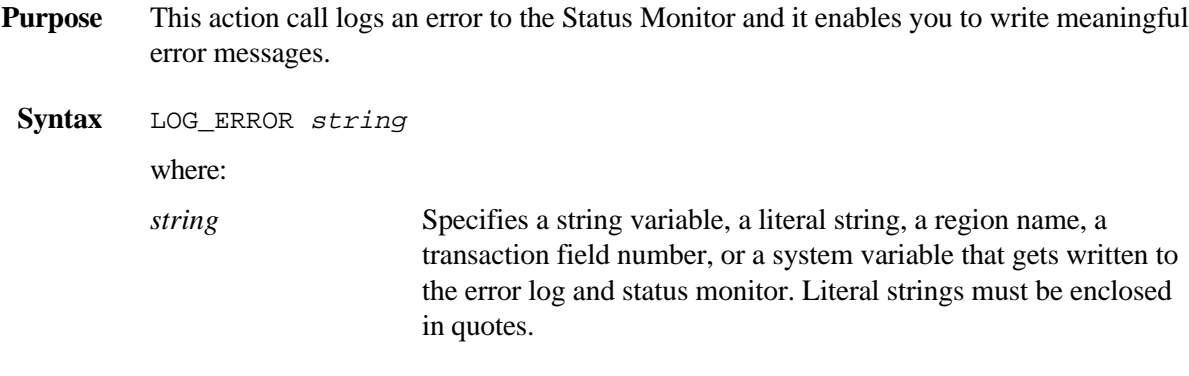

**Example** LOG\_ERROR "We are exiting the EmComm"

### **LOOP**

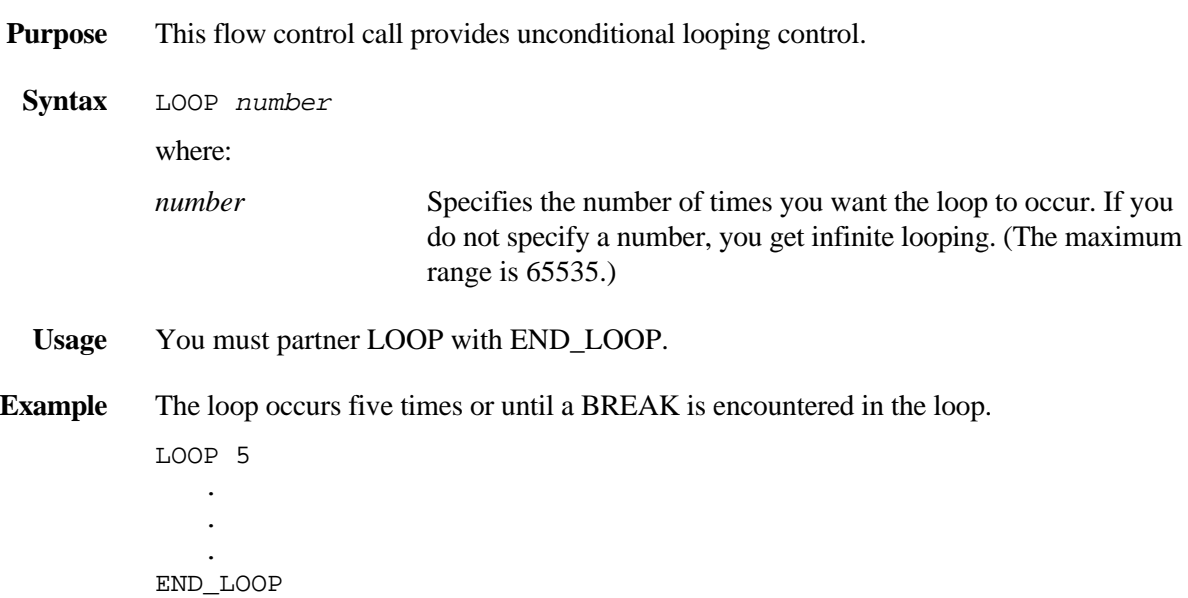

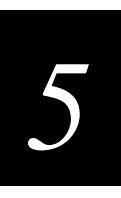

#### **PAUSE**

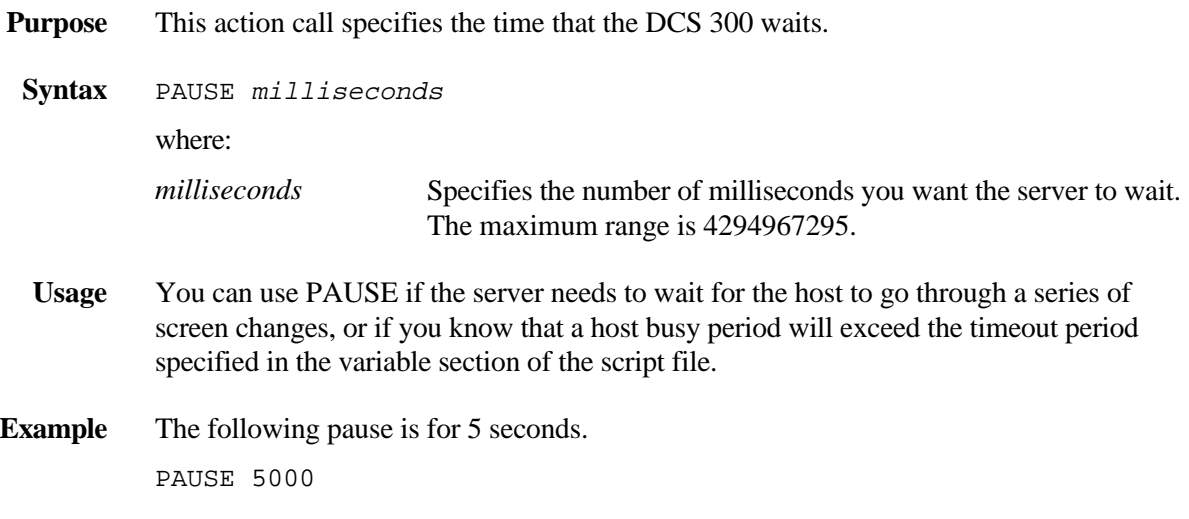

### **PUT\_MAPPED\_TRANS**

- **Purpose** This action call puts a transaction into the appropriate screen fields as mapped through the GUI.
- **Syntax** PUT\_MAPPED\_TRANS key

where:

*key* Lets a keystroke mnemonic be sent after each record in a mapping scenario. See the table in "Using Keystrokes" earlier in this chapter for a list of the mnemonic keys you can use.

#### **Example**

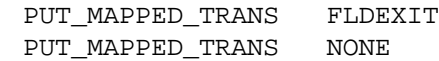

#### **PUT\_TRANS\_FIELD**

**Purpose** This action call puts a specified transaction field into a specified host screen field. If the DCS 300 is provided with the starting character position and field length, it can also strip off a portion of a transaction field. Use CUR\_POS or CAP\_POS if you want the server to write the data to a cursor position. In field-formatted screens, the field is checked for length. In non-field-formatted screens, the given field length is assumed to be correct.

> (VT/ANSI only) After the DCS 300 executes a PUT\_TRANS\_FIELD command, it automatically executes a WAIT\_FOR\_LABEL\_POS command with the field label from the PUT\_TRANS\_FIELD command. The WAIT\_FOR\_LABEL\_POS command will wait until the host cursor position is at the beginning of the field label or until the timeout period expires, whichever comes first. The server uses the timeout period specified by the VT\_WAIT variable.

**Syntax** PUT\_TRANS\_FIELD transactionfield fieldlabel [startingcharacter] [numbercharacters]

where:

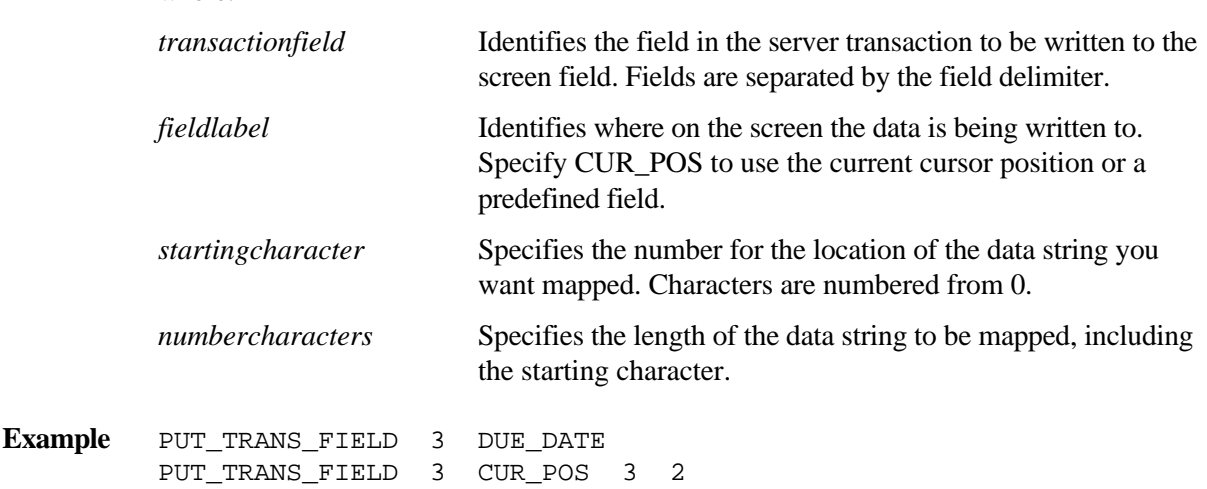

### **SEARCH\_SCREEN**

- **Purpose** This flow control call searches for a specific object, such as a region label or message string, on the current host screen from the cursor position to the last position of the screen. The object can be in a string, a region, or a transaction field.
	- If the object is found, then the search state is true and the current cursor position is at the first character position of the found string on the host screen.
	- If the object is not found, then the search state is false and the current cursor position remains where it was prior to the call.

*Note: Once the search reaches the bottom of the screen, it does not wrap to the top of the screen because the command can be called several times.*

To use the flow control call:

• To search the whole screen, you must first set the cursor to the top of the screen. Define a fake field, such as "TOP" in the appropriate screen fields definition area. Then, use an empty quote string with the fake field to set the position at 1,1. In the script, include the line:

 $\cdots$  TOP

• To search repeatedly for the same object, be sure to move the cursor forward after the last successful search. Use CUR\_RT or another similar command to make sure that you will not find the same object again.

**Syntax** SEARCH\_SCREEN search-object

where:

*search-object* The search string can be specified in four ways: by string variable, by region label, by the field number of the DCS 300 transaction, or by the actual message string enclosed in quotation marks.

*Note: If you use a number for the search object, the server will interpret it as a field number even if there is a region with the number as its label.*

**Example** You are looking for the second instance of the word "name." You will need to perform two SEARCH\_SCREENs, but you do not want to find each instance more than once. Therefore, your search looks like:

```
SEARCH SCREEN "name"
    IF_SEARCH
    :TRUE
       CUR_RT
      SEARCH SCREEN "name"
    END_IF
```
#### **SEND\_MESSAGE**

**Purpose** This action call sends a string from a screen region or a user-defined message string to a destination defined in the GUI. It can also send label data to a printer using any printer control characters required to format and print the label.

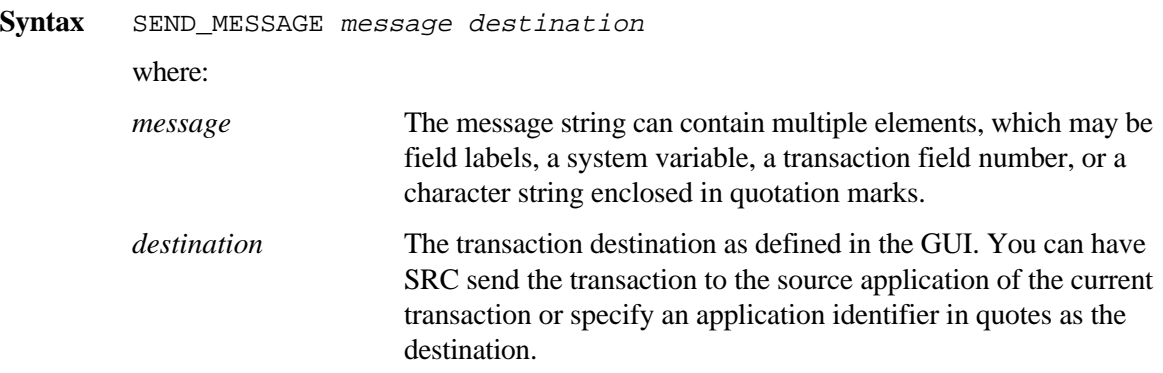

*Note: If you are using screen mapping and you want to send a message to the terminal template application on the device, use the transaction ID TERM\_MESSAGE,string where string is displayed in the system status area of the device display.*

The elements can be concatenated with  $a + (plus)$  and there is no limit on the number of elements in a string. However, you cannot exceed the maximum line length (120 characters).

CUR\_ROW and CAP\_ROW send an entire row to the destination. CUR\_ROW sends the row that the cursor is currently on. CAP\_ROW sends the row that the cursor was on when the CAPTURE POS command was called. CUR POS sends the field that the cursor is located at in a field-formatted screen. CAP\_POS sends the field that the cursor was on when the CAPTURE\_POS command was called.

Printer control characters are denoted by  $\langle \rangle$ . For example  $\langle CR \rangle$  = ASCII 0x0D. If you Printer control characters are denoted by  $\langle \rangle$ . For example  $\langle CR \rangle$  = ASCII 0x0D. If y want to send a " $\langle \rangle$ " character and not have it interpret the control character, use " $\langle \langle \rangle$ ". Printer control characters are denoted by  $\lt$ <br>want to send a " $\lt'$ " character and not have i<br>You do not have to use this format for " $\gt$ ".

*Note: If you have a region name that is completely numeric, it will be interpreted as a transaction field number.*

**Example** SEND\_MESSAGE REGION2 "WRITEIT" SEND\_MESSAGE CUR\_POS SRC SEND MESSAGE "W/O number: " + PREV WO SRC SEND\_MESSAGE "my fields to send are: " + 1 + 2 + 3 SRC

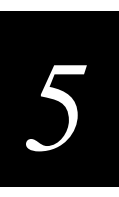

#### **SEND\_MESSAGE (continued)**

**Example** An example of sending a print format and label is shown below:

```
SEND_MESSAGE "<ESC>P;E2;F2;" "PRINTER1"
SEND_MESSAGE "H1;o00,000;f0;c0;D0,6;H1;W1;" "PRINTER1"
SEND_MESSAGE "R" "PRINTER1"
SEND_MESSAGE "<ESC>E2<CAN>HELLO<ETB>" "PRINTER1"
SEND_MESSAGE "<ESC>E0<ESC>F2" + PART_NO + "<ETB>" "PRINTER1"
```
#### **USER\_INPUT**

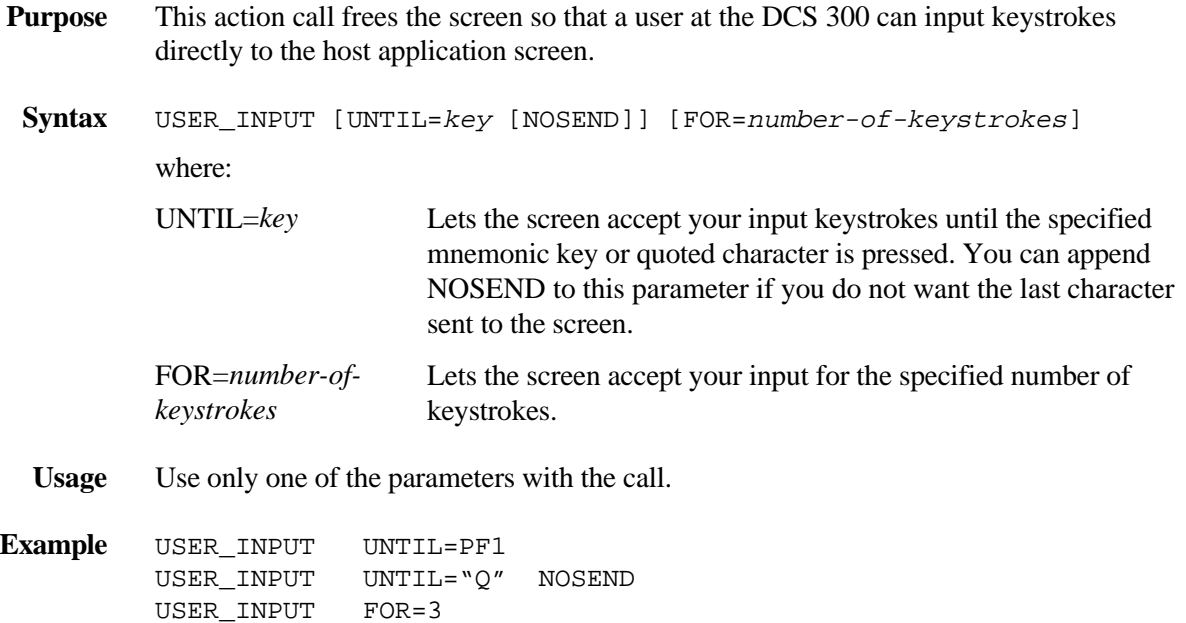

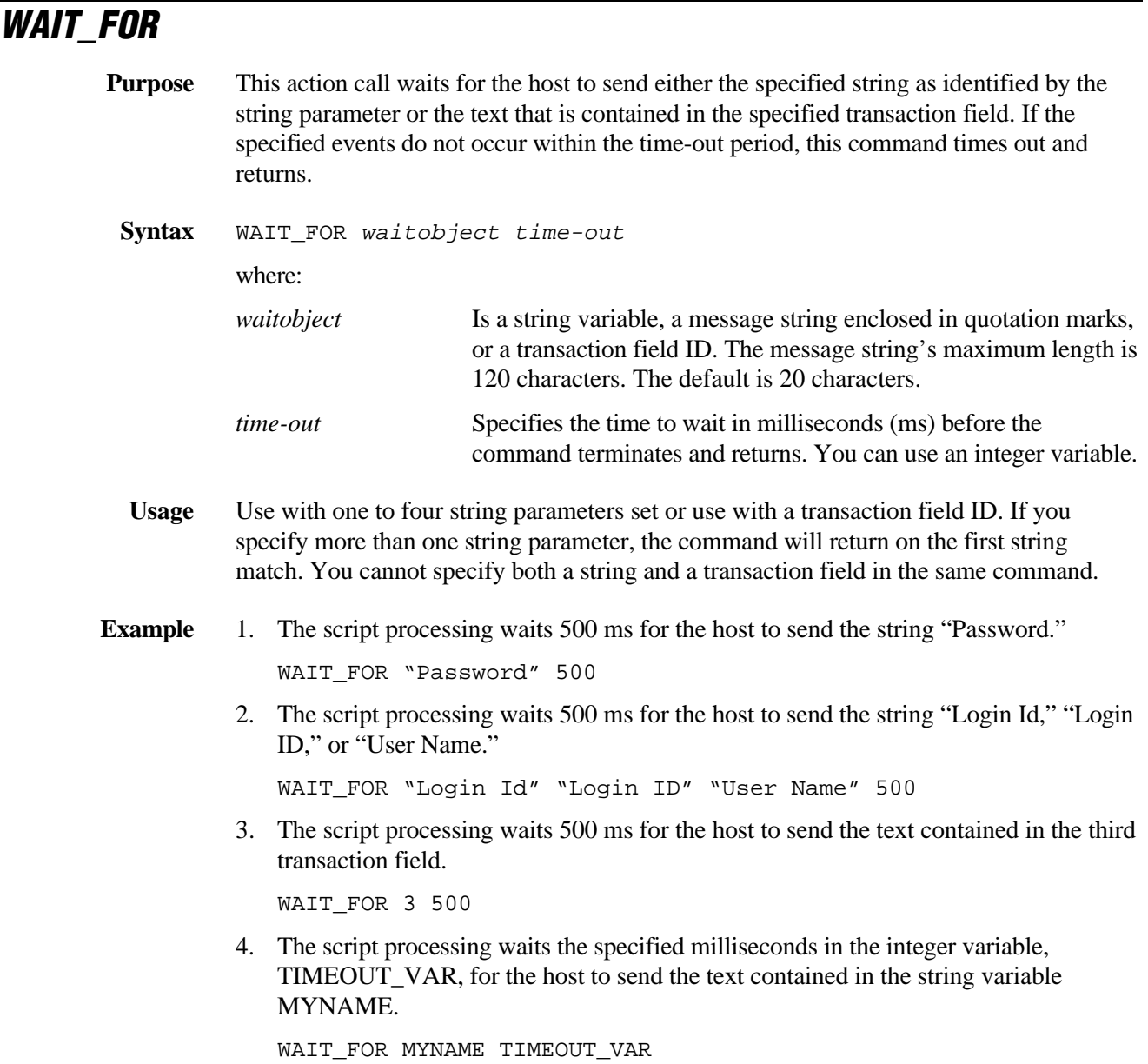

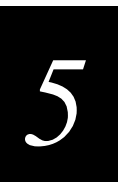

### **WAIT\_FOR\_LABEL\_POS**

- **Purpose** This action call waits for the host cursor to be at the beginning of the specified region as identified by the region label parameter. If the specified events do not occur within the time-out period, this command times out and returns.
	- **Syntax** WAIT\_FOR\_LABEL\_POS waitobject time-out where: *waitobject* Is a region label. *time-out* Specifies the time to wait in milliseconds (ms) before the command terminates and returns. You can use an integer variable.
	- **Usage** Use with one region label.
- **Example** The script processing waits for the host to position the cursor at the beginning of the ORDER\_DATE region. The WAIT\_FOR\_LABEL\_POS command will time out and return after 500 ms.

WAIT\_FOR\_LABEL\_POS ORDER\_DATE 500

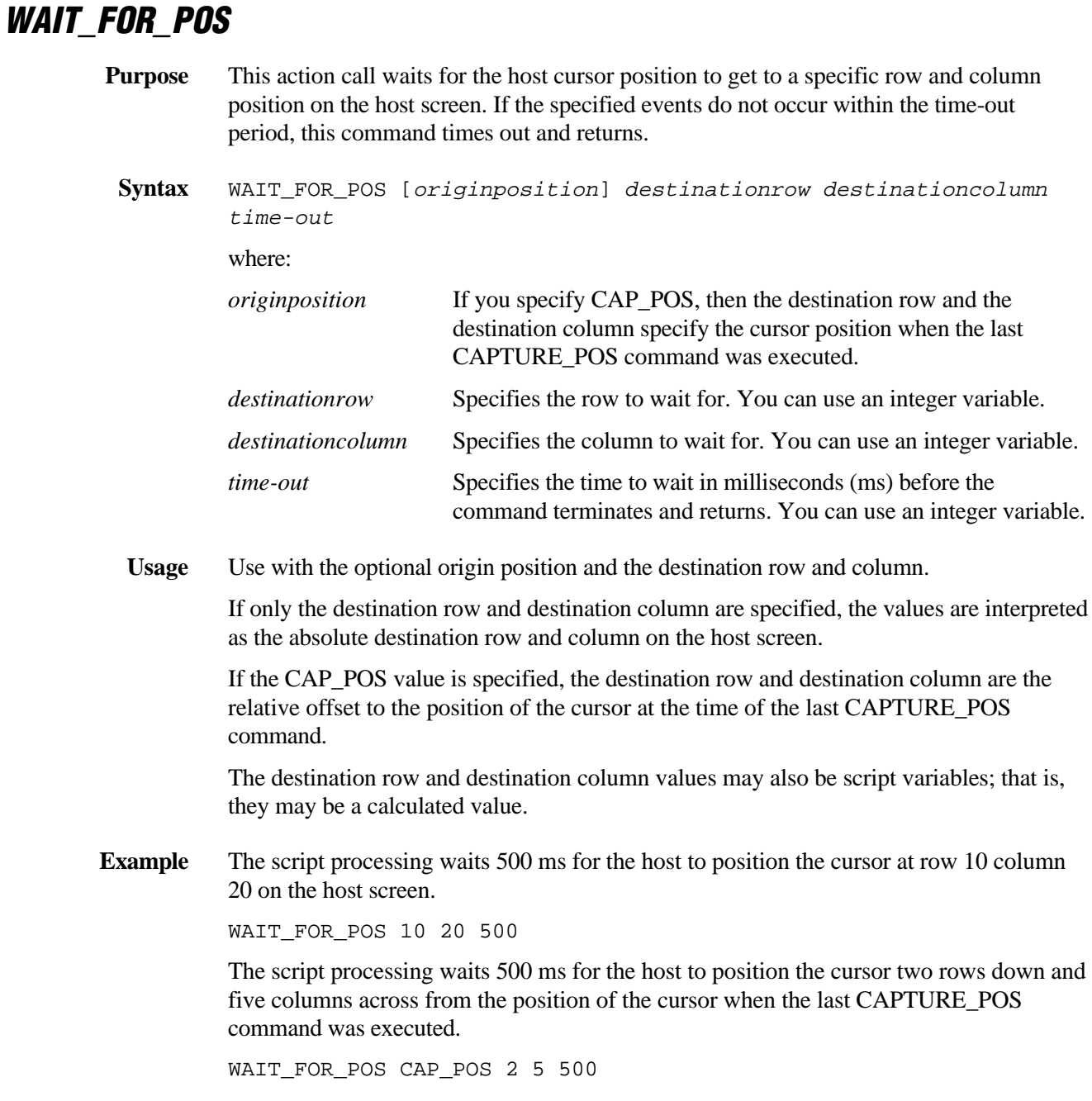

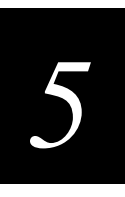

## **Reserved Words**

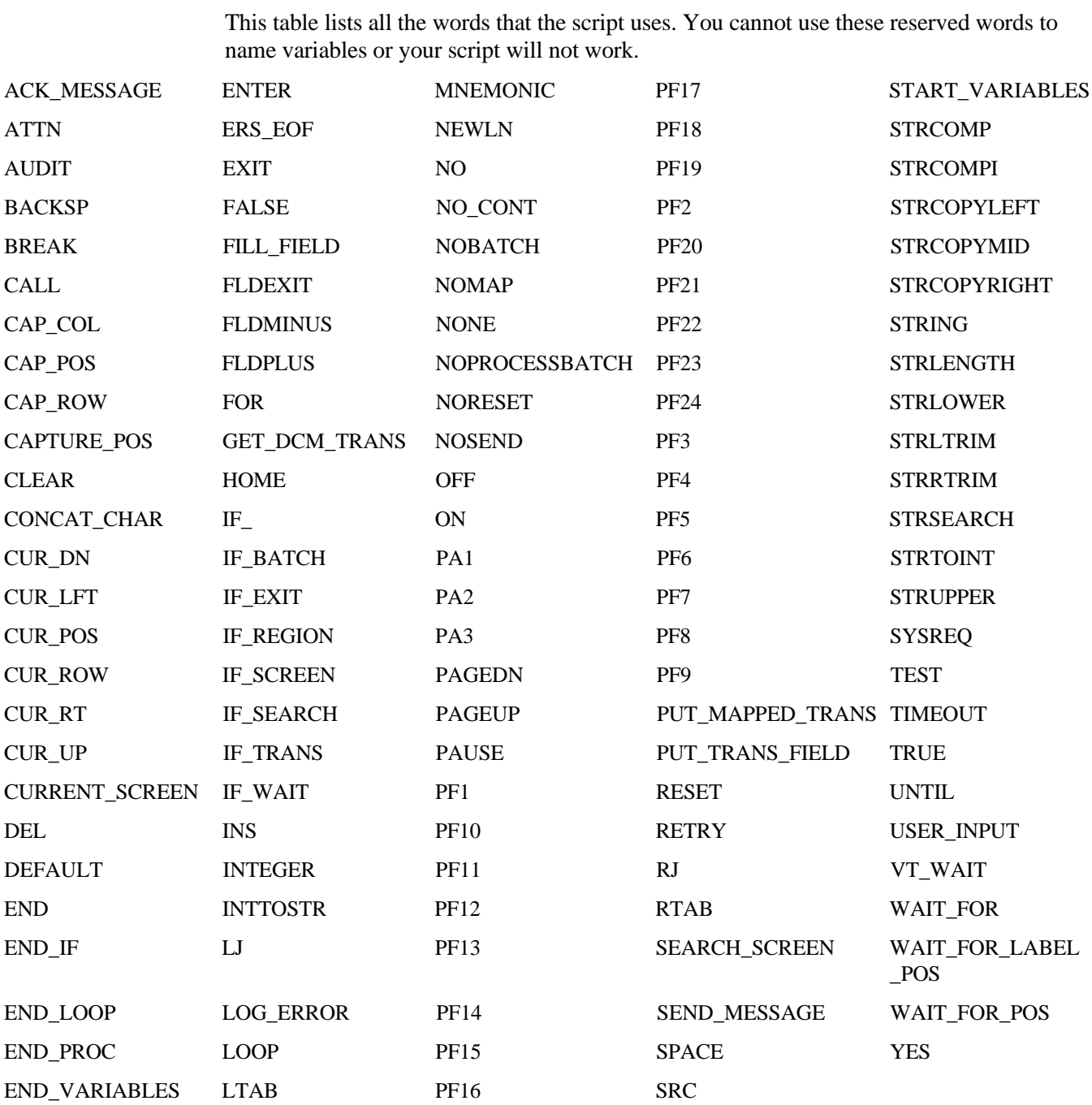

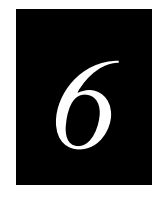

# **Working With Host Systems**

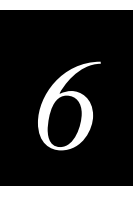

**This chapter provides guidelines for connecting to and working with various host systems. The chapter assumes you are familiar with the operating systems and conventions of your hosts.**

### **Overview**

The DCS 300 can connect with IBM-type hosts and communicate over SDLC, twinaxial, Ethernet, token ring, or coaxial networks. This chapter covers these procedures:

- Connecting to a mainframe for 3270 TE
- Connecting to an AS/400 for 5250 TE
- Using remote APPC applications instead of 5250 TE
- Configuring the terminal over the network

### **Connecting to a Mainframe for 3270 TE**

The DCS 300 emulates an IBM 3174 terminal controller when performing 3270 terminal emulation (TE). Use the next example as a guide when configuring your mainframe for 3270 TE. The description is an output from an IBM mainframe that was configured to communicate with a server over a switched SDLC line. (The bolding in the example was added for emphasis.)

#### **VTAM Definition Example**

```
 *DIALWAI
 *WAI 714500 START COMPANY NAME HERE
 *
 DIALWAI VBUILD TYPE=SWNET,
                MAXGRP=0,
                MAXNO=0
 PUWAI PU ADDR=40,IDBLK=05D,IDNUM=71450,DISCNT=NO,
                MAXDATA=1024,MAXOUT=7,MAXPATH=0,PASSLIM=7,
                PUTYPE=2,MODETAB=MT3274C,DLOGMOD=T3278M2,
                USSTAB=USST3270,VPACING=2,PACING=1,
                IRETRY=YES
 LUWAI1 LU LOCADDR=02
```
Note these parts of the example:

- ADDR=40 indicates the local station address that you specify when you use the GUI to configure the SDLC adapter card in the server.
- IDBLK=05D and IDNUM=71450 together comprise the XID that you specify when you use the GUI to configure the Node ID in the SNA Local Node dialog box or in the Host Connection parameters themselves.
- MAXDATA=1024 is the maximum I-field size that you specify when you use the GUI to configure the SDLC adapter card in the server.
- LOCADDR=02 is an NAU address that is available for a terminal to use when communicating with the host. You configure this address in the GUI using an LU pool or an explicit link to a device. There is one of these entries for each session.

### **Connecting to an AS/400 for 5250 TE**

This section describes how to configure the AS/400 to connect to the DCS 300 with a 5250 link over an SDLC, twinaxial, Ethernet, or token ring network. Once the connection is established, you can use screen mapping or terminal emulation software.

When you configure the AS/400, you must account for the link and the network adapter card in the server.

The AS/400 allows you to enable autocreation, which allows the system to automatically configure the connections. Intermec highly recommends that you use autocreation to set up these connections, which is easier and faster.

*Note: Many of the commands mentioned in this section, such as DSPNETA, WRKLIND, WRKCTLD, CRTCTLAPPC, WRKDEVD, and CRTDEVAPPC are AS/400 command language (CL) commands.*

*6*

### **Setting Up an SDLC Connection**

When you connect the AS/400 and the DCS 300 with a 5250 link over an SDLC network, you need to create device descriptions on the AS/400 for the server and the devices attached to the server.

#### **To set up an SDLC connection**

1. Use the DSPNETA command to display the network attributes. You will need this information later in the procedure. For example:

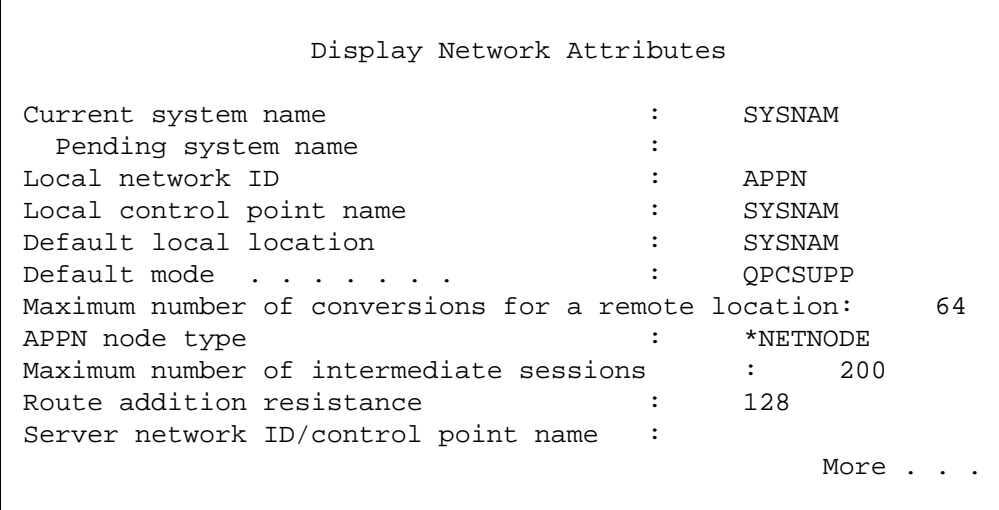

#### **Descriptions of Pertinent Network Attribute Parameters**

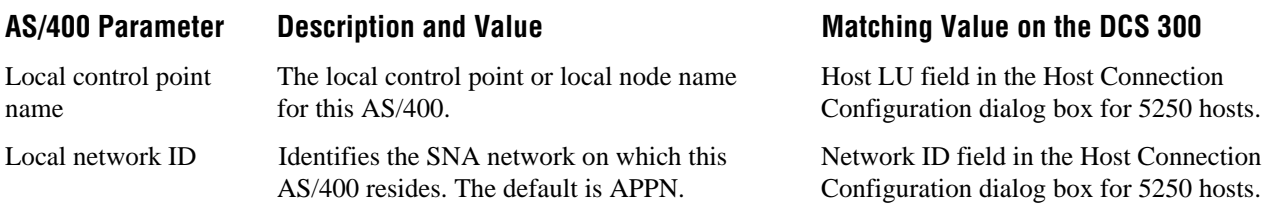

2. Use the WRKLIND command to display a list of all line descriptions in the system. Select and view the line description you will use. Choose a line with the line type \*SDLC. Make a note of the line description name; you will need it later in this procedure.

The line description should be similar to this one:

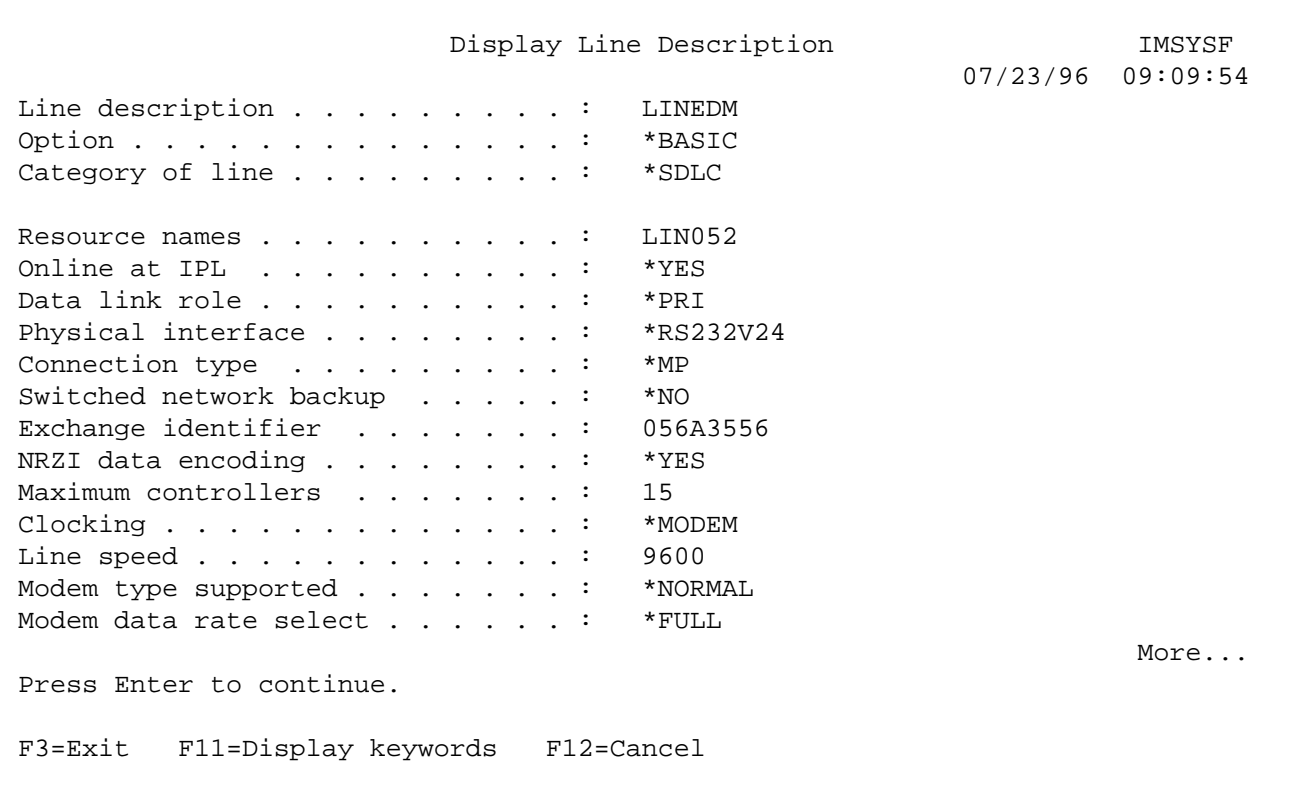

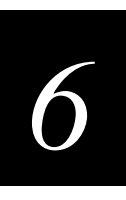

3. To view an APPC controller description on the AS/400, use the WRKCTLD command and choose your \*APPC controller from the list. You can also use the CRTCTLAPPC command to create this controller description.

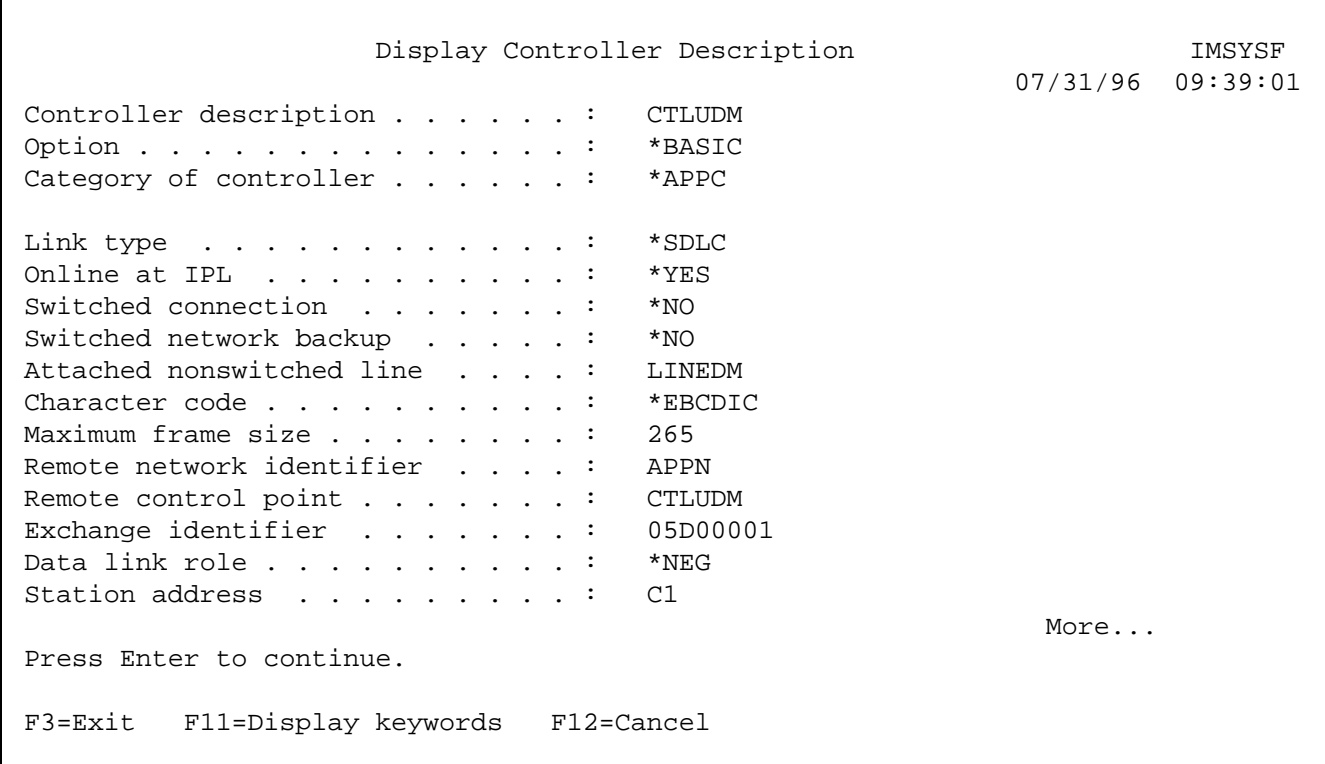

#### **Description of Pertinent Controller Description Parameters**

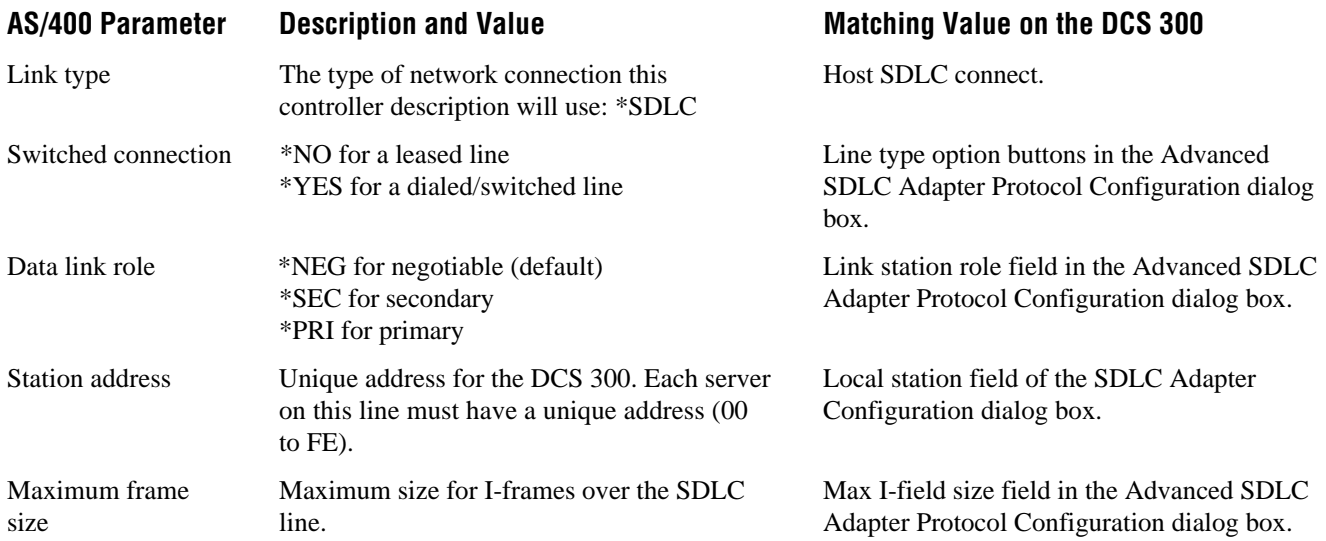

4. To view an APPC device description on the AS/400, use the WRKDEVD command and choose your \*APPC device from the list. You can also use the CRTDEVAPPC command to create the APPC device.

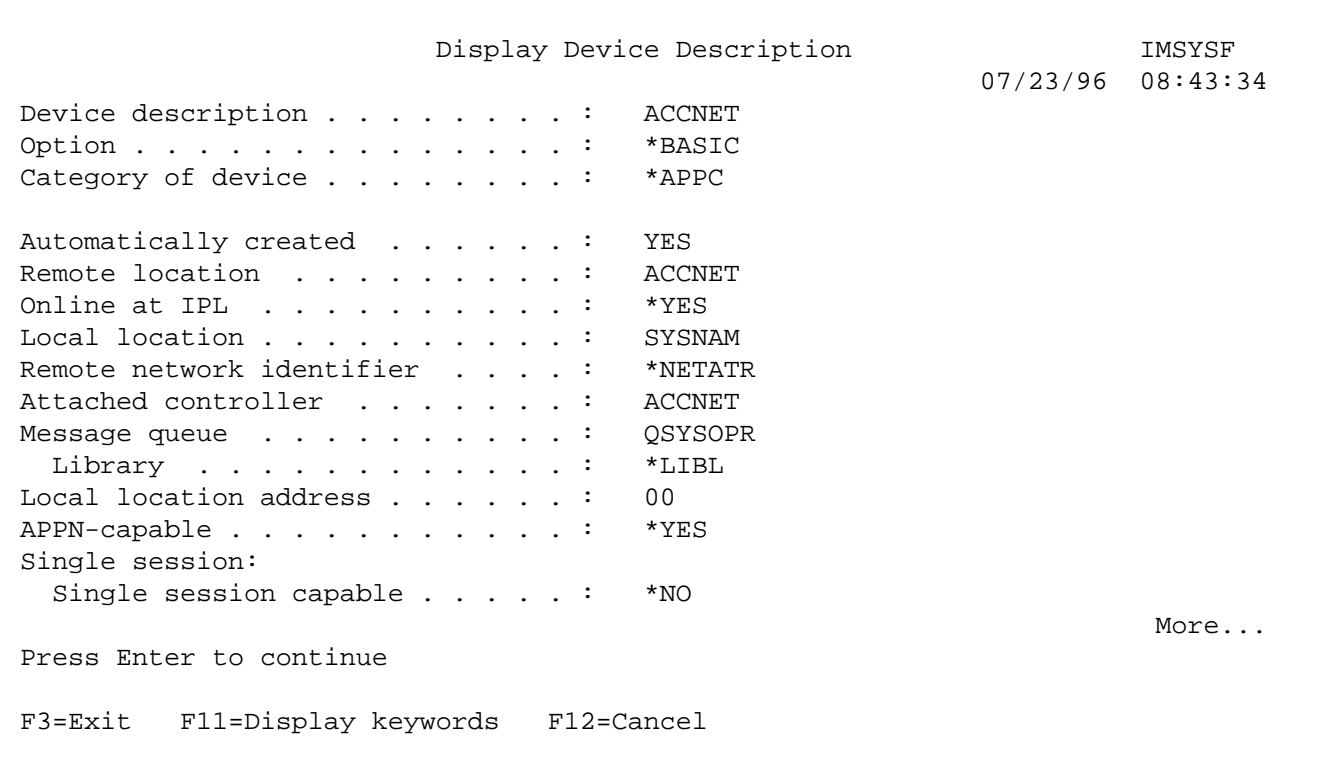

#### **Description of Pertinent APPC Device Description Parameters**

#### AS/400 Parameter Description and Value Matching Value on the DCS 300 Device description Name of the device description. This name will appear on any AS/400 device list, such as the one displayed with the WRKDEVD command. Enter the controller description name you created in Step 3. The Node name field in the SNA Local Node Information dialog box. Remote location Logical Unit (LU) name for the DCS 300. Enter the controller description name you created in Step 3. The Node name in the SNA Local Node Information dialog box. Attached controller Controller description to which this is associated. Enter the controller description name you created in Step 3. None. Local location name The name of the local control point name recorded in Step 1. Host LU field in the Host Connection Configuration dialog box for 5250 hosts.

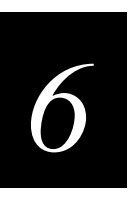

### **Setting Up a Twinaxial Connection (6140, 5394, 5494)**

This section describes how to configure a connection between an AS/400 and a DCS 300 through a 6140, 5394, or 5494 twinaxial controller. If you enable autocreation on the AS/400, the AS/400 can autocreate the controller and device entries for you. Then you can study the procedure to understand what the AS/400 autocreated.

#### **To set up a twinaxial connection between an AS/400 and a DCS 300**

1. Use the DSPNETA command to display the network attributes. You will need this information later in the procedure. For example:

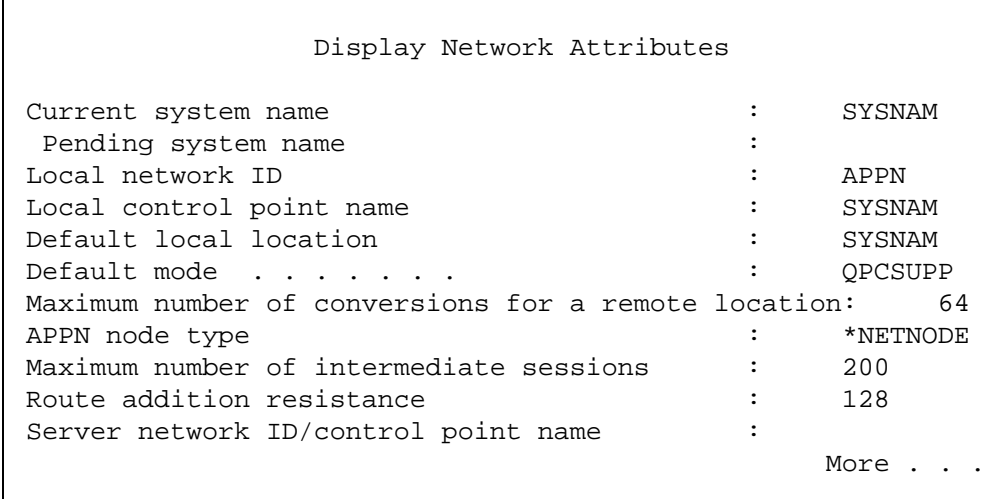

#### **Descriptions of Pertinent Network Attribute Parameters**

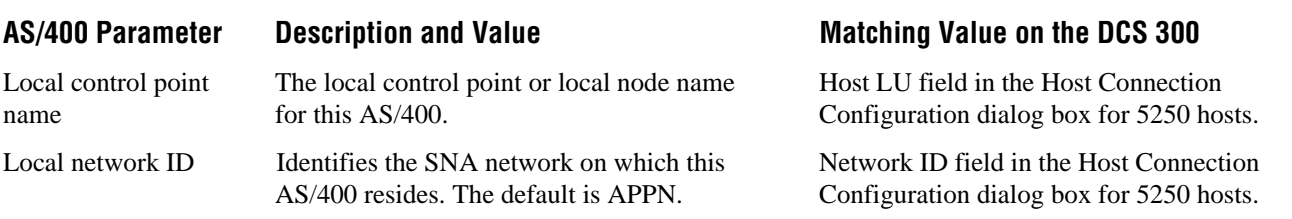

2. Use the WRKLIND command to display a list of all line descriptions in the system. Select and view the line description you will use. Choose a line with the line type \*TDLC. Make a note of the line description name; you will need it later in this procedure. The line description should be similar to this one:

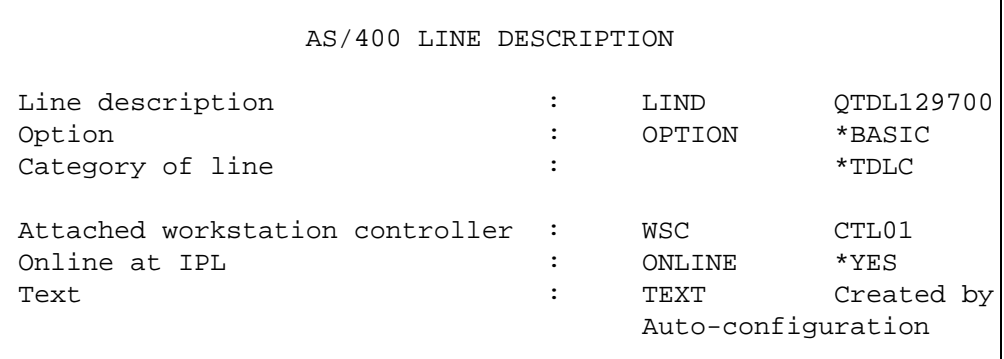

#### **Description of a Pertinent Line Description Parameter**

#### AS/400 Parameter Description and Value Matching Value on the DCS 300

Attached workstation controller

Name of the workstation controller to be further defined in the next step.

Matches the local workstation (LWS) controller.

3. To view the workstation controller, use the WRKCTLD command. To create a workstation controller description, use the CRTCTLLWS command.

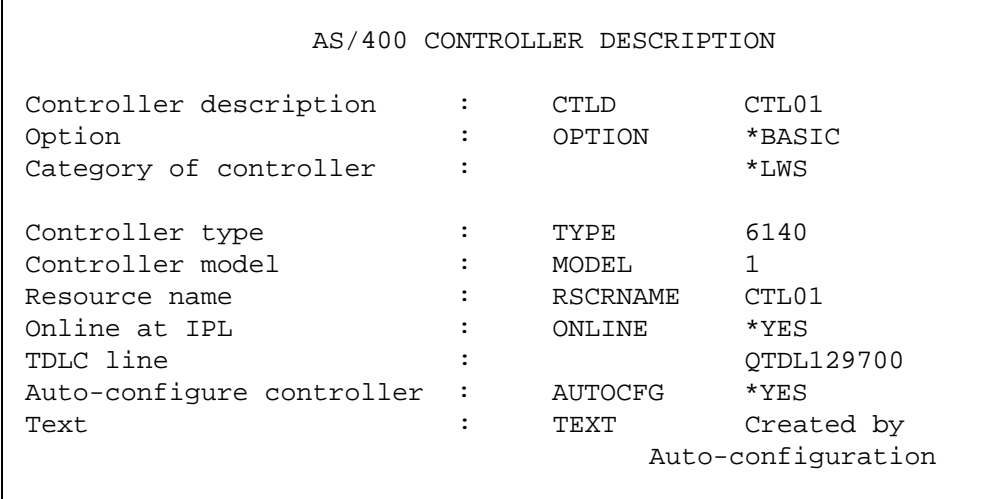

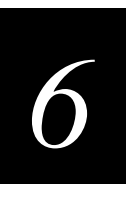

*Note: This example shows connection to the AS/400 via a 6140 controller. Other IBM twinaxial controllers can be used, such as the 5394 or 5494.*

4. To display or create a device description for the physical device on the AS/400, use the WRKDEVD command.

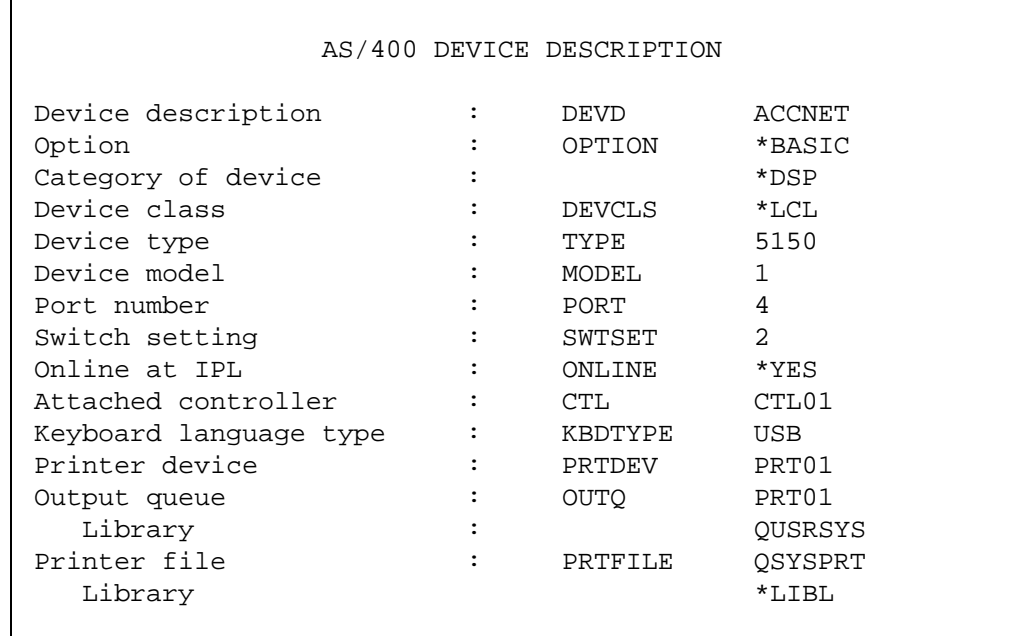

#### **Description of Pertinent Parameters**

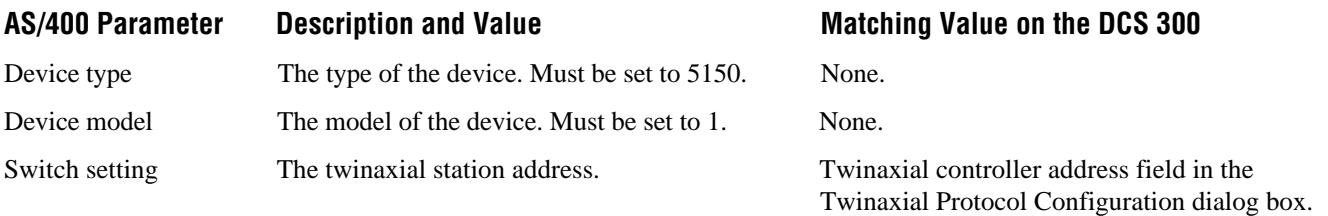

5. To view an APPC controller description on the AS/400, use the WRKCTLD command and choose your \*APPC controller from the list. You can also use the CRTCTLAPPC command to create this controller description.

 $\mathbf{r}$ 

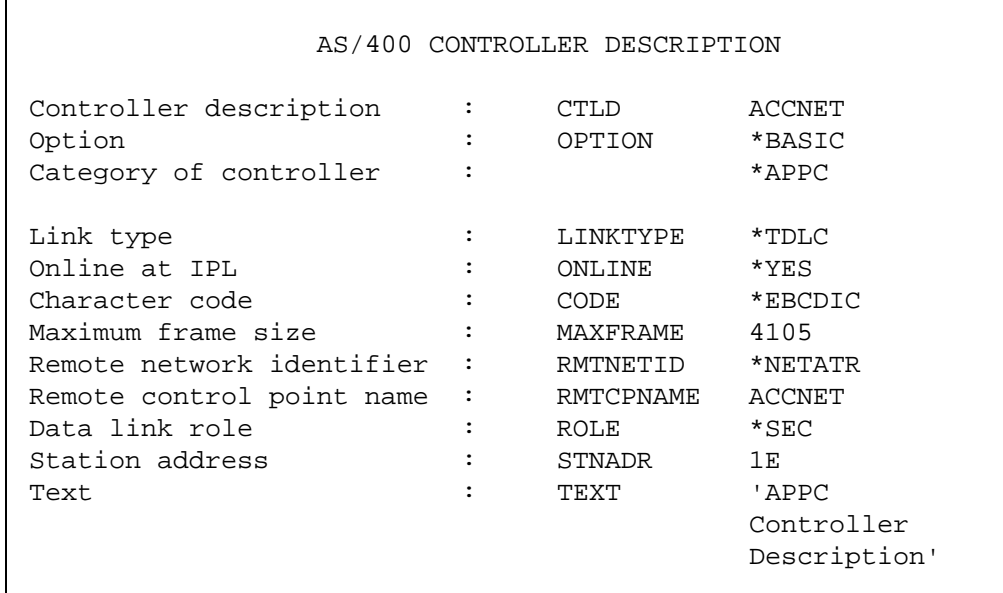

#### **Description of Pertinent Controller Description Parameters**

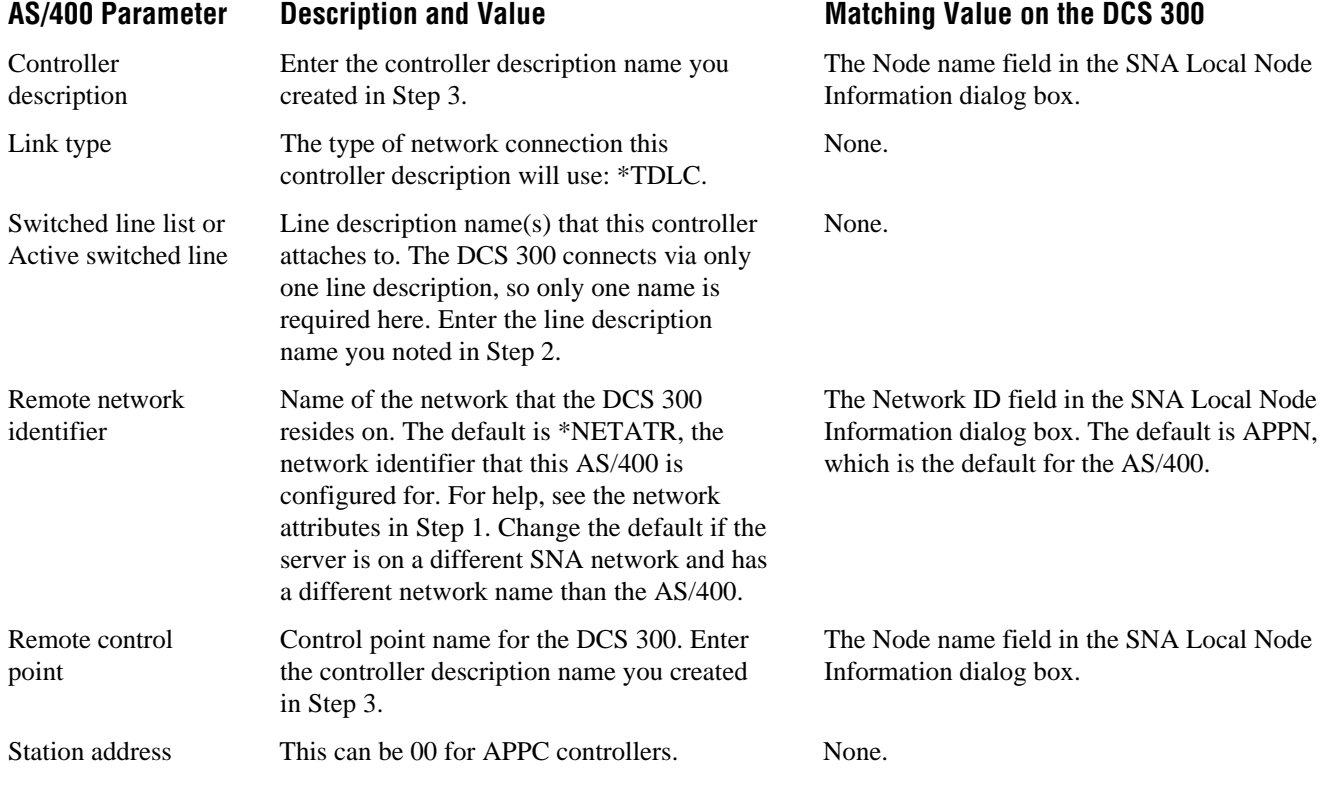
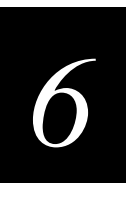

6. To view an APPC device description on the AS/400, use the WRKDEVD command and choose your \*APPC device from the list. You can also use the CRTDEVAPPC command to create the APPC device.

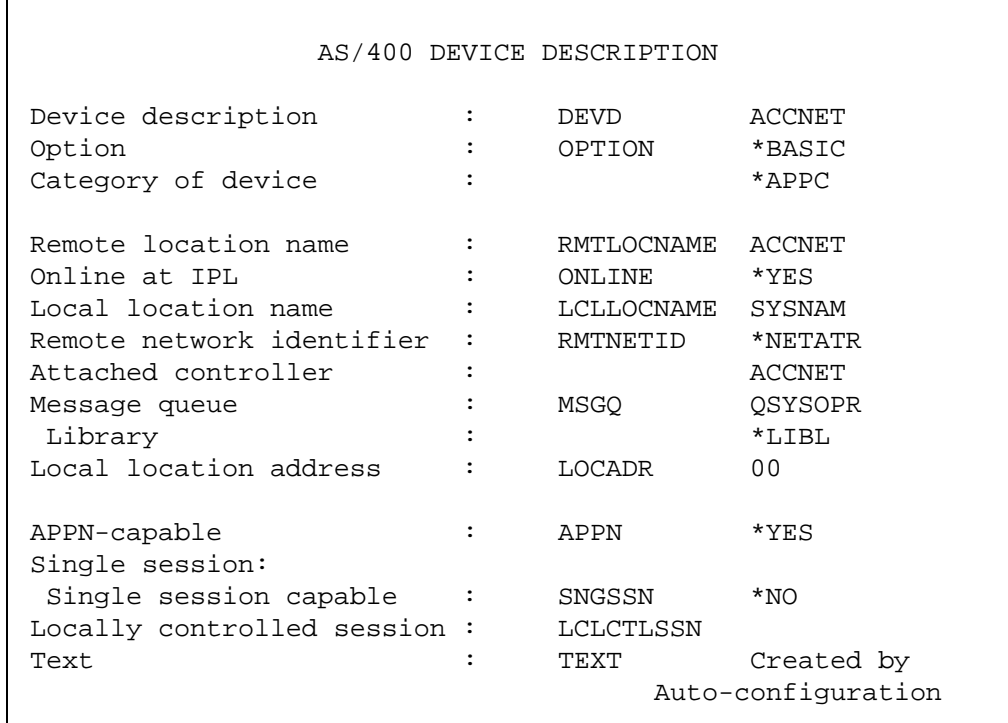

## **Description of Pertinent APPC Device Description Parameters**

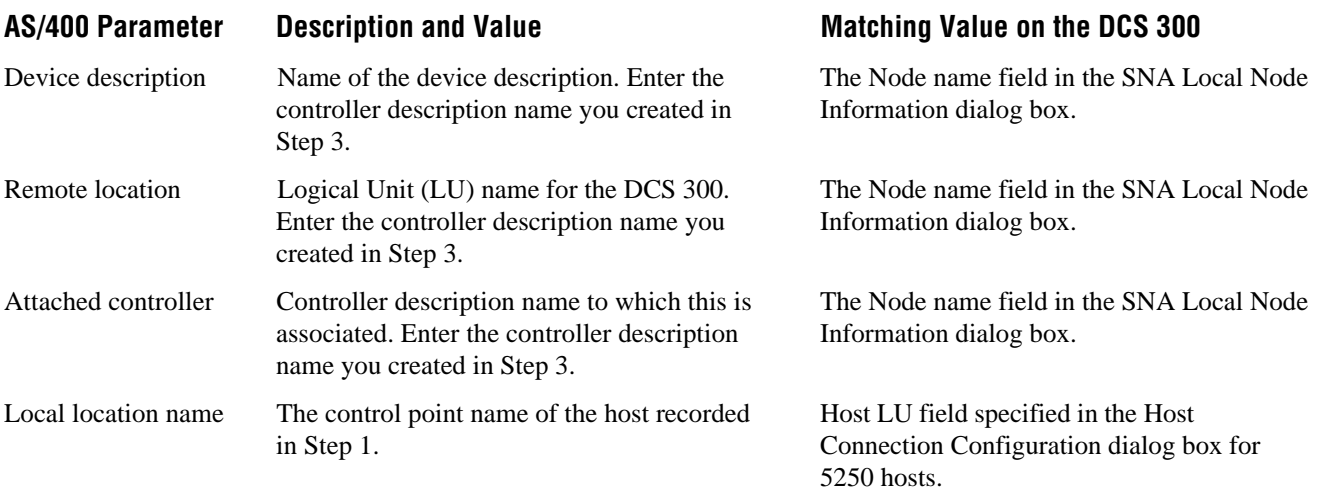

## **Setting Up a Twinaxial Connection (6050, 266C)**

This section describes how to configure a connection between an AS/400 and a DCS 300 through a 6050 or 266C twinaxial controller.

If you enable autocreation on the AS/400, the AS/400 can autocreate the controller and device entries for you. Then you can study the procedure to understand what the AS/400 autocreated.

#### **To set up a twinaxial connection between an AS/400 and a DCS 300**

1. Use the DSPNETA command to display the network attributes. You will need this information later in the procedure. For example:

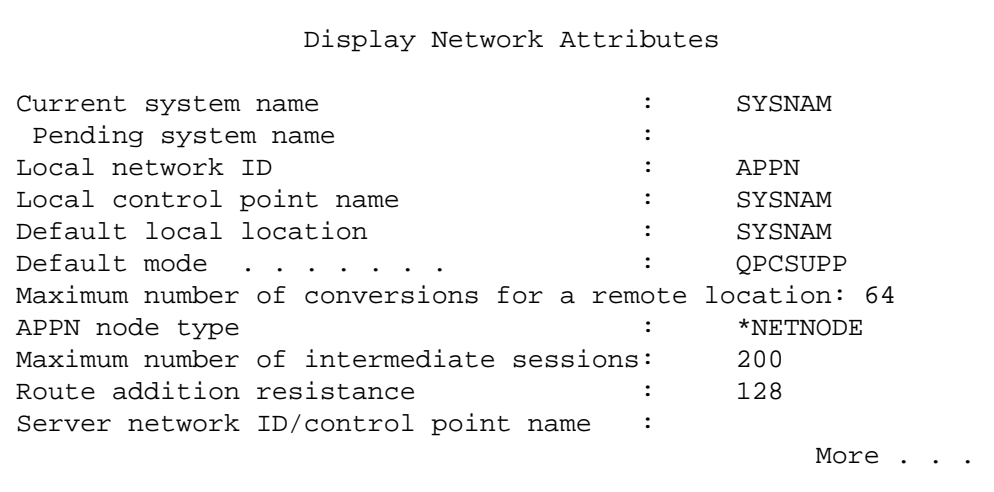

#### **Descriptions of Pertinent Network Attribute Parameters**

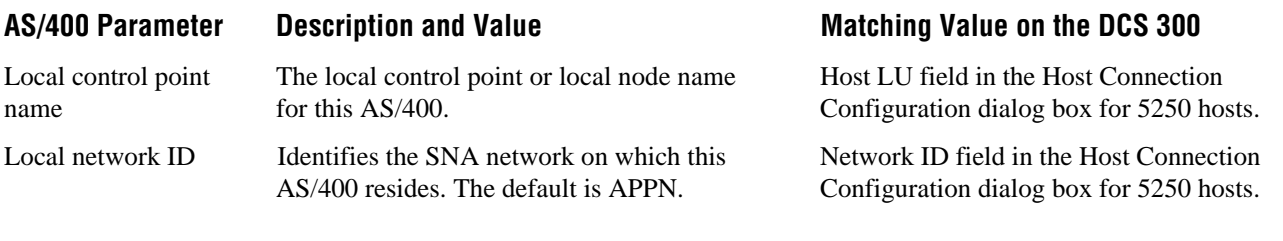

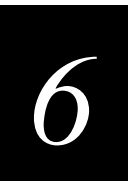

2. Use the WRKLIND command to display a list of all line descriptions in the system. Select and view the line description you will use. Choose a line with the line type \*TDLC. Make a note of the line description name; you will need it later in this procedure. The line description should be similar to this one:

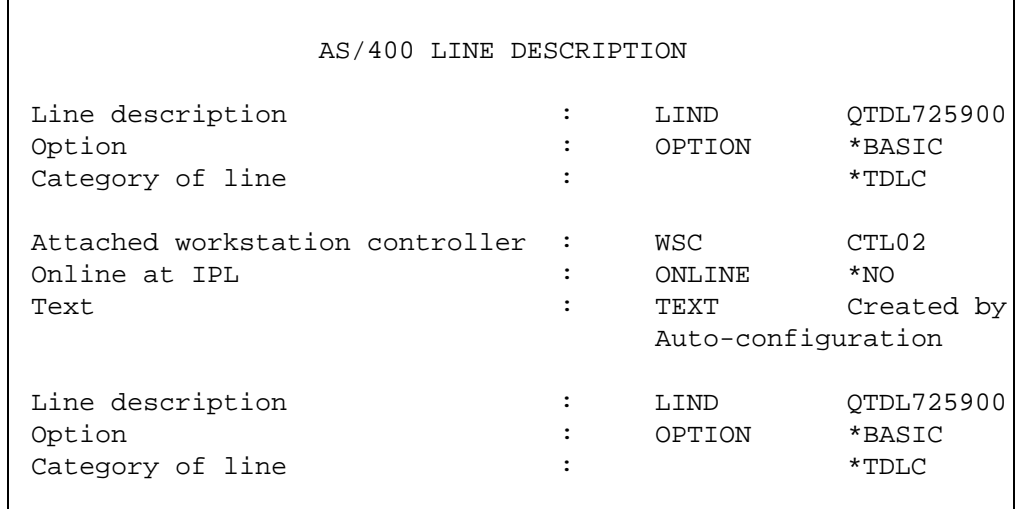

## **Description of a Pertinent Line Description Parameter**

### AS/400 Parameter Description and Value Matching Value on the DCS 300

Attached workstation controller

Name of the workstation controller to be further defined in the next step.

Matches the local workstation (LWS) controller.

 $\mathsf{r}$ 

 $\Gamma$ 

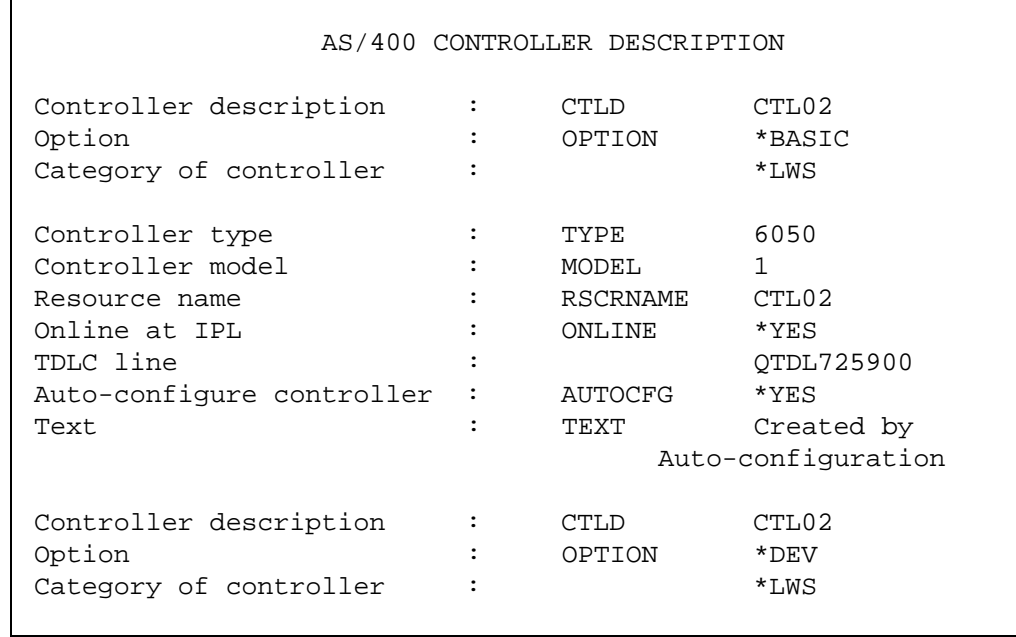

3. To view the workstation controller, use the WRKCTLD command. To create a workstation controller description, use the CRTCTLLWS command.

4. To display or create a device description for the physical device on the AS/400, use the WRKDEVD command.

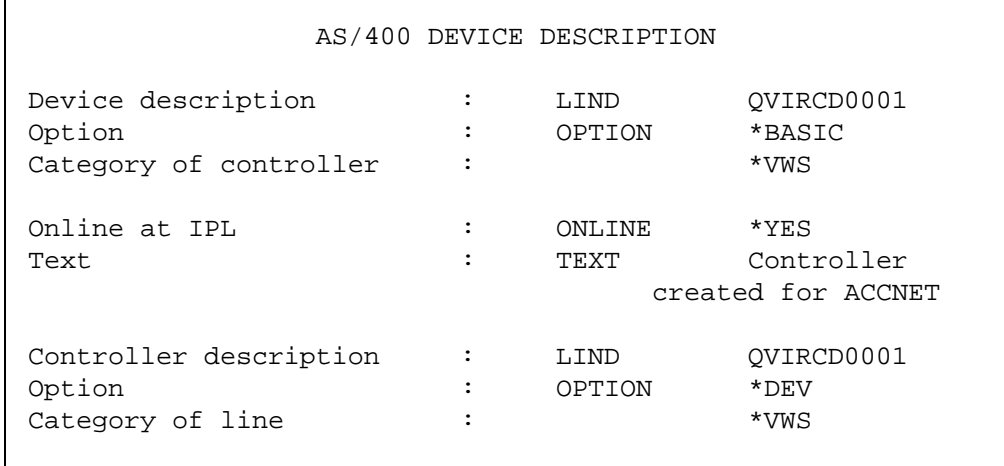

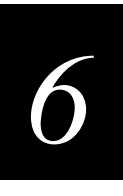

5. To view an APPC controller description on the AS/400, use the WRKCTLD command and choose your \*APPC controller from the list. You can also use the CRTCTLAPPC command to create this controller description.

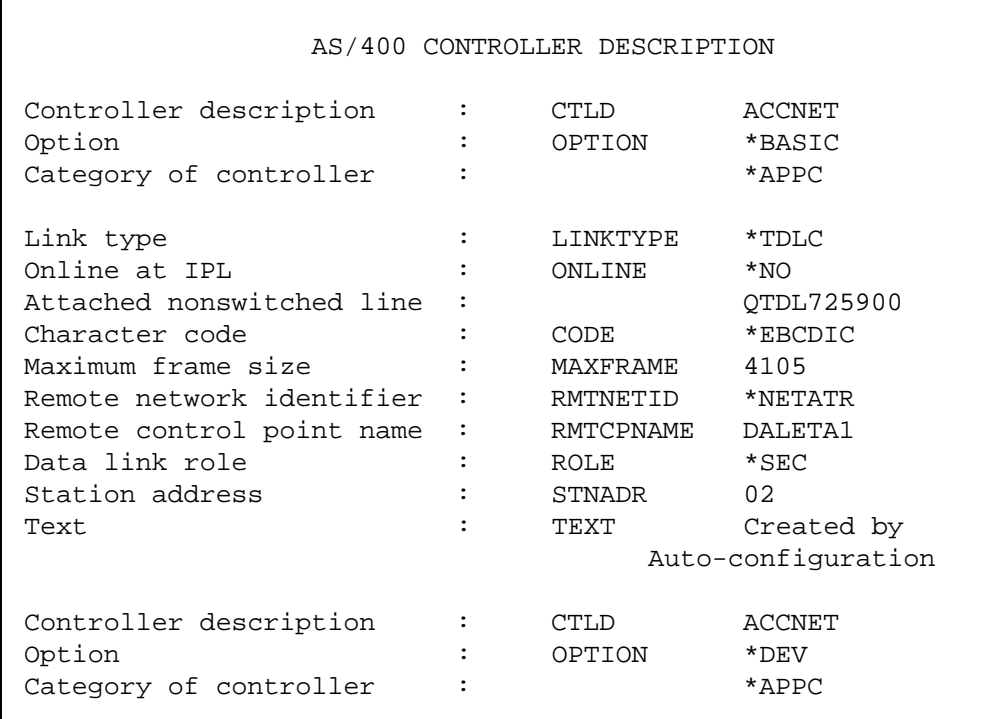

## **Description of Pertinent Controller Description Parameters**

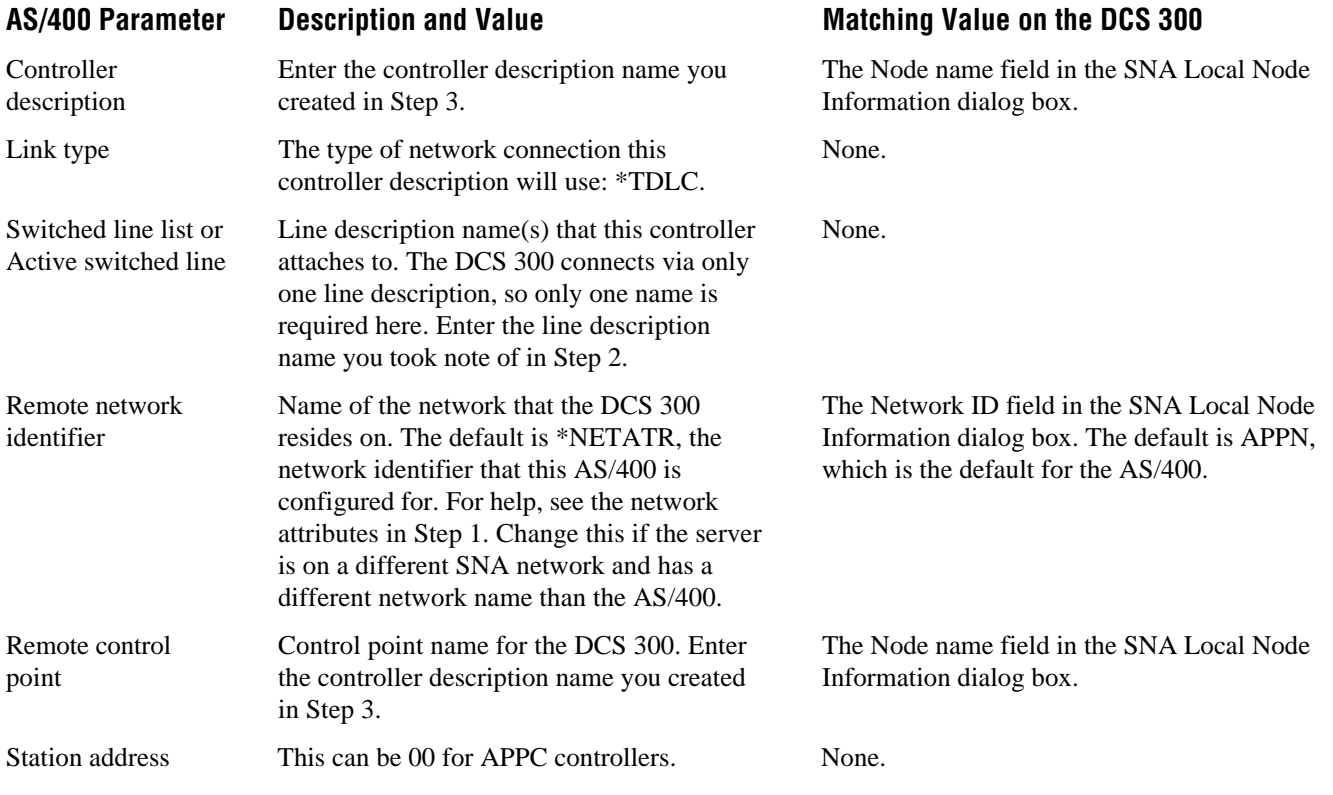

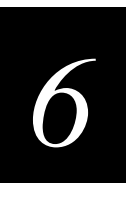

6. To view an APPC device description on the AS/400, use the WRKDEVD command and choose your \*APPC device from the list. You can also use the CRTDEVAPPC command to create the APPC device.

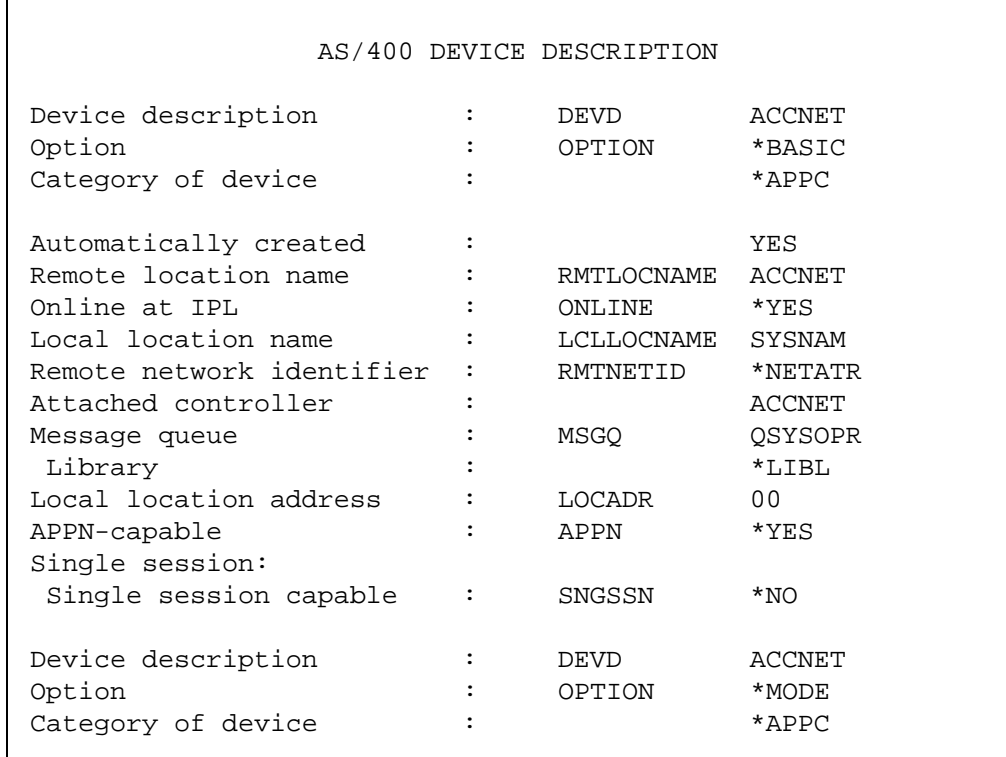

## **Description of Pertinent APPC Device Description Parameters**

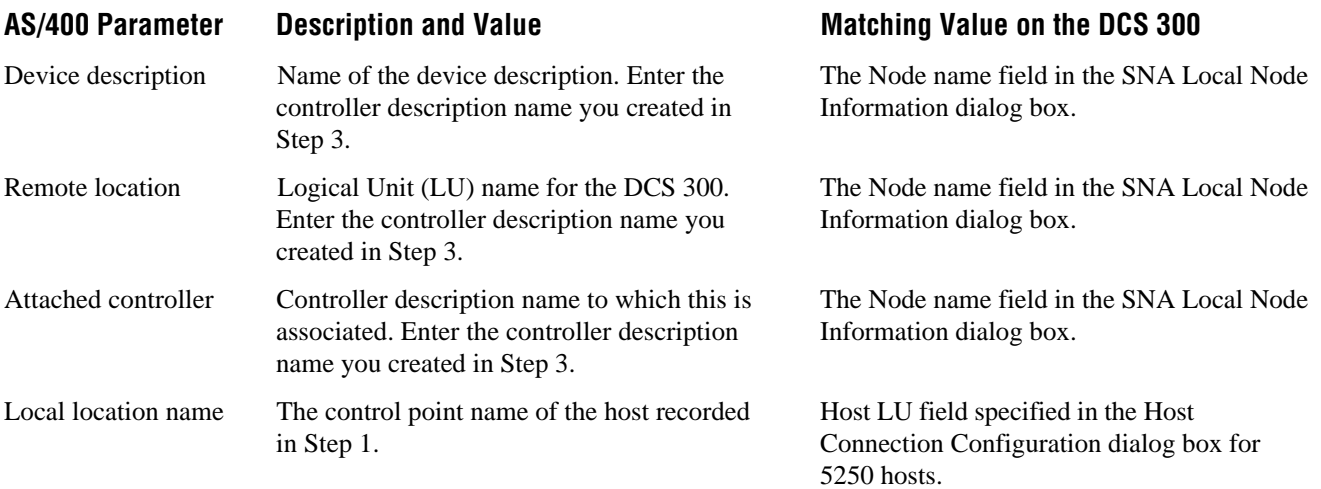

## **Setting Up an Ethernet Connection**

If you enable autocreation on the AS/400, the AS/400 can autocreate both the controller and the attached device for a 5250 link over an Ethernet network. This section describes the manual procedure, although Intermec recommends autocreation.

#### **To set up an Ethernet connection between an AS/400 and a DCS 300**

1. Use the DSPNETA command to display the network attributes. You will need this information later in the procedure. For example:

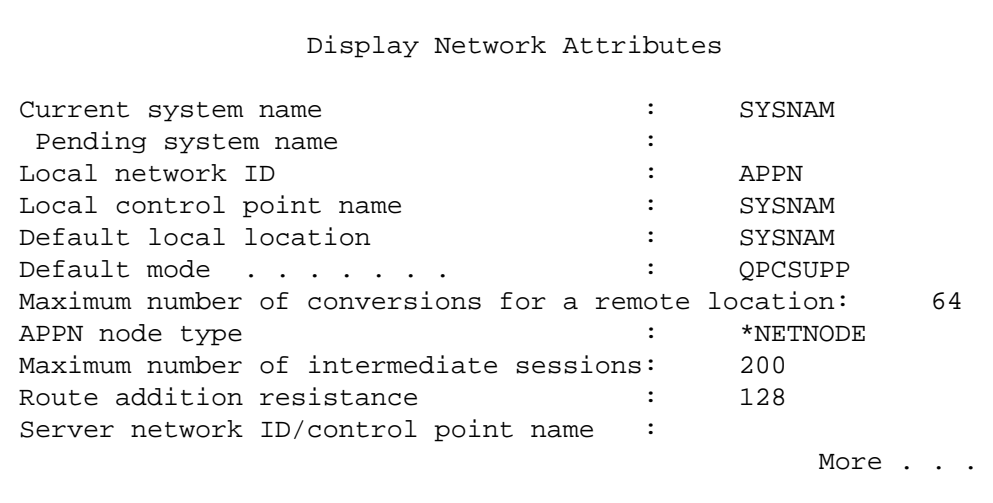

### **Descriptions of Pertinent Network Attribute Parameters**

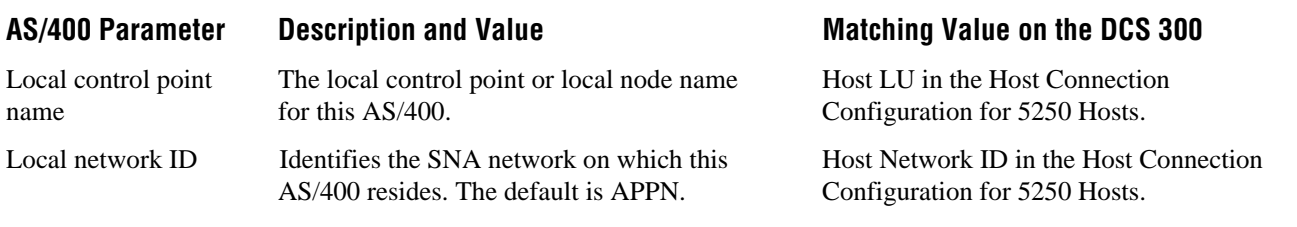

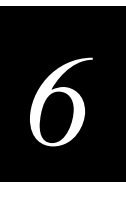

2. Use the WRKLIND command to display a list of all line descriptions in the system. Select and view the line description you will use. Choose a line with the line type \*ELAN. Make a note of the line description name; you will need it later in this procedure.

The line description should be similar to this one:

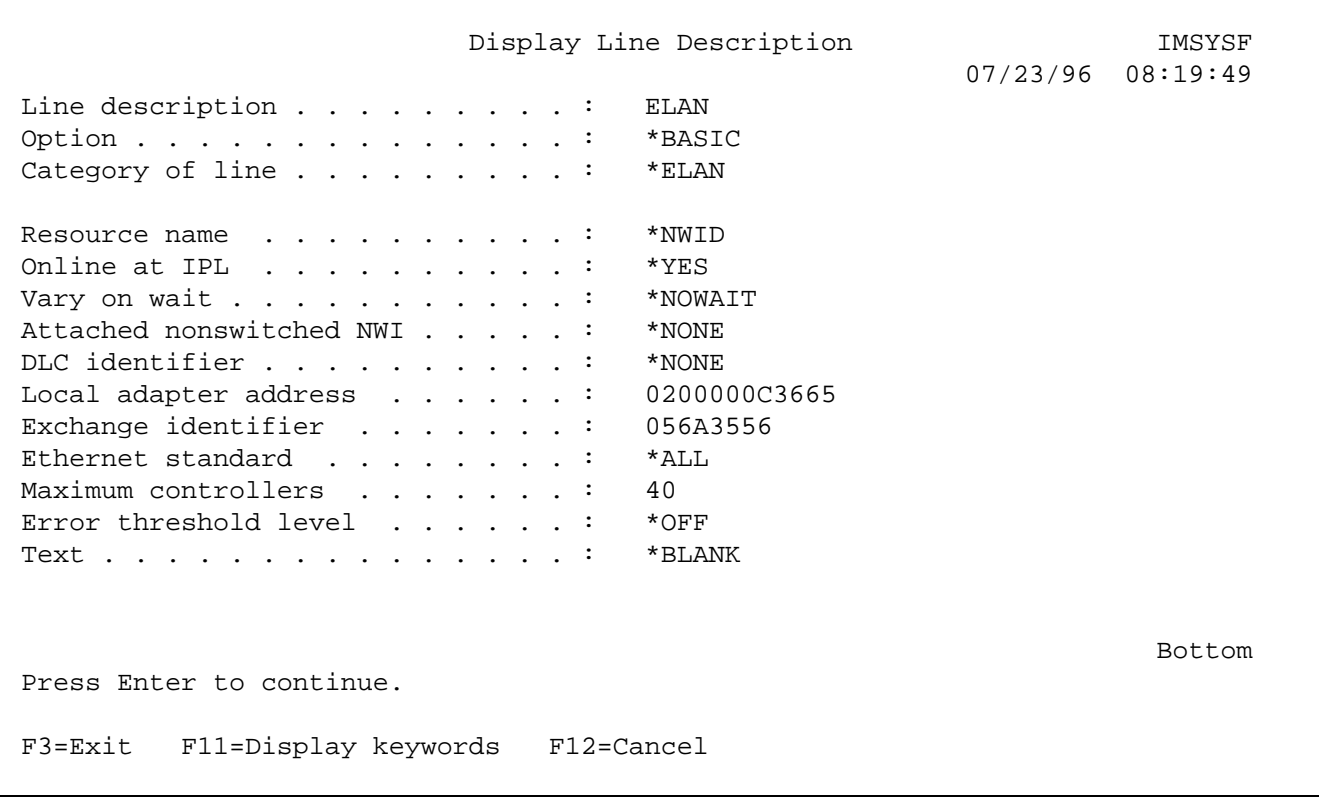

## **Description of a Pertinent Line Description Parameter**

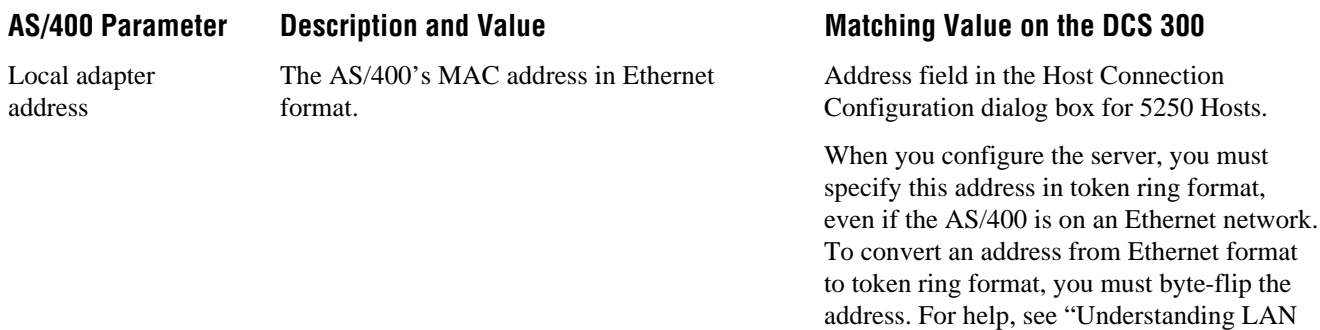

Adapter Address Formats" later in this

chapter.

 $\overline{\Gamma}$ 

3. To view an APPC controller description on the AS/400, use the WRKCTLD command and choose your \*APPC controller from the list. You can also use the CRTCTLAPPC command to create this controller description.

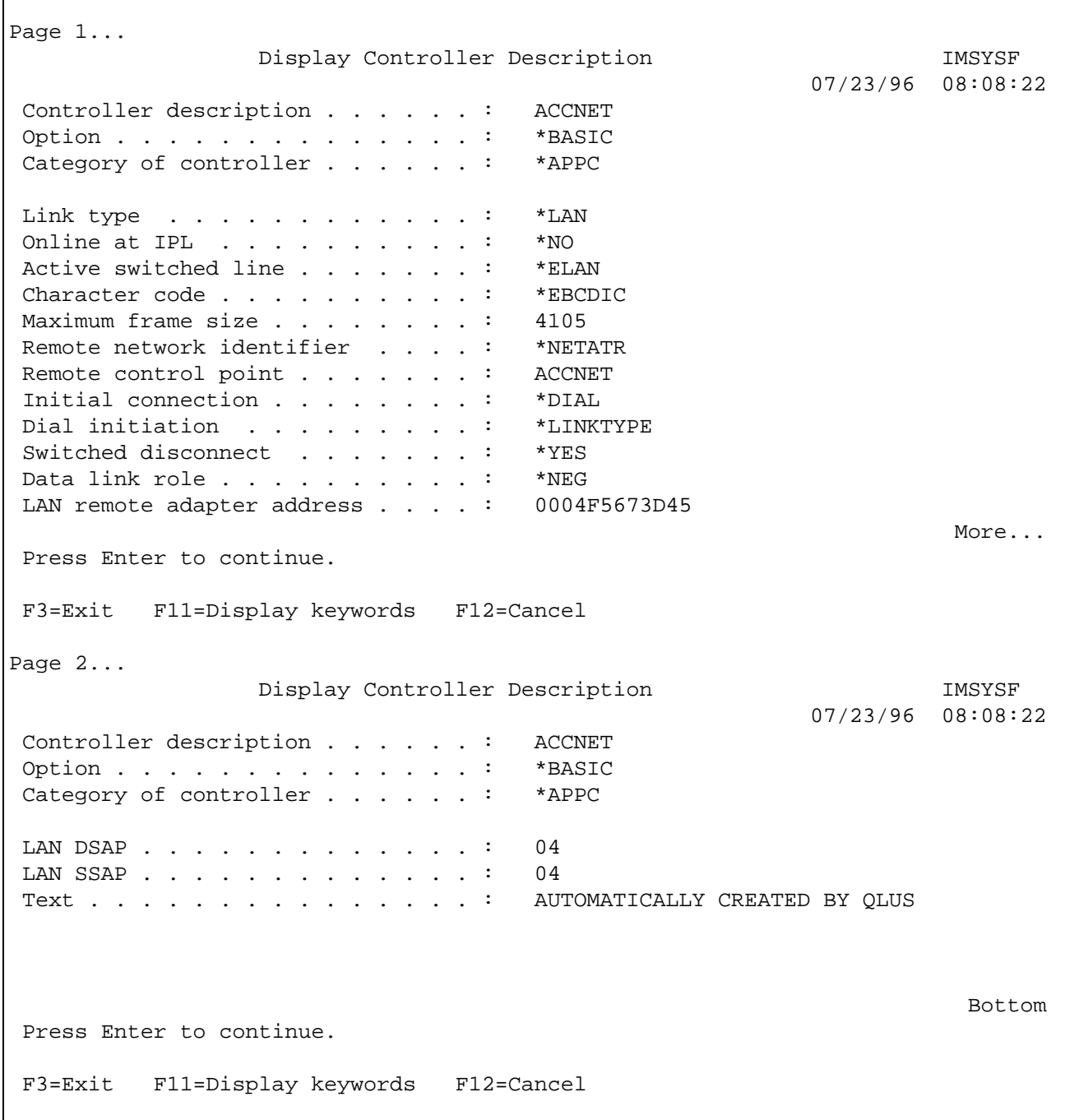

# *6*

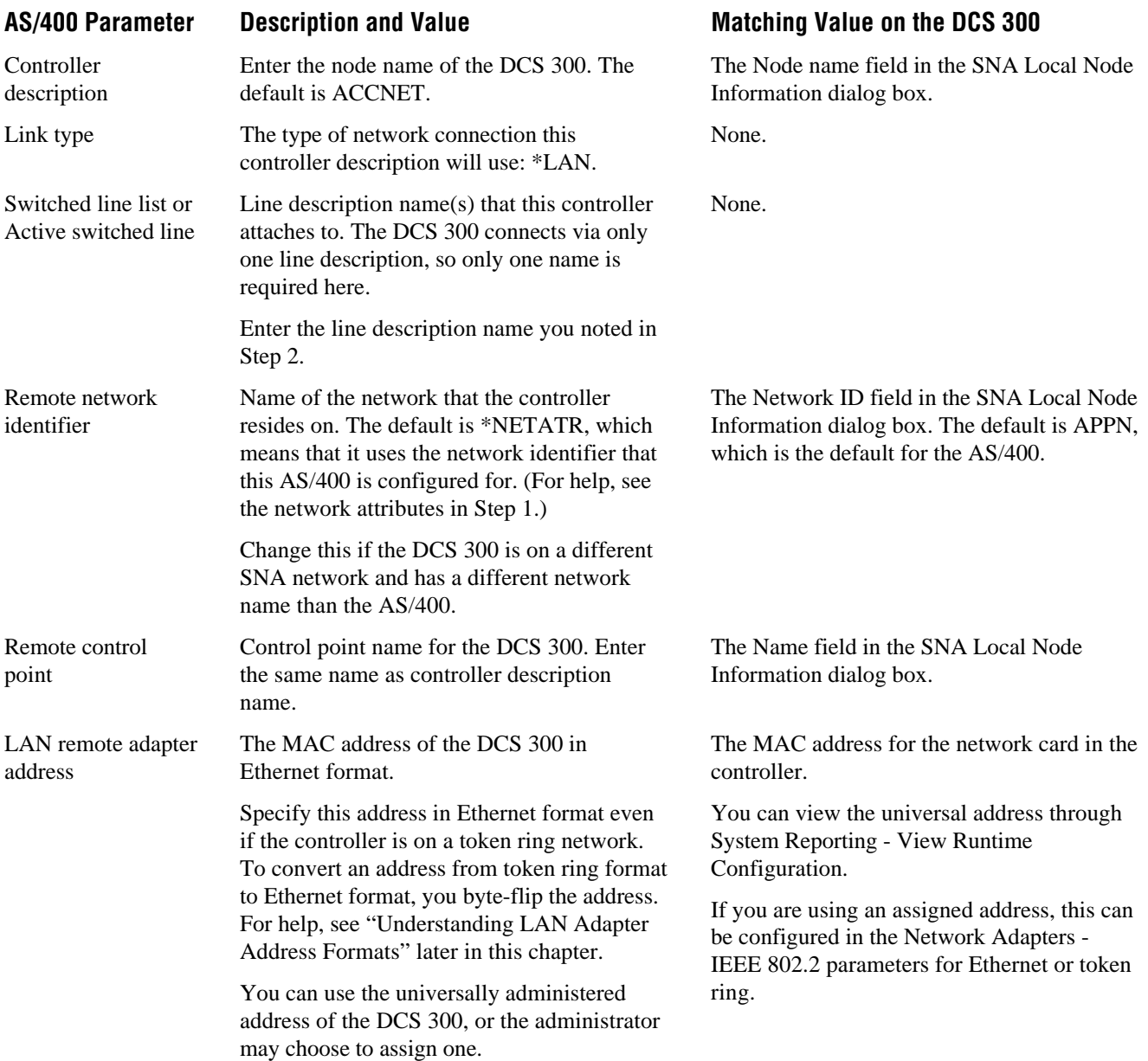

## **Description of Pertinent Controller Description Parameters**

4. To view an APPC device description on the AS/400, use the WRKDEVD command and choose your \*APPC device from the list. You can also use the CRTDEVAPPC command to create the APPC device.

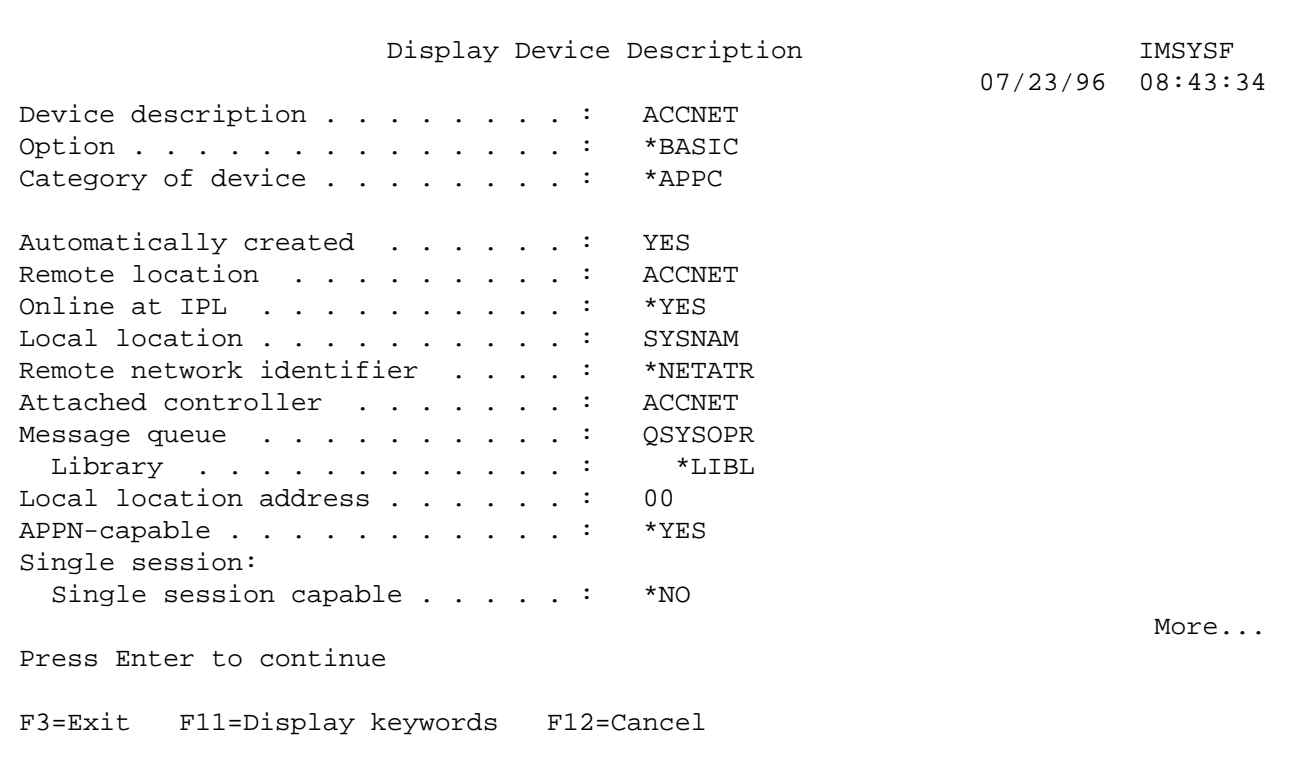

## **Description of Pertinent APPC Device Description Parameters**

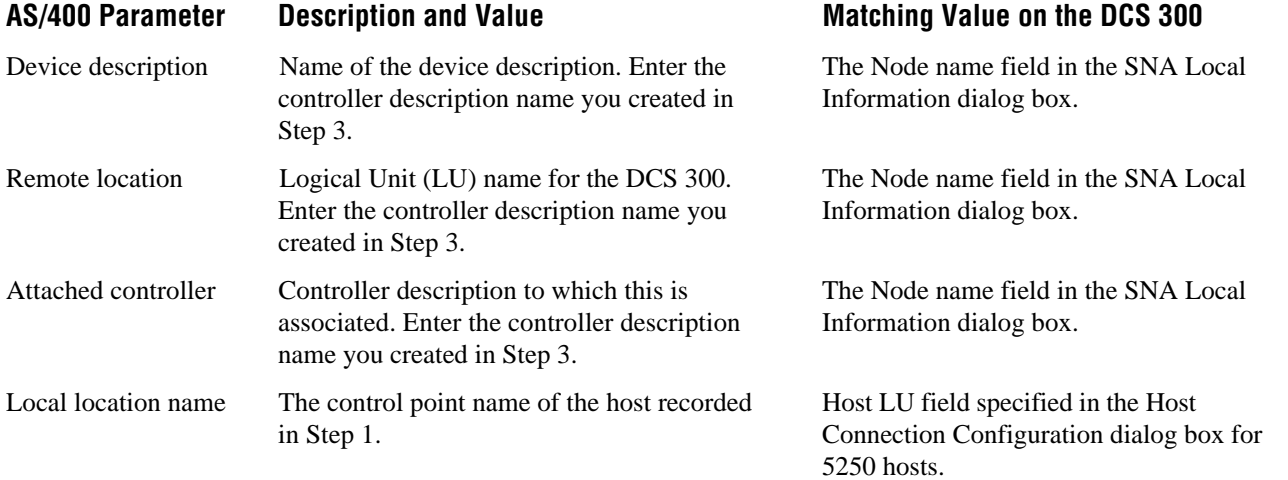

*6*

## **Setting Up a Token Ring Connection**

This section describes how to configure a token ring connection between an AS/400 and a DCS 300. You will make four entries on the AS/400. These entries are for the line, server, device, and subsystem descriptions.

## **To set up a token ring connection between an AS/400 and a DCS 300**

1. Use the DSPNETA command to display the network attributes. You will need this information later in the procedure. For example:

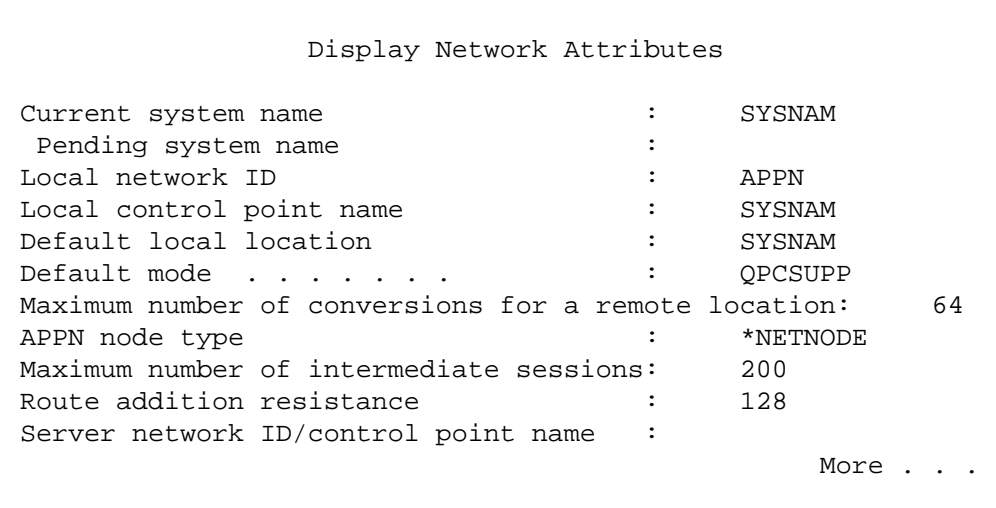

### **Descriptions of Pertinent Network Attribute Parameters**

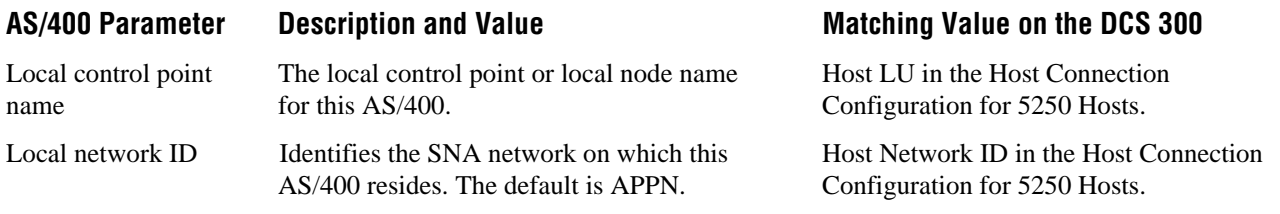

2. Use the WRKLIND command to display a list of all line descriptions in the system. Select and view the line description you will use. Choose a line with the line type \*TRLAN. Make a note of the line description name; you will need it later in this procedure.

The line description should be similar to this one:

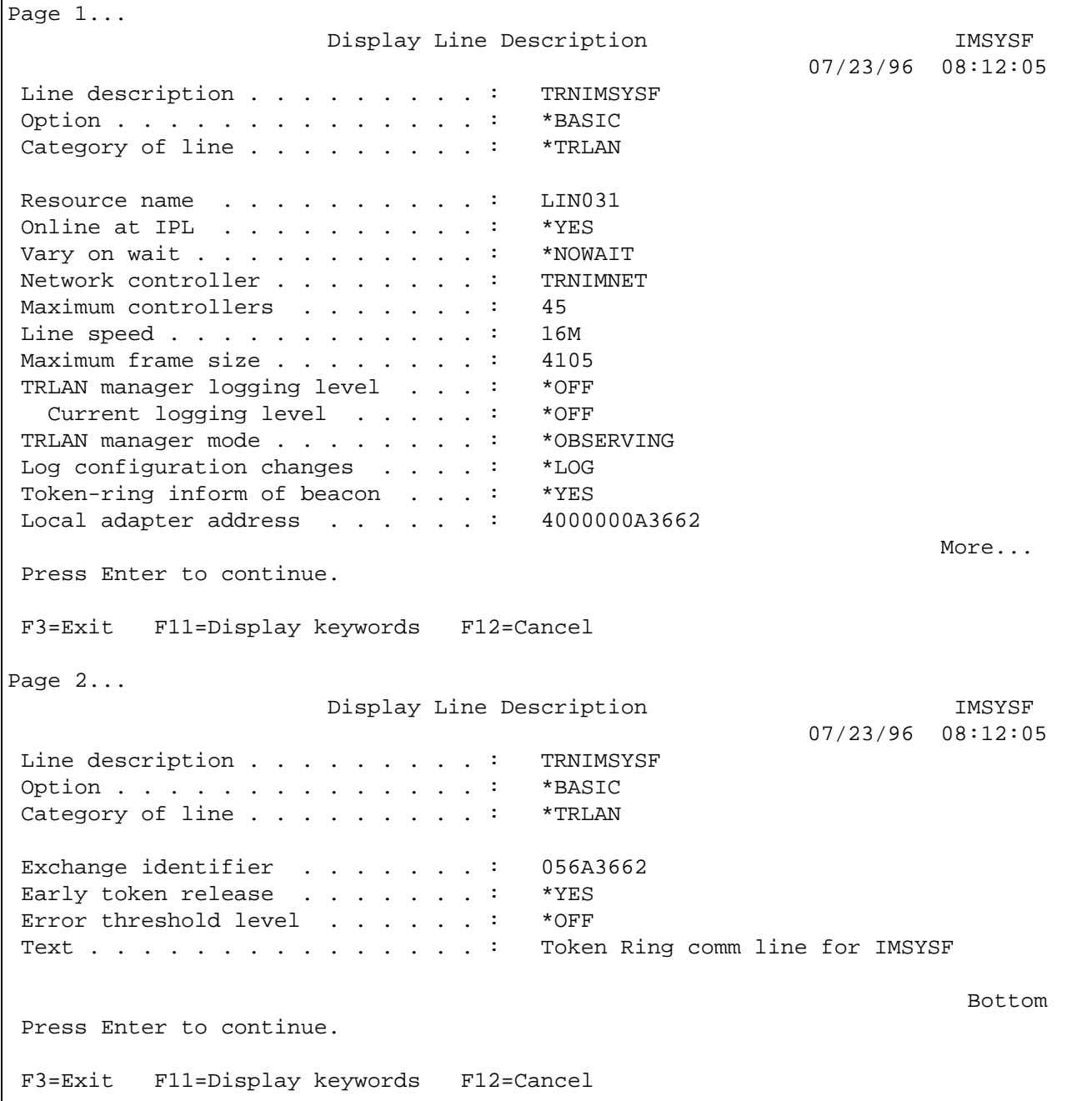

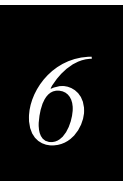

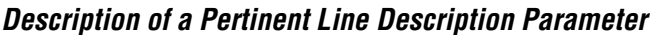

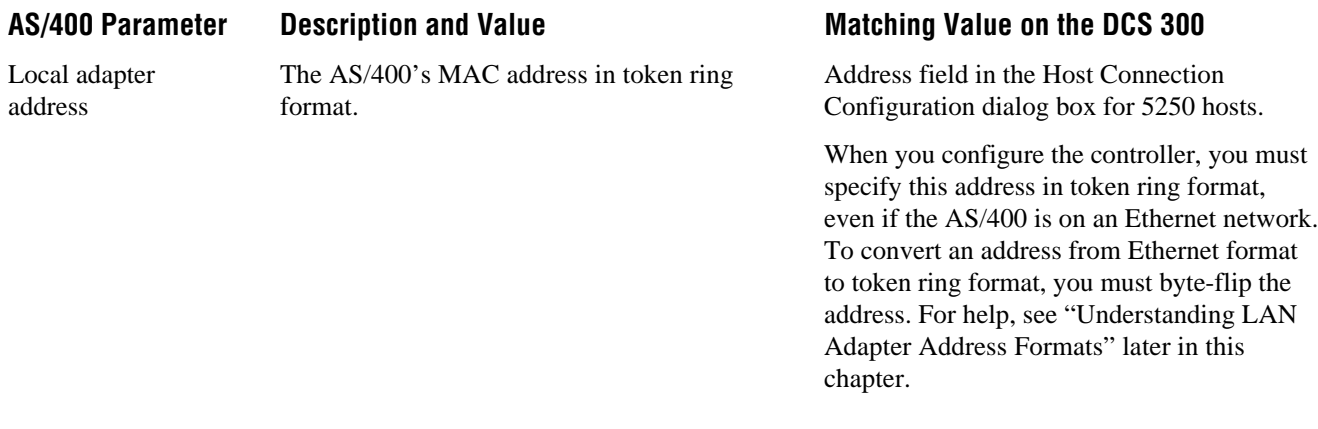

3. To view an APPC controller description on the AS/400, use the WRKCTLD command and choose your \*APPC controller from the list. You can also use the CRTCTLAPPC command to create this controller description.

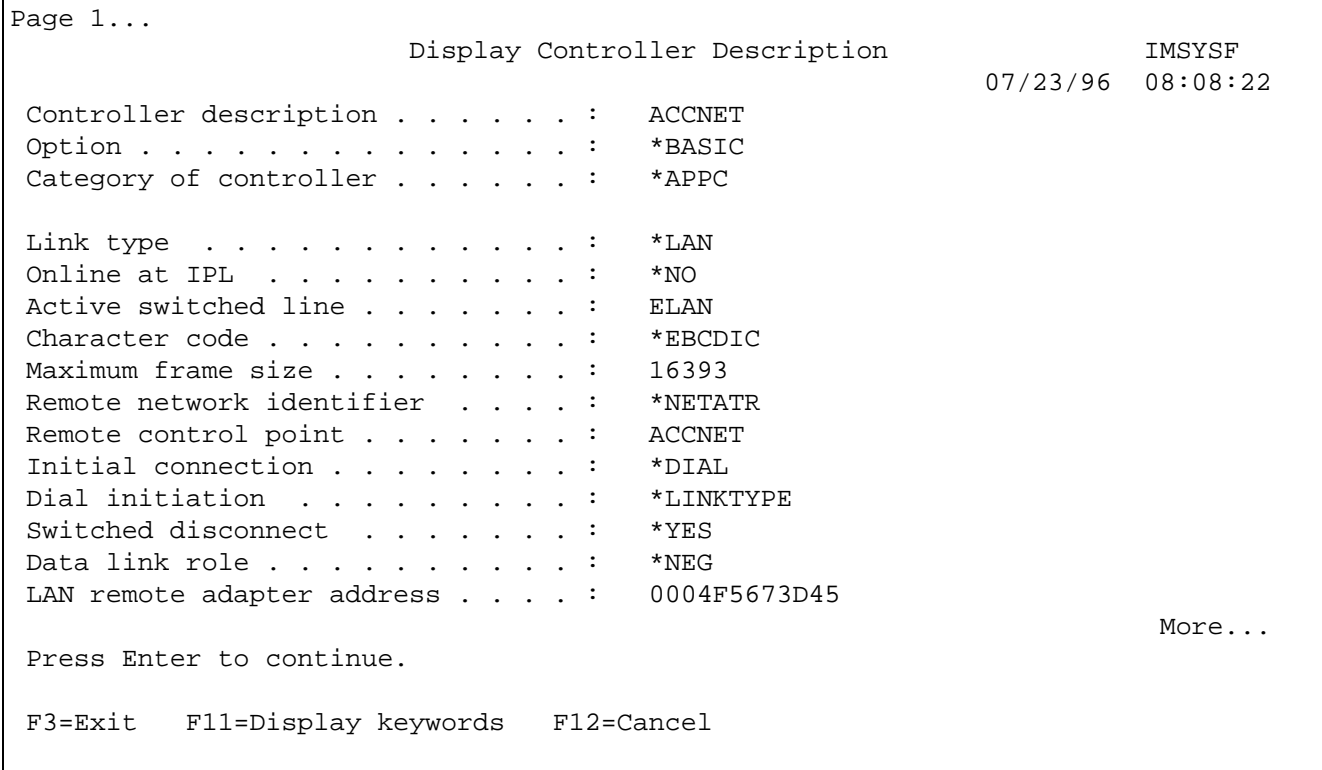

Page 2... Display Controller Description **IMSYSF**  $07/23/96$  08:08:22<br>ACCNET Controller description  $. . . . . . :$ Option . . . . . . . . . . . . . . \* BASIC Category of controller . . . . . . : \*APPC LAN DSAP . . . . . . . . . . . . . : 04 LAN SSAP . . . . . . . . . . . . . 04 Text . . . . . . . . . . . . . . . : AUTOMATICALLY CREATED BY QLUS **Bottom** Bottom and the second second second second second second second second second second second second second second second second second second second second second second second second second second second second se Press Enter to continue. F3=Exit F11=Display keywords F12=Cancel

## **Description of Pertinent Controller Description Parameters**

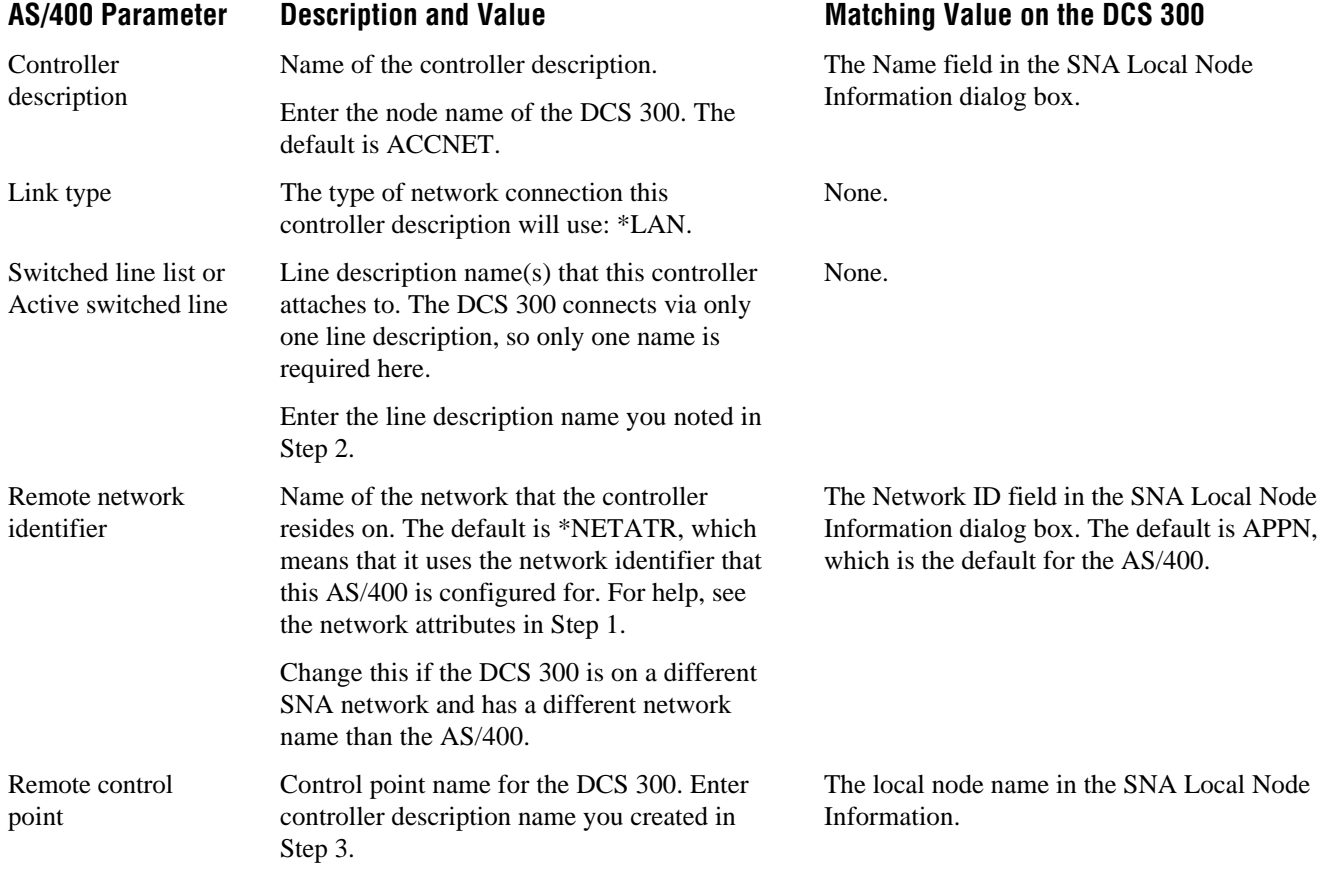

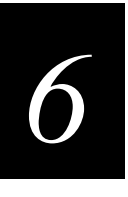

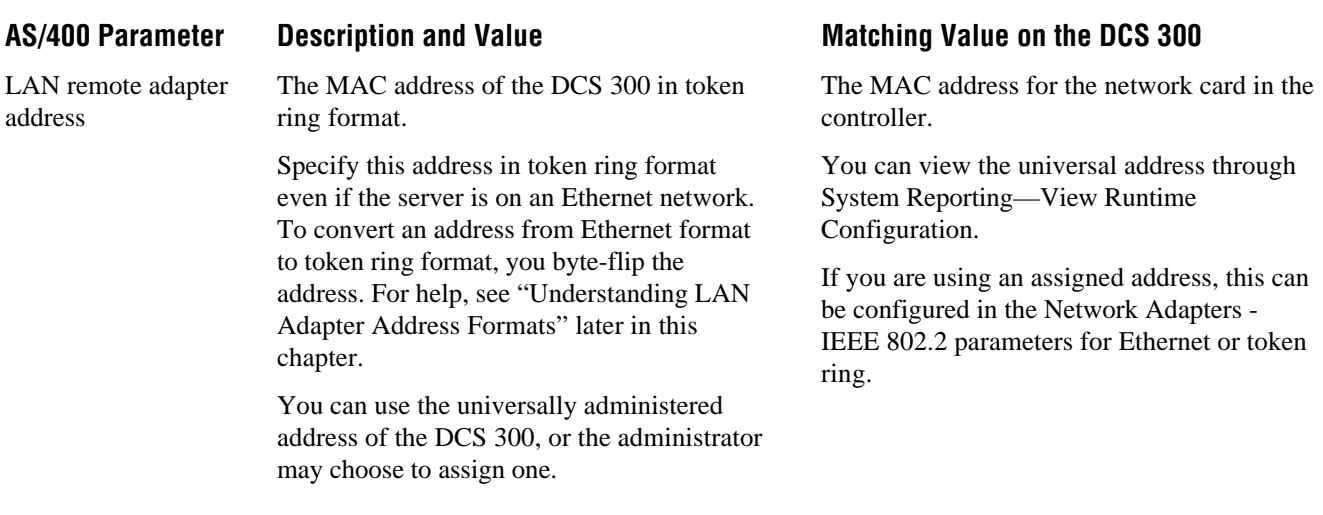

4. To view an APPC device description on the AS/400, use the WRKDEVD command and choose your \*APPC device from the list. You can also use the CRTDEVAPPC command to create the APPC device.

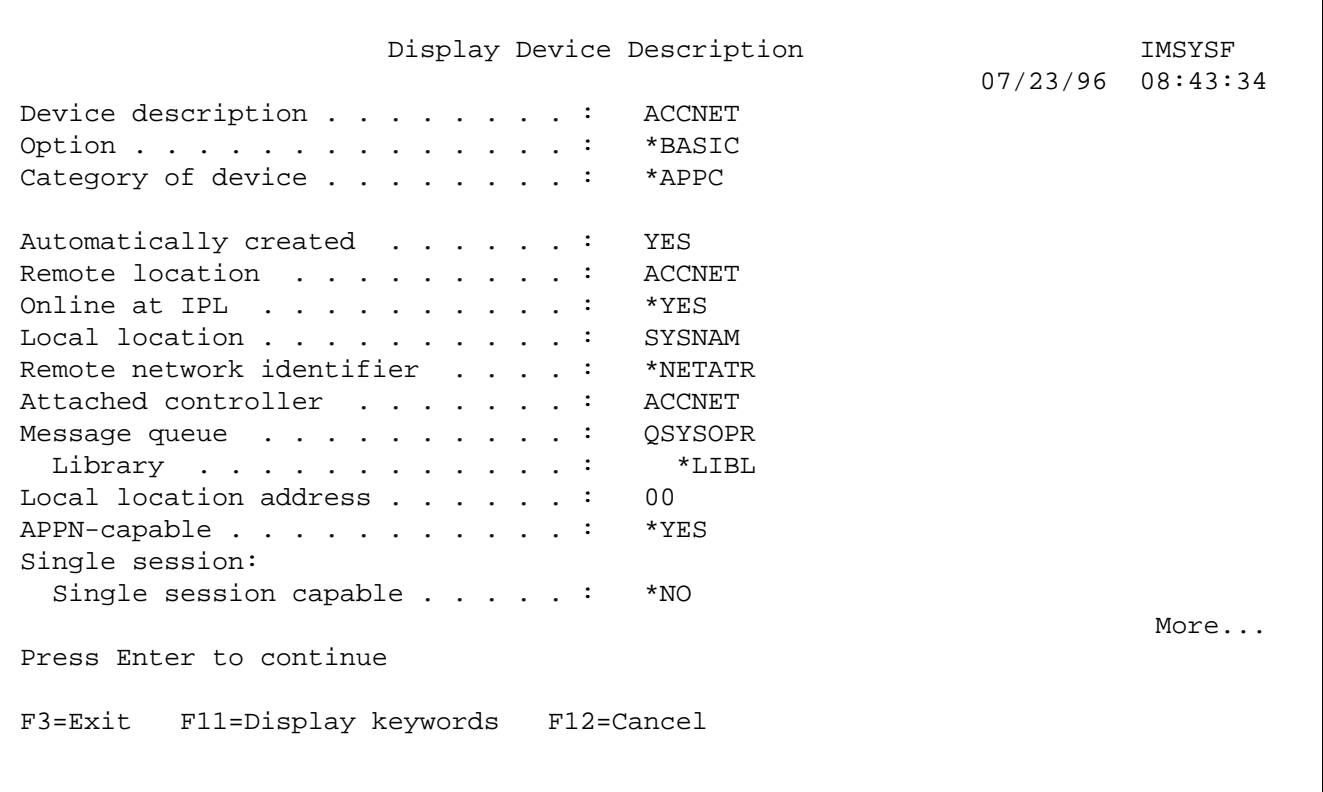

#### **Description of Pertinent APPC Device Description Parameters**

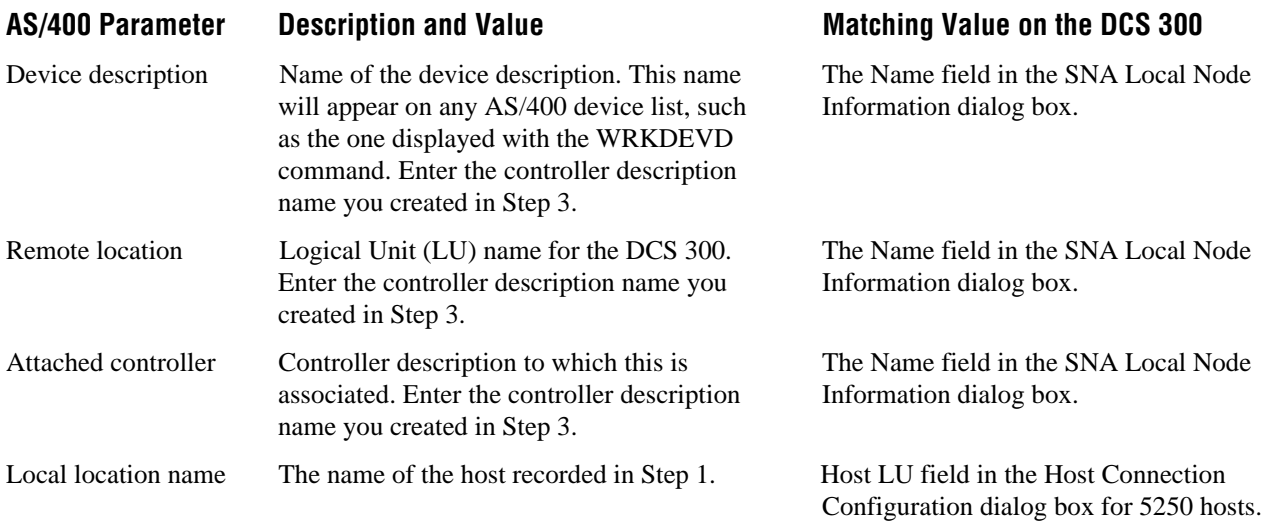

## **Understanding LAN Adapter Address Formats**

When you set up Ethernet and token ring connections for 5250 TE, you specify the 48-bit addresses of the Ethernet or token ring network adapter cards in three parameters:

**LAN local adapter address** The address of the network adapter card installed in the AS/400. You set this parameter on the AS/400.

**LAN remote adapter address** The address of the network adapter card installed in the DCS 300. You set this parameter on the AS/400.

**Address** The address of the network adapter card installed in the AS/400. You set this parameter in the Host Connection Configuration dialog box on the server.

This section describes these tasks:

- Setting the local adapter address on the AS/400
- Setting the LAN remote adapter address on the AS/400
- Setting the address parameter on the controller
- Byte-flipping an address

## **Setting the Local Adapter Address on the AS/400**

The local adapter address is the 48-bit address of the network adapter card installed in the AS/400. You specify this address on the AS/400 as follows:

- If the AS/400 is using an Ethernet card, you specify the address in Ethernet format.
- If the AS/400 is using a token ring card, you specify the address in token ring format.

You do not convert (byte-flip) the address when you specify the local adapter address.

**Format for the LAN Remote Adapter**

## *6*

## **Setting the LAN Remote Adapter Address on the AS/400**

The LAN remote adapter address is the 48-bit address of the network adapter card installed in the DCS 300. The address you specify for the LAN remote adapter address depends on whether the server and AS/400 are on the same type of network:

- If the server and AS/400 are on the same type of network, you specify the adapter card address in the correct order.
- If the server and AS/400 are on different types of network, you must "byte-flip" the adapter card address.

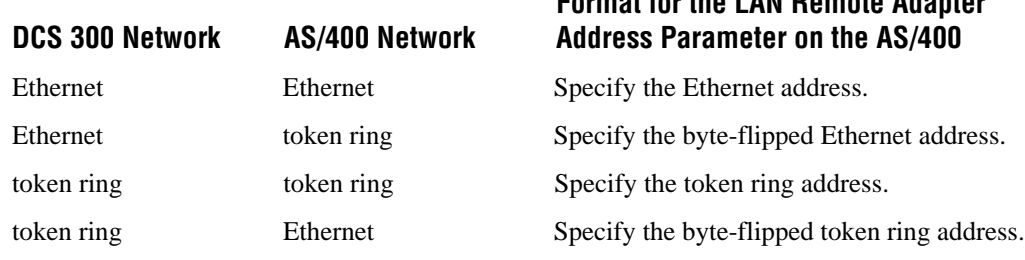

## **Setting the Address Parameter on the DCS 300**

You set the Address parameter in the Host Connection Configuration dialog box on the DCS 300. This parameter is the 48-bit address of the network adapter card installed in the AS/400.

You must specify the address in token ring format, even if the AS/400 is using an Ethernet adapter card, because the server expects the AS/400 to be on a token ring network. To convert an address from Ethernet format to token ring format, you must byte-flip the address.

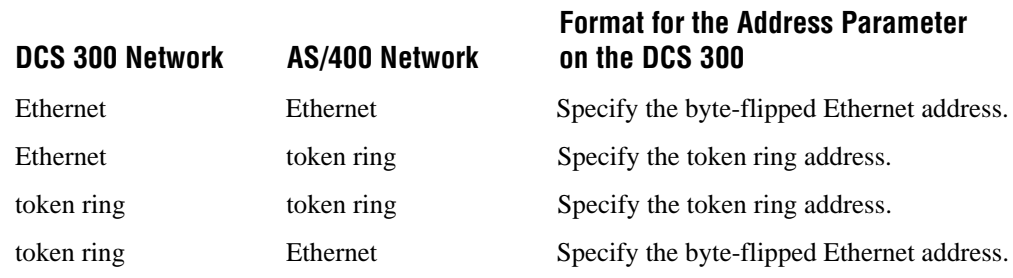

## **Byte-Flipping an Address**

Byte-flipping is the process of converting an address from one format to another. For example, you might need to convert an Ethernet address to token ring format or a token ring address to Ethernet format.

When you byte-flip the address 52-60-8C-D9-98-C6, it becomes 4A-06-31-9B-19-63. Figure 6-1 shows how to byte-flip the first byte, 52. Follow the same process for each byte in the address.

As a shortcut, you can use the next table to byte-flip addresses. The table shows what each hexadecimal digit, from 0 to F, becomes when you perform Steps 1 to 3 (from Figure 6-1). Then you must perform Step 4.

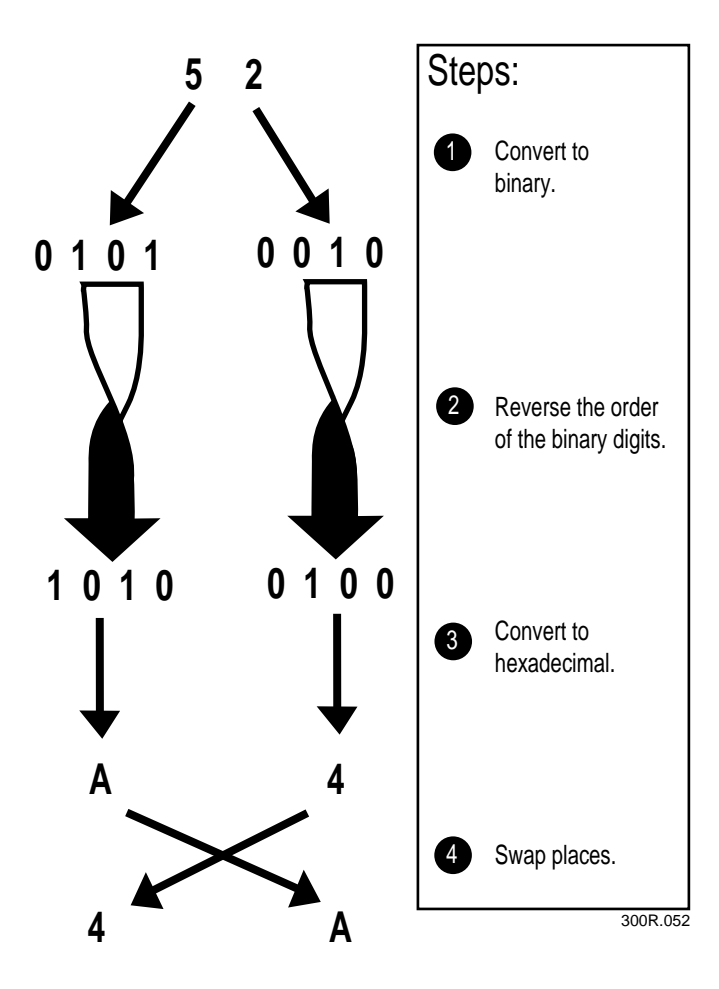

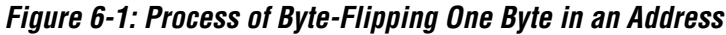

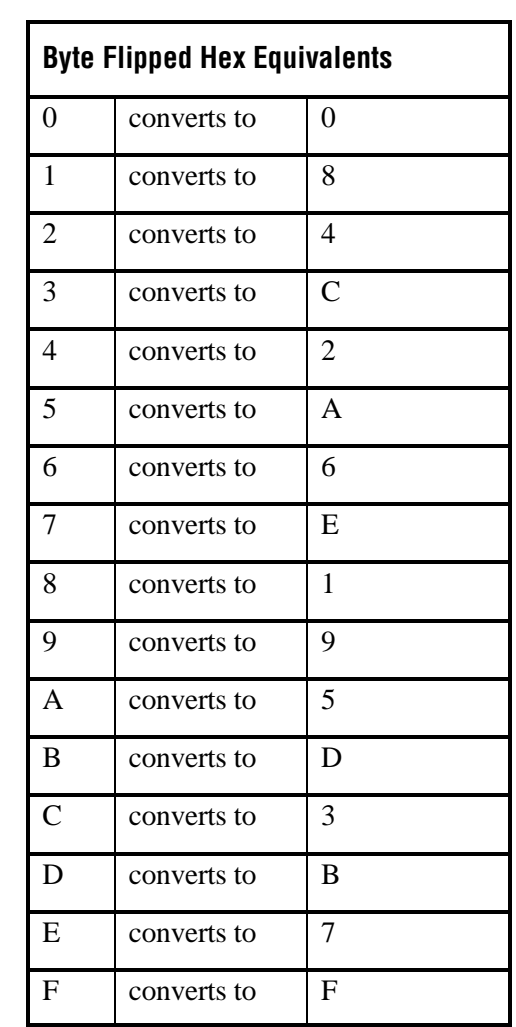

*6*

## **Testing the AS/400 Connection**

You should be able to create a 5250 terminal session on the DCS 300. Using a 5250 terminal session on the server is the best way to verify your AS/400 connectivity. Configure the server for a 5250 terminal session, save and activate your run-time configuration, and reboot the server. Once the server has rebooted, start the 5250 session by selecting the Start Host Session option in the System Maintenance dialog box. Select the session you configured and choose Start.

If the terminal session starts successfully, you see a signon screen in a 5250 window. This screen verifies that the AS/400 is correctly configured. Now you can begin collecting data and you can start a 5250 TE session from a TRAKKER Antares terminal.

If it does not start successfully, look at the AS/400 and check the line and server status. Use WRKLIND to display the list of line descriptions. Select Work with Status for the line description you are using. You should see the line description with the server and device descriptions attached to it. They should all be in the state VARIED ON, VARY ON PENDING, or ACTIVE. View any errors reported on the AS/400 for those devices. For example, use the WRKMSG and QSYSOPR commands.

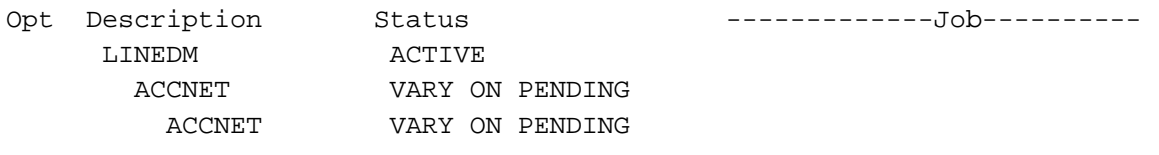

If after verifying and varying on all lines, controllers, and devices on the AS/400, you still cannot get a session, try to start a 5250 session on the terminal and note the errors reported in the error log on the server.

## **Configuring the Virtual Devices for 5250 TE**

The AS/400 creates virtual devices for each terminal that starts a session to the AS/400. If the configuration of the AS/400 does not allow for the autocreation of these virtual device descriptions, you must create them manually, as described next.

If you were able to successfully start a terminal session on the server itself, then a virtual device will have been created for this terminal. You can use it as a reference to create virtual devices for the TRAKKER Antares terminal. The default naming convention for the 5250 TE terminal devices is QPADEV*xxxx* where *xxxx* is an incremented number, such as QPADEV0001 and QPADEV0002. The types will all be 3197 devices.

First, bring up the list of all device descriptions on the AS/400 using the command WRKDEVD. Find the device description for the server. If you successfully created a 5250 terminal on the server, you will see a device of type 3197 called *name*A where *name* is the device name for the server. For example, if your server's local node name were left at the default ACCNET, you would see the device description ACCNET of type \*APPC and then another device ACCNETA of type 3197. To create virtual devices for the terminals, you can copy the ACCNETA description and use the naming convention above to create new virtual devices for the terminals. Create as many as needed.

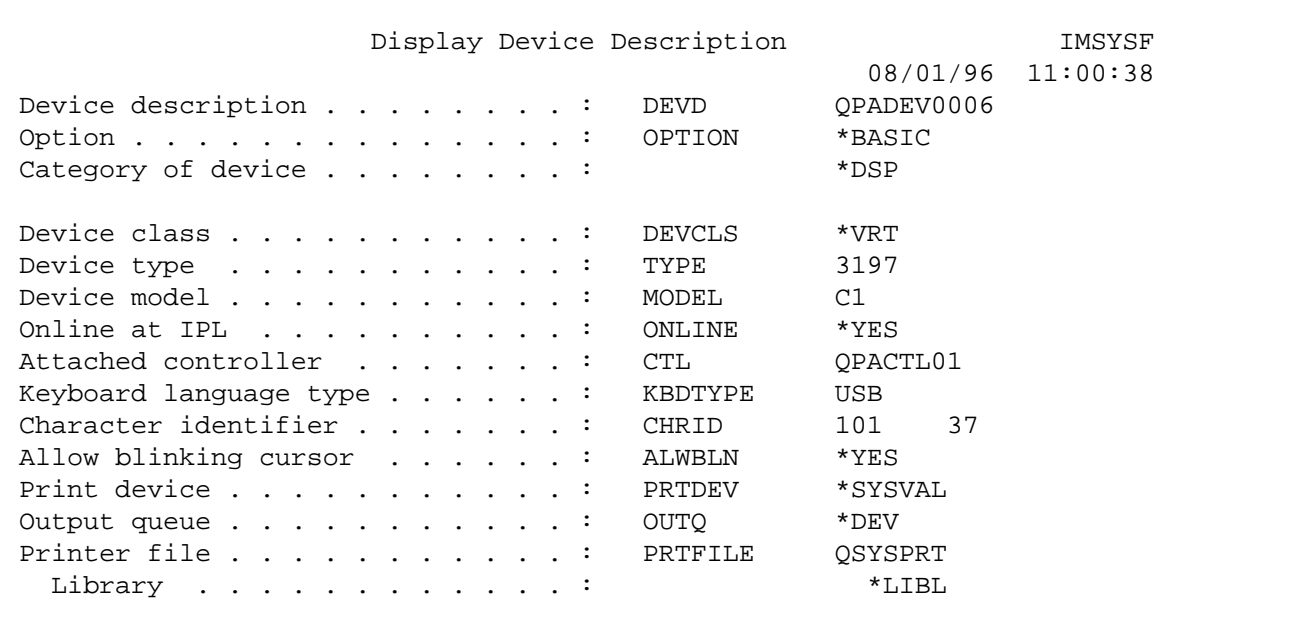

# *6*

## **Remotely Connecting the DCS 300 to an AS/400**

You can connect the DCS 300 to an AS/400 through a remote 5394 controller or 5494 controller. The next sections describe how to configure the connection by entering commands on the AS/400.

## **Using a 5394 Controller**

The 5394 connection is identical to a local twinaxial connection. The 5394 controller is a LU7 type device. The 5394 encapsulates the LU6.2 data stream, and then the 5150 device (on the AS/400) removes the data stream and passes it to a logical APPC line. The server is attached to the logical APPC line and is defined as an APPC controller and device.

Figure 6-2 illustrates the relationship of the lines, controllers, and devices.

### **Figure 6-2: Output Showing Relationship of Example Lines, Controller, and Devices**

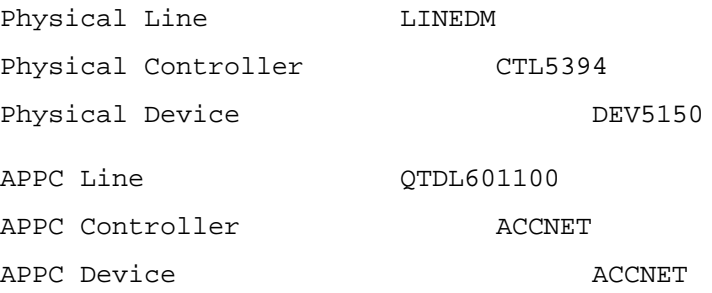

The APPC controller and device descriptions must use the same names for the AS/400 to properly route APPC requests. The easiest way to configure the AS/400 is to create a 5150 device description, using a unique twinaxial address, and attach it to the 5394 controller description. You must specify the twinaxial address when you use the GUI to configure the Twinaxial adapter card in the server.

Set the SNA local node name in the server and then save and activate the configuration. The node name must match the APPC controller and device names. The node name defaults to ACCNET. If more than one server will be used on the AS/400, each server needs a unique node name.

The examples create the 5150 device, APPC controller, and APPC device. The DEVD for the 5150 device cannot match the server's node name. The CTLD for the APPC controller and the DEVD for the APPC device must match the server's node name.

### **To create a 5150 device description on the AS/400**

• Type this AS/400 CL command on one line:

```
CRTDEVDSP DEVD(DEV5150) DEVCLS(*RMT) TYPE(5150)
MODEL(1) LOCADR(03) CTL(CTL5394)
```
#### **To create an APPC controller description on the AS/400**

Type this AS/400 CL command on one line:

```
CRTCTLAPPC CTLD(ACCNET) LINKTYPE(*TDLC)
    LINE(QTDL601100) RMTCPNAME(ACCNET) STNADR(03)
```
#### **To create an APPC device description on the AS/400**

• Type this AS/400 CL command on one line:

```
CRTDEVAPPC DEVD(ACCNET) RMTLOCNAME(ACC-NET)
    CTL(ACCNET)
```
*Note: You could create the 5150 device description (with a DEVD that is different than the server's node name) and then let the AS/400 autocreate the two APPC descriptions.*

### **Using a 5494 Controller**

The 5494 controller is a LU6.2 device and supports limited APPC routing functionality. The 5494 can route requests to attached devices only if the requested LU name exactly matches (or is one character longer than) an attached APPC device.

When you install a 5494, IBM recommends that the 5494 LU name and CP name (parameters 12 and 13) match. You also need to inform the AS/400 that the server is attached to the 5494. To do this, you use the WRKCFGL command to add an entry to the QAPPNRMT configuration list.

The next example creates the APPC device. The AS/400 could autocreate the APPC device description.

#### **To create an APPC device description on the AS/400**

• Type this AS/400 CL command on one line:

CRTDEVAPPC DEVD(ACCNET) RMTLOCNAME(ACCNET) CTL(CTL5494)

## *6*

#### **To add an entry to the QAPPNRMT configuration list on the AS/400**

- 1. Type the AS/400 CL command WRKCFGL and either access or create the QAPPNRMT configuration list.
- 2. Enter the information shown below in bold:

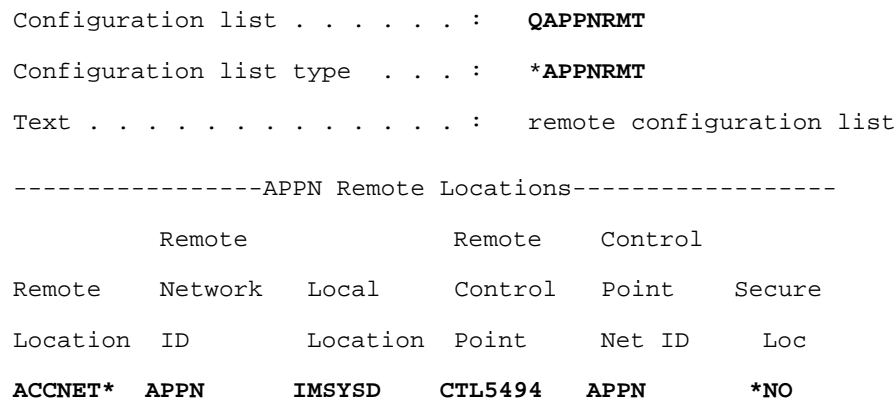

When you enter the Remote Control Point name, you **must** use the value set for the RMTCPNAME parameter in the 5494 APPC controller description.

*Note: The RMTCPNAME parameter in the 5494 APPC controller description usually matches the 5494 controller description name (CTLD). In case RMTCPNAME and CTLD do not match, you must always use the value of RMTCPNAME when you set the Remote Control Point name in the QAPPNRMT configuration list.*

## **Receiving a CPF4128 Error**

You may receive a CPF4128 error during the start of a session to the controller. Usually, the error is caused because the ICF FILE WAITFILE parameter is not large enough to accommodate the time required for the initial session startup.

To correct this problem, you can change the parameter in the ICF file or add this override command to the startup CL:

```
OVRICFF FILE(O200ECH) WAITFILE(30)
```
## **Creating the #ACCNET Mode on an AS/400**

You can create the #ACCNET mode on the AS/400. This mode supports up to 128 sessions. The command to create a mode is CRTMODD, and the command to work with mode descriptions is WRKMODD.

Here is the text dump from the AS/400 screen:

```
 Create Mode Description (CRTMODD)
 Type choices, press Enter.
Mode description . . . . . . . #ACCNET Name
Maximum sessions . . . . . . > 128 1-512
Maximum conversations . . . . > 128 1-512
Locally controlled sessions . > 64 0-512
Pre-established sessions . . . > 0 0-512
Inbound pacing value \ldots . . . > 7 0-63
Outbound pacing value . . . . > 7 0-63
 Maximum length of request unit > *CALC 241-16384, *CALC
Data compression \dots . . . . > *NETATR 1-2147483647, *NETATR...
Inbound data compression . . . > *RLE *RLE, *LZ9, *LZ10, *LZ12...
 Outbound data compression . . > *RLE *RLE, *LZ9, *LZ10, *LZ12...
 Text 'description' . . . . . . > 'This Mode is IBM Supplied'
 More...
 F3=Exit F4=Prompt F5=Refresh F10=Additional parameters F12=Cancel
 F13=How to use this display F24=More keys
```
## **Using Remote APPC Applications Instead of 5250 TE**

If you are using remote APPC peer-to-peer applications instead of 5250 TE, perform the steps in "Setting Up a Twinaxial Connection" earlier in this chapter. Then perform the steps in this section.

- 1. On the DCS 300, find the \EXAMPLES\APPC\AS400\O200ECHO.ICF. Recreate the file on the AS/400, or use a file transfer mechanism to copy the file to the AS/400. This file contains the data description specifications (DDS) for the intersystem communication facility (ICF) file you create in Step 2.
- 2. Create the ICF file using the CRTICFF command. Specify the O200ECHO.ICF file for the source member parameter.
- 3. Use the ADDICFDEVE command to create the device entry section of the ICF file.

## *6*

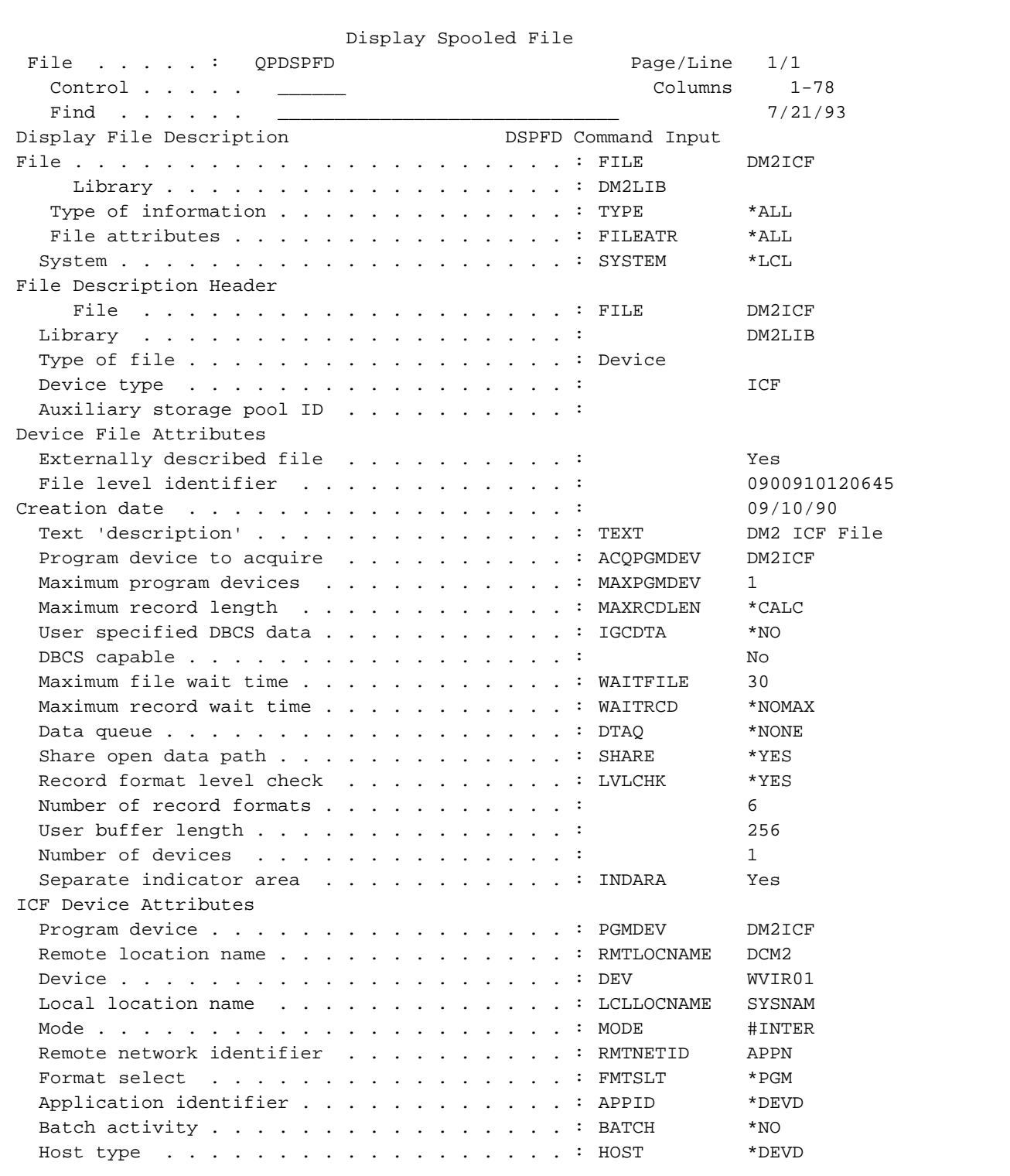

## 4. Study this example and then perform Step 5.

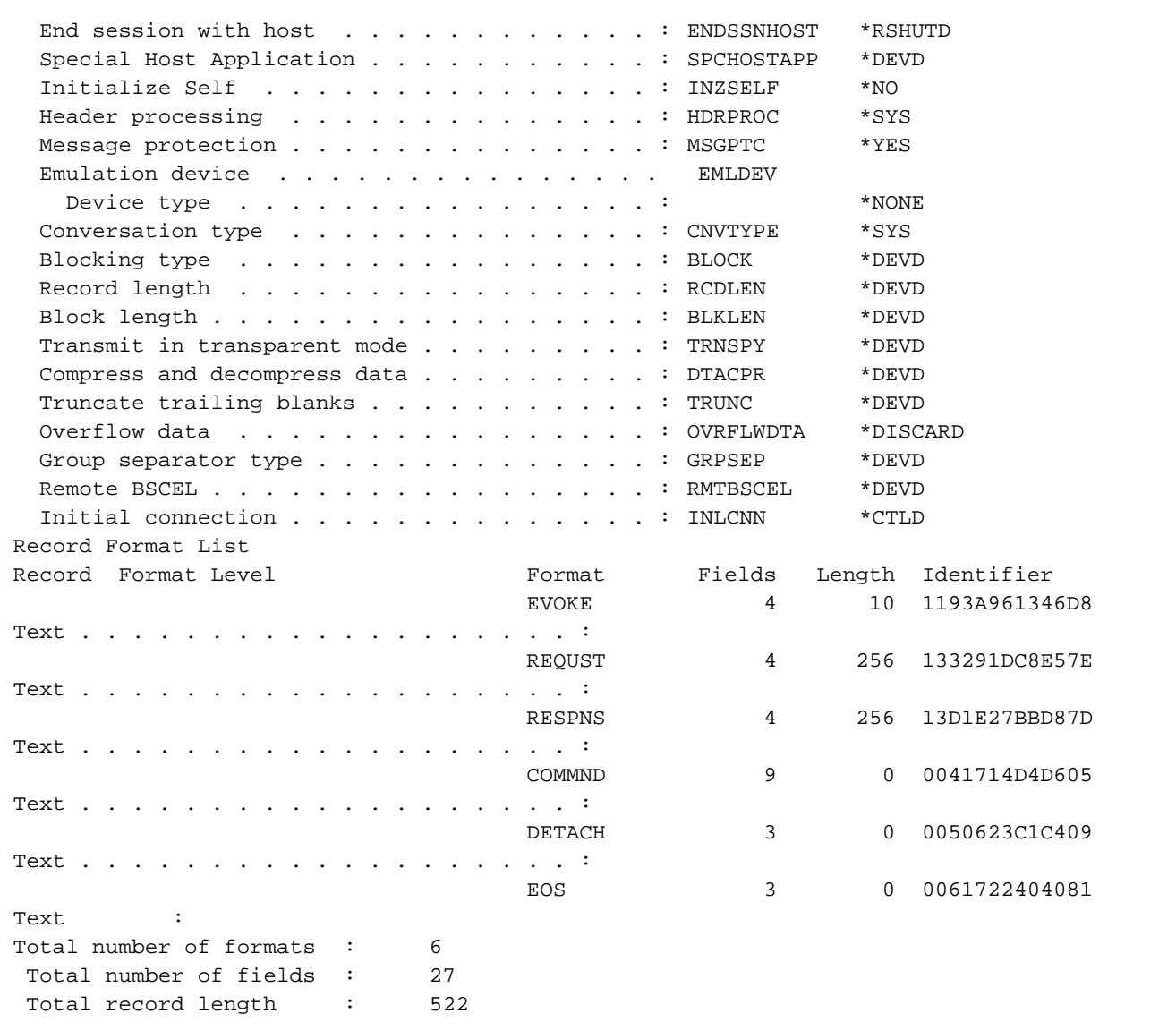

5. Run the O200ECHO program to start the LOOPBACK.RPG program. For help with O200ECHO, see Chapter 7, "Sample Programs."

To use LOOPBACK, you need two ICF files, which are identical except for their names and verbs (EVOKE in DCM2ICF or EVOKE2 in DCM2ICF2).

Use the WRKCFGSTS command to display the status of a line, controller, and device. If a line is displayed, all of its dependent controllers and devices are also displayed. Three line states are Varied off, Vary on Pending, and Active.

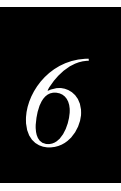

## **Configuring the Terminal Over the Network**

You can remotely configure a TRAKKER Antares terminal using either of these methods:

- Send a command from the DCS 300.
- Send a command from an application on the host computer.

You can continue running an application on a TRAKKER Antares terminal while configuring the terminal from the server or host computer.

*Note: You can also configure the terminal locally. For help, see the terminal user's manual.*

## **Configuring the Terminal From the DCS 300**

You can use the DCS 300 to configure one or more TRAKKER Antares terminals in your 2.4 GHz RF network. You can also send reader commands such as Backlight On to one or more terminals.

This method is very fast and efficient if you need to change the same configuration parameters for several terminals in one area. For example, you may want to set the Beep Volume to very loud and turn on Keypad Caps Lock for all the terminals in one area.

*Note: You can configure a terminal from the DCS 300, but you cannot get configuration data from the terminal.*

### **To send commands from the server**

1. In the download server on the DCS 300, select the terminal or group that will receive the configuration commands. For help configuring a group of terminals, see the *DCS 300 User's Manual*.

*Note: You can continue running an application on a TRAKKER Antares terminal while configuring the terminal from the server.*

- 2. In the Initialization Data box, choose Command.
- 3. Enter the reader or configuration command and choose Add. The command appears in the Files and Data box.

For example, enter this command to set the Beep Volume to very loud:

 $$+BY4$ 

For a list of reader or configuration commands, see the terminal user's manual.

- 4. Repeat Step 3 to add another reader or configuration command, or choose OK.
- 5. Choose Download to download the commands and change the run-time configuration of the terminals selected.

When you remotely configure the terminal, the commands change the terminal's run-time configuration. The configuration changes are not saved in flash memory. For help saving the configuration in flash memory, see the terminal user's manual.

## **Configuring the Terminal From the Host Computer**

You can use the host computer to configure one TRAKKER Antares terminal in your 2.4 GHz RF network. For example, you may want to change the Beep Volume command and the Display Backlight Timeout command.

To send and receive configuration data, you need to write an application for the host computer that can communicate with the DCS 300. You use the Terminal Message Format (TMF) protocol in the 2.4 GHz RF network to send and receive transactions between the host application and the terminal.

When you remotely configure the terminal from a host application, the commands change the terminal's run-time configuration. The configuration changes are not saved in flash memory. For help saving the configuration in flash memory, see the terminal user's manual.

*Note: You can continue running an application on a TRAKKER Antares terminal while configuring the terminal from the host computer.*

#### **To set up the DCS 300**

• Configure the transaction ID \$NGCFGRSP and define a destination name to route the transaction ID to. The destination is the application that contains the configuration commands for the terminal.

\$NGCFGRSP is a special transaction ID that the server uses to route configuration responses from the TRAKKER Antares terminal to the host application.

All configuration responses will be routed with the \$NGCFGRSP transaction ID. The server cannot keep track of multiple applications issuing configuration commands. If you have two remote applications issuing configuration commands, they must both be configured to receive the \$NGCFGRSP transactions, and therefore both will receive all responses from all TRAKKER Antares terminals.

#### **To set up the host computer**

• Verify that you can communicate with the server via TCP/IP or APPC.

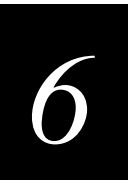

## **To set up the application**

• Write a TCP/IP or APPC application that can communicate with the server and send transactions to the TRAKKER Antares terminal. For help, see Chapter 3, "Communicating With TCP/IP Applications" or Chapter 4, "Communicating With APPC Applications."

The application must be able to send and receive transactions that are formatted as shown in the next table.

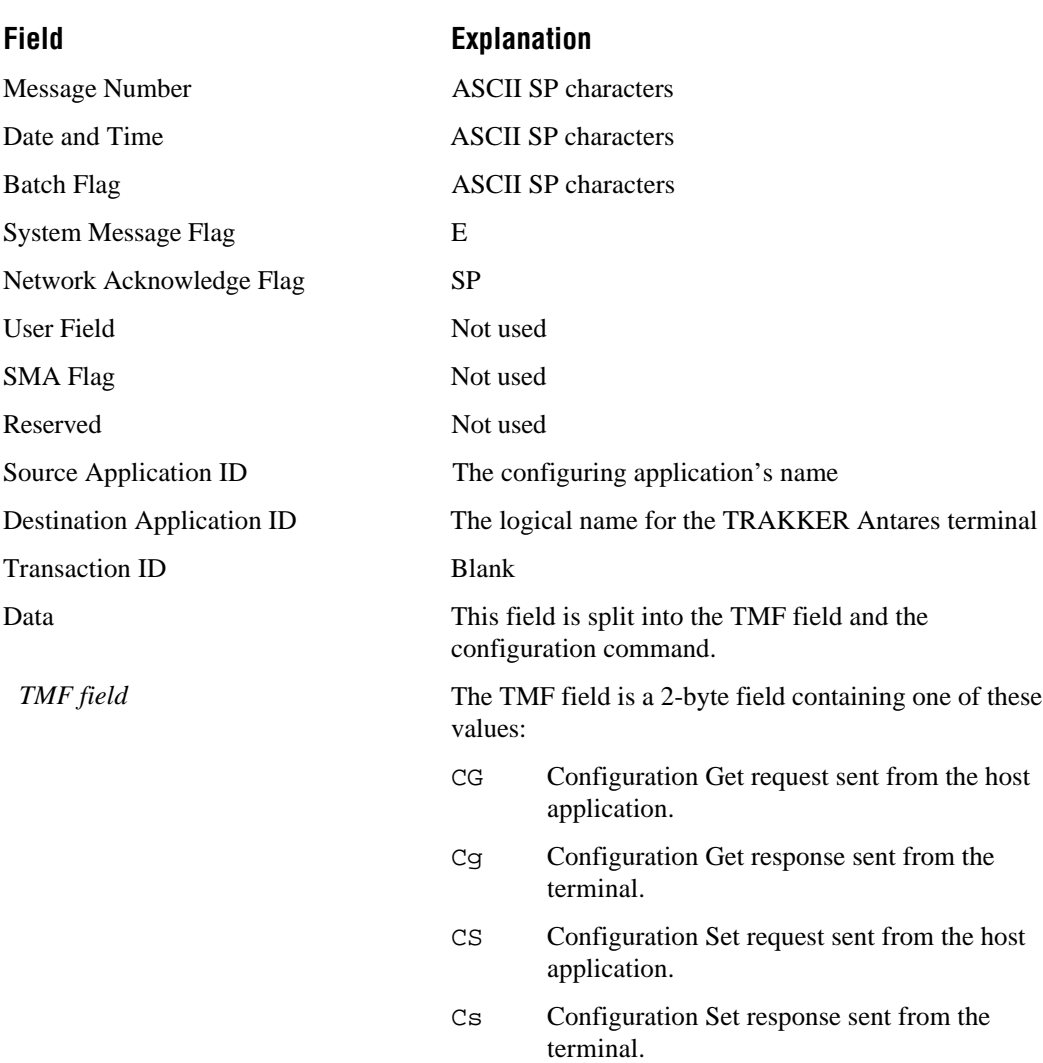

### **Setting Each Transaction Field When Using TMF to Configure a Terminal Over the Network**

#### **Setting Each Transaction Field When Using TMF to Configure a Terminal Over the Network (continued)**

#### **Field Explanation**

Data (*continued*)

*Configuration command* The configuration command is the command or commands you want to set on the terminal, or get the current value of from the terminal.

> For a list of configuration commands, see the terminal user's manual.

### **Example 1**

In the host application, you want to get the current values of three configuration commands from the terminal. Send this transaction from the host application:

CG\$+NABVDF

*Note: The transaction header field is not included in this example.*

where:

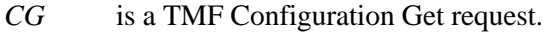

- *\$+* is the Change Configuration reader command.
- *NA* is the Network Activate configuration command.
- *BV* is the Beep Volume configuration command.
- *DF* is the Display Backlight Timeout configuration command.

The terminal returns this transaction to the host application.

Cg\$+NA1BV2DF60

where:

- *Cg* is a TMF Configuration Get response.
- *\$+* is the Change Configuration reader command.
- *NA1* means the Network Activate configuration command is currently set to a value of 1, which means that the 2.4 GHz network is enabled.
- *BV2* means the Beep Volume configuration command is currently set to a value of 2, which is a normal beep volume.
- *DF60* means the Display Backlight Timeout configuration command is currently set to a value of 60 seconds.

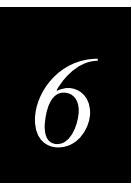

### **Example 2**

In the host application, you want to set the values for two configuration commands on the terminal. Send this transaction from the host application:

CS\$+BV4DF30

*Note: The transaction header field is not included in this example.*

where:

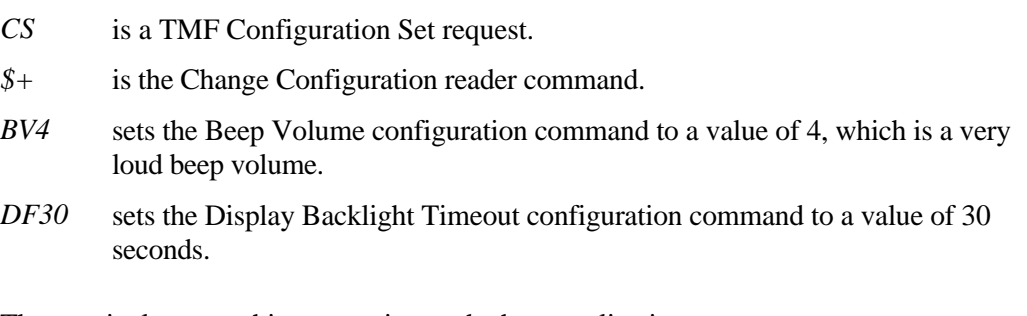

The terminal returns this transaction to the host application.

Cs\$+BV4DF30

where:

- *Cs* is a TMF Configuration Set response.
- *\$+* is the Change Configuration reader command.
- *BV4* means the Beep Volume configuration command has been changed to a value of 4, which is a very loud beep volume.
- *DF30* means the Display Backlight Timeout configuration command has been changed to a value of 30 seconds.

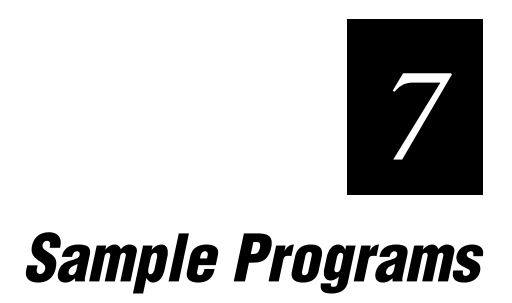
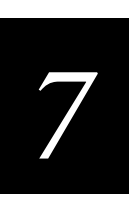

**This chapter describes the sample programs that are included with your DCS 300.**

# **About the Sample Programs**

These sample programs are included on your DCS 300.

- VT100 Screen Mapping Demonstration
- LOOPTCP
- TCPAPP and PICKTCP
- WRITETCP
- Utility Functions for TCP/IP Communication
- 0200 ECHO Program
- WAITFOR Screen Mapping Demonstration

# **About the VT100 Screen Mapping Demonstration**

On the DCS 300, you can run a VT100 screen mapping demonstration without a physical connection to an external host. This demonstration comprises three parts:

- A VT/ANSI sample host application that runs locally on the server using a local Telnet connection (\NEXTGEN\DEMOHOST.EXE).
- A TRAKKER Antares application that works with the VT/ANSI sample host application (\USERDATA\TERMAPPS\TTA\TRAKKER\VTDEMO.BIN).
- A script that controls the VT/ANSI screen mapping session (\USERDATA\SCRIPTS\VTDEMO.SCR).

When you run this demonstration, you can see screen mapping from fields in a TRAKKER Antares terminal screen to the fields in a sample host application screen on the server.

You need to set up the sample host application by creating a VT100 terminal session and setting up a screen mapping session. You also need to download the template to your TRAKKER Antares terminal.

When you run the screen mapping application on the terminal, you fill in the fields and send the terminal screen. On the server screen you can watch the script map the terminal screen fields to the host screen fields.

## **Setting Up the Sample Host Application**

- 1. From the main menu, configure the server for a modem. When you configure the server for a modem, you start a Telnet daemon client (telnetd) that is used by the sample host application to communicate with the server.
	- a. From the main menu sidebar buttons, choose System Maintenance, choose Install Accessories, and then choose Start. The Install Accessories dialog box appears.
	- b. Choose Modem.
	- c. In the Available Ports list box, select COM1.
	- d. Choose OK to save your changes and return to the System Maintenance dialog  $h(x)$
	- e. Choose Close to return to the main menu.
- 2. Create a VT100 terminal session.
	- a. From the main menu, choose Terminal Sessions and then choose Host Connection. The Terminal Session List dialog box appears.
	- b. Choose VT/ANSI. The VT/ANSI Terminal Session Definition dialog box appears.
	- c. In the Name field, enter a meaningful name for the terminal session.
	- d. In the Terminal mode field, click the down arrow on the right side of the field. Choose VT100.
	- e. In the Host Name box, choose Add. The TCP/IP Host Connection dialog box appears.
	- f. In the Host name field, enter a name for the server, which is acting as the host.
	- g. In the IP address field, enter the IP address that is assigned to the server.
	- h. Choose OK to save your changes. A message box appears asking you if you want to use the default or custom terminal setup.
	- i. Choose Default. You return to the Terminal Session Definition dialog box.
	- j. Choose OK to return to the Terminal Session List dialog box.
	- k. Choose OK to return to the main menu.
- 3. From the main menu sidebar buttons, choose Save and Activate.
- 4. Create the screen mapping session.
	- a. From the main menu, choose Screen Mapping and then Sessions. The Screen Mapping Session List dialog box appears.
	- b. Choose Add. The Screen Mapping Session Definition dialog box appears.
	- c. In the Name field, enter a meaningful name for the screen mapping session.
	- d. Check the Visible when data collection started? check box. This feature lets you see the terminal data that is being mapped to the sample host application screen.
	- e. In the Script File box, click the down arrow on the right side. A list of script files appears. Choose VTDEMO.SCR.
	- f. In the Host Terminal Session box, click the down arrow on the right side. A list of terminal sessions appears.
	- g. Select the terminal session you configured in Step 2c.
	- h. Choose OK to save your changes and return to the Screen Mapping Session List dialog box.
	- i. Choose Close to return to the main menu.
- 5. From the main menu sidebar buttons, choose Save and Activate.

## **Downloading the Template to the TRAKKER Antares Terminal**

Your TRAKKER Antares terminal must be running firmware version 2.11 or higher.

#### **To download the template**

- 1. Add the UDP Plus Network and identify the UDP Plus (TRAKKER Antares) terminal. For help, see Chapter 3, "Connecting to the Intermec RF Network" in the *DCS 300 User's Manual*.
- 2. Download the template to the terminal.
	- a. From the main menu sidebar buttons, choose System Maintenance, choose Configure Download Server, and then choose Start. The Terminal Download Configuration dialog box appears.
	- b. In the Terminals and Groups list box, select the terminal to which you want to download the template.
	- c. Choose Edit. The Configure Device Initialization Download dialog box appears.
	- d. In the Initialization Data box, choose File.
	- e. In the field, type \TRAKKER\VTDEMO.BIN.
	- f. Check the Binary file check box and choose Overwrite.
	- g. Choose Add. The file is added to the Files and Data list box.
	- h. Choose OK to save your changes and return to the Terminal Download Configuration dialog box.
	- i. In the Terminals and Groups list box, select the terminal that you want to receive the template.
	- j. Choose Download. The template is downloaded to the terminal.
	- k. Choose Close to close the dialog box and return to the System Maintenance dialog box.
	- l. Choose Close to return to the main menu.

## **Running the VT100 Screen Mapping Demonstration**

• From the main menu sidebar buttons, choose Start Data Collection.

You see the sample host application screen appear on the server screen, the script logs into the server, and the Add Part Number screen appears.

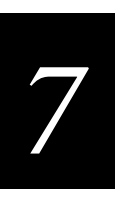

Once the sample host application is started, it functions as if it were on a remote host. You can scan or enter data for each field into the TRAKKER Antares terminal screen. On the next page are some sample bar codes. Scan one of the bar codes for each of the fields. After you have entered all the fields, you will see the data map to the host screen fields.

#### **VT100 Screen Mapping Demonstration/Example Bar Codes**

To scan these bar code labels, you must configure the terminal to use Code 39 in Full ASCII mode. These Code 39 bar code labels show an asterisk (\*) at the beginning and end of the human-readable interpretation to represent the start and stop codes. If you are creating your own Code 39 bar code labels, you may not have to include the asterisks because your bar code utility may automatically supply the start/stop code.

**Work Order** ||||||||||||||||||||||||

\*101\*

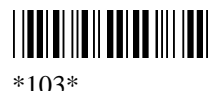

**Part Number |||||||||||||||||||||||||||** 

\*6020\*

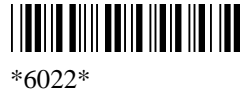

**Quantity |||||||||||||||||||||** 

\*100\*

\*500\*

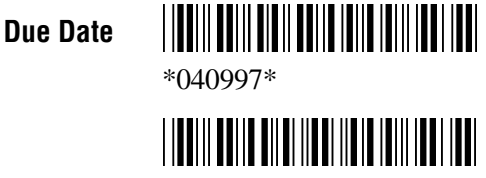

\*061197\*

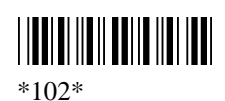

 \*104\*

 \*6021\*

 \*6023\*

**TIONILE IN EL BITTE DELL'ISB** \*250\*

 \*1000\*

 \*051097\*

\*071297\*

# **LOOPTCP Program**

LOOPTCP is a sample DCS 300 TCP/IP requester program. It uses TCP/IP sockets to communicate with the server TCP/IP NetCommss. This program acts as an echo server; that is, any transaction that is received from the server is acknowledged with the data that was sent to LOOPTCP.

For example, if you send the transaction "looptcp,Hello" from a terminal through the server to LOOPTCP, it displays the message:

Hello

and it echoes this response transaction back to the terminal:

looptcp,Hello

The LOOPTCP in the transaction is the preamble that the server uses as the transaction ID to determine where it should send the message.

See LOOPTCP.DOC for run-time information. This table lists the related files from the \USERDATA\EXAMPLES\TCPIP directory:

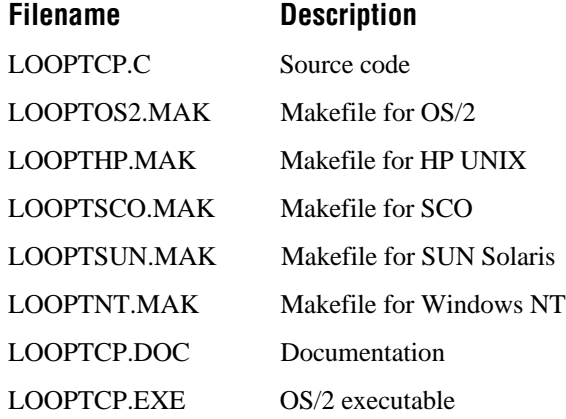

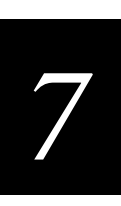

# **TCPAPP and PICKTCP Programs**

TCPAPP and PICKTCP act as a sample order picking application that demonstrates the DCS 300 NetComm communication:

- TCPAPP is a DOS-based program that communicates with host applications using the Novell LAN Workplace TCP/IP protocol.
- PICKTCP is a server host application that provides order details based on the order number from TCPAPP.

See the TCPAPP.DOC file for help configuring and running TCPAPP and PICKTCP. This table lists the related files from the \USERDATA\EXAMPLES\TCPIP directory:

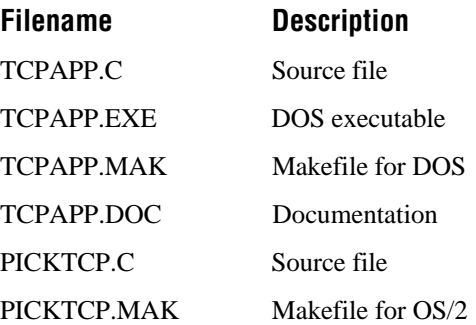

# **WRITETCP Program**

WRITETCP is a sample program that accepts data from a JANUS device and then sends the data to the DCS 300. This is a good way to generate generic data. You can send the data to a destination or you can route it using a transaction ID.

WRITETCP.C attempts to reconnect with the server if it receives a socket error. See the WRITETCP.DOC file for more information.

This table lists the related files from the \USERDATA\EXAMPLES\TCPIP directory:

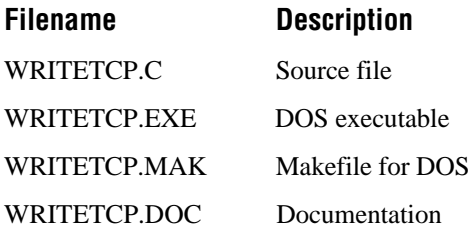

# **Utility Functions for TCP/IP Communication**

This section lists the example utility functions for TCP/IP communication with the DCS 300 via TCP/IP using Novell's LAN WorkPlace. These are high level functions you may use to communicate with the server. This table lists the related files from the \USERDATA\EXAMPLES\TCPIP directory:

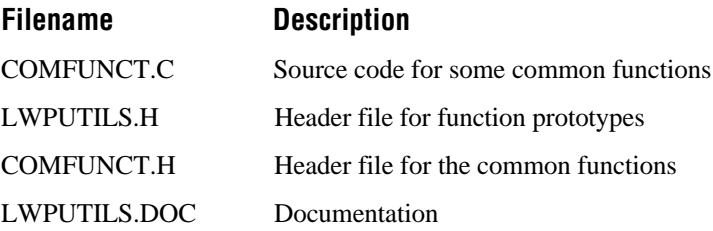

## **O200ECHO Program**

O200ECHO is an AS/400 APPC client application that receives data from the DCS 300 and then sends the data back to the server in a loopback fashion. This is accomplished by switching the source and destination ID in the transaction header.

As all AS/400 RPG programs do, O200ECHO deals with fixed length records. O200ECHO uses a data structure of 128 bytes that combines the header and data of the server transaction (see Chapter 2, "Learning About Transactions"). The header is fixed at 96 bytes, leaving 32 bytes available for data. When you configure the server, you must enable a strip character in the System Parameters dialog box. The strip character lets the data be returned to the device/application exactly as sent.

O200ECHO is designed to run in a batch subsystem on the AS/400. A data area controls the ending of an O200ECHO instance from the batch subsystem. O200ECHO uses these assumptions:

- All objects reside in library O200LIB.
- All batch programs run in subsystem BARCDE.
- The data area to control ending is called DTA200.

This table lists the related files from the \USERDATA\EXAMPLES\APPC\AS400 directory:

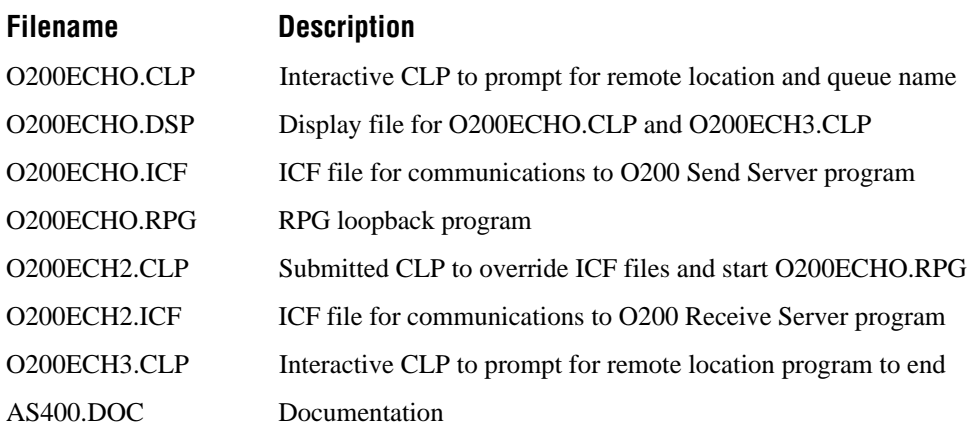

# **WAIT\_FOR Commands Screen Mapping Demonstration**

This program demonstrates the WAIT\_FOR commands. In VT/ANSI screen mapping, you cannot automatically position the host cursor to the host screen field. However, you can program the script to wait until the cursor is at the field using the WAIT\_FOR commands. You can also use these commands when the host screen is in Scroll mode and the host is using pseudo field-formatted screens. The server does not know where to put the data on the host screen; therefore, you must use the WAIT\_FOR commands so the server knows when the host is done sending data.

```
####
# EmComm Variables
####
START_VARIABLES
   CONCAT_CHAR=+
   MNEMONIC=@
   NOBATCH
   RETRY=YES
   TIMEOUT=2
   VT_WAIT=150
END_VARIABLES
####
# Screen Template definitions
####
:: MAIN SCR "Define Comment Aliases" 1 30
::LOGIN_SCR "login:" 24 1
::ORACLE_SCR "Oracle Applications Menu [PRODUCTION]" 2 16
::TIMECARD "Enter Timecards" 1 33
     >INPUT_FIELDS
         :WK ENDING 3 16 9
               :ACTION 3 50 1
:DATE 11 3 9
: TYPE 11 13 10
               :HOURS 11 24 5
               :PROJECT 11 32 10
               :TASK 11 48 10
```
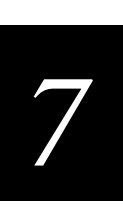

### :DUPLICATE "APP-19216" 23 1 :BAD\_EXP "Expenditure" 4 6 :BAD\_DATE "Date format" 23 1 :PARTIAL "This is a" 23 1 :TASK\_NUM "TASK NUMBER" 4 7 :TOO MANY DIGITS "Too many" 23 1 : BAD\_FORMAT "Format is" 23 1 :RC\_FIELD "Field must be entered" 23 1 #### # Procedures #### #### # Startup procedure #### \_INIT ###Wait .5 second for the host to send "login" WAIT FOR "login" 500 "eculnane" ENTER "password" ENTER IF SCREEN :ORACLE\_SCR  $"P"$  ENTER "eculnane" ENTER ###Wait 1 sec for host cursor to be at row 13 column 28 WAIT\_FOR\_POS 13 28 1000

**WAIT\_FOR Commands Screen Mapping Demonstration (continued)**

:TRX\_COMPLETE "Transaction completed" 23 1

>REGIONS

####Check for success of WAIT\_FOR\_POS IF\_WAIT :TRUE SEND\_MESSAGE "WAIT\_FOR\_POS 13 28 completed successfully" SRC :FALSE SEND\_MESSAGE "WAIT\_FOR\_POS 13 28 timed-out" SRC END\_IF "password" ENTER

**WAIT\_FOR Commands Screen Mapping Demonstration (continued)** :DEFAULT LOG\_ERROR "Invalid login for Oracle mapping session, exiting" EXIT END\_IF ###Get to the timecard screen "\NTE" ###Wait 30 seconds for host cursor to be at row 3 column 16 WAIT\_FOR\_POS 3 16 30000 IF SCREEN :TIMECARD SEND\_MESSAGE "WAIT\_FOR\_POS 3 16 completed OK" SRC :DEFAULT LOG\_ERROR "Could not get to oracle time card screen, exiting" EXIT END\_IF CALL MAIN END\_PROC #### # Main procedure #### \_MAIN LOOP GET\_DCM\_TRANS IF\_EXIT  $\mathsf{u}\setminus\mathsf{u}$  CUR\_LFT ENTER CUR\_LFT ENTER "q" ENTER EXIT END\_IF IF\_TRANS :"TCARD\_TX" CALL \_TCARD\_TX END\_IF END\_LOOP END\_PROC \_TCARD\_TX CALL \_TCARD\_TX\_LOOP END\_PROC

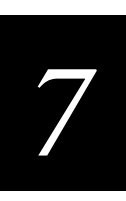

```
_TCARD_TX_LOOP
    IF_SCREEN
       :TIMECARD
          CURRENT_SCREEN TIMECARD
          PAGEDN
          PUT_TRANS_FIELD 1 DATE
###Check for success of implied WAIT_FOR_LABEL_POS in PUT_TRANS_FIELD
          IF_WAIT
              :TRUE
                SEND MESSAGE "Implicit WAIT FOR LABEL POS DATE completed
                 successfully" SRC
              :FALSE
                 SEND_MESSAGE "Implicit WAIT_FOR_LABEL_POS DATE timed-out" SRC
          END_IF
          RTAB
         IF REGION
              :BAD_DATE
                 SEND_MESSAGE "Bad date format" SRC
                 PF12
                PAGEUP
                BREAK
          END_IF
          "\FD"
          PUT_TRANS_FIELD 2 TYPE
###Check for success of implied WAIT FOR LABEL POS in PUT TRANS FIELD
          IF_WAIT
              :TRUE
                 SEND_MESSAGE "Implicit WAIT_FOR_LABEL_POS TYPE completed
                 successfully" SRC
              :FALSE
                SEND MESSAGE "Implicit WAIT FOR LABEL POS TYPE timed-out" SRC
          END_IF
          RTAB
         IF REGION
              :BAD_EXP
                 SEND_MESSAGE "Bad Expenditure Type" SRC
                 ENTER
                PF12
                PAGEUP
                BREAK
          END_IF
          PUT_TRANS_FIELD 3 HOURS
          RTAB
```

```
WAIT_FOR Commands Screen Mapping Demonstration (continued)
```

```
IF REGION
              :TOO_MANY_DIGITS
                 "\RE"
                 PAGEUP
                 BREAK
              :BAD_FORMAT
                 "\RE"
                 PAGEUP
                 BREAK
           END_IF
           "\FD"
           PUT_TRANS_FIELD 4 PROJECT
           RTAB
           IF_REGION
              :PARTIAL
                 PF4
                 "\RE"
                 PAGEUP
                 BREAK
              :RC_FIELD
                 "\RE"
                 PAGEUP
                 BREAK
           END_IF
           PUT_TRANS_FIELD 5 TASK
          RTAB
          RTAB
           PAGEUP
           SEND_MESSAGE "Finished processing timecard transaction" SRC
          BREAK
           :DEFAULT
              SEND_MESSAGE "Pausing, did not find screen" SRC
    END_IF
END_PROC
####
# Abnormal shutdown procedure
####
_CRIT_EXIT
    "\ed"
    WAIT_FOR "Passwd" 300
    "q"
    ENTER
    LOG_ERROR "Critical exit performed by waitdemo"
END_PROC
```

```
WAIT_FOR Commands Screen Mapping Demonstration (continued)
```
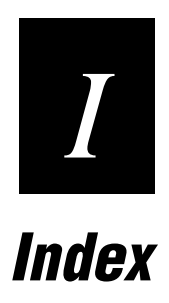

#### **Symbols**

#ACCNET, *See* ACCNET mode #INTER, *See* INTER mode \$IPT transaction ID, 3-20 format of CLOSE packet, 3-23 format of DATA packet, 3-23 format of OPEN packet, 3-21 format of OPEN\_ACK packet, 3-21 format of OPEN\_NAK packet, 3-21 using, 3-21 \$NGCFGRSP transaction ID for configuring terminals, 6-42 > # colon and colon colon in script files, 5-12

#### **Numbers**

0x10, *See* DLE 2.4 GHz network, remote terminal configuration, 6-41 3174 terminal controller, 6-3 3270 TE configuration, 6-3 3270/5250 control characters, 3-31 5150 device, 6-35 5250 TE configuration, 6-4–6-38 5394 controller, 6-11, 6-35 5494 controller, 6-11 5495 controller, 6-36 6140 controller, 6-11

## **A**

ACCNET mode creating, 6-38 when to use, 4-4 ACK channel, 3-16 ACK transactions active applications, 1-15 AUX\_Q, 1-14 defined, 1-6 fields, 2-15 Hot Standby timeout, 1-8 sent by applications, 2-14, 3-12 ACK\_MESSAGE, 5-11, 5-35, 5-39 acknowledgment channel, 1-19 active applications, 1-15 ACK transactions, 1-15 AUX\_Q, 1-15 Hot Standby timeout, 1-15 active destination, 1-8 Active Recovery mode, 1-17 active switched line, 6-12, 6-18, 6-23, 6-28 adapter card address, byte-flipping, 6-31 ADDICFDEVE command, 6-39 address family, 3-4 Address field, 6-21, 6-27, 6-31 Advanced SDLC Adapter Protocol Configuration dialog box Line type option buttons, 6-7

Link station role field, 6-7 Max I-field size field, 6-7 allocating APPC conversations, 4-4 API for remote applications, 3-15 for TCP/IP steams socket interface, 3-3 APPC applications batch, 4-3, 4-5 interactive, 4-3, 4-5 linking to controller NetComm, 4-8 LU name, 4-5 mode name, 4-5 NetComms, 1-23 over twinax, 6-38 receive, 4-3, 4-4 send, 4-3, 4-5 transaction packet, 4-5 understanding LU 6.2, 4-3 APPC controller description, 6-12, 6-22, 6-27, 6-36 APPC conversations, required parameters, 4-4 APPC device description, 6-8, 6-13, 6-19, 6-24, 6-29, 6-36 APPC verb flow diagrams, 4-8 APPC verbs, 4-4, 4-5, 4-7 DEALLOCATE\_ABEND, 4-6 MC\_ALLOCATE, 4-4, 4-5, 4-6, 4-7 MC\_CONFIRM, 4-5, 4-7 MC\_CONFIRMED, 4-4, 4-5, 4-7 MC\_DEALLOCATE, 4-7 MC\_RECEIVE\_AND\_WAIT, 4-6, 4-7 MC\_REQUEST\_TO\_SEND, 4-7 MC\_SEND\_DATA, 4-4, 4-6, 4-7 MC\_SEND\_ERROR, 4-7 RECEIVE\_ALLOCATE, 4-7 applications acknowledging transactions, 2-14 active, 1-15 identified as destinations, 1-5 IMS, 4-8 nonactive, 1-16 receiving transactions, 2-15 response from DevComm, 2-14 routing transactions, 2-8 sending transactions, 2-16 understanding TCP/IP, 3-3 architecture of the server, 1-3 AS/400 5250 TE, configuring, 6-4–6-38 active switched line, 6-12, 6-18, 6-23, 6-28 attached controller, 6-8, 6-13, 6-19, 6-24, 6-30 attached workstation controller, 6-15 CL commands CRTCTLAPPC, 6-12, 6-22, 6-27 CRTCTLAPPC, 6-36 CRTDEVAPPC, 6-8, 6-13, 6-19, 6-24, 6-29

AS/400, CL commands (*continued*) CRTDEVAPPC, 6-36 CRTDEVDSP, 6-35 CRTMODD, 6-38 DSPNETA, 6-5, 6-9, 6-14, 6-20, 6-25 WRKCFGL, 6-37 WRKCTLD, 6-12, 6-22, 6-27 WRKDEVD, 6-8, 6-13, 6-19, 6-24, 6-29 WRKLIND, 6-6, 6-10, 6-15, 6-21, 6-26 WRKMODD, 6-38 controller description, 6-12, 6-18, 6-23, 6-28 creating ACCNET mode, 6-38 creating APPC device descriptions, 6-36 data link role, 6-7 device description, 6-8, 6-13, 6-19, 6-24, 6-30 device model, 6-11 device type, 6-11 LAN remote adapter address, 6-23, 6-29 link type, 6-7, 6-12, 6-18, 6-23, 6-28 local adapter address, 6-21, 6-27, 6-30 local control point name, 6-5, 6-9, 6-14, 6-20 local location name, 6-8, 6-13, 6-19, 6-24, 6-30 local network ID, 6-5, 6-9, 6-14, 6-20 maximum frame size, 6-7 QAPPNRMT configuration list, 6-36, 6-37 remote control point, 6-12, 6-18, 6-23, 6-28 remote location, 6-8, 6-13, 6-19, 6-24, 6-30 remote network identifier, 6-12, 6-18, 6-23, 6-28 setting the LAN local adapter address, 6-30 setting the LAN remote adapter address, 6-31 setting up for Ethernet, 6-20 setting up for SDLC, 6-5 setting up for token ring, 6-25 setting up for twinax, 6-9, 6-14 station address, 6-7, 6-12, 6-18 switch setting, 6-11 switched connection, 6-7 switched line list, 6-12, 6-18, 6-23, 6-28 testing a connection, 6-33 ASCII characters, interpreting, 1-19 asynchronous communications, 5-3 attached controller, 6-8, 6-13, 6-19, 6-24, 6-30 attached workstation controller, 6-15 audit files, 5-34 autocreation on AS/400, 6-4, 6-9, 6-14, 6-20, 6-34, 6-36 auto-login AUTOLOG.SCR file, 3-30 script commands HostName, 3-30 Input, 3-30 InputHidden, 3-30 Send, 3-30 WaitFor, 3-30 auto-login scripts commands, 3-30

control characters, 3-31 developing, 3-30 examples, 3-32 AUX\_Q, 1-8, 1-14, 3-16 active applications, 1-15 DevComms, 1-18 how to disable, 1-14 auxiliary queue, *See* AUX\_Q

#### **B**

batch applications, 4-3, 4-5 batch file transfer NetComm, 1-25 batch flag, 1-17, 2-5 BFT, 2-22 using command files with JANUS devices, 2-24 binary file transfer, *See* BFT BREAK, 5-36 byte-flipping an address, 6-31, 6-32

## **C**

CALL, 5-36 CAP\_COL, 5-22, 5-37 CAP\_POS, 5-22, 5-37, 5-56 CAP\_ROW, 5-22, 5-37, 5-52 CAPTURE\_POS, 5-37, 5-52, 5-56 channels, 1-3 checking a script file, 5-21 client requests close, 3-20 CLOSE packet format example, 3-29 using \$IPT transaction ID, 3-23 command language, *See* AS/400 CL commands communications synchronous vs. asynchronous, 5-3 with TCP/IP applications, 3-3 comparing integers, 5-41 comparing two strings, 5-30 comparing variables, 5-42 CONCAT CHAR variable, 5-32 concatenating strings, using variables, 5-25 configuring delivery responses, 1-22 connecting to the server receive NetComm, 3-6 connecting to the server send NetComm, 3-6 control characters, 1-19 3270/5250, 3-31 for auto-login scripts, 3-31 VT/ANSI, 3-31 controller description, 6-12, 6-18, 6-23, 6-28 controllers, configuring for DevComms, 1-19 converting a string to lowercase, 5-31 converting a string to uppercase, 5-31 converting an address, 6-31 converting variables from integer to string, 5-26 converting variables from string to integer, 5-25

```
I
```
copying a string or integer variable, 5-27 copying the left part of a string, 5-28 copying the middle part of a string, 5-27 copying the right part of a string, 5-28 creating a script file, 5-6 creating a script file manually, 5-4 CRIT\_EXIT procedure, 5-10 CRTCTLAPPC command, 6-12, 6-22, 6-27, 6-36 CRTCTLLWS command, 6-10, 6-16 CRTDEVAPPC command, 6-8, 6-13, 6-19, 6-24, 6-29, 6-36 CRTDEVDSP command, 6-35 CRTICFF command, 6-38 CRTMODD command, 6-38 CUR\_POS, 5-22, 5-38, 5-50 CUR\_ROW, 5-22, 5-52 CUR\_RT, 5-51 CURRENT\_SCREEN, 5-37

## **D**

D system message flag, 2-5 data channel, 1-18 data field, 2-7 data integrity ACK\_MESSAGE, 5-11 GET\_DCM\_TRANS, 5-11 script files, 5-11 data integrity modes, 1-11 Faster mode, 1-12 Safer mode, 1-13 data integrity, ensuring, 1-6, 1-10 data link escape characters, *See* DLE data link role, 6-7 DATA packet format example, 3-29 DATA packet format, using \$IPT transaction ID, 3-23 date and time stamp, 2-5 DcmFilResp system transaction, 2-21 examples, 2-21 DcmHltTran system transaction, 2-18, 2-25 DcmMstResp system transaction, 2-26, 2-27 DcmRsmTran system transaction, 1-15, 2-28 DcmSysHalt system transaction, 2-28 DCS 300 architecture, 1-3 DevComms, 1-3 EmComm, 1-4 GUI, 1-3 message handler, 1-3 NetComms, 1-4 terminal session manager, 1-4 DCS 300, setting application status, 1-15 DEALLOCATE\_ABEND, 4-6 decision diagram, 1-7 Hot Standby logic, 1-9 delivery responses, 1-22, 2-8 designing script files, 5-11

destination active, 1-8 nonactive, 1-8 destination field blank, 1-5 contains a name, 1-5 defined, 2-6 destination, how applications are identified as, 1-5 DevComm configuring delivery responses, 1-22 sending delivery responses, 1-22 DevComms, 1-3 configuring the controller, 1-19 inserting transaction ID, 1-21 inserting/deleting DLEs, 1-20 interpreting ASCII characters, 1-19 receiving transactions, 1-20 receiving transactions from a device, 1-21 response to applications, 2-14 sending transactions, 1-20 sending transactions to a device, 1-20 three types, 1-18 developing auto-login scripts, 3-30 device communication process, *See* DevComms device description, 6-8, 6-13, 6-19, 6-24, 6-30 device model, 6-11 Device Parameters dialog box, 2-6 device type, 6-11 device, specifying a value, 2-23 devices configuring the controller for DevComms, 1-19 data integrity, 1-11 interactivity, 1-10 routing transactions, 2-10 direct TCP/IP socket interface, 3-17 \$IPT transaction ID, 3-20 client requests close, 3-20 host requests close, 3-20 no active session, 3-19 open request error, 3-19 sample program for JANUS devices, 3-26 sample program for TRAKKER Antares terminals, 3-27 sample programs, 3-28 successful open request, 3-19 using, 3-19 DLE, inserted/deleted by DevComms, 1-20 DSPNETA command, 6-5, 6-9, 6-14, 6-20, 6-25 DUMP\_SCREEN window, 5-6 duplicate data from external controllers, 1-13

## **E**

E system message flag, 2-5 editing a script file, 5-10 ELAN line type, 6-21 EmComm, 1-4

#### **DCS 300 Technical Reference Manual**

emulating a 3174 terminal controller, 6-3 emulator communications, *See* EmComm error codes, understanding, 3-24 Ethernet address, byte-flipping, 6-31 configuring an AS/400 for 5250, 6-20 examples adding comments to a script file, 5-13 auto-login scripts, 3-32 byte-flipping an address, 6-31 CLOSE packet, 3-29 creating ACCNET mode on an AS/400, 6-38 creating APPC device descriptions, 6-35, 6-36 DATA packet, 3-29 DcmFilResp, 2-21 editing a script file, 5-9 file transfer with FileXfer commands, 2-24 getting terminal configuration data, 6-44 OPEN packet, 3-28 sample script file, 5-15, 5-18 screen dump utility, 5-8 setting terminal configuration data, 6-45 skeleton script, 5-14 special packet, 3-29 switched SDLC line, 6-3 EXIT, 5-38 external Intermec controllers, 1-20 configuration requirements, 1-19 data integrity modes, 1-11 default transmission timeouts, 1-13

#### **F**

Faster mode, 1-12 FIFO, 1-8, 1-11 FileXfer system transaction, 2-22 examples, 2-24 using in command files, 2-24 FILL\_FIELD, 5-38 first-in first-out, *See* FIFO formats for addresses, converting, 6-31 fully interactive system, 1-10

#### **G**

G system message flag, 2-6 GET\_DCM\_TRANS, 5-11, 5-35, 5-39 graphical user interface, *See* GUI GUI, 1-3

#### **H**

hard-coding an integer variable, 5-23 Host Connection Configuration dialog box Address field, 6-21, 6-27, 6-31

Host LU field, 6-5, 6-8, 6-9, 6-13, 6-14, 6-19, 6-20, 6-24, 6-30 Network ID field, 6-5, 6-9, 6-14, 6-20 Host LU field, 6-5, 6-8, 6-9, 6-13, 6-14, 6-19, 6-20, 6-24, 6-30 host requests close, 3-20 Host Terminal Session box, 5-5 Hot Standby file APPC batch applications, 4-3 transferred to host application, 1-25 Hot Standby logic, 1-6 figure, 1-9 Hot Standby message, 1-16, 2-14 Hot Standby mode changing to active mode, 1-17 fully interactive system, 1-10 noninteractive system, 1-11 partially interactive system, 1-11 Hot Standby timeout, 1-8 for synchronous communications, 5-3

#### **I**

IBM mainframe, problems at startup, 5-12 ICF file, creating, 6-38 IF\_BATCH, 5-39 IF\_EXIT, 5-40 IF\_REGION, 5-44 IF\_SCREEN, 5-37, 5-45 IF\_SEARCH, 5-46 IF\_string | integer, 5-42 IF\_TRANS, 5-47 IF\_WAIT, 5-47 IMS application, 4-8 INIT procedure, 5-10 inserting a transaction ID, 1-21 integer variables, 5-22. *See also* script variables hard-coding, 5-23 performing math operations, 5-23 INTER mode, 4-4 Inter system transaction, 1-8, 1-15, 1-17, 2-26, 3-12 interactive applications, 4-3, 4-5 interactivity, 1-10 full, 1-10 Hot Standby file, 1-10 noninteractive, 1-11 partial, 1-11 interpreting ASCII characters, 1-19 interprocess communication channels, *See* IPC intersystem communication facility, *See* ICF file IntToStr, 5-26 IP, 3-3 IPC, used by message handler, 1-3

```
I
```
## **J**

JANUS devices, 1-4 auto-login scripts, 3-30 sample program for direct TCP/IP socket interface, 3-26 specifying a value for device, 2-23 specifying a value for parameter, 2-23 using BFT command files, 2-24

## **K**

keystroke strings in script files, 5-11 keystrokes in a terminal session, 5-33

### **L**

LAN local adapter address, setting, 6-30 LAN remote adapter address, 6-23, 6-29 setting, 6-31 line description, choosing, 6-6, 6-10, 6-15, 6-21, 6-26 Line type option buttons, 6-7 Link station role field, 6-7 link type, 6-7, 6-12, 6-18, 6-23, 6-28 LJ, 5-13 local adapter address, 6-21, 6-27 local control point name, 6-5, 6-9, 6-14, 6-20 local location name, 6-8, 6-13, 6-19, 6-24, 6-30 local network ID, 6-5, 6-9, 6-14, 6-20 Local station field, 6-7 LOG\_ERROR, 5-48 logical name, 2-8 logon security in script files, 5-11 LOOP, 5-48 LOOPTCP sample program, 7-8 LU name, 4-5 LU6.2 device, 6-36

## **M**

MAIN procedure, 5-10 Master system transaction, 2-26 Max I-field size field, 6-7 maximum frame size, 6-7 maximum I-field size, 6-4 MC\_ALLOCATE, 4-4, 4-5, 4-6, 4-7 MC\_CONFIRM, 4-5, 4-7 MC\_CONFIRMED, 4-4, 4-5, 4-7 MC\_DEALLOCATE, 4-7 MC\_RECEIVE\_AND\_WAIT, 4-6, 4-7 MC\_REQUEST\_TO\_SEND, 4-7 MC\_SEND\_DATA, 4-4, 4-6, 4-7 MC\_SEND\_ERROR, 4-7 memory, retaining transactions, 1-14 message boundaries, 3-8 receiving data, 3-9 sending data, 3-9

message handler, 1-3 decision diagram, 1-7 Hot Standby logic, 1-9 Hot Standby timeout, 1-8 routing transactions, 1-5 message number, 2-4 mnemonic keys for terminal session, 5-33 MNEMONIC variable, 5-32 mode name, 4-5

## **N**

Name field, 6-23, 6-28, 6-30 NAU address for terminal, 6-4 NetAck, 3-11 NetComms, 1-4, 3-3 APPC applications, 4-8 APPC support, 1-23 batch file transfer, 1-25 communicating with TCP/IP applications, 3-12, 3-13 connecting to the server receive, 3-6 connecting to the server send, 3-6 opening a TCP/IP requester connection, 3-4 opening TCP/IP connections, 3-4 shutting down a send NetComm, 1-24 TCP/IP receive connection, 3-5 TCP/IP send connection, 3-5 TCP/IP support, 1-23 NetError, 3-11 network acknowledge flag, 2-6 network acknowledgment, *See* NetAck network address, 3-4 network communication process, *See* NetComms network error, *See* NetError Network ID field, 6-5, 6-9, 6-12, 6-14, 6-18, 6-20, 6-23, 6-28 no active session, 3-19 NOBATCH variable, 5-32 Node ID, 6-4 Node name field, 6-8, 6-12, 6-13, 6-18, 6-19, 6-23, 6-24 NoInter system transaction, 1-15, 2-27 NOMAP variable, 5-32 nonactive applications, 1-16 ACK transactions, 1-16 AUX\_Q, 1-16 changing to an active application, 1-17 sending Hot Standby messages, 1-16 nonactive destination, 1-8 noninteractive system, 1-11 NORESET variable, 5-32

## **O**

O200ECHO sample program, 6-40, 7-10 omitting parameter, 2-24 OPEN packet format example, 3-28

#### **DCS 300 Technical Reference Manual**

OPEN packet format (*continued*) using \$IPT transaction ID, 3-21 open request error, 3-19 OPEN\_ACK packet format, using \$IPT transaction ID, 3-21 OPEN\_NAK packet format, using \$IPT transaction ID, 3-21 opening a requester connection, 3-4

#### **P**

parameter omitting, 2-24 specifying a value, 2-23 partially interactive system, 1-11 PAUSE, 5-12, 5-49 Peer-to-Peer Destination Parameters dialog box, 1-5, 1-22, 2-6 performing integer math, 5-23 PICKTCP sample program, 7-9 port number, 3-4 printers cannot insert transaction IDs, 1-21 sending data with SEND\_MESSAGE, 5-52 PUT\_MAPPED\_TRANS, 5-49 PUT\_TRANS\_FIELD, 5-50

### **Q**

QAPPNRMT configuration list, 6-36, 6-37

### **R**

receive applications, 4-3, 4-4 Receive channel, 3-16 RECEIVE\_ALLOCATE, 4-7 receiving a transaction, 2-15 receiving data, 3-9 receiving transactions from a device, 1-21 remote control point, 6-12, 6-18, 6-23, 6-28 remote location, 6-8, 6-13, 6-19, 6-24, 6-30 remote network identifier, 6-12, 6-18, 6-23, 6-28 reserved words in script files, 5-57 retaining transactions in memory, 1-14 RETRY variable, 5-32 RJ, 5-13 routing transactions, 1-6 routing transactions from applications, 2-8 figure, 2-9 routing transactions from devices, 2-10 figure, 2-11

#### **S**

S system message flag, 2-6 Safer mode, 1-13 sample programs examples, 3-28 for JANUS devices, 3-26 for TRAKKER Antares terminals, 3-27

LOOPTCP, 7-8 O200ECHO, 6-40, 7-10 TCP/IP utilities, 7-10 TCPAPP and PICKTCP, 7-9 VT screen mapping, 7-4 WAIT\_FOR commands, 7-12 WRITETCP, 7-9 screen dump utility example, 5-8 screen mapping input field naming conventions, 5-13 reserved words, 5-57 starting a session, 5-5 Screen Mapping Session Definition dialog box, 5-5 Host Terminal Session box, 5-5 Start button, 5-5 script auditing, 5-34 example, 5-34 Script Builder Tool, using to create script files, 5-3 script calls ACK\_MESSAGE, 5-35, 5-39 BREAK, 5-36 CALL, 5-36 CAPTURE\_POS, 5-37, 5-52, 5-56 comparing integers, 5-41 comparing variables, 5-42 CURRENT\_SCREEN, 5-37 EXIT, 5-38 FILL\_FIELD, 5-38 GET\_DCM\_TRANS, 5-35, 5-39 IF\_BATCH, 5-39 IF\_EXIT, 5-40 IF\_integercomparison, 5-41 IF\_REGION, 5-44 IF\_SCREEN, 5-37, 5-45 IF\_SEARCH, 5-46 IF\_TRANS, 5-47 IF\_WAIT, 5-47 LOG\_ERROR, 5-48 LOOP, 5-48 overview, 5-35 PAUSE, 5-12, 5-49 PUT\_MAPPED\_TRANS, 5-49 PUT\_TRANS\_FIELD, 5-50 SEARCH\_SCREEN, 5-46, 5-51 SEND\_MESSAGE, 5-52 USER\_INPUT, 5-53 WAIT\_FOR, 5-47, 5-54 WAIT\_FOR\_LABEL\_POS, 5-47, 5-50, 5-55 WAIT\_FOR\_POS, 5-37, 5-47, 5-56 script files checking, 5-21 choosing a manual or automatic process, 5-3 creating manually, 5-4 creating standard files, 5-6 CRIT\_EXIT procedure, 5-10

```
I
```
script files (*continued*) data integrity, 5-11 design considerations, 5-11 editing, 5-10, 5-12 general guidelines, 5-4 INIT procedure, 5-10 keystroke strings, 5-11 logon security, 5-11 MAIN procedure, 5-10 sample, 5-15, 5-18 script variables, 5-12 skeleton example, 5-14 special symbols, 5-12 synchronous vs. asynchronous communications, 5-3 timing, 5-12 transaction mapping efficiency, 5-11 using script variables, 5-21 using the DUMP\_SCREEN utility, 5-6 using the Script Builder Tool, 5-3 validating data, 5-3 variables, 5-32 script variables, 5-12, 5-21 comparing two strings, 5-30 CONCAT CHAR, 5-32 converting a string to lowercase, 5-31 converting a string to uppercase, 5-31 converting variables from integer to string, 5-26 converting variables from string to integer, 5-25 copying a string or integer, 5-27 copying the left part of a string, 5-28 copying the middle part of a string, 5-27 copying the right part of a string, 5-28 integer, 5-22 IntToStr, 5-26 MNEMONIC, 5-32 NOBATCH, 5-32 NOMAP, 5-32 NORESET, 5-32 RETRY, 5-32 StrComp, 5-30 StrCompI, 5-30 StrCopyLeft, 5-28 StrCopyMid, 5-27 StrCopyRight, 5-28 string, 5-22 StrLength, 5-24 StrLower, 5-31 StrLTrim, 5-29 StrRTrim, 5-29 StrSearch, 5-26 StrToInt, 5-25 StrUpper, 5-31 TIMEOUT, 5-32 trimming the left part of a string, 5-29 trimming the right part of a string, 5-29

using to concatenate strings, 5-25 using to do a string search, 5-26 using to get string length, 5-24 VT\_WAIT, 5-32, 5-50 SDLC card address, 6-4 configuring a mainframe for 3270, 6-3 configuring an AS/400 for 5250, 6-5 line type, 6-6 maximum I-field size, 6-4 SDLC Adapter Configuration dialog box, Local station field, 6-7 SEARCH\_SCREEN, 5-46, 5-51 searching for a string, using variables, 5-26 send applications, 4-3, 4-5 send NetComm, shutting down, 1-24 SEND\_MESSAGE, 5-52 sending a transaction, 2-16 sending ACK transactions, 2-14 sending data, 3-9 sending delivery responses, 1-22 sending Hot Standby messages, 1-16 sending transactions to a device, 1-20 sending transactions, using the transaction ID, 2-18 server receive NetComm, 1-23 connecting to, 3-6 server send NetComm, 1-23 connecting to, 3-6 sessions, up to 128, 6-38 setting application status, 1-15 shutting down a send NetComm, 1-24 skeleton script, 5-14 SMA flag, 2-6 SNA Local Node dialog box, Node ID, 6-4 SNA Local Node Information dialog box Name field, 6-23, 6-28, 6-30 Network ID field, 6-12, 6-18, 6-23, 6-28 Node name field, 6-8, 6-12, 6-13, 6-18, 6-19, 6-23, 6-24 sockets establishing a requester connection, 3-7 TCP/IP, 3-7 using in typical client/server configuration, 3-4 solicited transactions, 2-16 specifying a value for device, 2-23 specifying a value for parameter, 2-23 Start button, 5-5 starting a screen mapping session, 5-5 station address, 6-7, 6-12, 6-18 StrComp, 5-30 StrCompI, 5-30 StrCopyLeft, 5-28 StrCopyMid, 5-27 StrCopyRight, 5-28 string length, getting using variables, 5-24 string variables, 5-22

StrLength, 5-24 StrLower, 5-31 StrLTrim, 5-29 StrRTrim, 5-29 StrSearch, 5-26 StrToInt, 5-25 StrUpper, 5-31 successful open request, 3-19 switch setting, 6-11 switched connection, 6-7 switched line list, 6-12, 6-18, 6-23, 6-28 synchronous communications, 5-3 system fully interactive, 1-10 noninteractive, 1-11 partially interactive, 1-11 system message flag, 2-5 system transactions, 2-18 DcmFilResp, 2-21 DcmHltTran, 2-18, 2-25 DcmMstResp, 2-26, 2-27 DcmRsmTran, 1-15, 2-28 DcmSysHalt, 2-28 FileXfer, 2-22 format, 2-19 Inter, 1-8, 1-15, 1-17, 2-26 Master, 2-26 NoInter, 1-15, 2-27 system variables, 5-22 CAP\_COL, 5-22 CAP\_POS, 5-22 CAP\_ROW, 5-22 CUR\_POS, 5-22 CUR\_ROW, 5-22

### **T**

TCP, 3-3 TCP/IP address family, 3-4 client/server configuration, 3-4 establishing a requester connection, 3-7 message boundaries, 3-8 network address, 3-4 opening a requester connection, 3-4 opening connections, 3-4 port number, 3-4 receive connection, 3-5 send connection, 3-5 using sockets, 3-7 TCP/IP applications communicating with, 3-3, 3-12 NetComms, 1-23 receiving data, 3-9 routing transactions, 3-14 sending data, 3-9

using the direct TCP/IP socket interface, 3-17 TCP/IP sample utilities, 7-10 TCPAPP sample program, 7-9 TDLC line type, 6-10, 6-15 Terminal Message Format protocol, *See* TMF protocol terminal session manager, 1-4 terminal session, keystroke mnemonics, 5-33 terminal sessions on the server, 1-4 TIMEOUT variable, 5-32 timing in script files, 5-12 TMF protocol, 6-42 token ring address, byte-flipping, 6-31 configuring an AS/400 for 5250, 6-25 TRAKKER Antares terminals configuring remotely, 6-41 sample program for direct TCP/IP socket interface, 3-27 terminal emulation, 1-4 transaction data field, 2-7 transaction header batch flag, 2-5 date and time stamp, 2-5 destination field, 2-6 illustrated, 2-3 message number, 2-4 network acknowledge flag, 2-6 SMA flag, 2-6 source, 2-6 summary of fields, 2-4 system message flag, 2-5 transaction ID, 2-6 user field, 2-6 transaction ID, 2-6 transaction routing, by message handler, 1-5 transactions acknowledging, 2-14 DevComm delivery responses, 1-22 fields, 2-17 inserting transaction ID, 1-21 mapping efficiency in script files, 5-11 packet, 4-5 receiving, 2-15 routing, 1-6 routing from applications, 2-8 routing from devices, 2-10 routing in a TCP/IP network, 3-14 sending, 2-16 sending ACK transactions, 2-14 sending by transaction ID, 2-18 solicited, 2-16 system, 2-18 understanding packet structure, 2-3 unrecognized ID, 1-16 unsolicited, 2-17 Transactions held in volatile memory field, 1-14

*I*

transferring batch files, 1-25 trimming the left part of a string, 5-29 trimming the right part of a string, 5-29 TRLAN line type, 6-26 troubleshooting 5250 terminal sessions, 6-33 CPF4128 error, 6-37 detecting a power loss, 1-22 duplicate data from external controllers, 1-13 interrupting IBM mainframe startup, 5-12 losing power in Faster mode, 1-12 NetError, 3-11 override command, 6-37 retaining transactions in volatile memory, 1-14 understanding error codes, 3-24 violating NetComm data limits, 4-3 twinax 5394 controller, 6-35 configuring an AS/400 for 5250, 6-9, 6-14 Twinaxial Protocol Configuration dialog box Controller address field, 6-11

## **U**

understanding error codes, 3-24 understanding transaction structures, 2-3 unsolicited transactions, 2-17 user field, 2-6 USER\_INPUT, 5-53 using auto-login scripts, 3-30 using BFT command files with JANUS devices, 2-24 using script variables, 5-21 using the \$IPT transaction ID, 3-21 using the transaction ID to send transactions, 2-18 using variables to concatenate strings, 5-25 using variables to do a string search, 5-26 using variables to get string length, 5-24

## **V**

validating data, 5-3 variables, *See* script variables verb flow diagrams, APPC applications, 4-8 virtual devices, configuring for 5250 TE, 6-34 volatile memory, retaining transactions, 1-14 VT screen mapping sample program, 7-4 VT/ANSI control characters, 3-31 VT\_WAIT variable, 5-32, 5-50 VTAM definition, example, 6-3

## **W**

WAIT\_FOR, 5-47, 5-54 sample program, 7-12 WAIT\_FOR\_LABEL\_POS, 5-47, 5-50, 5-55 WAIT\_FOR\_POS, 5-37, 5-47, 5-56 WRITETCP sample program, 7-9

WRKCFGL command, 6-36, 6-37 WRKCTLD command, 6-10, 6-12, 6-16, 6-22, 6-27 WRKDEVD command, 6-8, 6-11, 6-13, 6-16, 6-19, 6-24, 6-29 WRKLIND command, 6-6, 6-10, 6-15, 6-21, 6-26 WRKMODD command, 6-38

## **Z**

zero-byte MC\_SEND\_DATA, 4-4